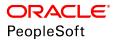

# PeopleSoft 9.2: Enterprise Components

June 2019

ORACLE<sup>®</sup>

PeopleSoft 9.2: Enterprise Components Copyright <sup>©</sup> 1988, 2019, Oracle and/or its affiliates. All rights reserved.

This software and related documentation are provided under a license agreement containing restrictions on use and disclosure and are protected by intellectual property laws. Except as expressly permitted in your license agreement or allowed by law, you may not use, copy, reproduce, translate, broadcast, modify, license, transmit, distribute, exhibit, perform, publish, or display any part, in any form, or by any means. Reverse engineering, disassembly, or decompilation of this software, unless required by law for interoperability, is prohibited.

The information contained herein is subject to change without notice and is not warranted to be error-free. If you find any errors, please report them to us in writing.

If this is software or related documentation that is delivered to the U.S. Government or anyone licensing it on behalf of the U.S. Government, then the following notice is applicable:

U.S. GOVERNMENT END USERS: Oracle programs, including any operating system, integrated software, any programs installed on the hardware, and/or documentation, delivered to U.S. Government end users are "commercial computer software" pursuant to the applicable Federal Acquisition Regulation and agency-specific supplemental regulations. As such, use, duplication, disclosure, modification, and adaptation of the programs, including any operating system, integrated software, any programs installed on the hardware, and/or documentation, shall be subject to license terms and license restrictions applicable to the programs. No other rights are granted to the U.S. Government.

This software or hardware is developed for general use in a variety of information management applications. It is not developed or intended for use in any inherently dangerous applications, including applications that may create a risk of personal injury. If you use this software or hardware in dangerous applications, then you shall be responsible to take all appropriate fail-safe, backup, redundancy, and other measures to ensure its safe use. Oracle Corporation and its affiliates disclaim any liability for any damages caused by use of this software or hardware in dangerous applications.

Oracle and Java are registered trademarks of Oracle and/or its affiliates. Other names may be trademarks of their respective owners.

Intel and Intel Xeon are trademarks or registered trademarks of Intel Corporation. All SPARC trademarks are used under license and are trademarks or registered trademarks of SPARC International, Inc. AMD, Opteron, the AMD logo, and the AMD Opteron logo are trademarks or registered trademarks of Advanced Micro Devices. UNIX is a registered trademark of The Open Group.

This software or hardware and documentation may provide access to or information about content, products, and services from third parties. Oracle Corporation and its affiliates are not responsible for and expressly disclaim all warranties of any kind with respect to third-party content, products, and services unless otherwise set forth in an applicable agreement between you and Oracle. Oracle Corporation and its affiliates will not be responsible for any loss, costs, or damages incurred due to your access to or use of third-party content, products, or services, except as set forth in an applicable agreement between you and Oracle.

#### Documentation Accessibility

For information about Oracle's commitment to accessibility, visit the Oracle Accessibility Program website at <u>http://</u>www.oracle.com/pls/topic/lookup?ctx=acc&id=docacc.

#### Access to Oracle Support

Oracle customers that have purchased support have access to electronic support through My Oracle Support. For information, visit <u>http://www.oracle.com/pls/topic/lookup?ctx=acc&id=info</u> or visit <u>http://www.oracle.com/pls/topic/lookup?ctx=acc&id=trs</u> if you are hearing impaired.

# Contents

| Chapter 1: Setting Up Pagelets for WorkCenters and Dashboards as a System Administrator | 11 |
|-----------------------------------------------------------------------------------------|----|
| Understanding WorkCenters and Dashboards                                                | 11 |
| Adding a User-Defined Link to the My Work Pagelet for PeopleSoft Classic User Interface | 11 |
| Configuring Filter Definitions and Values                                               | 12 |
| Pages Used to Configure Filter Definitions and Values                                   | 12 |
| Configure Filter Definition Page                                                        | 12 |
| Configure Filter Values Page                                                            | 14 |
| Filter Values Inquiry Page                                                              |    |
| Validate Filters Page                                                                   |    |
| Delete Filter Values Page                                                               |    |
| Using the Filter Value Copy Wizard                                                      |    |
| Select Filters Page                                                                     | 19 |
| Select Roles/Users Page                                                                 | 19 |
| Create Filter Values Page                                                               |    |
| Configuring Pagelets                                                                    |    |
| Page Used to Configure Pagelets                                                         |    |
| Configure Pagelets – WorkCenter/Dashboard Page                                          | 22 |
| Configure Pagelets - My Work Page                                                       | 24 |
| Set Up Scope Security Page                                                              |    |
| Define My Work Link Page                                                                |    |
| Import My Work Link Page                                                                |    |
| Configure Pagelets - Links Page                                                         |    |
| Define Link/Security Page                                                               | 33 |
| Configure Pagelets – Queries Page                                                       |    |
| Define Link Page                                                                        |    |
| Configure Pagelets – Reports/Processes Page                                             |    |
| Chapter 2: Using Datasets                                                               |    |
| Understanding Datasets                                                                  | 43 |
| Defining Dataset Rules                                                                  | 43 |
| Page Used to Define Dataset Rules                                                       | 43 |
| Understanding Dataset Rules                                                             |    |
| Dataset Rules Page                                                                      | 44 |
| Defining Dataset Roles                                                                  | 46 |
| Page Used to Define Dataset Roles                                                       | 46 |
| Dataset Roles Page                                                                      | 46 |
| Defining Mobile Data Distribution                                                       | 47 |
| Pages Used to Define Mobile Data Distribution                                           | 47 |
| Understanding Mobile Data Distribution                                                  | 47 |
| Mobile Data Distribution Page                                                           | 48 |
| Mobile User Rules Page                                                                  | 49 |
| Chapter 3: Formatting Addresses                                                         |    |
| Understanding Address Formats                                                           | 51 |
| Specifying Address Formats                                                              | 51 |
| Pages Used to Specify Address Formats                                                   |    |
| Country Description Page                                                                |    |
| Address Format Page                                                                     |    |

| Valid Address Page                                                      |    |
|-------------------------------------------------------------------------|----|
| State/Province Page                                                     | 55 |
| Chapter 4: Using the Find Object Navigation Utility                     | 57 |
| Understanding the Find Object Navigation Utility                        | 57 |
| Specifying Navigation Path Search Criteria                              | 57 |
| Page Used to Specify Navigation Path Search Criteria                    |    |
| Understanding Navigation Path Search Criteria                           |    |
| Find Object Navigation Page                                             |    |
| Chapter 5: Working With Currencies and Market Rates                     |    |
| Understanding Currencies and Market Rates                               | 63 |
| Understanding Currency and Market Rate Tables                           | 63 |
| Understanding Triangulation                                             |    |
| Understanding Conversion Factor Fields and the Visual Rate              |    |
| Understanding Application-Specific Requirements for Currency Conversion |    |
| Defining Currencies.                                                    |    |
| Page Used to Define Currency Codes                                      |    |
| Currency Code Page                                                      |    |
| Defining Currency Quotation Methods                                     |    |
| Page Used to Define Currency Quotation Methods                          |    |
| Currency Quotation Method Page                                          |    |
| Defining Market Rates                                                   |    |
| Pages Used to Define Market Rates                                       |    |
| Market Rate Index Page                                                  |    |
| Market Rate Type Page                                                   |    |
| Market Rate Definition Page                                             |    |
| Market Rate Page                                                        |    |
| Rate Definition Page                                                    |    |
| Exchange Rate Detail Page                                               |    |
| Calculating Cross, Triangulated, and Reciprocal Rates                   |    |
| Page Used to Run the EOP RATECALC Process                               |    |
| Understanding the EOP RATECALC Process                                  |    |
| Calculate Cross/Reciprocal Rate - Parameters Page                       |    |
| Using the Currency Exchange Calculator                                  |    |
| Page Used to Convert Amounts Using the Currency Exchange Calculator     |    |
| Currency Exchange Calculator Page.                                      |    |
| Chapter 6: Working With PeopleSoft Forms and Approval Builder           |    |
| Understanding PeopleSoft Forms and Approval Builder                     |    |
| Designing Forms.                                                        |    |
| Pages Used to Design Forms                                              |    |
| Design Form - Step 1: Basic Information Page                            |    |
| Design Form - Step 2: Instructions Page                                 |    |
| Design Form - Step 3: Form Fields Page                                  |    |
| Form Field Edits Page                                                   |    |
| Design Form - Step 4: Attachment Templates Page                         | 97 |
| Design Form - Step 5: Publish to Menu Page                              |    |
| Design Form - Step 6: Approval Process Page                             |    |
| Design Form: Complete Page                                              |    |
| Defining Prompt Records                                                 |    |
| Page Used to Specify Prompt Records                                     |    |
| Define Prompt Records Page                                              |    |
| Managing Forms                                                          |    |
|                                                                         |    |

| Page Used to Manage Forms                                            |     |
|----------------------------------------------------------------------|-----|
| Understanding Form Management                                        |     |
| Manage Forms Page                                                    |     |
| Working with Forms                                                   |     |
| Pages Used to Work with Forms                                        |     |
| Search/Fill a Form Page                                              |     |
| Form Page                                                            |     |
| <portal (approval="" label="" preview)=""> Page</portal>             |     |
| Form Approval Page                                                   |     |
| Integrating Forms with PeopleSoft Applications                       |     |
| Pages Used to Integrate Forms with PeopleSoft Applications           |     |
| Understanding Form Integration.                                      |     |
| Form to CI Collection Mapping Page                                   |     |
| Document Form References Page                                        |     |
| Using Forms in PeopleSoft Fluid User Interface                       |     |
| Pages Used to Manage Forms                                           |     |
| Design Forms Page                                                    |     |
| Form Designer Page                                                   |     |
| My Forms Page                                                        |     |
| Approve Form                                                         |     |
|                                                                      |     |
| Chapter 7: Configuring Toolbars                                      |     |
| Understanding Toolbars                                               |     |
| Toolbar Elements                                                     |     |
| Delivered Toolbars                                                   |     |
| Delivered Toolbar Buttons                                            |     |
| Defining Toolbar Buttons.                                            |     |
| Page Used to Define Toolbar Buttons                                  |     |
| Toolbar Button Definition Page                                       |     |
| Configuring Toolbars                                                 |     |
| Pages Used to Configure Toolbars                                     |     |
| Toolbar Definition - Description Page                                |     |
| Toolbar Definition - Button Page                                     |     |
| Toolbar Definition - Content Page                                    |     |
| Toolbar Definition - Focus Fields Page                               |     |
| Viewing the Toolbar at Runtime                                       | 134 |
| Personalizing Toolbars                                               |     |
| Page Used to Personalize Toolbars                                    | 135 |
| Personalize Toolbar Page                                             |     |
| Chapter 8: Working with the PeopleSoft Fluid User Interface          |     |
| Understanding the PeopleSoft Fluid User Interface                    |     |
| The PeopleSoft Fluid User Interface                                  |     |
| Fluid Transactions and Conditional Navigation                        | 137 |
| Understanding Banners in PeopleSoft Fluid User Interface             |     |
| Using the PeopleSoft Fluid User Interface to Work with Approvals     |     |
| Understanding PeopleSoft Fluid User Interface to Work with Approvals |     |
| Pages Used to Configure the Mobile Approval Options                  |     |
| Mobile Approval Options - General Settings Page                      |     |
| Mobile Approval Options - Transactions Page                          |     |
| Pages Used for PeopleSoft Fluid User Interface Mobile Approvlas      |     |
| Approvals Tile                                                       |     |
| Pending Approvals Page                                               |     |
| - 0 FF                                                               |     |

| Pending Approvals - <transaction details=""> Page</transaction>                   | .149 |
|-----------------------------------------------------------------------------------|------|
| Actions for Pending Approvals                                                     | .149 |
| Approvals History Page                                                            | 150  |
| Administer Approvals Page                                                         | 152  |
| Chapter 9: Using the Comments and Attachments View Framework                      | .157 |
| Understanding Comments and Attachments View Framework                             | .157 |
| Configuring and Implementing the Comments and Attachments View Framework          |      |
| Pages Used to Configure and Implement the Comments and Attachments View Framework |      |
| CAVF Configuration Setup Page                                                     |      |
| CAVF Configuration ID Component Mapping Page                                      | .162 |
| CAVF Configuration ID Page Composer Mapping Page                                  |      |
| Chapter 10: Page Composer                                                         |      |
| Understanding Page Composer                                                       |      |
| Using Page Composer                                                               |      |
| Pages Used to Configure Pages Using Page Composer                                 |      |
| Page Composer Page                                                                |      |
| Registering Components in Page Composer                                           |      |
| Pages Used to Register Components in Page Composer                                |      |
| Registration Page                                                                 |      |
| Chapter 11: Page and Field Configurator                                           |      |
| Understanding Page and Field Configurator                                         |      |
| Using Page and Field Configurator                                                 |      |
| Pages Used to Configure Pages Using Page and Field Configurator                   |      |
| Page Configuration Page                                                           |      |
| User List Page                                                                    |      |
| Map to Portal Registry Page                                                       |      |
| Validate Page Configurations Page                                                 |      |
| Moving Configuration from One Database to Another                                 |      |
| Configuring the Event Mapping Manually                                            |      |
| Chapter 12: Data Privacy Framework                                                |      |
| Understanding Data Privacy                                                        |      |
| Maintaining Data Privacy Attributes                                               |      |
| Pages Used in Data Privacy Framework                                              |      |
| Maintain Category Page                                                            |      |
| Maintain Classification Page                                                      |      |
| Maintain Data Privacy Settings Page                                               |      |
| Select Reference Type Page                                                        |      |
| References Last Run Page                                                          |      |
| Comments Modal                                                                    |      |
| View References Page                                                              |      |
| View Reference Page — Component/Page Tab                                          |      |
| Component Page Details for Standard page                                          |      |
| View Reference Page — Query Tab                                                   |      |
| Query Details Modal                                                               |      |
| View Reference Page — Reports Tab                                                 |      |
| BIP Report Details Modal.                                                         |      |
| SQR Report Details Modal                                                          |      |
| View Reference Page — Search Tab                                                  |      |
| Search Details Modal.                                                             |      |
| View Reference Page — Analytics Tab                                               |      |
| Pivot Grid Details Modal                                                          |      |
|                                                                                   |      |

| View Reference Page — Integration Tab                                      |     |
|----------------------------------------------------------------------------|-----|
| Integration Details Modal                                                  |     |
| Chapter 13: Security Automation                                            |     |
| Understanding Security Automation                                          |     |
| Configuring Metadata for Security Automation                               | 221 |
| Pages Used to Configure Metadata for Security Automation                   |     |
| Manage Permissions Page                                                    |     |
| Manage Roles Page                                                          |     |
| Manage Menus Page                                                          | 224 |
| Chapter 14: Supplemental Data                                              |     |
| Understanding Supplemental Data                                            | 227 |
| Establishing Supplemental Data                                             |     |
| Pages Used to Set Up Supplemental Data                                     | 231 |
| Define Record - Record Page                                                |     |
| Define Record - Fields Summary Page                                        |     |
| Define Record - Fields Detail Page                                         |     |
| Define Display Group Page                                                  |     |
| Assign Display Group Page                                                  |     |
| Assign Display Group - Conditions Page                                     |     |
| Chapter 15: Using the Configurable Analysis Framework                      |     |
| Understanding Configurable Analysis Framework                              |     |
| Understanding Technical Elements of Configurable Analysis Framework        |     |
| Factor Types                                                               |     |
| Handler Types                                                              |     |
| Related Action Levels                                                      |     |
| Security                                                                   |     |
| Setting Up Configurable Analysis Framework                                 |     |
| Pages Used to Set Up Configurable Analysis Framework                       |     |
| Analysis Handler Registry Page                                             |     |
| Analysis Configuration Page                                                |     |
| Entity Configuration Page                                                  |     |
| Factor Configuration Page                                                  |     |
| Define Factor Page                                                         |     |
| Factor List Configuration Page                                             |     |
| Copy Factor Lists Page                                                     |     |
| Related Action Configuration Page                                          |     |
| Define Related Action Page                                                 |     |
| Miscellaneous Page                                                         |     |
| Analysis Access Control Page                                               |     |
| Using Configurable Analysis Framework                                      |     |
| Pages Used to Utilize Configurable Analysis Framework                      |     |
| Understanding Configurable Analysis Framework                              |     |
| Common Elements on the Display Analysis Page                               |     |
| Analysis Display Page (Comparison Mode)                                    |     |
| Analysis Display Page (Analysis Mode)                                      |     |
| Understanding Configurable Analysis Framework for Fluid Implementations    |     |
| Common Elements for Comparison and Analysis Modes in Fluid Implementations |     |
| Fluid Analysis Display Page (Comparison Mode)                              |     |
| Fluid Analysis Display Page (Analysis Mode)                                |     |
| Chapter 16: Fluid Discussion Service                                       |     |
| Understanding Fluid Discussion Service                                     |     |
|                                                                            |     |

| Security Access                                                           | 277 |
|---------------------------------------------------------------------------|-----|
| Fluid Discussion Service Implementation Options                           |     |
| Understanding Default Discussion Type                                     |     |
| Assigning Default Discussion as a Related Content Tile                    | 279 |
| Assigning Default Discussion as a Related Action with Context             |     |
| Implementing Discussion Service with a New Discussion Type                |     |
| Configuring Discussion Service                                            |     |
| Pages Used to Configure Discussion Service                                |     |
| Discussion User Group Page                                                |     |
| Discussion Type Page                                                      |     |
| Assigning New Discussion Type as a Related Action with Context            |     |
| Scheduling Notifications                                                  |     |
| Pages Used to Schedule Notifications                                      |     |
| Discussion Notification Page                                              |     |
| Viewing All Discussions                                                   |     |
| Pages Used to View Discussions                                            |     |
| Discussions Tile                                                          |     |
| Discussions Page                                                          |     |
| Chapter 17: Run Control Date Update Framework                             |     |
| Understanding the Run Control Date Update Framework                       |     |
| Updating Dates on Run Controls                                            |     |
| Pages Used to Register the Run Controls for Date Update                   |     |
| Run Control Update Registry Page                                          |     |
| Pages Used to Create a Run Control Date Update task                       |     |
| Run Control Date Update Page                                              |     |
| Create A Task Page                                                        |     |
| Select Run Controls Page                                                  |     |
| Define New Values Page                                                    |     |
| Chapter 18: Questionnaire Framework                                       |     |
| Understanding Questionnaire Framework                                     |     |
| Understanding Security in Questionnaire Framework                         |     |
| Configuring and Creating Questionnaires Using the Questionnaire Framework |     |
| Pages Used to Configure Questionnaire Framework>                          |     |
| Questionnaire Category Page                                               |     |
| Question Pool Page                                                        |     |
| Answer Pool Page                                                          |     |
| Smart Answers Page                                                        |     |
| Manage Questionnaires Page                                                |     |
| Define Questionnaire Page                                                 |     |
| User Instructions Page                                                    |     |
| Add Question Page                                                         |     |
| Format Questionnaire - Organize Question Page                             |     |
| Format Questionnaire - Organize Question Groups Page                      |     |
| Preview Questionnaire Page                                                |     |
| Questionnaire Options Page                                                |     |
| Update Question Answer Pool Page                                          |     |
| Activate Questionnaire Page                                               |     |
| Adding Questionnaire as a Step in an Activity Guide                       |     |
| Pages Used to Add the Questionnaire as a Step in an Activity Guide        |     |
| Categories - Steps Page                                                   |     |
| Activity Guide Templates Page                                             |     |
|                                                                           |     |

| Activity Guide Composer - General Information Page          |  |
|-------------------------------------------------------------|--|
| Activity Guide Composer - Select Steps Page                 |  |
| Activity Guide Composer - Organize and Configure Steps Page |  |

Contents

## **Chapter 1**

# Setting Up Pagelets for WorkCenters and Dashboards as a System Administrator

# **Understanding WorkCenters and Dashboards**

WorkCenters are designed for specific roles and provide a central area for users to access key components. They enable users to access various pages and perform daily tasks without leaving the WorkCenter, which reduces the time used to navigate through menus.

WorkCenters are delivered as empty components. The system administrator from your organization is responsible for designing and creating links so that users can view and access specific links and pages.

WorkCenters that are accessed using a mobile device are similar to Classic WorkCenters but are designed using the PeopleSoft Fluid User Interface. Some setup is performed using PeopleSoft Classic pages.

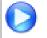

Click to watch a short video about <u>PeopleSoft WorkCenters</u>, for PeopleSoft Classic User Interface.

Click to watch a short video about <u>Configuring WorkCenters: Application Framework</u>, for PeopleSoft Classic User Interface.

# Adding a User-Defined Link to the My Work Pagelet for PeopleSoft Classic User Interface

To add a user-defined link to the My Work pagelet in Classic WorkCenters, first create a new filter definition, then create a new Application Class, and finally, add the link to the pagelet.

A series of online help videos demonstrates how to do this by providing an example: how to add a link to the My Work pagelet in the General Ledger WorkCenter.

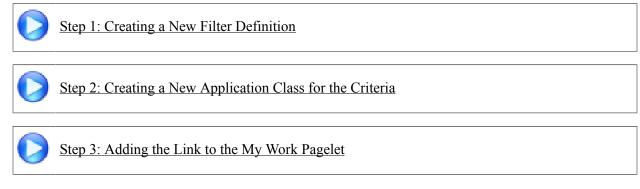

If your business requires a custom link, contact Oracle technical support for your product.

# **Configuring Filter Definitions and Values**

This topic discusses how to configure filter definitions and values as a System Administrator.

# Pages Used to Configure Filter Definitions and Values

| Page Name                        | Definition Name    | Usage                                                                                 |
|----------------------------------|--------------------|---------------------------------------------------------------------------------------|
| Configure Filter Definition Page | FSFB_FILTER_FIELDS | Set up filter definitions.                                                            |
| Configure Filter Values Page     | FSFB_FILTER_VALUES | Set up filter values.                                                                 |
| Filter Values Inquiry Page       | EOWC_FLTRVALS_INQ  | Understand the correlation between filter fields and its corresponding filter values. |
| Validate Filters Page            | RUN_FSFB_VALCLN    | Validate filters.                                                                     |
| Delete Filter Values Page        | FSFB_DEL_FLTRVALS  | Delete Filter values.                                                                 |
| Select Filters Page              | FSFB_COPY_WIZARD1  | Select filter values of a particular user for copying them to one or more users.      |
| Select Roles/Users Page          | FSFB_COPY_WIZARD2  | Select a role and the corresponding users.                                            |
| Create Filter Values Page        | FSFB_COPY_WIZARD3  | Review the selected filters and users, and to create the filter values.               |

# **Configure Filter Definition Page**

Use the Configure Filter Definition page (FSFB\_FILTER\_FIELDS) to set up filter definitions as a system administrator.

### Navigation

Enterprise Components >WorkCenter/Dashboards >Configure Filter Definitions

### **Image: Configure Filter Definition page**

This example illustrates the fields and controls on the Configure Filter Definition page.

| *Description V            | P_AMINTFC<br>ouchers not Sent to AM<br>P_AM_FLTR_VW | Public         | Test                |                 |    |                  |                                     |                        |                        |
|---------------------------|-----------------------------------------------------|----------------|---------------------|-----------------|----|------------------|-------------------------------------|------------------------|------------------------|
| Configure Filter Fields 👔 |                                                     |                |                     |                 |    | P                | ersonalize   Fin                    | d   🖾   🛄              | First 🕚 1-9 of 9 🛞 Las |
| Field Properties IN S     | elect Properties 📰                                  | Field Label ID | Field Label         | Prompt Table    |    | Required<br>Flag | Restrict<br>Operands if<br>Required | Exclude<br>Operator IN | Display Order          |
| BUSINESS_UNIT             | Active                                              |                | Business Unit       | SP_BUS_AP_NONVW | ۹. |                  |                                     |                        | 1 🛨                    |
| VOUCHER_ID                | Active                                              | VOUCHER_ID     | Voucher ID          | VOUCHER         | Q  |                  |                                     |                        | 2 🛨 [                  |
| VENDOR_ID                 | Active                                              | FSCM_VENDOR_ID | Supplier ID         | VNDR_VNDSET_VW  | 0  |                  |                                     |                        | 3 🛨 [                  |
| ORIGIN                    | Active                                              |                | Origin              | ORIGIN_AP       | ٩  |                  |                                     |                        | 4 🛨                    |
| GRP_AP_ID                 | Active                                              | GRP_AP_ID      | Control Group ID    | AP_WC_GRP_VW    | ٩  |                  |                                     |                        | 5 🛨                    |
| INVOICE_DT                | Active                                              |                | Invoice Date        |                 | 0  |                  |                                     |                        | 6 🛨 [                  |
| OPRID                     | Active                                              | CREATED_BY     | Created By          | OPRID_VW        | ٩  |                  |                                     |                        | 7 🛨                    |
| OPRID_LAST_UPDT           | Active                                              |                | Last User to Update | OPRID_VW        | ٩  |                  |                                     |                        | 8 🛨 [                  |
| ENTERED_DT                | Active                                              | CREATE_DT      | Created On          |                 | 0  |                  |                                     |                        | 9 🛨 [                  |

**Note:** The data that is entered using this page can also be loaded as an Application Data Set using the Data Migration Workbench. For more information about ADS and the Data Migration Workbench for FSCM applications, see *PeopleSoft Application Fundamentals* documentation, Working with and Personalizing WorkCenters, using the Data Migration Workbench for PeopleSoft WorkCetners.

Use this page to define the filter data that is displayed in the My Work pagelet. Filters are used to specify the data that a user views when accessing a My Work pagelet.

| Model Rec (model record) | Select a record name that provides the fields to which you will use to filter data.                                |
|--------------------------|----------------------------------------------------------------------------------------------------|
| Public                   | Select to indicate that the criteria for the filter can be added or<br>modified by end users                       |
| Test                     | Click to view the Test Filter Criteria window. This window displays how the filter option appears to the end user. |

### **Configure Filter Fields**

When you select a value in the Model Rec field, the record fields are displayed in this grid.

| Status         | Select a status for the field. Options are Active and Inactive.                                                                                                    |
|----------------|----------------------------------------------------------------------------------------------------|
|                | Active fields are available for editing on the Configure Filter<br>Values page and are available to end users when filtering data.                                          |
| Field Label ID | Select an option that corresponds the field label.                                                                                                    |
| Prompt Table   | Displays the prompt table that controls the valid values that can<br>be entered on the Configure Filter Values page.                                                        |
|                | For translate and yes or no <i>fields</i> , this value defaults from the prompt table that is defined on the record. You can choose to keep the default value or change it. |

|                                      | For translate <i>tables</i> , this field is not available and can't be changes.                                                                                                    |
|--------------------------------------|----------------------------------------------------------------------------------------------------|
| Required Flag                        | Select to indicate that this field must have a value on the Configure Filter Values page.                                                                                                    |
| <b>Restrict Operands if Required</b> | Select to indicate that you want to restrict the operands to "=" (equals) and "in", on the Configure Filter Values page.                                                                                                    |
|                                      | <b>Note:</b> If a security controlled view is used, and security by user, role, and permission list are implemented, then you should select Restrict Operands if Required along with Required Flag fields. This enforces that only those values that are in the secured prompt view will be displayed. |
| Exclude Operator IN                  | Select to remove the "IN" operator only from the operator drop-<br>down list when setting up filter values on the Configure Filter<br>Values page.                                                                                                    |
| Display Order                        | Enter a value that indicates the order in which the filter fields<br>are displayed on the Configure Filter Values page.                                                                                                    |

### **Filter Security**

This section displays only when the Public check box is not selected.

| Permission Type           | Select an option that indicates whether user IDs, role names, and permission lists are used to restrict access to the filter criteria.                                                                                         |
|---------------------------|----------------------------------------------------------------------------------------------------|
| User/Role/Permission List | Depending on the option selected in the Permission Type field,<br>select user IDs, role names, or permission lists. Individual users<br>that are associated to the option selected have access to edit the<br>filter criteria. |

### **IN Select Properties Tab**

The "IN" Select Properties tab enables you to select search field names and search field descriptions.

| Search Field Name        | Select a field that determines the name of the field that the system uses to retrieve field values. |
|--------------------------|----------------------------------------------------------------------------------------------------|
| Search Field Description | Select the name of the field that the system uses to retrieve the value descriptions.               |

# **Configure Filter Values Page**

Use the Configure Filter Values page (FSFB\_FILTER\_VALUES) to set up filter values as a system administrator.

### Navigation

Enterprise Components >WorkCenter/Dashboards >Configure Filter Values

#### Image: Configure Filter Values page

This example illustrates the fields and controls on the Configure Filter Values page.

| Configure Filter Val | Jes                      |
|----------------------|--------------------------|
| User ID              | DVP1                     |
| Filter ID            | AR_DEP_FL Deposit Filter |
| Deposit Unit         | = US001                  |
| Deposit ID           | =                        |
| Format Currency      | =                        |
| Assigned User ID     | = VP1                    |
| User ID              | =                        |
| Entered Date         | =                        |
| Accounting Date      | =                        |
| Posting Status       | =                        |
| Posting Action       | =                        |
| Balanced Flag        |                          |
| Deposit Type         | =                        |
| Bank Code            | =                        |
| Bank Account         | =                        |
| Bank Account Number  | =                        |
| External Bank ID     | =                        |
| Control Total        | =                        |
| Entered Total        | =                        |

**Note:** The data that is entered using this page can also be loaded as an Application Data Set using the Data Migration Workbench. For more information about ADS and the Data Migration Workbench for FSCM applications, see *PeopleSoft Application Fundamentals* documentation, Working with and Personalizing WorkCenters, using the Data Migration Workbench for PeopleSoft WorkCenters.

Use this page to select specific values that the system uses when displaying the My Work pagelet. The fields that appear on this page are the fields that have an active status on the Configure Filter Definition page.

# **Filter Values Inquiry Page**

Use the Filter Values Inquiry page (EOWC\_FLTRVALS\_INQ) to understand the correlation between filter fields and its corresponding filter values for a particular Filter ID.

### Navigation

Enterprise Components >WorkCenter/Dashboards >Filter Values Inquiry

### Image: Filter Values Inquiry page

This example illustrates the fields and controls on the Filter Values Inquiry page. You can find definitions for the fields and controls later on this page.

| *Filter                   |                     | mplete Voucher |              |        |                        |                             |
|---------------------------|---------------------|----------------|--------------|--------|------------------------|-----------------------------|
|                           | Required Field Only | 1              |              |        |                        |                             |
|                           |                     |                |              |        |                        |                             |
| Field Nar                 | ne                  | Q              |              |        |                        |                             |
|                           | Search              |                |              |        |                        |                             |
| Iter Fields               |                     |                |              |        | Find Vi                | ew All First 🕚 1 of 12 🕑 La |
|                           |                     | Description of |              |        |                        |                             |
| Field Na<br>Filter Values | me BUSINESS_UNIT    | Description B  | usiness Unit |        | Personalize   Find   💷 | First 🐠 1-13 of 13 🕑 Last   |
| User ID                   | Description         | Field Name     | Condition    | Values |                        |                             |
| AJORDAN                   | Alic Jordan         | BUSINESS_UNIT  | =            | EGNBU  |                        |                             |
| APS1                      | Mashad, Marcia      | BUSINESS UNIT  | =            | US001  |                        |                             |
| CADAMS                    | Cynthia Adams       | BUSINESS_UNIT  | =            | US001  |                        |                             |
| DVP1                      | Smith.Jane          | BUSINESS_UNIT  | =            | US001  |                        |                             |
| LADAMS                    | Linda Adams         | BUSINESS_UNIT  | =            | WCGEN  |                        |                             |
| MGR3                      | Dallas,Eugene       | BUSINESS_UNIT  | =            | US001  |                        |                             |
| MLEE                      | Mei Lee             | BUSINESS_UNIT  | =            | US001  |                        |                             |
| RGIANNOTTI                | Roberto Giannotti   | BUSINESS_UNIT  | =            | EGUBU  |                        |                             |
| RSTARR                    | Rhonda Starr        | BUSINESS_UNIT  | =            | EGUBU  |                        |                             |
| SAMPLE                    | Theresa Monroe      | BUSINESS_UNIT  | =            | US001  |                        |                             |
| VKUTTAPPAN1               | Vik Kuttappan       | BUSINESS_UNIT  | =            | WCGEN  |                        |                             |
| VP1                       | Kenneth Schumacher  | BUSINESS_UNIT  | =            | US001  |                        |                             |
|                           | Michael Buhler      | BUSINESS_UNIT  | =            | US001  |                        |                             |

## **Validate Filters Page**

Use the Validate Filters page (RUN FSFB VALCLN) to validate filters as a system administrator

### Navigation

Enterprise Components >WorkCenter/Dashboards >Validate Filters

### Image: Validate Filters page

This example illustrates the fields and controls on the Validate Filters page.

| Validate Filters             |                   |                 |     |
|------------------------------|-------------------|-----------------|-----|
| Run Control ID TT            | Report Manager    | Process Monitor | Run |
| Process Request Parameters 👔 |                   |                 |     |
| Filter ID                    | <b>Q</b>          |                 |     |
| 🗆 Use Onl                    | y Required Fields |                 |     |

Use this page to validate specific filters. If the Filter ID field is blank, then the system tests all filters.

| Filter ID                | Select a filter ID to test. If you leave this field blank, the system tests all filters.                                                         |
|--------------------------|----------------------------------------------------------------------------------------------------|
| Use Only Required Fields | Select to indicate that only the fields that are defined as required<br>on the Configure Filter Definition page, are validated by the<br>system. |
|                          | If this check box is not selected, then the system validates all applicable fields.                                                              |

### **Delete Filter Values Page**

Use the Delete Filter Values page (FSFB\_DEL\_FLTRVALS) to select and delete filter values for a user.

### Navigation

Enterprise Components >WorkCenter/Dashboards >Delete Filter Values.

#### **Image: Delete Filter Values page**

This example illustrates the fields and controls on the Delete Filter Values page.

| User ID A    | ERICKSON         | Arthur Erickson                |            |          |            |                                              |                  |
|--------------|------------------|--------------------------------|------------|----------|------------|----------------------------------------------|------------------|
| Select All   | Deselect A       | JI                             |            |          |            |                                              |                  |
| Filters      | Personalize      | Find   🗖   🗎 👘 First 🕚 1-91 o  | f 91 🕑 La: | st       | Selected   | Personalize   Find   🗖   🛄                   | First 🕙 1-3 of 3 |
|              | Filter ID        | Description                    |            |          | Filters    |                                              | 🕑 Last           |
| $\checkmark$ | AP_AMINTFC       | Vouchers not Sent to AM        |            | <u> </u> | Filter ID  | Description                                  |                  |
|              | AP_ARINTFC       | Transactions Ready for AR      |            | E        | AP_AMINTFC | Vouchers not Sent to AM                      |                  |
|              | AP_BDGT_ER       | Budget Check Errors            |            |          | AP_DOC_TOL | Document Tolerance Exceptions                |                  |
| <b>V</b>     | AP_DOC_TOL       | Document Tolerance Exceptions  |            |          | AP_VCHRPND | Vouchers Pending Approval                    |                  |
|              | AP_INCCGRP       | Unverified Control Groups      |            |          |            |                                              |                  |
|              | AP_INCVCHR       | Incomplete Voucher             |            |          |            |                                              |                  |
|              | AP_LCEXTRT       | Transactions Ready for LC      |            |          |            |                                              |                  |
|              | AP_MASSAPR       | Voucher Mass Approval          |            |          |            |                                              |                  |
|              | AP_PMNT          | Scheduled Payment on Hold      |            |          |            |                                              |                  |
|              | AP_PREPMNT       | Available Prepayments          |            |          |            |                                              |                  |
|              | AP_PYMTPST       | Payments Ready for Posting     |            |          |            |                                              |                  |
|              | AP_UNPVCHR       | Unpaid Voucher Status          |            |          |            |                                              |                  |
|              | AP_VCHRDNY       | Vouchers Rejected by Approvers |            |          |            |                                              |                  |
| <b>V</b>     | AP_VCHRPND       | Vouchers Pending Approval      |            |          |            |                                              |                  |
|              | AP_VCHRPST       | Vouchers Ready for Posting     |            | -        |            |                                              |                  |
| r ID         | Delete Filter Va | lues                           |            |          |            | filter values are to<br>er values the user h |                  |
|              |                  |                                |            |          |            | values to be deleted<br>grid on the right.   | l. Selected filt |
| ers          |                  |                                | vara       |          |            |                                              |                  |

### Using the Filter Value Copy Wizard

The Filter Value Copy Wizard allows the administrator to set filter values to users by role. Administrators can copy one user's filter values to one or more users. The wizard follows three steps to accomplish this:

- 1. Select User/Filters to copy, using the Select Filters page
- 2. Select Role/Users who will be assigned to the filter values, using the Select Role/Users page.
- 3. Create filter values by reviewing and creating filters, using the Create Filter Values Page

## **Select Filters Page**

Use the Select Filters page (FSFB\_COPY\_WIZARD1) to select filter values of a particular user for copying them to one or more users.

### Navigation

Enterprise Components >WorkCenter/Dashboards >Filter Value Copy Wizard

### **Image: Select Filters page**

This example illustrates the fields and controls on the Select Filters page.

|              | Select Filters | Selec                                                                                  | t Role/Users        |                  | Create Filter Values                               |
|--------------|----------------|----------------------------------------------------------------------------------------|---------------------|------------------|----------------------------------------------------|
| Select a use |                | e filters. From the resulting list, select one o<br>e users selected in the next step. | r more filters. The | Exit             | Previous Next                                      |
| User         | ID VP1         | Kenneth Schumac                                                                        | her                 |                  |                                                    |
| Select       |                |                                                                                        |                     |                  |                                                    |
| 1 iiter      | Filter ID      | Find   🗇   🔤 First 🕥 1-98 of 98 🛈<br>Description                                       | Last                | Selected Filters | Personalize   Find   🖾   🔚 First 🕚 1-2 of 2 🕑 Last |
|              | AM_ERR_LOG     | Depreciation Process Log                                                               | *                   | Filter ID        | Description                                        |
|              | AM INTFERR     | Load Transaction Errors                                                                | =                   | AM_ERR_LOG       | Depreciation Process Log                           |
|              | AM_OPENTXN     | Pending Open Transactions                                                              |                     | AP_DOC_TOL       | Document Tolerance Exceptions                      |
|              | AM_PREAM_P     | PO/AP Transactions                                                                     |                     |                  |                                                    |
|              | AM_WC_INTF     | Load Transaction into AM                                                               |                     |                  |                                                    |
|              | AP_AMINTFC     | Vouchers not Sent to AM                                                                |                     |                  |                                                    |
|              | AP_ARINTFC     | Transactions Ready for AR                                                              |                     |                  |                                                    |
|              | AP_BDGT_ER     | Budget Check Errors                                                                    |                     |                  |                                                    |
|              | AP_DOC_TOL     | Document Tolerance Exceptions                                                          |                     |                  |                                                    |
|              | AP_INCCGRP     | Unverified Control Groups                                                              |                     |                  |                                                    |
|              | AP_INCVCHR     | Incomplete Voucher                                                                     |                     |                  |                                                    |
|              | AP_LCEXTRT     | Transactions Ready for LC                                                              |                     |                  |                                                    |
|              | AP_MASSAPR     | Voucher Mass Approval                                                                  |                     |                  |                                                    |
|              | AP_PMNT        | Scheduled Payment on Hold                                                              |                     |                  |                                                    |
|              | AP_PREPMNT     | Available Prepayments                                                                  | -                   |                  |                                                    |
|              |                |                                                                                        |                     | Exit             | I                                                  |
| ser II       | D              | S                                                                                      | elect a user        | id to display    | available filter values for the us                 |
| lters        |                | S                                                                                      | elect one or        | more filter v    | alues to be copied to the user(s)                  |
| electe       | d Filters      | Ι                                                                                      | Displays the        | list of filter v | alues selected.                                    |

### Select Roles/Users Page

Use the Select Roles/Users page (FSFB\_COPY\_WIZARD2) to select a role and the corresponding users.

### Navigation

Enterprise Components >WorkCenter/Dashboards >Filter Value Copy Wizard. Select the desired filters on the Select Filters page and click Next.

#### Image: Select Roles/Users page

This example illustrates the fields and controls on the Select Filters page.

| values selected in the Select Filters step. Selected user II<br>displayed in a grid on the right.rer Values ExistThe system selects the field to indicate that the user ID h<br>values for one or more of the filters selected in the previo<br>step, Select Filters.erride Existing ValuesSelect to override one or more existing filter values for the<br>IDs that have values for the filters selected in the previou                                                                                                    |                                                                                                    |                                   |                                                            |                                                                              |                                                  |                                       |                                                                                                    |  |
|----------------------------------------------------------------------------------------------------|----------------------------------------------------------------------------------------------------|-----------------------------------|------------------------------------------------------------|------------------------------------------------------------------------------|--------------------------------------------------|---------------------------------------|----------------------------------------------------------------------------------------------------|--|
| etcloluser - Skop 2 of 3         tategoties for values         tategoties for values         we demetted to a state the task as the data as a the data as the data as the data as the task as the data as the data as the dat                                                                               | Select Filters                                                                                                    | Select Role/U                     | sers                                                       | Create Filter Values                                                         |                                                  |                                       |                                                                                                    |  |
| Description         Very Description         Very Description <th cols<="" th=""><th>a target role and from the result</th><th></th><th>will be</th><th>Exit   • Previous</th><th>Next 🕨</th><th></th><th></th></th>                                                                                                    | <th>a target role and from the result</th> <th></th> <th>will be</th> <th>Exit   • Previous</th> <th>Next 🕨</th> <th></th> <th></th> | a target role and from the result |                                                            | will be                                                                      | Exit   • Previous                                | Next 🕨                                |                                                                                                    |  |
| Unite       Personatas [Proj [0]       Pets ( 1-57 et 27 * 1 at                                                                                                    | Role ADMINISTRATOR                                                                                                    | Administrato                      | r                                                          |                                                                              |                                                  |                                       |                                                                                                    |  |
| Image: Dimension       With View         Image: Dimension       Image: Dimension       Image: Dimage: Dimension       Image: Dime                                                                                                    | elect All Des                                                                                                    | elect All                         |                                                            |                                                                              |                                                  |                                       |                                                                                                    |  |
| Image: Image: | Jsers                                                                                                    | Personalize   Find   🖾   🛅 First  | 🕚 1-57 of 57 🕑 Last                                        | Selected Users                                                               | Personalize   Fin                                |                                       | st 🕙 1-3 of 3 🕭 Last                                                                                            |  |
| Available       Available       Image: Claude Monet         Available       Available       Image: Claude Monet         BSUPER       Boo Super       Image: Claude Monet         Custor       Claude Monet       Image: Claude Monet         Custor       Claude Monet       Image: Claude Monet         Custor       Custor       Image: Claude Monet         Custor       Custor       Image: Claude Monet         Custor       Custor       Custor         Custor       Custor       Custor         Custor       Custo                                                                                                    | User ID                                                                                                    | Description                       |                                                            | User ID                                                                      | Description                                      | Values                                |                                                                                                    |  |
| MARTIN       Allen Martin       Image: Des Super       Image: Des Super       Image: Des Su                                                                                                    | AERICKSON                                                                                                    | Arthur Erickson                   | □ <b>^</b>                                                 | AERICKSON                                                                    | Arthur Erickson                                  |                                       |                                                                                                    |  |
| BSUPER       Bob Duper         CURAT       Clauds Monet         CURAT       Clauds Monet         Curat       Clauds Monet         Curat       Clauds Monet         Curat       Clauds Monet         Curat       Clauds Monet         Curat       Clauds Monet         Curat       Clauds Monet         Curat       Clauds Monet         Curat       Clauds Monet         Curat       Clauds Monet </td <td>AJAMES</td> <td>Anton James</td> <td></td> <td>CMONET</td> <td>Claude Monet</td> <td></td> <td></td>                                                                                                    | AJAMES                                                                                                    | Anton James                       |                                                            | CMONET                                                                       | Claude Monet                                     |                                       |                                                                                                    |  |
| CMONET       Claude Monet         CHANA       Comme Tam         CULT       Customer         CULT       Customer         Cuttomer       Customer         Cuttomer       Customer         Cuttomer       Customer         Cuttomer       Customer         Cuttomer       Customer         Cuttomer       Customer </td <td>AMARTIN</td> <td>Allan Martin</td> <td>E</td> <td>DVP1</td> <td>Smith,Jane</td> <td><math>\lor</math></td> <td></td>                                                                                                    | AMARTIN                                                                                                    | Allan Martin                      | E                                                          | DVP1                                                                         | Smith,Jane                                       | $\lor$                                |                                                                                                    |  |
| CTRAN       Comie Tran         CUST       Customer         Development       Control Hammonds         DVPH       Select a role to display a list of users in that role.         CR       Select a role to display a list of users in that role.         Cr ID       Select one or more user IDs that will be assigned the filter values selected in the <i>Select Filters</i> step. Selected user IDs displayed in a grid on the right.         rer Values Exist       The system selects the field to indicate that the user ID ha values for one or more of the filters selected in the previou step, <i>Select Filters</i> .         erride Existing Values       Select to override one or more existing filter values for the IDs that have values for the user IDs that do not have any this field is disabled for the user IDs that do not have any this field is disabled for the                                                                                                    | BSUPER                                                                                                    | Bob Super                         |                                                            |                                                                              |                                                  |                                       |                                                                                                    |  |
| CUST       Customer         DHAMMONDS       Derethy Hammonds         DVP1       Smith Jame         DEDONATE       Everard Dinabute         EDONATE       Everard Dinabute         DEDONATE       Everard Dinabute         CMLCOPI       Control         CMLCOPI       Control         CMLCOPIC       Control         CMLCOPIC       Control         CMLCOPIC       Control         CMLCOPIC       Control         CMLCOPIC       Control         CMLCOPIC       Control         CMLCOPIC       Control         CMLCOPIC       Control         CMLCOPIC       Contretite         CMLCOPIC                                                                                                    | CMONET                                                                                                    | Claude Monet                      |                                                            |                                                                              |                                                  |                                       |                                                                                                    |  |
| DHAMMONDS       Dordhy Hammonds         DVP1       Smith_Jane         EDWFH       Edward Dorahue         FOCMSEC       FOCMSEC         FOCMSEC       FOCMSEC         Select a role to display a list of users in that role.         Select one or more user IDs that will be assigned the filter values signayed in a grid on the right.         For Values       Focm Focm Focm Focm Focm Focm Focm Focm                                                                                                    | CTRAN                                                                                                    | Connie Tran                       |                                                            |                                                                              |                                                  |                                       |                                                                                                    |  |
| VP+1       Smithuane         EDOMAHUE       Edward Donahue         EDOMAHUE       Edward Donahue         POCMSEC       PSCMSEC         OKEPPER       Greg Keeper         OKLONDA       Grants Administrator         OKLONDA       Grants Administrator         Select one or more user IDs that will be assigned the filter         values Exist       The system selects the field to indicate that the user ID has         values for one or more of the filters selected in the previous         statt       Select to override one or more existing filter values for the                                                                                                    | CUST                                                                                                    | Customer                          |                                                            |                                                                              |                                                  |                                       |                                                                                                    |  |
| VP+1       Smithuane         EDOMAHUE       Edward Donahue         EDOMAHUE       Edward Donahue         POCMSEC       PSCMSEC         OKEPPER       Greg Keeper         OKLONDA       Grants Administrator         OKLONDA       Grants Administrator         Select one or more user IDs that will be assigned the filter         values Exist       The system selects the field to indicate that the user ID has         values for one or more of the filters selected in the previous         statt       Select to override one or more existing filter values for the                                                                                                    | DHAMMONDS                                                                                                    | Dorothy Hammonds                  |                                                            |                                                                              |                                                  |                                       |                                                                                                    |  |
| Image: Package image: Package image: Package: Pack | DVP1                                                                                                    | Smith,Jane                        |                                                            |                                                                              |                                                  |                                       |                                                                                                    |  |
| Image: Core of the system selects the field to indicate that the user ID has values for one or more of the filters selected in the previous step, Select Filters.         erride Existing Values                                                                                                    | EDONAHUE                                                                                                    | Edward Donahue                    |                                                            |                                                                              |                                                  |                                       |                                                                                                    |  |
| Image: Core of the system selects the field to indicate that the user ID has values for one or more of the filters selected in the previous step, Select Filters.         erride Existing Values                                                                                                    | FSCMSEC                                                                                                    | FSCMSEC                           |                                                            |                                                                              |                                                  |                                       |                                                                                                    |  |
| Caracts Administrator         GM_COPH         Co-PH         CM_OPHD         Department Head         Eer         Select a role to display a list of users in that role.         Ser ID         Select one or more user IDs that will be assigned the filter values selected in the Select Filters step. Selected user IDs displayed in a grid on the right.         rer Values Exist         The system selects the field to indicate that the user ID has values for one or more of the filters selected in the previou step, Select Filters.         erride Existing Values       Select to override one or more existing filter values for the IDs that have values for the filters selected in the previous This field is disabled for the user IDs that do not have any                                                                                                    |                                                                                                    | Greg Keeper                       |                                                            |                                                                              |                                                  |                                       |                                                                                                    |  |
| Image: Co-PH       Image: Co-PH         Image: Co-PH       Image: Co-PH                                                                                                    |                                                                                                    | Grants Administrator              |                                                            |                                                                              |                                                  |                                       |                                                                                                    |  |
| Image: Construct Head       Image: Construct Head         Image: Construct Head       Image: Construct Head         Image: Construct Head       Image: Construct Head <td></td> <td></td> <td></td> <td></td> <td></td> <td></td> <td></td>                                                                                                    |                                                                                                    |                                   |                                                            |                                                                              |                                                  |                                       |                                                                                                    |  |
| Ext & Previous       Not         e       Select a role to display a list of users in that role.         ser ID       Select one or more user IDs that will be assigned the filter values selected in the Select Filters step. Selected user IDs displayed in a grid on the right.         rer Values Exist       The system selects the field to indicate that the user ID ha values for one or more of the filters selected in the previou step, Select Filters.         erride Existing Values       Select to override one or more existing filter values for the IDs that have values for the filters selected in the previous This field is disabled for the user IDs that do not have any                                                                                                    |                                                                                                    |                                   |                                                            |                                                                              |                                                  |                                       |                                                                                                    |  |
| eSelect a role to display a list of users in that role.er IDSelect one or more user IDs that will be assigned the filter<br>values selected in the Select Filters step. Selected user IDs<br>displayed in a grid on the right.er Values ExistThe system selects the field to indicate that the user ID ha<br>values for one or more of the filters selected in the previou<br>step, Select Filters.erride Existing ValuesSelect to override one or more existing filter values for the<br>IDs that have values for the filters selected in the previous<br>This field is disabled for the user IDs that do not have any                                                                                                    |                                                                                                    | Department neau                   | -                                                          |                                                                              |                                                  |                                       |                                                                                                    |  |
| PrincipalSelect one or more user IDs that will be assigned the filter<br>values selected in the Select Filters step. Selected user IDs<br>displayed in a grid on the right.PrincipalThe system selects the field to indicate that the user ID ha<br>values for one or more of the filters selected in the previou<br>step, Select Filters.PrincipalSelect to override one or more existing filter values for the<br>IDs that have values for the filters selected in the previous<br>This field is disabled for the user IDs that do not have any                                                                                                    |                                                                                                    |                                   |                                                            | Exit Previous                                                                | Next 🕨                                           |                                       |                                                                                                    |  |
| PrincipalSelect one or more user IDs that will be assigned the filter<br>values selected in the Select Filters step. Selected user IDs<br>displayed in a grid on the right.PrincipalThe system selects the field to indicate that the user ID ha<br>values for one or more of the filters selected in the previou<br>step, Select Filters.PrincipalSelect to override one or more existing filter values for the<br>IDs that have values for the filters selected in the previous<br>This field is disabled for the user IDs that do not have any                                                                                                    |                                                                                                    |                                   | Calast a m                                                 | la ta diamlarra                                                              | list of usama                                    | in that no                            | 1                                                                                                    |  |
| values selected in the Select Filters step. Selected user ID<br>displayed in a grid on the right.rer Values ExistThe system selects the field to indicate that the user ID ha<br>values for one or more of the filters selected in the previou<br>step, Select Filters.erride Existing ValuesSelect to override one or more existing filter values for the<br>IDs that have values for the filters selected in the previous<br>This field is disabled for the user IDs that do not have any                                                                                                    | e                                                                                                    |                                   | Select a r                                                 | ble to display a                                                             | list of users                                    | in that ro                            | ole.                                                                                                    |  |
| values selected in the Select Filters step. Selected user ID<br>displayed in a grid on the right.rer Values ExistThe system selects the field to indicate that the user ID ha<br>values for one or more of the filters selected in the previou<br>step, Select Filters.erride Existing ValuesSelect to override one or more existing filter values for the<br>IDs that have values for the filters selected in the previous<br>This field is disabled for the user IDs that do not have any                                                                                                    |                                                                                                    |                                   |                                                            |                                                                              |                                                  |                                       |                                                                                                    |  |
| displayed in a grid on the right.rer Values ExistThe system selects the field to indicate that the user ID ha<br>values for one or more of the filters selected in the previou<br>step, <i>Select Filters</i> .erride Existing ValuesSelect to override one or more existing filter values for the<br>IDs that have values for the filters selected in the previous<br>This field is disabled for the user IDs that do not have any                                                                                                    | r ID                                                                                                    |                                   | Select on                                                  | or more user I                                                               | Ds that will                                     | be assigr                             | ned the filter                                                                                                  |  |
| displayed in a grid on the right.ter Values ExistThe system selects the field to indicate that the user ID has<br>values for one or more of the filters selected in the previou<br>step, <i>Select Filters</i> .terride Existing ValuesSelect to override one or more existing filter values for the<br>IDs that have values for the filters selected in the previous<br>This field is disabled for the user IDs that do not have any                                                                                                    |                                                                                                    |                                   | values sel                                                 | ected in the Sel                                                             | ect Filters st                                   | en Seleo                              | eted user ID                                                                                                    |  |
| erride ExistThe system selects the field to indicate that the user ID has<br>values for one or more of the filters selected in the previou<br>step, <i>Select Filters</i> .erride Existing ValuesSelect to override one or more existing filter values for the<br>IDs that have values for the filters selected in the previous<br>This field is disabled for the user IDs that do not have any                                                                                                    |                                                                                                    |                                   |                                                            |                                                                              |                                                  | ep. serec                             |                                                                                                    |  |
| <ul> <li>values for one or more of the filters selected in the previou step, <i>Select Filters</i>.</li> <li>Select to override one or more existing filter values for the IDs that have values for the filters selected in the previous This field is disabled for the user IDs that do not have any</li> </ul>                                                                                                    |                                                                                                    |                                   | displayed                                                  | in a grid on the                                                             | right.                                           |                                       |                                                                                                    |  |
| <ul> <li>values for one or more of the filters selected in the previou step, <i>Select Filters</i>.</li> <li>Select to override one or more existing filter values for the IDs that have values for the filters selected in the previous This field is disabled for the user IDs that do not have any</li> </ul>                                                                                                    |                                                                                                    |                                   |                                                            |                                                                              |                                                  |                                       |                                                                                                    |  |
| values for one or more of the filters selected in the previou<br>step, Select Filters.erride Existing ValuesSelect to override one or more existing filter values for the<br>IDs that have values for the filters selected in the previous<br>This field is disabled for the user IDs that do not have any                                                                                                    |                                                                                                    |                                   |                                                            |                                                                              |                                                  |                                       |                                                                                                    |  |
| erride Existing Values Select Filters.<br>Select to override one or more existing filter values for the IDs that have values for the filters selected in the previous This field is disabled for the user IDs that do not have any                                                                                                    | er Values Exi                                                                                                    | st                                | The syste                                                  | n selects the fie                                                            | eld to indicat                                   | te that the                           | e user ID ha                                                                                                    |  |
| erride Existing Values Select to override one or more existing filter values for the IDs that have values for the filters selected in the previous This field is disabled for the user IDs that do not have any                                                                                                    | er Values Exi                                                                                                    | st                                | -                                                          |                                                                              |                                                  |                                       |                                                                                                    |  |
| erride Existing Values Select to override one or more existing filter values for the IDs that have values for the filters selected in the previous This field is disabled for the user IDs that do not have any                                                                                                    | er Values Exi                                                                                                    | st                                | values for                                                 | one or more of                                                               |                                                  |                                       |                                                                                                    |  |
| IDs that have values for the filters selected in the previous<br>This field is disabled for the user IDs that do not have any                                                                                                    | er Values Exi                                                                                                    | st                                | values for                                                 | one or more of                                                               |                                                  |                                       |                                                                                                    |  |
| IDs that have values for the filters selected in the previous<br>This field is disabled for the user IDs that do not have an                                                                                                    | er Values Exi                                                                                                    | st                                | values for                                                 | one or more of                                                               |                                                  |                                       |                                                                                                    |  |
| This field is disabled for the user IDs that do not have any                                                                                                    |                                                                                                    |                                   | values for<br>step, Sele                                   | one or more of<br>et Filters.                                                | the filters s                                    | elected in                            | n the previor                                                                                                   |  |
| -                                                                                                    |                                                                                                    |                                   | values for<br>step, <i>Sele</i><br>Select to               | one or more of<br><i>ct Filters</i> .<br>override one or                     | the filters so<br>more existin                   | elected in<br>ng filter v             | n the previous and the previous for the second second second second second second second second second second s |  |
| •                                                                                                    |                                                                                                    |                                   | values for<br>step, <i>Sele</i><br>Select to               | one or more of<br><i>ct Filters</i> .<br>override one or                     | the filters so<br>more existin                   | elected in<br>ng filter v             | n the previous and the previous for the second second second second second second second second second second s |  |
|                                                                                                    |                                                                                                    |                                   | values for<br>step, <i>Sele</i><br>Select to<br>IDs that h | one or more of<br><i>ct Filters</i> .<br>override one or<br>ave values for t | the filters so<br>more existin<br>he filters sel | elected in<br>ng filter v<br>ected in | n the previou<br>values for the<br>the previous                                                                 |  |

### **Create Filter Values Page**

Use the Create Filter Values page (FSFB\_COPY\_WIZARD3) to review the selected filters and users, and to create the filter values.

#### Navigation

Enterprise Components >WorkCenter/Dashboards >Filter Value Copy Wizard. Select the desired users on the Select Roles/Users page and click Next.

### Image: Create Filter Values page

This example illustrates the fields and controls on the Select Filters page.

| Gen                   | ect Filters                            | Select Role/U                  | sers           | Create Filter Va   | lues                      |             |
|-----------------------|----------------------------------------|--------------------------------|----------------|--------------------|---------------------------|-------------|
| ate Filter Valu       | es - Step 3 of 3                       |                                |                | Exit               | IS Next 🕨                 |             |
| e last step, review t | he list of users and filters. Click Ci | eate Filters button to perform | the copy.      |                    |                           |             |
| User ID VP1           |                                        |                                |                |                    |                           |             |
| Selected              | Personalize   Find   🄄   🗎             | First 🕙 1-2 of                 | Selected Users | Personalize   Find |                           | of 3 🕑 La   |
| Filters<br>Filter ID  | Description                            | 2 🕑 Last                       | User ID        | Description        | Filter<br>Values<br>Exist | le Existing |
| AM_ERR_LOG            | Depreciation Process Log               |                                | AERICKSON      | Arthur Erickson    |                           |             |
| AP_DOC_TOL            | Document Tolerance Exceptio            | ns                             | CMONET         | Claude Monet       |                           |             |
|                       |                                        |                                | DVP1           | Smith,Jane         | V V                       |             |
| Create F              | ilters                                 |                                |                | Exit I             |                           |             |

After creating, a confirmation page appears displaying successful creation of filter values. You can click the *Copy More Filter Values* link to go back to *Filter Value Copy Wizard* and copy more filter values.

# **Configuring Pagelets**

This topic discusses how to set up pagelets and group boxes as a System Administrator.

**Note:** In PeopleSoft Classic, My Work and Links are considered pagelets. In PeopleSoft Fluid, My Work and Links are considered group boxes. Within pagelets and group boxes are collapsible sections, such as Current Work and Exceptions. The name of a page may not follow this standard, because PeopleSoft Classic WorkCenters were created before PeopleSoft Fluid WorkCenters.

### Page Used to Configure Pagelets

| Page Name                                          | Definition Name   | Usage                                                                                                    |
|----------------------------------------------------|-------------------|----------------------------------------------------------------------------------------------------|
| Configure Pagelets – WorkCenter/<br>Dashboard Page | FSPC_ADMIN_MAIN   | Define configuration IDs for Classic<br>WorkCenters and Dashboards, and Fluid<br>WorkCenters.                                                               |
| Configure Pagelets - My Work Page                  | FSPC_ADMIN_MYWORK | Set up My Work links for end users.                                                                                                    |
| Set Up Scope Security Page                         | EOWC_VIEWBY_SEC   | Determine the users who can access<br>the Scope field on the Fluid & Classic<br><application> WorkCenter – My Work<br/>group box and pagelet.</application> |

| Page Name                                      | Definition Name     | Usage                                                        |
|------------------------------------------------|---------------------|--------------------------------------------------------------|
| Define My Work Link Page                       | FSPC_ADM_WRK_SEC    | Define the type of link that appears on the My Work pagelet. |
| Import My Work Link Page                       | FSPC_MYWORK_PROMPT  | Import system defined My Work links.                         |
| Configure Pagelets - Links Page                | FSPC_ADMIN_LINK     | Determine how links appear in a pagelet.                     |
| Define Link/Security Page                      | FSPC_ADMIN_LINK_SEC | Define links and security.                                   |
| Select a Content Reference Page                | FSPC_CRFURL_SELECT  | Select a menu item from a tree structure view.               |
| Configure Pagelets – Queries Page              | FSPC_ADMIN_QUERY    | Determine how query links appear in a group boxpagelet.      |
| Define Link Page                               | FSPC_ADM_QRY_SEC    | Define access to query links.                                |
| Configure Pagelets – Reports/Processes<br>Page | FSPC_ADMIN_REPORT   | Determine how reports and process links appear on pagelets.  |

# Configure Pagelets – WorkCenter/Dashboard Page

Use the Configure Pagelets – WorkCenter/Dashboard page (FSPC\_ADMIN\_MAIN) to define configuration IDs for Classic WorkCenters, Fluid WorkCenters, and Dashboards

### Navigation

Enterprise Components >WorkCenter/Dashboards >Configure Pagelets

#### Image: Configure Pagelets – WorkCenter/Dashboard Page

This example illustrates the fields and controls on the Configure Pagelets - WorkCenter/Dashboard Page.

| WorkCenter/Dashboard                  | My Work       | Links     | Queries     | Reports/Process | es              |
|---------------------------------------|---------------|-----------|-------------|-----------------|-----------------|
| Configuratio<br>*Descrip              | n ID Bl       | VorkCente | ۹r          |                 |                 |
|                                       | ame EMPLC     |           |             |                 |                 |
| WorkCenter                            |               |           |             |                 |                 |
| Menu                                  | Item EP_BI_   | WORKCE    | INTER       | ٩               |                 |
| Fluid WorkCenter                      |               |           |             |                 |                 |
| Menu                                  | Item EPBI_V   | VORKCE    | NTER_FL_G   | BL Q            |                 |
| Dashboard/Homepage                    |               |           |             |                 |                 |
| Menu                                  | Item EP_BI_   | _MGR_DA   | SHBOARD_    | TAB 🔍           |                 |
| Fluid WorkCenter Gro<br>Display Order | uplet Pers    | sonalize  | Find   View |                 | First ④<br>Last |
| Display Order Fluid WorkC             | enter Grouple | t         |             |                 |                 |
| 1 My Work                             |               |           |             |                 |                 |
| 2 Links                               |               |           |             |                 |                 |

Use this page to add or maintain the configuration of Classic pagelets, Fluid group boxes, or both. You can determine if the configuration is to be used in a Classic WorkCenter, Fluid WorkCenter, or Classic Dashboard, by entering the menu item in which the WorkCenter or Dashboard should appear.

Create one configuration ID for each combination of Classic WorkCenter, Fluid WorkCenter, and Dashboard for your organization.

Each menu item cannot be associated with more than one configuration ID:

- Classic WorkCenter menu items are defined in the Manage WorkCenter Pages component.
- Fluid WorkCenter menu items are defined using the PeopleTools Structure and Content page.
- Classic Dashboard menu items are defined in the Portal as Homepage tabs.

**Note:** The data that is entered using this page can also be loaded as an Application Data Set using the Data Migration Workbench. For more information about ADS and the Data Migration Workbench for FSCM applications, see *PeopleSoft Application Fundamentals* documentation, Working with and Personalizing WorkCenters, Using the Data Migration Workbench for PeopleSoft WorkCetners.

### Fluid WorkCenter Grouplet Display Order

**Display Order** 

Enter the order in which you want the Fluid WorkCenter group boxes to appear in the Fluid WorkCenter. LFF only. Your administrator is the only person who can change the order of the group boxe, and it must be performed using this field.

## **Configure Pagelets - My Work Page**

Use the Configure Pagelets – My Work page (FSPC\_ADMIN\_MYWORK) to set up My Work links for end users.

### Navigation

Enterprise Components >WorkCenter/Dashboards >Configure Pagelets

Click the My Work tab.

### Image: Configure Pagelets - My Work Page

This example illustrates the fields and controls on the Configure Pagelets - My Work Page.

| Config               | uration ID E     | 81                                                               |                | Update User Pers      | onalization Settings (                                           |                    |                |               |             |        |
|----------------------|------------------|------------------------------------------------------------------|----------------|-----------------------|------------------------------------------------------------------|--------------------|----------------|---------------|-------------|--------|
| -                    | escription E     | ''<br>Billing WorkCenter<br>☑ Allow User to Personalize the Disp | lay Options    |                       | e pagelet changes for all user<br>s or remove rows that are no l |                    | onalization se | ttings, It    |             |        |
|                      |                  | Enable Scope                                                     | and options    |                       | Activate My Work                                                 | Settings           |                |               |             |        |
|                      |                  | Set Up Scope Security                                            |                | Last Mo               | dified 04/14/2016 11:09:40A                                      | W VP1              |                |               |             |        |
|                      |                  |                                                                  |                | Las                   | t Run 04/14/2016 11:09:40A                                       | M VP1              |                |               |             |        |
| ly Work Groups 🧃     | 2                |                                                                  |                |                       |                                                                  |                    | Find   Vie     | aw All Fire   | st 🕚 1 of 3 | 3 🕑 La |
| *G                   | roup Label       | Current Work                                                     |                | Start Group Collapsed |                                                                  |                    |                | + -           |             |        |
| Dis                  | play Order       | 1                                                                |                | lide Group            |                                                                  |                    |                |               |             |        |
| My Work Links        | ?                |                                                                  |                |                       |                                                                  | Personalize   Find | 2 🔜            | First 🕚       | 1-17 of 17  | Last   |
| Define Link/Security | Display<br>Order | Link Label                                                       | Link Type      | Classic/Fluid         | Filter ID                                                        | Show Count         | Show Link      | Starting Page |             |        |
| Define               | 1                | Invoices Not Finalized                                           | System-Defined | Both                  | BI_FILTER                                                        |                    | ✓              |               | H           | ΕΞ,    |
| Define               | 2                | Consolidated Invoices Not Finalized                              | System-Defined | Both                  | BI_FILTER                                                        |                    |                |               | H           |        |
| Define               | 3                | Invoices Pending My Approval                                     | System-Defined | Both                  |                                                                  |                    | ✓              |               | H           | E 🖃    |
| Define               | 4                | Invoices Not Submitted for Approval                              | System-Defined | Both                  | BI_FILTER                                                        |                    |                |               | E           |        |
| Define               | 5                | Invoices Pending Approval                                        | System-Defined | Both                  | BI_FILTER                                                        |                    | ✓              |               | H           | E 🖃    |
| Define               | 6                | Installment Invoices Not Generated                               | System-Defined | Both                  | BI_FILTER                                                        |                    |                |               | H           |        |
| Define               | 7                | Recurring Invoices Not Generated                                 | System-Defined | Both                  | BI_FILTER                                                        |                    |                |               | Э           |        |
| Define               | 8                | Recurring Schedules Expiring                                     | System-Defined | Both                  | BI_FILTER                                                        | $\checkmark$       | $\checkmark$   |               | Ξ           | E 🖃    |
| Define               | 9                | Invoices Entered Today                                           | System-Defined | Both                  | BI_FILTER                                                        |                    | <b>V</b>       |               | E           | E 🖃    |
| Define               | 10               | Recent Invoices                                                  | System-Defined | Both                  | BI_FILTER                                                        |                    | ✓              |               | H           |        |
| Define               | 11               | Recent Credit and Rebill Invoices                                | System-Defined | Both                  | BI_FILTER                                                        |                    |                |               | H           |        |
| Define               | 12               | Credit Invoices with AP Vouchers                                 | System-Defined | Both                  | BI_FILTER                                                        | ✓                  |                |               | Э           | 8 🖃    |
| Define               | 13               | Invoices with Open Balances                                      | System-Defined | Both                  | BI_FILTER                                                        |                    | ✓              |               | +           |        |
| Define               | 14               | Invoices Not Integrated to AP                                    | System-Defined | Both                  | BI_FILTER                                                        |                    |                |               | Э           |        |
| Define               | 15               | Invoices Not Integrated to AR                                    | System-Defined | Both                  | BI_FILTER                                                        |                    | ✓              |               | R           | 6 🗆 🗸  |

A system administrator can determine whether an end user can personalize their display options.

Allow User to Personalize the Display Select to indicate that end users who have access to this pagelet or group box, can personalize their display options.

|                       | If this option is selected, an end user has access to the Personalize page for the pagelet.                                                                                                    |
|-----------------------|----------------------------------------------------------------------------------------------------|
|                       | If this option is not selected, an end user does not have access<br>to the Personalize page for the pagelet. If an end user tries to<br>access the Personalize page, they receive a message that the user<br>personalization is not enabled for the pagelet. |
| Enable Scope          | Select to indicate that certain users have access to the Scope<br>field on the PeopleSoft Classic page let and Fluid <application><br/>WorkCenter – My Work group box.</application>                                                                         |
|                       | When this check box is selected, the Set Up Scope Security link appears.                                                                                                    |
| Set Up Scope Security | Click this link to access the Set Up Scope Security Page.                                                                                                    |
|                       | <b>Note:</b> If you access the Set Up Scope Security page, but<br>don't set up parameters on that page, when you return to the<br>Configure Pagelets – My Work page, the system displays a<br>message in red text saying, "Please set up Scope security".    |

# Update User Personalization Settings

| Activate My Work Settings | Click to run the Application Engine process that adds and<br>deletes changes to the user personalization records. This process<br>moves the new configuration to the master record. The last<br>modified and the last run dates and times are displayed so that<br>you know that the process has run after changes have been<br>made. |
|---------------------------|----------------------------------------------------------------------------------------------------|
| My Work Groups            |                                                                                                    |
| Group Label               | Enter a label heading for the group of links that appear in the grid. Multiple group labels can be added to organize pagelet links into logical groups.                                                                                                    |
|                           | This is not a required field, but should be used if more than five links are listed, and the links can be grouped.                                                                                                    |
| Start Group Collapsed     | Select to indicate that this particular group of links should<br>display as collapsed when users access this pagelet. The group<br>label displays, and the user must click the group label to expand<br>the group and access the links.                                                                                               |
|                           | If the Allow User to Personalize the Display Options check<br>box is selected, this check box is also displayed on the<br>Personalization page for the end user.                                                                                                    |
| Display Order             | Enter an order in which this group of links should display within the <pagelet> section.</pagelet>                                                                                                    |

|                      | If the Allow User to Personalize the Display Options check<br>box is selected, this check box is also displayed on the<br>Personalization page for the end user.                                                                                                    |  |  |
|----------------------|----------------------------------------------------------------------------------------------------|--|--|
| Hide Group           | Select to indicate that this group label, and associated links, should not display for an end user.                                                                                                    |  |  |
|                      | If selected, the end user does not have access to the group<br>label, and associated links, even if they have authorization to<br>personalize their display options.                                                                                                    |  |  |
| My Work Links        |                                                                                                    |  |  |
| Define Link/Security | Select to access the Define Link/Security Page.                                                                                                    |  |  |
| Display Order        | Enter the order in which you want the links to appear within the group.                                                                                                    |  |  |
|                      | If the Allow User to Personalize the Display Options check<br>box is selected, this check box is also displayed on the<br>Personalization page for the end user.                                                                                                    |  |  |
| Classic/Fluid        | Displays whether the link is available in Classic, Fluid, or Both.                                                                                                    |  |  |
| Filter ID            | Select a filter ID for PeopleSoft WorkCenters.                                                                                                    |  |  |
| Show Count           | Select to display a number in parenthesis at the end of the link.<br>The value of the number indicates how many transactions apply<br>to the link in which the user needs to act upon.                                                                                                    |  |  |
|                      | Administrators should use caution when selecting this option because it could slow system performance.                                                                                                    |  |  |
|                      | You should evaluate the show count option on a link by link<br>basis. If you find that one link encounters a performance<br>problem, then you should consider deselecting the Show Count<br>check box for that link. You do not have to be consistent with<br>the Show Count check box from link to link. If you deselect the<br>Show Count check box for a link, then the link remains active if<br>there are transactions to review. |  |  |
|                      | If the Allow User to Personalize the Display Options check<br>box is selected, this check box is also displayed on the<br>Personalization page for the end user.                                                                                                    |  |  |
| Show Link            | Select to indicate that the link is displayed on the pagelet.                                                                                                    |  |  |
|                      | PeopleSoft delivers some links that a system administrator may<br>choose to hide from end users. If this is the case, then select this<br>check box. This allows system administrators to preserve the<br>link definition, if they decide to display the link at a later time.                                                                                                    |  |  |

If the Allow User to Personalize the Display Options check box is selected, this check box is also displayed on the Personalization page for the end user.

Starting PageIf the Allow User to Personalize the Display Options check<br/>box is selected, this check box is also displayed on the<br/>Personalization page for the end user.

# Set Up Scope Security Page

Use the Set Up Scope Security page (EOWC\_VIEWBY\_SEC) to determine the users who can access the Scope field on the WorkCenter – My Work pagelet.

### Navigation

Enterprise Components >WorkCenter/Dashboards >Configure Pagelets. Click the My Work tab. Click the Set Up Scope Security link.

### Image: Set Up Scope Security Page

This example illustrates the fields and controls on the Set Up Scope Security Page .

| Set Up Scope Security |                                                    |
|-----------------------|----------------------------------------------------|
| Configuration ID BI   |                                                    |
| Description Billing   | WorkCenter                                         |
|                       | nable Scope For All                                |
| Security              | Personalize   Find   🔄   🔣 🛛 First 🕚 1 of 1 🕑 Last |
| *Permission Type      | *User/Role/Permission List                         |
| <b>~</b>              | Q. + -                                             |

**Enable Scope for All** 

Select this check box to indicate that all users have access to the Scope field on the WorkCenter – My Work page.

When you select this check box, the Security section is hidden.

### Security

This section displays when the Enable Scope For All check box is not selected.

**Permission Type** 

Select the type of permission. Options include:

- Permission List
- Role
- User

Use this option when you want to restrict access to the Scope field to certain permission lists, roles, or user IDs.

| User/Role/Permission List | Select a particular user ID, role, or permission list that has access to the Scope field on the WorkCenter – My Work pagelet. |
|---------------------------|----------------------------------------------------------------------------------------------------|
|                           | The options available in this field are determined by your                                                                    |

The options available in this field are determined by your selection in the Permission Type field.

## **Define My Work Link Page**

Use the Define My Work Link page (FSPC\_ADM\_WRK\_SEC) to define link types and security for My Work Pagelets as a system administrator.

### Navigation

Enterprise Components >WorkCenter/Dashboards >Configure Pagelets

Click the My Work tab and then click the Define link in the Define Link/Security column.

### Image: Define My Work Link Page

This example illustrates the Define My Work Link Page.

| Define My Work Link                  |                          |                      |             |   |
|--------------------------------------|--------------------------|----------------------|-------------|---|
| *Link Type                           | System-Defined           | ~                    | Import Link | ^ |
| *Link Label                          | State Data Missing       |                      |             |   |
| Application Class for Classic Mode ⑦ |                          |                      |             |   |
| Root Package ID                      |                          |                      |             |   |
| Application Class Path               |                          |                      |             |   |
|                                      | Test                     |                      |             |   |
|                                      |                          |                      |             |   |
| Application Class for Fluid Mode ⑦   |                          |                      |             |   |
| Root Package ID                      | PY_WORKCENTER_FL         |                      |             |   |
| Application Class Path               | CurrentWork:MyWorkLinks: | StateTaxDataMissingU | SA          |   |
|                                      | Show in SFF              |                      |             |   |
|                                      | Test                     |                      |             |   |
|                                      |                          |                      |             |   |
| Filter                               |                          |                      |             |   |
| *Record Based On PY                  | _QRY_FT_VW               |                      |             |   |
| Filter ID PY                         | _QRY_FLT                 | Q                    | Add Filter  |   |
| Public Y                             |                          |                      |             |   |
|                                      | Public                   |                      |             |   |
| OK Cancel Refresh                    |                          |                      |             |   |

Use this page to define the type of link that appears on the My Work pagelet.

| Link Type | Select the type of link. The fields in this window change depending on the option selected in this field. Options include |  |  |
|-----------|----------------------------------------------------------------------------------------------------|--|--|
|           | Events and Notifications Alert                                                                                            |  |  |
|           | • System-Defined                                                                                                    |  |  |
|           | • User-Defined                                                                                                    |  |  |
|           | • Worklist                                                                                                    |  |  |

# Link Type is Events and Notifications Alert

| Process Name                | Select a process name that the system must run to display the results of an event or notification alert.                                                                            |
|-----------------------------|----------------------------------------------------------------------------------------------------|
| Process Category            | Select a process category within the process name selected in the previous field.                                                                                                   |
| Link Label                  | Displays from the alert and cannot be changed.                                                                                                    |
| Public                      | Select to indicate that this is a public link.                                                                                                    |
| Link Type is System-Defined |                                                                                                    |
| Import Link                 | Click to access the Import My Work Link page where you can<br>import system-defined links. This button is displayed only when<br>System-Defined is selected in the Link Type field. |
| Filter ID                   | Select the Filter ID that will be used to filter the data for this link.                                                                                                    |
| Add Filter                  | Select to add filters if you don't want to use what is already defined.                                                                                                    |
| Public                      | Displays whether the filter is public. This option is display only.                                                                                                    |
| Public                      | Select to indicate that this is a public link.                                                                                                    |
| Link Type is User-Defined   |                                                                                                    |
| Link Label                  | Enter a label for the link, which appears on the My Work pagelet. (User defined only)                                                                                               |
| Record Based On             | Enter the view name that will be used for defining filter fields for this link.                                                                                                    |
| Filter ID                   | Select the Filter ID that will be used to filter the data for this link.                                                                                                    |
| Add Filter                  | Select to add filters if you don't want to use what is already defined.                                                                                                    |

| Public                 | Displays whether the filter is public. This option is display only. |
|------------------------|---------------------------------------------------------------------|
| Public                 | Select to indicate that this is a public link.                      |
|                        |                                                                     |
| Link Type is Workllist |                                                                     |
| Worklist Name          | Select the Worklist to be displayed when the link is selected.      |
| Link Label             | Enter a label for the link, which appears on the My Work pagelet.   |
| Public                 | Select to indicate that this is a public link.                      |

## Import My Work Link Page

Use the Import My Work Link page (FSPC\_MYWORK\_PROMPT) to import system defined My Work links as a system administrator.

### Navigation

Enterprise Components >WorkCenter/Dashboards >Configure Pagelets

Click the My Work tab and then click the Define link in the Define Link/Security column. Click the Import Link button.

### Image: Import My Work Link page

This example illustrates the fields and controls on the Import My Work Link page.

| Im          | port My Work Link        |                              |            |                       | × |
|-------------|--------------------------|------------------------------|------------|-----------------------|---|
|             | Link Label               |                              |            |                       |   |
|             | Object Owner ID          | <b>~</b>                     |            |                       |   |
|             | Record Based On          |                              | 0          |                       |   |
|             | Search                   |                              |            |                       |   |
| Sys<br>Link | tem-Defined My Work<br>s | ersonalize   Find   View All | <u>ا</u> م | First 🕚 1 of 1 🕑 Last |   |
|             | Link Label               | Object Owner ID              | Record     |                       |   |
| 0           |                          |                              |            |                       |   |
|             |                          |                              |            |                       |   |
|             |                          |                              |            |                       |   |
|             | OK Cancel                |                              |            |                       |   |

Use this page to select an Appclass link that is predefined by a source product (object owner ID).

When the user is importing a link, they can narrow their search by entering a part of the link label name, the Object Owner ID, and the record based on field, or all. Or, they don't have to enter any search criteria.

| Link Label      | Enter a label for the link, which appears on the My Work pagelet.                                          |
|-----------------|----------------------------------------------------------------------------------------------------|
| Object Owner ID | Select the application owner of the object. For example:<br>Billing, Contracts, General Ledger, and so on. |
| Record Based On | Select a table that is used for the link.                                                                  |
| Search          | Click to search the PeopleSoft database for results based on your selection criteria.                      |
| (radio button)  | Select one radio button to indicate that you want the system to use that record for the My Work link.      |

## **Configure Pagelets - Links Page**

Use the Configure Pagelets – Links page (FSPC\_ADMIN\_LINK) to determine how links appear on the Links Pagelets as a system administrator.

### Navigation

Enterprise Components >WorkCenter/Dashboards >Configure Pagelets

Click the Links tab.

### Image: Configure Pagelets – Links page

This example illustrates the fields and controls on the Configure Pagelets – Links page.

| /orkCenter/Dashboard                                                                                                    |               |                                                                  |                                     |                   |                                             |                                      |                 |        |
|----------------------------------------------------------------------------------------------------|---------------|------------------------------------------------------------------|-------------------------------------|-------------------|---------------------------------------------|--------------------------------------|-----------------|--------|
| Configuration ID AP<br>Description Accounts Payable WorkCenter<br>Allow User to Personalize the Display Options<br>Allow User to Add Additional Links |               |                                                                  | This action will<br>add new rows of |                   |                                             | For users with personalization sole. | settings, It wi | ill on |
|                                                                                                    |               |                                                                  |                                     |                   | Activate Links Se                           | ettings                              |                 |        |
|                                                                                                    |               |                                                                  |                                     |                   | 10/21/2015 2:57:52P<br>01/24/2014 11:39:23/ |                                      |                 |        |
| ink Groups 👔                                                                                                    |               |                                                                  |                                     |                   | Fin                                         | id   View All 🛛 First 🅚              | 1 of 3 🕑        | La     |
| *Group<br>Display                                                                                                    | Corder 1      |                                                                  | Start Group                         |                   |                                             |                                      | l               | +      |
|                                                                                                    |               |                                                                  | Hide Group                          |                   |                                             |                                      |                 |        |
| Link List 👔                                                                                                    |               |                                                                  | L Hide Group                        |                   | sonalize   Find   🖨                         | 🛛   🔜 First 🛈 1-5                    | of 5 🕑 La       | ast    |
|                                                                                                    | Display Order | Link Label                                                       | Link Type                           |                   | Sonalize   Find                             | First 🕢 1-5                          | of 5 🕑 La       | ast    |
|                                                                                                    |               | Link Label<br>Regular Entry                                      |                                     | Pers              |                                             |                                      |                 |        |
| Define Link/Security<br>Define                                                                                                    |               | Regular Entry                                                    | Link Type                           | Pers<br>Show Link |                                             | Open in New Window                   |                 | -      |
| Define Link/Security<br>Define<br>Define                                                                                                    | Display Order | Regular Entry<br>Voucher Maintenance                             | Link Type<br>Menu Item              | Pers<br>Show Link | Starting Page                               | Open in New Window                   | +               | -      |
| Define Link/Security                                                                                                    | Display Order | Regular Entry<br>Voucher Maintenance<br>Voucher Mass Maintenance | Link Type<br>Menu Item<br>Menu Item | Pers<br>Show Link | Starting Page                               | Open in New Window                   | +               | -      |

Use this page to set up links for end users. A system administrator can determine whether an end user can personalize their display options, as well as define group labels and links.

Allow User to Personalize the Display Select to indicate that end users who have access to this pagelet can personalize their display options.

|                                    | If this option is selected, an end user has access to the Personalize page for the pagelet.                                                                                                    |
|------------------------------------|----------------------------------------------------------------------------------------------------|
|                                    | If this option is not selected, an end user does not have access<br>to the Personalize page for the pagelet. If an end user tries to<br>access the Personalize page, they receive a message that the user<br>personalization is not enabled for the pagelet. |
| Allow User to Add Additional Links | Select to indicate that an end user can add groups and links to the pagelet.                                                                                                    |

# Update User Personalization Settings

| Activate Links Settings | Click to run the Application Engine process that adds and<br>deletes changes to the user personalization records. This process<br>moves the new configuration to the master record. The last<br>modified and the last run dates and times are displayed so that<br>you know that the process has run after changes have been<br>made. |
|-------------------------|----------------------------------------------------------------------------------------------------|
| Link Groups             |                                                                                                    |
| Group Label             | Enter a label heading for the group of links that appear in the<br><pagelet> Links grid. Multiple group labels can be added to<br/>organize <pagelet> links into logical groups.</pagelet></pagelet>                                                                                                    |
|                         | This is not a required field, but should be used if more than five links are listed, and the links can be grouped.                                                                                                    |
| Start Group Collapsed   | Select to indicate that this particular group of links should<br>display as collapsed when users access this pagelet. The group<br>label displays, and the user must click the group label to expand<br>the group and access the links.                                                                                               |
|                         | If the Allow User to Personalize the Display Options check<br>box is selected, this check box is also displayed on the<br>Personalization page for the end user.                                                                                                    |
| Display Order           | Enter an order in which this group of links should display within the <pagelet> section.</pagelet>                                                                                                    |
| Hide Group              | Select to indicate that this group label, and associated links, should not display for an end user.                                                                                                    |
|                         | If selected, the end user does not have access to the group<br>label, and associated links, even if they have authorization to<br>personalize their display options.                                                                                                    |

| Link List            |                                                                                                    |
|----------------------|----------------------------------------------------------------------------------------------------|
| Define Link/Security | Click to access the Define Link/Security window where you can define the type of link as well as additional information related to the link type.                                                                                                    |
| Display Order        | Enter the order in which you want the links to appear within the group.                                                                                                    |
|                      | If the Allow User to Personalize the Display Options check<br>box is selected, this check box is also displayed on the<br>Personalization page for the end user.                                                                                                    |
| Show Link            | Select to indicate that the link is displayed on the pagelet.                                                                                                    |
|                      | PeopleSoft delivers some links that a system administrator may<br>choose to hide from end users. If this is the case, then select this<br>check box. This allows system administrators to preserve the<br>link definition, if they decide to display the link at a later time. |
|                      | If the Allow User to Personalize the Display Options check<br>box is selected, this check box is also displayed on the<br>Personalization page for the end user.                                                                                                    |
| Starting Page        | If the Allow User to Personalize the Display Options check<br>box is selected, this check box is also displayed on the<br>Personalization page for the end user.                                                                                                    |
| Open in New Window   | If the Allow User to Personalize the Display Options check<br>box is selected, this check box is also displayed on the<br>Personalization page for the end user.                                                                                                    |

# **Define Link/Security Page**

Use the Define Link/Security page (FSPC\_ADMIN\_LINK\_SEC) to define links and external link security as a system administrator.

### Navigation

Enterprise Components >WorkCenter/Dashboards >Configure Pagelets

Click the Links tab. Click the Define link.

#### Image: Define Link/Security page

This example illustrates the fields and controls on the Define Link/Security page.

| Define Link | d/Security |                   |                               |                       | × |
|-------------|------------|-------------------|-------------------------------|-----------------------|---|
| *Link       | Type URL   | •                 |                               |                       |   |
|             | All URL    | links will open i | n a new window.               |                       |   |
|             | URL        |                   |                               |                       |   |
|             | Label      |                   |                               |                       |   |
|             | 🗖 Pu       | blic              |                               |                       |   |
|             |            |                   |                               |                       |   |
|             |            |                   |                               |                       |   |
| URL Securit | ty         | Personali         | ize   Find   View All   🔄   🛄 | First 🕙 1 of 1 🕑 Last |   |
| *Туре       |            |                   | *User/Role/Permission List    |                       |   |
| 1           |            |                   | •                             | <u> </u>              |   |
|             |            |                   |                               |                       |   |
|             |            |                   |                               |                       |   |
|             |            |                   |                               |                       |   |
|             |            |                   |                               |                       |   |
|             |            |                   |                               |                       |   |
| OK          | Cancel     | Refresh           |                               |                       |   |

Use this page to define a link, whether the link is public, and if the link is not public to set up security for the link. The fields on this page change depending on the option selected in the Link Type field.

| Link Type        | Select Menu Item or URL.                                                                                                    |
|------------------|----------------------------------------------------------------------------------------------------|
| Select Menu Item | Click to access the Select a Content Reference window where<br>administrators can select menu items from a tree structure to use<br>as a link. Only links to which the end user has permission are<br>displayed. |
|                  | This option appears when <i>Menu Item</i> is selected in the Link Type field.                                                                                                    |
| URL and Label    | Enter the URL address and label description.                                                                                                    |
|                  | This option appears when <i>URL</i> is selected in the Link Type field.                                                                                                    |
| Public           | Select to indicate that end users, who have access to this pagelet<br>in the WorkCenter, have access to this URL.                                                                                                |
|                  | Deselect to define specific users, roles, and permission lists that<br>have access to this URL. The URL Security section displays<br>when this check box is not selected.                                        |

|                           | This option appears when <i>URL</i> is selected in the Link Type field.                                                                                                    |
|---------------------------|----------------------------------------------------------------------------------------------------|
| URL Security              |                                                                                                    |
| Permission Type           | Select an option that indicates whether user IDs, role names, and permission lists are used to restrict access to the link.                                                                                 |
| User/Role/Permission List | Depending on the option selected in the Permission Type field,<br>select user IDs, role names, or permission lists. Individual users<br>that are associated to the option selected have access to the link. |

## **Configure Pagelets – Queries Page**

Use the Configure Pagelets – Queries page (FSPC\_ADMIN\_QUERY) to determine how queries appear on pagelets.

### Navigation

Enterprise Components >WorkCenter/Dashboards >Configure Pagelets

Click the Queries tab.

### Image: Configure Pagelets – Queries page

This example illustrates the fields and controls on the Configure Pagelets – Queries page.

| /orkCenter/D                                                                                             |                                                                        |                                                                               |                                                                                                    |                                                                                    |                                                                                                    |                                                                    |                                 |                                   |          |
|----------------------------------------------------------------------------------------------------|------------------------------------------------------------------------|-------------------------------------------------------------------------------|----------------------------------------------------------------------------------------------------|------------------------------------------------------------------------------------|----------------------------------------------------------------------------------------------------|--------------------------------------------------------------------|---------------------------------|-----------------------------------|----------|
|                                                                                                    | Configur                                                               | ration ID BI                                                                  |                                                                                                    |                                                                                    | Update User Personalization Setti                                                                                                    | ngs 🕐                                                              |                                 |                                   |          |
| Configuration ID BI<br>Description Billing WorkCenter<br>I Allow User to Personalize the Display Options |                                                                        |                                                                               |                                                                                                    | This action will activate pagelet change<br>It will only add new rows or remove ro |                                                                                                    |                                                                    | tion settings,                  |                                   |          |
| Allow User to Add Additional Links                                                                       |                                                                        |                                                                               |                                                                                                    |                                                                                    | Activate Queries Settings                                                                                                    |                                                                    |                                 |                                   |          |
|                                                                                                    |                                                                        |                                                                               |                                                                                                    |                                                                                    | Last Modified 08/27/2013<br>Last Run 06/21/2013                                                                                                    |                                                                    |                                 |                                   |          |
| uery Groups                                                                                              | s ?                                                                    |                                                                               |                                                                                                    |                                                                                    |                                                                                                    | Find View All                                                      | First 🕚 1 of 2 🔮                | Last                              |          |
|                                                                                                    |                                                                        | up Label Billing Queries                                                      |                                                                                                    | [                                                                                  | Start Group Collapsed                                                                                                    |                                                                    |                                 | + -                               | -        |
| Quany Dafir                                                                                              |                                                                        | ay Order 1                                                                    |                                                                                                    |                                                                                    | Hide Group                                                                                                    | Descent                                                            |                                 | First (1) 4 0 - 50                | <b>.</b> |
| Query Defir<br>Display<br>Order                                                                          |                                                                        | ay Order 1<br>Override<br>Title/Description                                   | Query Name                                                                                                    |                                                                                    | Hide Group                                                                                                    | Personal<br>Access                                                 | ize   Find   🔄   🛄<br>Show Link | First ④ 1-8 of 8<br>Starting Page | 3 🕑 Last |
| Display                                                                                                  | nition ②                                                               | Override                                                                      | Query Name<br>BI_PENDING_BILLS                                                                                   |                                                                                    | - ·                                                                                                    |                                                                    |                                 |                                   | B 🕑 Last |
| Display                                                                                                  | nition ?<br>*Type                                                      | Override<br>Title/Description                                                 |                                                                                                    | Q                                                                                  | Description                                                                                                    | Access                                                             | Show Link                       | Starting Page                     | + -      |
| Display<br>Order<br>1                                                                                    | nition ③<br>*Type<br>Query                                             | Override<br>Title/Description                                                 | BI_PENDING_BILLS                                                                                                 | Q<br>Q                                                                             | Description<br>Billing Inactive Bills                                                                                                    | Access<br>Access                                                   | Show Link                       | Starting Page                     | + -      |
| Display<br>Order<br>1<br>2                                                                               | nition ② Type Query Query                                              | Override<br>Title/Description                                                 | BI_PENDING_BILLS<br>BI_PENDING_BILLS_SUM                                                                         | Q<br>Q<br>Q                                                                        | Description<br>Billing Inactive Bills<br>Billing Inactive Bills Summary                                                                                | Access<br>Access<br>Access                                         | Show Link                       | Starting Page                     | + -      |
| Display<br>Order 1<br>2<br>3                                                                             | nition ③ *Type Query Query Query Query                                 | Override<br>Title/Description                                                 | BI_PENDING_BILLS<br>BI_PENDING_BILLS_SUM<br>BI_PENDING_INTFC                                                     | Q<br>Q<br>Q<br>Q                                                                   | Description<br>Billing Inactive Bills<br>Billing Inactive Bills Summary<br>Billing Inactive Interface                                                  | Access<br>Access<br>Access<br>Access                               | Show Link                       | Starting Page                     | + -      |
| Display<br>Drder<br>1<br>2<br>3<br>4                                                                     | nition ②<br>*Type<br>Query<br>Query<br>Query<br>Query                  | Override<br>Title/Description       ✓       ✓       ✓       ✓       ✓       ✓ | BL_PENDING_BILLS<br>BL_PENDING_BILLS_SUM<br>BL_PENDING_INTFC<br>BL_PENDING_BILLS_CON                             |                                                                                    | Description Billing Inactive Bills Billing Inactive Bills Summary Billing Inactive Interface Inactive Consolidated Bills                               | Access<br>Access<br>Access<br>Access<br>Access                     | Show Link                       | Starting Page                     | + -      |
| Display<br>Drder<br>1<br>2<br>3<br>4<br>5                                                                | nition ②<br>Type<br>Query<br>Query<br>Query<br>Query<br>Query<br>Query | Override<br>Title/Description                                                 | BI_PENDING_BILLS<br>BI_PENDING_BILLS_SUM<br>BI_PENDING_INTFC<br>BI_PENDING_BILLS_CON<br>BI_PENDING_CON_BILLS_SUM |                                                                                    | Description Billing Inactive Bills Billing Inactive Bills Summary Billing Inactive Interface Inactive Consolidated Bills Inactive Consol Bills Summary | Access<br>Access<br>Access<br>Access<br>Access<br>Access<br>Access | Show Link                       | Starting Page                     | + -      |

Use this page to set up query links for end users. A system administrator can determine whether an end user can personalize their display options, add additional links to queries, as well as define group labels and links.

Allow User to Personalize the Display Select to indicate that end users who have access to this pagelet can personalize their display options.

|                                    | If this option is selected, an end user has access to the Personalize page for the pagelet.                                                                                                    |
|------------------------------------|----------------------------------------------------------------------------------------------------|
|                                    | If this option is not selected, an end user does not have access<br>to the Personalize page for the pagelet. If an end user tries to<br>access the Personalize page, they receive a message that the user<br>personalization is not enabled for the pagelet. |
| Allow User to Add Additional Links | Select to indicate that an end user can add groups and links to the pagelet.                                                                                                    |

# Update User Personalization Settings

| Activate Query Settings | Click to run the Application Engine process that adds and<br>deletes changes to the user personalization records. This process<br>moves the new configuration to the master record. The last<br>modified and the last run dates and times are displayed so that<br>you know that the process has run after changes have been<br>made. |
|-------------------------|----------------------------------------------------------------------------------------------------|
| Query Groups            |                                                                                                    |
| Group Label             | Enter a label heading for the group of links that appear in the<br><pagelet> Links grid. Multiple group labels can be added to<br/>organize <pagelet> links into logical groups.</pagelet></pagelet>                                                                                                    |
|                         | This is not a required field, but should be used if more than five links are listed, and the links can be grouped.                                                                                                    |
| Start Group Collapsed   | Select to indicate that this particular group of links should<br>display as collapsed when users access this pagelet. The group<br>label displays, and the user must click the group label to expand<br>the group and access the links.                                                                                               |
|                         | If the Allow User to Personalize the Display Options check<br>box is selected, this check box is also displayed on the<br>Personalization page for the end user.                                                                                                    |
| Display Order           | Enter an order in which this group of links should display within the <pagelet> section.</pagelet>                                                                                                    |
| Hide Group              | Select to indicate that this group label, and associated links, should not display for an end user.                                                                                                    |
|                         | If selected, the end user does not have access to the group<br>label, and associated links, even if they have authorization to<br>personalize their display options.                                                                                                    |

| Query Definition                  |                                                                                                    |
|-----------------------------------|----------------------------------------------------------------------------------------------------|
| Display Order                     | Enter the order in which you want the links to appear within the group.                                                                                                    |
| Туре                              | Select and option that includes: Query and Pivot Grid.                                                                                                    |
|                                   | Depending on the option selected in this field, the other fields in this section vary.                                                                                                    |
| <b>Override Description/Title</b> | Select to override the query description, the pivot grid title, and<br>the query label for the user added queries and pivot grids.                                                                                                    |
| Pivot Grid Name                   | Select the name of a pivot grid. Queries can optionally be displayed as a pivot grid.                                                                                                    |
|                                   | These columns display only when <i>Pivot Grid</i> is selected in the Type field.                                                                                                    |
|                                   | For more information about setting up Pivot Grids, see <i>PeopleTools: Pivot Grid</i>                                                                                                    |
| Query Name                        | Select from a list of public queries.                                                                                                    |
|                                   | System administrators can only add public queries.                                                                                                    |
| Access                            | Click the Access link to access the Define Link window where you can define security access to the query or pivot grid.                                                                                                    |
| Show Link                         | Select to indicate that the link is displayed on the pagelet.                                                                                                    |
|                                   | PeopleSoft delivers some links that a system administrator may<br>choose to hide from end users. If this is the case, then select this<br>check box. This allows system administrators to preserve the<br>link definition, if they decide to display the link at a later time. |
|                                   | If the Allow User to Personalize the Display Options check<br>box is selected, this check box is also displayed on the<br>Personalization page for the end user.                                                                                                    |
| Starting Page                     | If the Allow User to Personalize the Display Options check<br>box is selected, this check box is also displayed on the<br>Personalization page for the end user.                                                                                                    |

# **Define Link Page**

Use the Define Link page (FSPC\_ADM\_QRY\_SEC) to define query access as a system administrator.

#### Navigation

Enterprise Components >WorkCenter/Dashboards >Configure Pagelets

Click the Queries tab. Click the Access link.

#### Image: Define Link page

This example illustrates the fields and controls on the Define Link page.

| Define L | ink         |       |          |                            |                    | ×   |
|----------|-------------|-------|----------|----------------------------|--------------------|-----|
|          | Query Name  | LEDG  | ER       |                            |                    |     |
|          | Description |       |          |                            |                    |     |
|          |             | 🗆 Pul | blic     |                            |                    |     |
| Security |             |       |          | Personalize   Find   🗖   🛄 | First 🕙 1 of 1 🕑 L | ast |
| *Туре    |             |       | *User/Ro | ole/Permission List        |                    |     |
|          |             | •     |          |                            | ۹. +               |     |
| OK       | Cancel      | Re    | efresh   |                            |                    |     |
|          |             |       |          |                            |                    |     |

Use this page to define access to query links on the Query pagelet.

| Public                    | Select to indicate that end users, who have access to this pagelet<br>in the WorkCenter, have access to this query or pivot grid.                                                                           |
|---------------------------|----------------------------------------------------------------------------------------------------|
|                           | Deselect to define specific users, roles, and permission lists that<br>have access to this link. The Security section displays when this<br>check box is not selected.                                      |
| Security                  |                                                                                                    |
| Туре                      | Select an option that indicates whether user IDs, role names, and permission lists are used to restrict access to the link.                                                                                 |
| User/Role/Permission List | Depending on the option selected in the Permission Type field,<br>select user IDs, role names, or permission lists. Individual users<br>that are associated to the option selected have access to the link. |

## **Configure Pagelets – Reports/Processes Page**

Use the Configure Pagelets – Reports/Processes page (FSPC\_ADMIN\_REPORT) to determine how reports and process links appear on pagelets as a system administrator.

#### Navigation

Enterprise Components >WorkCenter/Dashboards >Configure Pagelets

Select the Reports/Processes tab.

#### Image: Configure Pagelets – Reports/Processes page

This example illustrates the fields and controls on the Configure Pagelets - Reports/Processes page.

| /orkCenter/Dashboard                    | My Work Links                | Queries Reports/Processes     |                                                                                                    |                 |                    |                         |              |
|-----------------------------------------|------------------------------|-------------------------------|----------------------------------------------------------------------------------------------------|-----------------|--------------------|-------------------------|--------------|
| Configurat                              | ion ID AP                    |                               | Update User P                                                                                                    | ersonalizatior  | ı Settings 👔       |                         |              |
| Description Accounts Payable WorkCenter |                              |                               | This action will activate pagelet changes for all users. For users with personalization settings, It will on<br>add new rows or remove rows that are no longer available. |                 |                    |                         |              |
|                                         | Allow User                   | to Add Additional Links       |                                                                                                    | Activa          | ate Reports/Proce  | sses Settings           |              |
|                                         |                              |                               |                                                                                                    | Last Modified 1 | 0/21/2015 2:57:52P | M VP1                   |              |
|                                         |                              |                               |                                                                                                    | Last Run On 0   | 7/13/2012 3:04:44P | M SAMPLE                |              |
| ink Groups 👔                            |                              |                               |                                                                                                    |                 | Fir                | nd   View All 🛛 First 🕚 | 1 of 2 🕑 Las |
|                                         | o Label Reports<br>v Order 1 |                               | Start Group                                                                                                    | Collapsed       |                    |                         | +            |
| Link List 🕐                             |                              |                               |                                                                                                    | Pers            | onalize   Find   🖓 | 🛯   🔣 🛛 First 🕚 1-8 d   | of 8 🕑 Last  |
| Define Link/Security                    | Display Order                | Link Label                    | Link Type                                                                                                    | Show Link       | Starting Page      | Open in New Window      |              |
| Define                                  | 1                            | Registered Voucher            | Menu Item                                                                                                    | ✓               |                    |                         | + -          |
| Define                                  | 2                            | Trial Register                | Menu Item                                                                                                    |                 |                    |                         | + -          |
| Define                                  | 3                            | Payables Open Liability       | Menu Item                                                                                                    |                 |                    |                         | + -          |
| Define                                  | 4                            | Supplier Liability Aging      | Menu Item                                                                                                    |                 |                    |                         | + -          |
| Define                                  | 5                            | Supplier Balance              | Menu Item                                                                                                    |                 |                    |                         | + -          |
| Define                                  | 6                            | Unpaid Debit Memos            | Menu Item                                                                                                    |                 |                    |                         | + -          |
| Define                                  | 7                            | Voucher Activity              | Menu Item                                                                                                    |                 |                    |                         | + -          |
|                                         |                              | Open Liability Reconciliation | Menu Item                                                                                                    |                 | _                  |                         | + -          |

Use this page to set up reports and process links for end users. A system administrator can determine whether an end user can personalize their display options, add additional links to reports and processes, as well as define group labels and links.

Allow User to Personalize the Display Select to indicate that end users who have access to this pagelet can personalize their display options.

If this option is selected, an end user has access to the Personalize page for the pagelet.

If this option is not selected, an end user does not have access to the Personalize page for the pagelet. If an end user tries to access the Personalize page, they receive a message that the user personalization is not enabled for the pagelet.

Allow User to Add Additional Links Select to indicate that an end user can add groups and links to the pagelet.

#### **Update User Personalization Settings**

Activate Reports/Processes Settings Click to run the Application Engine process that adds and deletes changes to the user personalization records. This process moves the new configuration to the master record. The last modified and the last run dates and times are displayed so that you know that the process has run after changes have been made.

| Link Groups           |                                                                                                    |
|-----------------------|----------------------------------------------------------------------------------------------------|
| Group Label           | Enter a label heading for the group of links that appear in the<br><pagelet> Links grid. Multiple group labels can be added to<br/>organize <pagelet> links into logical groups.</pagelet></pagelet>                                                                           |
|                       | This is not a required field, but should be used if more than five links are listed, and the links can be grouped.                                                                                                    |
| Start Group Collapsed | Select to indicate that this particular group of links should<br>display as collapsed when users access this pagelet. The group<br>label displays, and the user must click the group label to expand<br>the group and access the links.                                        |
|                       | If the Allow User to Personalize the Display Options check<br>box is selected, this check box is also displayed on the<br>Personalization page for the end user.                                                                                                    |
| Display Order         | Enter an order in which this group of links should display within the <pagelet> section.</pagelet>                                                                                                    |
| Hide Group            | Select to indicate that this group label, and associated links, should not display for an end user.                                                                                                    |
|                       | If selected, the end user does not have access to the group<br>label, and associated links, even if they have authorization to<br>personalize their display options.                                                                                                    |
| Link List             |                                                                                                    |
| Define Link/Security  | Click to access the <u>Define Link/Security Page</u> where you can define the type of link as well as additional information related to the link type.                                                                                                    |
| Display Order         | Enter the order in which you want the links to appear within the group.                                                                                                    |
| Show Link             | Select to indicate that the link is displayed on the pagelet.                                                                                                    |
|                       | PeopleSoft delivers some links that a system administrator may<br>choose to hide from end users. If this is the case, then select this<br>check box. This allows system administrators to preserve the<br>link definition, if they decide to display the link at a later time. |
|                       | If the Allow User to Personalize the Display Options check<br>box is selected, this check box is also displayed on the<br>Personalization page for the end user.                                                                                                    |
| Starting Page         | If the Allow User to Personalize the Display Options check<br>box is selected, this check box is also displayed on the<br>Personalization page for the end user.                                                                                                    |

| Open in New Window | If the Allow User to Personalize the Display Options check |
|--------------------|------------------------------------------------------------|
|                    | box is selected, this check box is also displayed on the   |
|                    | Personalization page for the end user.                     |

# **Using Datasets**

# **Understanding Datasets**

Datasets enable role-based filtering and distribution of data. You can limit the range and quantity of data displayed for a user by associating dataset rules with a user's dataset roles. The resulting dataset rules are a set of data appropriate to the user's dataset roles.

You can also limit the range and quantity of data passed to a mobile device by defining data distribution rules based on datasets. Data distribution rules define the selection of data downloaded to a mobile device. The dataset may differ depending on the mobile device.

Note: If you are using PeopleCode to control data distribution, consider using datasets instead.

# **Defining Dataset Rules**

This section provides an overview of dataset rules and discusses how to create dataset rules.

## Page Used to Define Dataset Rules

| Page Name          | Definition Name | Usage                                    |
|--------------------|-----------------|------------------------------------------|
| Dataset Rules Page | EOEC_DATASET    | Define the rules that make up a dataset. |

## **Understanding Dataset Rules**

Dataset rules define datasets for use in conjunction with each dataset role's security rules. Defining dataset rules creates Structured Query Language (SQL) statements that select the dataset displayed for each rule.

To use dataset rules and roles:

1. Define dataset rules, which are based on a synchronized record.

You define a dataset rule to return a subset of rows from the selected synchronized record based on the dataset role to which you will link the rule.

These dataset rules are based on views that can join to any record in your PeopleSoft system.

For each rule condition, the user specifies a field that comes from the search record name defined in the dataset rule. When the specified field has neither a prompt or translate table edit, the following system variables, which are delivered as system data to all applications, can be used to filter the condition:

- %Blank
- %Date
- %EmployeeID
- %PersonID
- %Time
- %UserID
- 2. Assign the dataset rules to dataset roles, according to role security and data requirements.

Each dataset role can have multiple dataset rules. You can use existing dataset roles, or create new dataset roles by selecting from existing PeopleTools security-based user roles.

See PeopleTools: Security Administration, "Understanding Roles".

3. Ensure that the original user roles on which dataset roles were based are associated with appropriate user IDs.

Each user ID can have multiple user roles.

See PeopleTools: Security Administration, "User Profiles - Roles Page"

## **Dataset Rules Page**

Use the Dataset Rules page (EOEC\_DATASET) to define the rules that make up a dataset.

#### Navigation

Enterprise Components > Component Configurations > Datasets > Dataset Rules

#### **Image: Dataset Rules page**

This example illustrates the fields and controls on the Dataset Rules page. You can find definitions for the fields and controls later on this page.

| Dataset Rules                                                           |                        |                       |  |
|-------------------------------------------------------------------------|------------------------|-----------------------|--|
| Dataset Name         TIME_ZONE           *Description         Time Zone | ]                      |                       |  |
| Dataset Rules                                                           | Find View All          | First 🕙 1 of 1 🕑 Last |  |
| *Rule                                                                   |                        | + -                   |  |
| *Description                                                            |                        |                       |  |
| *Search Record Name PSTIMEZONEDEFN                                      | Time Zone Data         |                       |  |
| *Status Active -                                                        |                        |                       |  |
| Rule Conditions                                                         |                        |                       |  |
| (( *Field Name                                                          | *Operator *Field Value | ))                    |  |
| ✓ Last Update Date/Time ✓ Later Thi ♥ %Date ♥ ✓ ✓ ✓                     |                        |                       |  |
| Test SQL Show SQL                                                       |                        |                       |  |
| Data distribution rule is valid.                                        |                        |                       |  |

The number of rule conditions in a dataset rule is limited only by your performance requirements. You can set a series of rule conditions that can navigate through as many records as necessary.

| Dataset Rules      |                                                                                                    |
|--------------------|----------------------------------------------------------------------------------------------------|
| Search Record Name | Select the name of the search record for this rule. You can create<br>a view specifically for use in the rule.                              |
| Status             | Select Active or Inactive.                                                                                                    |
| Rule Conditions    |                                                                                                    |
| (( and ))          | If the AND or OR field is left blank, specify the nesting level<br>for this condition. Be sure to match opening and closing<br>parentheses. |
| Field Name         | Select the field name on which this rule operates.                                                                                          |
| Operator           | Specify the operation with which to compare the specified field value. Select from standard conditional operators.                          |
| Field Value        | Specify the value of the specified field against which to compare.                                                                          |
| AND or OR          | For second and subsequent rule conditions, specify <i>AND</i> or <i>OR</i> , or leave blank if the rule statements are nested.              |
| Test SQL           | Click to test the validity of the rule conditions. The result is returned below the button.                                                 |

Show SQL

# **Defining Dataset Roles**

This section discusses how to define dataset roles.

Set up user roles by associating dataset rules with user roles.

# Page Used to Define Dataset Roles

| Page Name          | Definition Name | Usage                                                                                         |
|--------------------|-----------------|-----------------------------------------------------------------------------------------------|
| Dataset Roles Page | EOEC_MP_ROLE    | Define dataset roles that associate<br>existing PeopleTools user roles with<br>dataset rules. |

## **Dataset Roles Page**

Use the Dataset Roles page (EOEC\_MP\_ROLE) to define dataset roles that associate existing PeopleTools user roles with dataset rules.

#### Navigation

Enterprise Components > Component Configurations > Datasets > Dataset Roles

#### **Image: Dataset Roles page**

This example illustrates the fields and controls on the Dataset Roles page. You can find definitions for the fields and controls later on this page.

| Dataset F | Roles                 |                   |                  |         |          |      |      |               |
|-----------|-----------------------|-------------------|------------------|---------|----------|------|------|---------------|
|           | Role Name Employee Ro | eview Employee Em | ployee Review Em | nployee |          |      |      |               |
| Datasets  |                       |                   |                  |         | Find     | Fir  | st 🕙 | 1 of 1 🕑 Last |
|           | Dataset Name          | Q                 |                  |         |          |      |      | + -           |
| Rules     |                       | Personalize       | Find   🗖   🔳     | First 🔇 | ) 1 of 1 | 🕑 La | st   |               |
| *Rule     |                       | Description       |                  | Laptop  | PDA      |      |      |               |
|           | ٩                     |                   |                  |         |          | +    | -    |               |

Select an existing dataset role for editing, or create a new dataset role by selecting from existing PeopleTools security-based user roles.

See PeopleTools: Security Administration, "Setting Up Roles"

| Dataset Name   | Select the dataset with which the component rule is associated.   |
|----------------|-------------------------------------------------------------------|
| Rule           | Select the component rule.                                        |
| Laptop and PDA | Select to display the resulting data on a laptop computer or PDA. |

**Note:** If you do not select Laptop or PDA, no data from this rule is displayed.

# **Defining Mobile Data Distribution**

Use datasets to define the data distributed to mobile devices running the PeopleTools Mobile Agent.

**Important!** PeopleSoft Mobile Agent is a deprecated product. The information in this section exists for backward compatibility only.

This section provides an overview of mobile data distribution.

### Pages Used to Define Mobile Data Distribution

| Page Name                     | Definition Name | Usage                                                                |
|-------------------------------|-----------------|----------------------------------------------------------------------|
| Mobile Data Distribution Page | EOEC_MP_RULE    | Define data distribution rules for mobile devices based on datasets. |
| Mobile User Rules Page        | EOEC_MP_USRRULE | Preview the effect of mobile data distribution.                      |

## **Understanding Mobile Data Distribution**

Mobile devices can have limited processing power, storage capacity, and display space. You can limit the range and quantity of data passed to the mobile device by associating dataset rules with synchronizable component interfaces. Mobile data distribution rules define the selection of data from network servers for download to a mobile device. The result of data distribution rules is a set of data appropriate to the user's roles. The set of data may differ depending on the mobile device.

Data distribution for mobile applications implements security and filters the data downloaded to the mobile device. You define data distribution for mobile devices based on datasets by selecting dataset rules assigned to the mobile device user's dataset roles.

#### Implementing Mobile Data Distribution

To filter data defined by dataset rules to mobile devices, developers must include the function DistributeDataByRules() in the synchronizable component interface's OnSelect PeopleCode method.

For example:

```
Declare Function DistributeDataByRules PeopleCode
FUNCLIB_ECMOBIL.EOEC_ONSELECT FieldFormula;
DistributeDataByRules();
```

See Also

Enterprise PeopleTools 8.49 PeopleBook: Mobile Agent

PeopleTools: PeopleCode Language Reference

# **Mobile Data Distribution Page**

Use the Mobile Data Distribution page (EOEC\_MP\_RULE) to define data distribution rules for mobile devices based on datasets.

#### Navigation

Enterprise Components > Component Configurations > Mobile > Mobile Data Distribution

#### Image: Mobile Data Distribution page

This example illustrates the fields and controls on the Mobile Data Distribution page. You can find definitions for the fields and controls later on this page.

| Mobile Data Distribu     | tion       |                             |             |                       |
|--------------------------|------------|-----------------------------|-------------|-----------------------|
| Component Interface Name | PSTIMEZONE | PSTIMEZONE                  | CI (mobile) |                       |
| Search Record Name       | PSTIMEZONE | Time Zone Da                | ata         |                       |
| *Laptop Limit            | All Data   |                             | 9999999999  |                       |
| *PDA Limit               | All Data   | ✓ PDA Count                 | 9999999999  |                       |
| Dataset Name             |            | Q                           |             |                       |
| Dataset Details          |            |                             |             |                       |
| Dataset Rules            |            | Personalize   Find   View A | u   🖾   🔳   | First 🕚 1 of 1 🕑 Last |
| Rule                     | Desc       | ription                     | Status      | Search Record Name    |
|                          |            |                             | Active      |                       |

**Note:** Component interfaces selected for mobile data distribution must be synchronizable; only synchronizable component interfaces are available from the prompt.

| Laptop Limit | Select the limiting factor for data instances to be downloaded to<br>a laptop computer during synchronization. Select from:                                                                                                 |
|--------------|----------------------------------------------------------------------------------------------------|
|              | <i>All Data:</i> Select to download all data matching the rule's conditions.                                                                                                    |
|              | <i>Limit By Count:</i> Select to download only data matching the rule's conditions up to the specified count. The count is based on the number of rows returned. Referenced data is also included.                          |
|              | <i>Referenced Data Only:</i> Select to download only data only if it is referenced by another component. You would be more likely to select this option for setup data than for transaction data.                           |
|              | For example, if you have 50,000 products, but the leads you download are related to only 2,000 of the products, select <i>Referenced Data Only</i> so that you only download the 2,000 products, instead of the entire set. |

|                            | If <i>Reference Data Only</i> is selected for products, downloads do not include products unless other objects such as leads and opportunities that reference products are downloaded. |
|----------------------------|----------------------------------------------------------------------------------------------------|
| PDA Limit                  | Select the limiting factor for data instances to be downloaded to<br>a PDA during synchronization. Select from:                                                                        |
|                            | All Data: All data matching the rule's conditions is downloaded.                                                                                                    |
|                            | <i>Limit By Count:</i> Only data matching the rule's conditions up to the specified count is downloaded. Referenced data is also included.                                             |
|                            | <i>Referenced Data Only:</i> Only data referenced by the component interface is downloaded.                                                                                            |
| Laptop Count and PDA Count | If you select <i>Limit By Count</i> in the Laptop Limit field or the PDA Limit field, specify the maximum number of data instances to be downloaded.                                   |
| Dataset Name               | Select the dataset to apply to this mobile data distribution rule.                                                                                                    |
| Dataset Details            | Click to access the Dataset Rules page, where you can view and modify the selected dataset definition.                                                                                 |
|                            | See <u>Dataset Rules Page</u> .                                                                                                    |

The Dataset Rules grid lists rules for the specified dataset.

# Mobile User Rules Page

Use the Mobile User Rules page (EOEC\_MP\_USRRULE) to preview the effect of mobile data distribution.

#### Navigation

Enterprise Components > Component Configurations > Mobile > Mobile User Rules

A mobile user can specify whether a selected data distribution rule returns data to a selected mobile device. The user must be signed in with a user ID, not as an administrator, to define mobile user rules.

| Show Rule Count                         | Click to view the number of results the mobile data distribution rule returns.                                                                                                    |
|-----------------------------------------|----------------------------------------------------------------------------------------------------|
| Show Laptop Count and Show PDA<br>Count | Click to view the number of results the mobile data distribution<br>rule returns to a laptop computer or PDA based on any limits set<br>for the mobile device on the Mobile Data Distribution page. |
| Laptop and PDA                          | Select to display the results of this mobile data distribution rule<br>on a laptop computer or on a PDA, or both.                                                                                   |
|                                         | <b>Note:</b> If neither Laptop nor PDA is selected, no data from this mobile data distribution rule is displayed.                                                                                   |

| Preview Laptop Results and Preview | Click to preview the data that will be downloaded to a laptop    |
|------------------------------------|------------------------------------------------------------------|
| PDA Results                        | or PDA as a result of this mobile data distribution rule and any |
|                                    | limits set for the mobile device on the Mobile Data Distribution |
|                                    | page.                                                            |

# **Formatting Addresses**

# **Understanding Address Formats**

You can use addresses throughout PeopleSoft applications for customer, vendor, and student locations. The address format pages are used to specify the details and defaults for the way address fields display and how they prompt users.

You can format addresses for any country in the world. You can create country and state descriptions and street, suite, building, and postal zone formats to meet the needs of any country format. For example, the state description can be changed to county, province, district, or other geopolitical designation in use by the country in question. In addition, PeopleSoft applications contain fully populated country code and state code tables that Oracle updates for each major release, according to current changes in national boundaries and designations.

# **Specifying Address Formats**

This section discusses how to specify address formats.

**Important!** This task, Specifying Address Formats, does not apply to the PeopleSoft Customer Relationship Management application nor the PeopleSoft Financials/Supply Change Management application, because these applications do not use the common address objects.

# Pages Used to Specify Address Formats

| Page Name                | Definition Name   | Usage                                                                                                    |
|--------------------------|-------------------|----------------------------------------------------------------------------------------------------|
| Country Description Page | COUNTRY_DEFN      | Define countries to be used throughout<br>the system. This is used mainly for<br>currencies and addresses.                                                                                                    |
| Address Format Page      | ADDR_FORMAT_TABLE | Customize fields and field descriptions,<br>so addresses conform to the customary<br>address format of the specified country.<br>Once set, the format appears everywhere<br>the system uses the address subrecord. |
| Valid Address Page       | EO_ADDR_VALIDAT   | Add valid combinations of address fields.                                                                                                    |
| State/Province Page      | STATE_DEFN        | Add or review a state, province, county,<br>or other geopolitical region within a<br>country.                                                                                                    |

# **Country Description Page**

Use the Country Description page (COUNTRY\_DEFN) to define countries to be used throughout the system.

This is used mainly for currencies and addresses.

#### Navigation

- Set Up <Product Line> > Install > Country Table
- Enterprise Components > Component Configurations > Address Hidden > Country Hidden

#### **Image: Country Description page**

This example illustrates the fields and controls on the Country Description page. You can find definitions for the fields and controls later on this page.

| C | Country Description Address Format Valid Address |
|---|--------------------------------------------------|
|   | Country HKG                                      |
|   | Country                                          |
|   | *Description Hong Kong                           |
|   | Short Description Hong Kong                      |
|   | 2-Char Country Code HK EU Member State           |

Use this page to define the prompts and fields that display throughout the system.

**2-Char Country Code** (two-character country code) Enter the Value Added Tax (VAT) registration ID for the country.

EU Member State (European Union<br/>member state)Select if the country is a member of the European Union. Select<br/>to include the country in prompts for intrastate reporting.

## **Address Format Page**

Use the Address Format page (ADDR\_FORMAT\_TABLE) to customize fields and field descriptions, so addresses conform to the customary address format of the specified country.

Once set, the format appears everywhere the system uses the address subrecord.

#### Navigation

- Set Up <Product Line> > Install > Country Table > Address Format
- Enterprise Components > Component Configurations > Address Hidden > Country Hidden

#### **Image: Address Format page**

This example illustrates the fields and controls on the Address Format page. You can find definitions for the fields and controls later on this page.

| untry Description | Address Format Valid   | Address             |                   |             |                   |                  |               |                      |
|-------------------|------------------------|---------------------|-------------------|-------------|-------------------|------------------|---------------|----------------------|
|                   | Country HKG Hone       | ) Kong              |                   |             |                   |                  |               |                      |
| *Addre            | ss Edit Page EO_ADDR_H | KG_SEC              |                   | Enable Ad   | idress Search     |                  |               |                      |
|                   |                        |                     |                   | Enable A    | ddress Validation |                  |               |                      |
| ldress Fields     |                        |                     |                   |             |                   | Personalize      | Find   🖾   🛄  | First 🕙 1-6 of 6 🕑 L |
| Field Name        | Edit Label Override    | Include in Display? | Include in Print? | Line Number | Position Number   | Use Description? | Pre Separator | Post Separator       |
| 1 COUNTRY         |                        |                     |                   |             |                   |                  |               |                      |
| 2 ADDRESS1        |                        |                     |                   | 1           | 1                 |                  |               |                      |
| 3 ADDRESS2        |                        |                     | $\checkmark$      | 2           | 1                 |                  |               |                      |
| 4 ADDRESS3        |                        |                     | $\checkmark$      | 3           | 1                 |                  |               |                      |
| 5 STATE           | Area Code              | <b>V</b>            | <b>V</b>          | 4           | 1                 | <b>V</b>         |               |                      |

Use this page to set up the three main aspects of the address: editing, displaying, and printing.

| Address Edit Page         | Displays the secondary page used for editing the address. You can create a new secondary page using Application Designer.<br>On the new address secondary page you create, use page fields from the DERIVED_ADDRESS record definition. You then need to add a secondary page control to ADDRESS_SBP pointing to your new secondary page. Once you complete these steps, the secondary page is accessible in this field. |
|---------------------------|----------------------------------------------------------------------------------------------------|
| Enable Address Search     | Select to enable users to search for a valid value. Selecting this check box enables the Used in Search column and the Valid Address page.                                                                                                    |
|                           | The system default is to leave this check box clear.                                                                                                    |
| Enable Address Validation | Available only when Enable Address Search is selected. Select<br>to ensure validation of all values selected. When selected, users<br>must select a value from the search list. If this check box is<br>clear, users can select from the search list or enter a new value.                                                                                                    |
|                           | The system default is to leave this check box clear.                                                                                                    |
| Search Limit              | Enter a numeric value to limit the number of search results.                                                                                                    |
|                           | This option enables you to limit the search results retrieved during Address Search.                                                                                                    |
| Field Name                | Displays the field options available for the address page.                                                                                                    |
| Edit Label Override       | (Optional) Enter an alternative label for the field. The new label<br>is used when prompting for the field. You can customize address<br>formats so that they conform to the address requirements of<br>each location. For instance, for a U.S. address, you would<br>change the Postal field to read ZIP Code.                                                                                                    |
|                           | Keep in mind the distinctions between county and state:                                                                                                    |
|                           | • <i>County:</i> The tertiary geopolitical region within a state; the level after country and state. In the UK, the level of state is                                                                                                    |

|                                  | called a county; you would enter such counties in the State field.                                                                                                    |
|----------------------------------|----------------------------------------------------------------------------------------------------|
|                                  | • <i>State:</i> The secondary geopolitical region within a country; a state in the U.S., a province in Canada, a county in the UK, and a department in France.                                                                                                    |
| Used in Search                   | Available only when you select the Enable Address Search check box. Select the fields you want users to be able to search on.                                                                                                    |
| Include in Display               | Select to have the PeopleSoft system include this field when<br>an address appears in read-only mode. Clear this check box for<br>specific fields if your organization wants to display addresses<br>in a format that is different than the appearance of the address<br>during data entry. |
| Include in Print                 | Select to print the field when printing.                                                                                                    |
| Line Number and Position Number  | Enter the physical location of the fields for displaying and printing. The line number and position number control the field order in the Address Edit page.                                                                                                    |
|                                  | The Line Number field specifies the line in which the address<br>field should appear on the page. If there are more than two<br>fields on the same line, then the Position Number field is used to<br>resolve the conflict.                                                                 |
| Use Description                  | Select to display the description for the field value. For<br>example, for addresses in Japan, select this option to display the<br>description of the state rather than the state code, since the code<br>is numeric.                                                                      |
| Pre Separator and Post Separator | Enter characters to be used surrounding the address field. For example, in the United States, a comma generally follows the city name, such as in <i>San Francisco, CA</i> . In India, there are parentheses around the postal code, for example <i>(123)</i> .                             |

# Valid Address Page

Use the Valid Address page (EO\_ADDR\_VALIDAT) to add valid combinations of address fields.

#### Navigation

- Set Up <Product Line> > Install > Country Table > Valid Address
- Enterprise Components > Component Configurations > Address Hidden > Country Hidden

#### Image: Valid Address page

This example illustrates the fields and controls on the Valid Address page. You can find definitions for the fields and controls later on this page.

| Country Description Addres | s Format Valid Address            |                       |
|----------------------------|-----------------------------------|-----------------------|
|                            |                                   |                       |
| Country HKG Hong K         | ong                               |                       |
| Valid addresses            | Personalize   Find   View All   🔄 | First 🕙 1 of 1 🕑 Last |
|                            |                                   |                       |
|                            | 1 +                               | -                     |
|                            | -                                 | First 🐠 1 of 1 🕐 Last |

To enable this page, select the Enable Address Search check box on the Address Format page. This enables the Used in Search column. The fields that you select to be used in the search appear on the Valid Address page as columns. Enter the valid postal code and state combinations that the user can search for and select.

## **State/Province Page**

Use the State/Province page (STATE\_DEFN) to add or review a state, province, county, or other geopolitical region within a country.

#### Navigation

- Set Up <Product Line> > Install > State/Province
- Enterprise Components > Component Configurations > Address Hidden > State Hidden

#### Image: State/ Province page

This example illustrates the fields and controls on the State/Province page. You can find definitions for the fields and controls later on this page.

| State/Province                                       |   |
|------------------------------------------------------|---|
| Country HKG Hong Kong<br>Postal Abbreviation H       |   |
| Numeric Code       *Area Code       Hong Kong Island | > |

This table provides states, provinces, and equivalent geopolitical entities for all supported countries, such as Dutch communities and French departments. The codes are based on standard postal codes.

#### Numeric Code

Enter a two digit numeric code for statistical and reporting purposes.

The second enterable field, Province in the preceding example, changes depending on the country.

This field has a maximum limitation of 30 characters. Other examples for this field include:

- State—if the country is USA, the field label appears as State.
- Department—if the country is France, the field label appears as Department.
- Community—if the country is Holland, the field label appears as Community.

# **Using the Find Object Navigation Utility**

# **Understanding the Find Object Navigation Utility**

You can use this utility with any PeopleSoft Pure Internet Architecture page to locate the navigation path for a component, page, content reference, or portal. Select your search criteria and click the Search button. The resulting navigation paths appear with links that enable you to navigate directly to the page that you specified in your search. Frequently, several ways are available to access a page. Reviewing all of the navigation paths may help you find the page in a more intuitive way.

For example, an administrator wants to apply security to all references to Monitor Approvals. This component resides in Enterprise Components, Approvals, Approvals. Some applications can choose to create static reference or links to a page. With this utility, the administrator can find both references and confirm that the appropriate security is applied.

Additionally, when used as an internal tool, this utility can be very helpful during PeopleTools and application upgrades.

# **Specifying Navigation Path Search Criteria**

This section provides an overview of the navigation path search criteria.

## Page Used to Specify Navigation Path Search Criteria

| Page Name                   | Definition Name | Usage                                    |
|-----------------------------|-----------------|------------------------------------------|
| Find Object Navigation Page | EOEC_FIND_NAV   | Specify navigation path search criteria. |

## **Understanding Navigation Path Search Criteria**

This utility uses the object ID and portal tables to locate the target objects, allowing you to enter a component name, page name, or content reference (CREF) name and portal name to locate all of the navigation paths. Select your search criteria to populate and display a grid with the navigation for your search parameters. The full navigation path is given along with URL links that take you to a new browser for the navigation that you specified.

# **Find Object Navigation Page**

Use the Find Object Navigation page (EOEC\_FIND\_NAV) to specify navigation path search criteria.

#### Navigation

- Enterprise Components > Find Object Navigation
- Set Up <Product Line> > System Administration > Utilities > Find Object Navigation

#### Image: Find Object Navigation page showing search criteria of component name

This example illustrates the fields and controls on the Find Object Navigation page with the navigation grid displaying the path and URL for search parameters of component name. You can find definitions for the fields and controls later on this page.

| Find Object Navigatio  | on             |        |                                                              |         |                         |
|------------------------|----------------|--------|--------------------------------------------------------------|---------|-------------------------|
| Select Navigation By   |                |        |                                                              |         |                         |
| Component Name         |                |        |                                                              |         |                         |
| Page Name              |                |        |                                                              |         |                         |
| Secondary Page Name    |                |        |                                                              |         |                         |
| Content Reference Name | e              |        |                                                              |         |                         |
| *Component Name A      | LGORITHM_CHAIN |        | Encryption Algorithm Chain                                   |         |                         |
| Page Name              |                |        |                                                              |         |                         |
| Secondary Page         |                |        |                                                              |         |                         |
| Portal Name            |                |        |                                                              |         |                         |
| Content Reference      |                |        |                                                              |         |                         |
|                        | Search         |        |                                                              |         |                         |
| Results                |                |        | Personalize   Find                                           | a   🛄 🛛 | First 🕙 1-7 of 7 🕑 Last |
| Portal Name Com        | nponent Name   | Market | Navigation                                                   | Hidden  | URL                     |
| 1 CUSTOMER ALG         | ORITHM_CHAIN   | GBL    | Root > Algorithm Chain                                       |         | Algorithm Chain         |
| 2 EMPLOYEE ALG         | ORITHM_CHAIN   | GBL    | Root > PeopleTools > Security > Encryption > Algorithm Chain |         | Algorithm Chain         |
| 3 HC_REGISTRY ALG      | ORITHM_CHAIN   | GBL    | Root > Algorithm Chain                                       |         | Algorithm Chain         |
| 4 MOBILE ALG           | ORITHM_CHAIN   | GBL    | Root > Algorithm Chain                                       |         | Algorithm Chain         |
| 5 PARTNER ALG          | ORITHM_CHAIN   | GBL    | Root > Algorithm Chain                                       |         | Algorithm Chain         |
| 6 PORTAL ALG           | ORITHM_CHAIN   | GBL    | Root > Algorithm Chain                                       |         | Algorithm Chain         |
| 7 PS_SITETEMPLATE ALG  | ORITHM_CHAIN   | GBL    | Root > Algorithm Chain                                       |         | Algorithm Chain         |

A component is a set of pages that are grouped for a business purpose. Component Interfaces expose components for synchronous access from another application, such as PeopleCode, Java, C/C++, or Component Object Model (COM).

| Component Name  | Select to search by component name.                                                                                                    |
|-----------------|----------------------------------------------------------------------------------------------------|
|                 | The system default is Component Name.                                                                                                    |
| *Component Name | This is a required field. Enter the name of the component for<br>the search, or click the prompt to display available component<br>names. |
| Search          | Click to display a grid that is populated with all of the corresponding navigation paths for your search parameters.                      |
| URL             | Click to open a browser window that directly accesses the navigation that you select in the grid.                                         |

#### Image: Find Object Navigation page showing search criteria of page name

This example illustrates the fields and controls on the Find Object Navigation page with the navigation grid displaying path and URL for search parameters of the page name. You can find definitions for the fields and controls later on this page.

| Select Navigation By                                                                                                    |                                                                                            |                          |                                                                                                    |                     |                                                                                 |
|----------------------------------------------------------------------------------------------------|--------------------------------------------------------------------------------------------|--------------------------|----------------------------------------------------------------------------------------------------|---------------------|---------------------------------------------------------------------------------|
| Component Name                                                                                                    | •                                                                                          |                          |                                                                                                    |                     |                                                                                 |
| Page Name                                                                                                    |                                                                                            |                          |                                                                                                    |                     |                                                                                 |
| Secondary Page N                                                                                                    | Name                                                                                       |                          |                                                                                                    |                     |                                                                                 |
| Content Reference                                                                                                    | e Name                                                                                     |                          |                                                                                                    |                     |                                                                                 |
| Component N                                                                                                    | ame                                                                                        |                          |                                                                                                    |                     |                                                                                 |
| *Page N                                                                                                    | ame ALGORITHM_CHAI                                                                         | N                        |                                                                                                    |                     |                                                                                 |
| Secondary F                                                                                                    | Page                                                                                       |                          |                                                                                                    |                     |                                                                                 |
| Portal N                                                                                                    | ame                                                                                        |                          |                                                                                                    |                     |                                                                                 |
| Content Refere                                                                                                    | ence                                                                                       |                          |                                                                                                    |                     |                                                                                 |
| Content Neteric                                                                                                    |                                                                                            |                          |                                                                                                    |                     |                                                                                 |
| Content Neier                                                                                                    | Search                                                                                     |                          |                                                                                                    |                     |                                                                                 |
| Results                                                                                                    | Search                                                                                     |                          | Personalize   Find                                                                                                    | ه <mark>ا ال</mark> | First 🕙 1-7 of 7 🕑 Last                                                         |
|                                                                                                    | Search<br>Component Name                                                                   | Market                   | Personalize   Find  <br>Navigation                                                                                                    | 고   🛄 F<br>Hidden   | First 🚯 1-7 of 7 🕭 Last<br>URL                                                  |
| Results                                                                                                    |                                                                                            | Market<br>GBL            |                                                                                                    |                     |                                                                                 |
| Results<br>Portal Name                                                                                                    | Component Name                                                                             |                          | Navigation                                                                                                    | Hidden              | URL                                                                             |
| Results<br>Portal Name<br>1 CUSTOMER                                                                                                    | Component Name<br>ALGORITHM_CHAIN                                                          | GBL                      | Navigation<br>Root > Algorithm Chain                                                                                                    | Hidden              | URL<br>Algorithm Chain                                                          |
| Portal Name CUSTOMER EMPLOYEE                                                                                                    | Component Name<br>ALGORITHM_CHAIN<br>ALGORITHM_CHAIN                                       | GBL<br>GBL               | Navigation<br>Root > Algorithm Chain<br>Root > PeopleTools > Security > Encryption > Algorithm Chain                                                     | Hidden              | URL<br>Algorithm Chain<br>Algorithm Chain                                       |
| Portal Name CUSTOMER EMPLOYEE BHC_REGISTRY                                                                                                    | Component Name<br>ALGORITHM_CHAIN<br>ALGORITHM_CHAIN<br>ALGORITHM_CHAIN                    | GBL<br>GBL<br>GBL        | Navigation<br>Root > Algorithm Chain<br>Root > PeopleTools > Security > Encryption > Algorithm Chain<br>Root > Algorithm Chain                           | Hidden              | URL<br>Algorithm Chain<br>Algorithm Chain<br>Algorithm Chain                    |
| Portal Name CUSTOMER CUSTOMER | Component Name<br>ALGORITHM_CHAIN<br>ALGORITHM_CHAIN<br>ALGORITHM_CHAIN<br>ALGORITHM_CHAIN | GBL<br>GBL<br>GBL<br>GBL | Navigation<br>Root > Algorithm Chain<br>Root > PeopleTools > Security > Encryption > Algorithm Chain<br>Root > Algorithm Chain<br>Root > Algorithm Chain | Hidden              | URL<br>Algorithm Chain<br>Algorithm Chain<br>Algorithm Chain<br>Algorithm Chain |

| -          |                                                                                                    |
|------------|----------------------------------------------------------------------------------------------------|
| *Page Name | This is a required field. Enter the name of the page for the search, or click the prompt to display available page names. |
| Search     | Click to display a grid that is populated with all of the corresponding navigation paths for your search parameters.      |
| URL        | Click to open a browser window that directly accesses the navigation that you select in the grid.                         |

#### Image: Find Object Navigation page showing search criteria of secondary page name

This example illustrates the fields and controls on the Find Object Navigation page showing search criteria of the secondary page name. You can find definitions for the fields and controls later on this page.

| Find Object Navigation |             |        |                                                                      |        |                         |
|------------------------|-------------|--------|----------------------------------------------------------------------|--------|-------------------------|
| Select Navigation By   |             |        |                                                                      |        |                         |
| Component Name         |             |        |                                                                      |        |                         |
| Page Name              |             |        |                                                                      |        |                         |
| Secondary Page Name    |             |        |                                                                      |        |                         |
| Content Reference Name |             |        |                                                                      |        |                         |
| *Component Name        |             |        |                                                                      |        |                         |
| Page Name              |             |        |                                                                      |        |                         |
| - 1                    |             |        |                                                                      |        |                         |
| *Secondary Page AE_    | TEMPLOCK_SP |        | Temporary Table Locks                                                |        |                         |
| Portal Name            |             |        |                                                                      |        |                         |
| Content Reference      |             |        |                                                                      |        |                         |
| S                      | earch       |        |                                                                      |        |                         |
| Results                |             |        | Personalize   Find                                                   |        | irst 🕚 1-7 of 7 🕑 Last  |
|                        | nent Name   | Market | Navigation                                                           | Hidden |                         |
| 1 CUSTOMER AE_TE       | MPTBL_USE   | GBL    | Root > PeopleTools > Application Engine > Review Temp Table<br>Usage |        | Review Temp Table Usage |
| 2 EMPLOYEE AE_TE       | MPTBL_USE   | GBL    | Root > PeopleTools > Application Engine > Review Temp Table<br>Usage |        | Review Temp Table Usage |
| 3 HC_REGISTRY AE_TE    | MPTBL_USE   | GBL    | Root > PeopleTools > Application Engine > Review Temp Table<br>Usage |        | Review Temp Table Usage |
| 4 MOBILE AE_TE         | MPTBL_USE   | GBL    | Root > PeopleTools > Application Engine > Review Temp Table<br>Usage |        | Review Temp Table Usage |

#### **Secondary Page Name**

Select to search by secondary page name.

| *Secondary Page Name | This is a required field. Enter the name of the secondary page<br>for the search, or click the prompt to display available secondary<br>page names. |
|----------------------|----------------------------------------------------------------------------------------------------|
| Search               | Click to display a grid that is populated with all of the corresponding navigation paths for your search parameters.                                |
| URL                  | Click to open a browser window that directly accesses the navigation that you select in the grid.                                                   |

#### Image: Find Object Navigation page showing search criteria of CREF name and portal name

This example illustrates the fields and controls on the Find Object Navigation page showing search criteria of content reference name and portal name. You can find definitions for the fields and controls later on this page.

| 5 🕑 Last |
|----------|
|          |
| perators |
| perators |
| perators |
| perators |
| perators |
|          |

CREFs are pointers to content that is registered in the portal registry. These are typically URLs or iScripts. CREFs fall into three categories: target content, templates, and template pagelets.

| Content Reference Name | Select to search by CREF name for the portal that you specify.                                                                     |
|------------------------|----------------------------------------------------------------------------------------------------|
|                        | When you select Content Reference Name, the Portal Name field becomes available to search for CREF names within a specific portal. |
| *Portal Name           | This is a required field. Enter the name of the portal for the search, or click the prompt to display available portal names.      |
|                        | The default for this field is <i>Employee</i> .                                                                                    |
| *Content Reference     | This is a required field. Enter the name of the CREF for the search, or click the prompt to display available CREF names.          |
| Search                 | Click to display a grid that is populated with all of the corresponding navigation paths for your search parameters.               |
| URL                    | Click to open a browser window that directly accesses the navigation that you select in the grid.                                  |

# **Working With Currencies and Market Rates**

# **Understanding Currencies and Market Rates**

PeopleSoft applications offer a core set of objects (fields, tables, work records, pages, and PeopleCode functions), as well as a recommended set of standard techniques and formulas to support a common approach to converting currency throughout PeopleSoft applications and to define and store market rates. Market rate is a generic term for a currency exchange rate, an interest rate, or a future rate.

This section provides overviews of:

- Currency and market rate tables.
- Triangulation.
- Conversion factor fields and the visual rate.
- Application-specific requirements for currency conversion.

## **Understanding Currency and Market Rate Tables**

The following tables store currency and market rate data:

• CURRENCY\_CD\_TBL

Stores currency code data.

• CURR\_QUOTE\_PNL

Stores currency quotation method data.

• RT INDEX TBL

Stores market rate index data.

• RT TYPE TBL

Stores rate type data.

• RT\_RATE\_TBL

Stores market rate data.

## **Understanding Triangulation**

Triangulation is the process by which a conversion between two currencies takes place by way of a third reference currency. This process may be used in hyperinflationary environments, where all conversions

to the local currency are done by way of a stronger, more stable currency. This process may also be used when a country is undergoing a currency revaluation.

To support triangulation, the PeopleSoft system provides a means to define that you want a currency pair to triangulate through a fixed reference currency. The actual conversion process is done in a two-step procedure in which the from-currency amount is first converted to the reference currency and then to the destination currency, using the appropriate exchange rates. Supporting triangulation also affects the user interface, as there are now two or possibly three exchange rates that are relevant to the conversion. When viewing a triangulated conversion at a detailed level, users access three visual rates:

- A rate for converting the from-currency to the reference currency.
- A rate for converting the reference currency to the to-currency.
- A cross rate indicating the rate that would be required to convert the from-currency directly into the to-currency.

The cross rate in a triangulated conversion is not typically maintained directly. The system enables you to maintain those non-triangulated rates that are components of the triangulated rate, then run a process to generate the triangulated exchange rate. However, you can override the cross rate, which causes one of the other exchange rate values to be recalculated to synchronize it with the overridden cross rate.

For example, suppose an implementation was using triangulation to convert from USD to FRF. You would directly maintain the visual rate from the USD to euros (1.25 in the example table) and rate from euros to FRF (6.8 in the example table). You could then run the EOP\_RATECALC application engine process to derive the triangulated rate for converting from USD to FRF. The results are shown in the following table:

| Currency Pair | Quote Method                | Quote Units | Primary Visual<br>Rate | RATE_MULT | RATE_DIV |
|---------------|-----------------------------|-------------|------------------------|-----------|----------|
| USD to Euro   | Indirect                    | 1           | 1.25                   | 1         | 1.25     |
| Euro to FRF   | Direct                      | 1           | 6.8                    | 6.8       | 1        |
| USD to FRF    | Direct/Triangulate/<br>Euro | 1           | 5.44                   | 6.8       | 1.25     |

When performing the actual conversion, applications interpret the visual rates into RATE\_MULT and RATE\_DIV values based on the quotation method for the exchange, then use the RATE\_MULT and RATE\_DIV values stored in the Market Rates Data table in the currency conversion formula, either by accessing the values directly or by calling the ConvertCurrency PeopleCode function.

**Note:** For information on how a specific application supports maintenance of triangulated exchange rates, see the documentation for that application.

#### **Related Links**

Calculating Cross, Triangulated, and Reciprocal Rates

# **Understanding Conversion Factor Fields and the Visual Rate**

Support for both direct and indirect currency quotations creates a potential for complex currency conversion formulas in applications. To avoid excess conditional logic in the conversion formula, the PeopleSoft system provides two fields to store the conversion factor, RATE\_MULT and RATE\_DIV. The rate that you enter is called the *visual rate*. This visual rate is generally stored in either RATE\_MULT or RATE\_DIV, based on the quote method. The quote units are stored in whichever field does not contain the visual rate. As a result, the formula for currency conversion remains consistent:

(from-currency / RATE\_DIV) × RATE\_MULT = to-currency

This formula is also used for currency conversion in PeopleCode programs for online processing, as well as in SQR and COBOL processes.

The following table shows a few basic examples of how visual rates are transformed into RATE\_MULT and RATE\_DIV, according to the quote method and quote units for the currency pair:

| Currency Pair | Quote Method                  | Quote Units | Primary Visual<br>Rate | RATE_MULT | RATE_DIV |
|---------------|-------------------------------|-------------|------------------------|-----------|----------|
| USD to GBP    | Indirect                      | 1           | 1.6                    | 1         | 1.6      |
| GBP to USD    | Direct                        | 1           | 1.6                    | 1.6       | 1        |
| DEM to CHF    | Indirect                      | 100         | 119.335                | 100       | 119.335  |
| CHF to DEM    | Direct                        | 100         | 119.335                | 119.335   | 100      |
| USD to Euro   | Indirect                      | 1           | 1.25                   | 1         | 1.25     |
| Euro to FRF   | Direct                        | 1           | 6.8                    | 6.8       | 1        |
| USD to FRF    | Direct/Triangulate/<br>Euro   | 1           | 5.44                   | 6.8       | 1.25     |
| FRF to Euro   | Indirect                      | 1           | 6.8                    | 1         | 6.8      |
| Euro to USD   | Direct                        | 1           | 1.25                   | 1.25      | 1        |
| FRF to USD    | Indirect/<br>Triangulate/Euro | 1           | 5.44                   | 1.25      | 6.8      |

In all cases, the visual rate for a currency pair remains the same, regardless of the direction. This is consistent with business standards. For a direct quoted rate, you multiply by the visual rate; therefore the visual rate goes into RATE\_MULT and 1 (or the quote units) goes into RATE\_DIV. For an indirect quoted rate, you divide by the visual rate; therefore the visual rate goes into RATE\_DIV and 1 (or the quote units) goes into RATE\_DIV and 1 (or the quote units) goes into RATE\_DIV and 1 (or the quote units) goes into RATE\_DIV.

The following examples show indirect quotation, direct quotation with quote units, and triangulation:

100 USD to GBP (indirect) =  $(100 \text{ USD} / 1.6) \times 1 = 62.50 \text{ GBP}$ 

1000 CHF to DEM (direct with units) =  $(1000 \text{ CHF} / 100) \times 119.335 = 1193.35 \text{ DEM}$ 

100 USD to FRF (triangulate) =  $(100 \text{ USD} / 1.25) \times 6.8 = 544 \text{ FRF}$ 

#### **Related Links**

Defining Currency Quotation Methods

## **Understanding Application-Specific Requirements for Currency Conversion**

Each application that shows a visual rate on a page must have an application-specific work record to hold the visual rate and the associated PeopleCode; this can be an existing work record. The suggested name for the field is VISUAL\_RATE. The work record should also have a field to store the original rate for purposes of tolerance checking.

The application also typically provides an application-specific table to store RATE\_MULT and RATE\_DIV values that are stored on the database.

Application-specific PeopleCode needs to format work record fields and call the common functions in various circumstances, such as RowInit or FieldChange on the currency or visual rate.

See Also

PeopleTools: Global Technology

PeopleTools: PeopleCode Developer's Guide

# **Defining Currencies**

This section discusses how to define currency codes.

## Page Used to Define Currency Codes

| Page Name          | Definition Name   | Usage                  |
|--------------------|-------------------|------------------------|
| Currency Code Page | CURRENCY_CD_TABLE | Define currency codes. |

## **Currency Code Page**

Use the Currency Code page (CURRENCY\_CD\_TABLE) to define currency codes.

#### Navigation

- Set Up <Product Line> > Common Definitions > Currency > Currency Code
- Set Up <Product Line> > Foundation Tables > Currency and Market Rates > Currency Code
- Portal Objects > Navigation Collections > General Ledger Center > Definition and Administration > Currency

#### **Image: Currency Code page**

This example illustrates the fields and controls on the Currency Code page. You can find definitions for the fields and controls later on this page.

| Currency Code                |                 |              |          |
|------------------------------|-----------------|--------------|----------|
| Currency Code CAD            |                 |              |          |
| Definition                   | Find   View All | First 🕚 1 of | 1 🕑 Last |
| *Effective Date 01/01/1900   | *Status         | Active -     | + -      |
| *Description Canadian Dollar |                 |              |          |
| Short Description Dollar     |                 |              |          |
| Currency Symbol \$           |                 |              |          |
| Country CAN 🤍 Can            | ada             |              |          |
| Decimal Positions 2          |                 |              |          |
| Scale Positions              |                 |              |          |
|                              |                 |              |          |

**Note:** PeopleTools provides the system data in the currency table, CURRENCY\_CD\_TBL, and Oracle updates this data during major releases. You are also expected to update or adjust the system data in the currency table for your own needs. Enterprise Components maintains the system data in the country table and defines a default currency for each country definition. The currency table has a default country code, but that does not apply in the case of a multi-country currency like the Euro.

Use this page to add and maintain currency codes. These currency codes are used to designate currencies throughout your PeopleSoft system.

| Status          | Indicate whether the currency code is active or inactive. If you inactivate a currency code that is in use, existing transactions are unaffected. However, the currency code is unavailable for future selections.                            |
|-----------------|----------------------------------------------------------------------------------------------------|
|                 | Some PeopleSoft applications do not allow you to inactivate a currency code that is in use.                                                                                                    |
| Currency Symbol | PeopleSoft applications deliver many currencies with a currency<br>symbol such as \$ for Australian dollar (AUD) or £ for British<br>pound (GBP). You can enter new symbols for delivered<br>currencies or for currencies that you might add. |
| Country         | Select the code for the country from which the currency originates.                                                                                                    |

|                   | <b>Note:</b> PeopleSoft applications deliver fully populated country, state, and province code tables and update these tables as national boundaries and designations change.                                                                 |
|-------------------|----------------------------------------------------------------------------------------------------|
| Decimal Positions | Enter the number of decimal positions that should appear in the notation for the currency. For example, there are two decimal positions for Australian dollars (500.00 AUD), but no decimal positions for Japanese yen (500 JPY).             |
| Scale Positions   | Enter the scale positions you want to round for this currency.<br>This controls how many numbers appear to the left of the<br>decimal when displayed. The data is actually stored with full<br>precision in the database itself.              |
|                   | For example, if you want all million-dollar amounts displayed<br>as the number of millions without the zeros, enter 6 as your<br>scale position. In this case, 24,000,000 is displayed as 24, but is<br>stored in the database as 24,000,000. |

# **Defining Currency Quotation Methods**

This section discusses how to define currency quotation methods.

## Page Used to Define Currency Quotation Methods

| Page Name                      | Definition Name | Usage                                                                                               |
|--------------------------------|-----------------|----------------------------------------------------------------------------------------------------|
| Currency Quotation Method Page | CURR_QUOTE_PNL  | Set up and maintain a currency quotation<br>method for each from-currency and to-<br>currency pair. |

# **Currency Quotation Method Page**

Use the Currency Quotation Method page (CURR\_QUOTE\_PNL) to set up and maintain a currency quotation method for each from-currency and to-currency pair.

#### Navigation

Set Up <Product Line> > Foundation Tables > Currency and Market Rates > Currency Quotation Method

#### Image: Currency Quotation Method page

This example illustrates the fields and controls on the Currency Quotation Method page. You can find definitions for the fields and controls later on this page.

| Currency Quotation Method<br>From Currency Code CAD Canadian Dollar<br>To Currency Code ATS Schilling<br>Quote Method Find   View All First I of 1 Last<br>Effective Date 01/01/1999 Status Active<br>Rate Quotation Basis<br>Olirect I Mairect *Quote Units 1 Auto Reciprocate<br>Triangulation Options                                                                                                    |
|----------------------------------------------------------------------------------------------------|
| To Currency Code ATS Schilling          Quote Method       Find   View All       First (1 of 1) Last         Effective Date 01/01/1999       Status       Active       Image: Constraint of 1)         Rate Quotation Basis       Image: Constraint of 1)       Image: Constraint of 1)       Image: Constraint of 1)         Image: Constraint of Constraint of 1)       Image: Constraint of 1)       Image: Constraint of 1)       Image: Constraint of 1)         Image: Constraint of Constraint of Co                                                                                                    |
| Quote Method       Find   View All       First (1) of 1 (1) Last         Effective Date 01/01/1999 (1)       Status Active       Image: Comparison of the comparison of the comparison of the |
| Effective Date 01/01/1999 Status Active   Rate Quotation Basis  Direct  Indirect *Quote Units 1  Auto Reciprocate                                                                                                    |
| Rate Quotation Basis <ul> <li>Direct</li> <li>Quote Units</li> <li>I</li> <li>Auto Reciprocate</li> </ul>                                                                                                    |
| © Direct     ○ Indirect     *Quote Units     1     ✓ Auto Reciprocate                                                                                                    |
|                                                                                                    |
| Triangulation Options                                                                                                    |
| Triangulation Options                                                                                                    |
|                                                                                                    |
| Triangulate Primary Visual Rate Cross-Rate                                                                                                    |
| Reference Currency EUR                                                                                                    |
| CAD> EUR Recalculate                                                                                                    |
| euro © EUR> ATS © CAD> EUR                                                                                                    |
| CAD X.XXXX = EUR 1 = ATS Y.YYYY                                                                                                    |

A currency quotation method, defined for an exchange rate, stores data that determines how the application interprets a visual rate entered by a user (or multiple visual rates, in the case of triangulated exchange rates) into the RATE\_MULT and RATE\_DIV values stored on the Market Rate Data table. Conversely, a currency quotation method also determines how the stored RATE\_MULT and RATE\_DIV values are interpreted into the visual rate displayed to the user.

The quotation method can be direct or indirect, and it can be non-triangulated or a triangulated conversion using a third reference currency. The currency quotation method also determines the quotation units of the from-currency.

See Understanding Conversion Factor Fields and the Visual Rate.

It is not necessary to define a currency quotation method for every exchange rate. If, during maintenance of market rates, no quotation method is found for an exchange rate, the page logic assumes the following defaults:

- The exchange rate is direct.
- The quotation units are equal to 1.
- The exchange rate is not triangulated.

**Note:** This use of default values supports backward compatibility with previous exchange rate data, including calculated reciprocal rates, if your implementation requires them.

See Understanding Conversion Factor Fields and the Visual Rate.

**Note:** You can view the currency quotation method for an exchange rate on the Exchange Rate Detail page while working on the Market Rate page.

#### See Defining Market Rates.

| Direct and Indirect | In the Rate Quotation Basis section, indicate whether the rates<br>for this currency pair are quoted directly or indirectly. For<br>example, when defining a currency quotation method for USD<br>and FRF:                                                         |
|---------------------|----------------------------------------------------------------------------------------------------|
|                     | • Select <i>Direct</i> if you want one USD to equal x.xxxx FRF.                                                                                                    |
|                     | • Select <i>Indirect</i> if you want x.xxxx USD to equal one FRF.                                                                                                    |
|                     | Even currency quotation methods for currency pairs that<br>triangulate must be classified as either direct or indirect. In this<br>case, the value is used to display the calculated cross rate.                                                                   |
|                     | Support for indirect and direct quotation methods allows<br>applications to eliminate use of calculated reciprocal rates<br>by using a single rate by which you either divide or multiply,<br>depending on whether the conversion method is direct or<br>indirect. |
| Quote Units         | Enter a quote unit for the exchange rate, as is common business<br>practice for some currencies. This field can have any value, but<br>is usually a power of 10.                                                                                                   |
|                     | Sometimes called scaling factors, quote units are often used to preserve more decimal precision. For example, the exchange rate between Swiss francs (CHF) and Deutsche marks (DEM) may be stated as 100 CHF = $119.335$ DEM instead of 1 CHF = $1.19335$ DEM.     |
| Auto Reciprocate    | Select to automatically create or update the rate for the reciprocal currency pair on the Market Rate page whenever an exchange rate is added or updated.                                                                                                    |
|                     | For example, if you create a currency quotation method for USD to EUR. The reciprocal currency quotation method for EUR to USD is automatically created, regardless of this setting.                                                                               |
|                     | When you create a rate for USD to EUR on the Market Rate<br>page, the EUR to USD reciprocal rate is automatically created if<br>this Auto Reciprocate option is selected for the currency pair.                                                                    |
|                     | If the either rate for the currency pair is updated on the Market<br>Rate page, the reciprocal rate is updated as long as the Auto<br>Reciprocate option is selected for one of the currencies in the<br>pair.                                                     |

| Triangulate               | Select to triangulate conversions between this currency pair using a reference currency.                                                                                                    |
|---------------------------|----------------------------------------------------------------------------------------------------|
| <b>Reference Currency</b> | Enter the reference currency for a triangulated conversion.                                                                                                    |
| Primary Visual Rate       | With triangulated currency pairs, there are three exchange rates to consider:                                                                                                    |
|                           | • The rate between the from-currency and the reference currency.                                                                                                    |
|                           | • The rate between the reference currency and the to-currency.                                                                                                    |
|                           | • The calculated cross rate between the from-currency and the to-currency.                                                                                                    |
|                           | Select which of these three rates you want as the primary visual<br>rate. This is the rate that displays on the primary pages and<br>reports. For online applications, other components of the rate<br>can be viewed and modified on the Exchange Rate Detail page.                                                                                  |
| Allow Override            | For triangulated currency pairs, select to enable users to<br>override the cross rates on the Market Rate page and Exchange<br>Rate Detail page.                                                                                                    |
| Recalculate               | If the Allow Override option is selected, select to indicate which<br>of the two other rates should be recalculated to bring the triangle<br>back into balance. Because the triangulated rate is initially a<br>calculated rate, if you allow it to be overridden, the rates that are<br>used to initially calculate this rate must be recalculated. |

# **Defining Market Rates**

This section discusses how to define market rates.

# Pages Used to Define Market Rates

| Page Name              | Definition Name | Usage                                                                                                    |
|------------------------|-----------------|----------------------------------------------------------------------------------------------------|
| Market Rate Index Page | RT_INDEX_TBL    | Create market rate indexes, which<br>provide a means of organizing market<br>rates in the PeopleSoft system.                                            |
| Market Rate Type Page  | RT_TYPE_TBL     | Define rate types that further categorize<br>market rates. Examples of rate types<br>include current, commercial, floating,<br>average, and historical. |

| Page Name                   | Definition Name | Usage                                                                                                    |
|-----------------------------|-----------------|----------------------------------------------------------------------------------------------------|
| Market Rate Page            | RT_RATE_PNL     | Maintain and view market rates. The<br>fields available on the page vary<br>depending on the rate category. This<br>page shows the rate definition for any<br>two currencies.                                                             |
| Market Rate Definition Page | RT_RATE_DEF_TBL | Define tolerance limits for rates and<br>determine what action occurs if a new<br>rate falls outside the tolerance limit. The<br>Market Rate Definition (RT_RATE_<br>DEF_TBL) page shows all of the rate<br>definitions for a rate index. |
| Rate Definition Page        | RT_RATE_DEF_SEC | View market rate definition details,<br>including the maximum variance and<br>error handling definitions specified for<br>the currency pair on the Rate Definition<br>page.                                                               |
| Exchange Rate Detail Page   | EXCH_RT_DTL     | Access exchange rate detail information.                                                                                                    |

### **Market Rate Index Page**

Use the Market Rate Index page (RT\_INDEX\_TBL) to create market rate indexes, which provide a means of organizing market rates in the PeopleSoft system.

#### Navigation

Set Up <Product Line> > Foundation Tables > Currency and Market Rates > Market Rate Index

#### **Image: Market Rate Index page**

This example illustrates the fields and controls on the Market Rate Index page. You can find definitions for the fields and controls later on this page.

| Market Rate Index             |                 |
|-------------------------------|-----------------|
| Market Rate Inde              | x               |
| Index                         | MODEL           |
| *Rate Category                | Exchange Rate 🔹 |
| *Description                  | Default         |
| ✓ Default Exchange Rate Index |                 |

Market rate indexes are stored in the RT\_INDEX\_TBL table.

| Index                       | Displays the key term for the highest level of organization for market rates in the application.                                                                                                    |
|-----------------------------|----------------------------------------------------------------------------------------------------|
| Rate Category               | Select a general category for the market rate index, such as <i>Exchange Rate, Commodity Price,</i> or <i>Interest Rate</i> .                                                                           |
| Default Exchange Rate Index | Select to indicate that the selected market rate index is the default exchange rate index. This field is available only if:                                                                             |
|                             | • The Rate Category field is set to <i>Exchange Rate</i> .                                                                                                    |
|                             | • No other index is currently defined as the default exchange rate index.                                                                                                    |
|                             | The Market Rates Index page does not ensure that a default<br>market rate index has been defined. However, if no default has<br>been defined, the Market Rate Default view does not return any<br>data. |
|                             | The Market Rate Definition Default view (RT_DEF_DFLT<br>_VW) selects rows from the Market Rate Definition table<br>that have a term of zero and an index defined as the default<br>exchange rate index. |

### Market Rate Type Page

Use the Market Rate Type page (RT\_TYPE\_TBL) to define rate types that further categorize market rates.

Examples of rate types include current, commercial, floating, average, and historical.

#### Navigation

- Set Up <Product Line> > Foundation Tables > Currency and Market Rates > Currency Exchange Rate Type
- Set Up <Product Line> > Common Definitions > Market Rates > Market Rate Type

#### Image: Market Rate Type page

This example illustrates the fields and controls on the Market Rate Type page. You can find definitions for the fields and controls later on this page.

| Market Rate Type       |  |
|------------------------|--|
| Rate Type ASK          |  |
| Description Asked Rate |  |
| Short Description Ask  |  |

Rate types are stored in the RT\_TYPE\_TBL edit table. Rate types serve as categories within a market rate index. For example, some common types of exchange rates are official rate, spot rate, and free market rate.

Enter a description and short description to define each market rate type that you use.

### Market Rate Definition Page

Use the Market Rate Definition page (RT\_RATE\_DEF\_TBL) to define tolerance limits for rates and determine what action occurs if a new rate falls outside the tolerance limit.

#### Navigation

- Set Up <Product Line> > Foundation Tables > Currency and Market Rates > Market Rate Definition
- Set Up <Product Line> > Common Definitions > Market Rates > Market Rate Definition

#### **Image: Market Rate Definition page**

This example illustrates the fields and controls on the Market Rate Definition page. You can find definitions for the fields and controls later on this page.

| Rate Definiti | on                   |             |                  |             |                        |       |             |      |
|---------------|----------------------|-------------|------------------|-------------|------------------------|-------|-------------|------|
| Market        | Rate Definition      |             |                  |             |                        |       |             |      |
|               |                      |             |                  |             |                        |       |             |      |
|               | Index MODEL          | Default     |                  |             |                        |       |             |      |
| Rate C        | ategory Exchange Ra  | to          |                  |             |                        |       |             |      |
| That's c      | Litegory Extrangeria |             |                  |             |                        |       |             |      |
| From          | Currency Code        | Q Search    |                  |             |                        |       |             |      |
|               |                      |             |                  |             |                        |       |             |      |
| Rate Defi     | nition               |             |                  |             | Find View 100          | First | 1-8 of 3939 | Last |
| Term          | From Currency        | To Currency | Maximum Variance | *Error Type | Administrator Max Vari | ance  | Role Name   |      |
| 0             | ADP 🔍                | ATS 🔍       | 2.50             | Warning     | $\checkmark$           |       |             | + -  |
| 0             | ADP 🔍                | BEF Q       | 2.50             | Warning     | $\checkmark$           |       |             | + -  |
| 0             | ADP 🔍                | CAD Q       | 2.50             | Warning     | $\checkmark$           |       |             | + -  |
| 0             | ADP 🔍                | DEM Q       | 2.50             | Warning     | $\checkmark$           |       |             | + -  |
| 0             | ADP 🔍                | ESP Q       | 2.50             | Warning     | $\checkmark$           |       |             | + -  |
| 0             | ADP 🔍                | FIM Q       | 2.50             | Warning     | $\checkmark$           |       |             | + -  |
| 0             | ADP 🔍                | FRF Q       | 2.50             | Warning     | $\checkmark$           |       |             | + -  |
| 0             | ADP 🔍                | GBP Q       | 2.50             | Warning     | $\checkmark$           |       |             | + -  |
|               |                      |             |                  |             |                        |       |             |      |
| Save          | Teturn to Search     | E Notify    |                  |             |                        |       |             |      |

This page shows all of the rate definitions for a rate index.

Market rate definitions specify the valid term, currency, and other appropriate field combinations for market rates. For example, if you have a market rate definition for an exchange rate with a term of 30, a from-currency of CHF, and a to-currency of USD, you can enter a rate using this combination on the Market Rate page.

If you have not created a market rate definition on this page when you create the a market rate on the Market Rate page, the system automatically creates one for you using the default values of 2.5 percent maximum variance and warning message processing.

It is common for applications to support tolerance checking (against user-specified tolerances) in all places where exchange rates can be entered or overridden. With the introduction of indirect quotation methods and quote units, tolerance checking is even more critical to ensure data entry accuracy.

**Note:** The information you see on this page depends on the selected market rate index. For example, if you select an index associated with a rate category of *Interest Rate*, fields on this page display interest-related data.

| From Currency Code         | Enter the from-currency code with which you want to populate all From Currency fields on the page.                                                                                                    |
|----------------------------|----------------------------------------------------------------------------------------------------|
| Refresh                    | Click to populate the From Currency field with the currency you selected in the From Currency Code field.                                                                                                    |
| Rate Definition            |                                                                                                    |
| Term                       | Enter the desired term expressed in days. A zero term indicates that the spot rate = zero term. Only PeopleSoft Treasury uses non-zero terms; all other applications must use a zero term for spot rate.                                                                                                    |
| From Currency              | In addition to using the From Currency Code field to populate<br>all From Currency field on this page, you can also manually<br>enter the appropriate from-currency. This value is used with its<br>associated To Currency field value as part of an exchange rate<br>pair. When you use triangulation, include a definition row for<br>each of the currency pairs involved in the triangulation. |
| To Currency                | Enter the appropriate to-currency. This value is used with its associated From Currency field value as part of an exchange rate pair.                                                                                                    |
| Maximum Variance           | Enter the percentage of variance that is allowed when a user maintains or overrides a market rate. If the change exceeds the tolerance, an error results. The default value is 2.50 (2.5%).                                                                                                    |
| Error Type                 | Select the type of error that results when the defined maximum variance is exceeded during data entry.                                                                                                    |
|                            | <i>None:</i> No error processing occurs and the new rate is used, even if it exceeds the maximum variance.                                                                                                    |
|                            | <i>Stop:</i> Processing halts and the system prevents you from saving the new rate.                                                                                                    |
|                            | <i>Warning:</i> This is the default value. A warning appears that you can ignore and proceed to save the new rate.                                                                                                    |
| Administrator Max Variance | This field is relevant only when Error Type is Stop. The default Administrator Max Variance is 5%.                                                                                                    |
|                            | <b>Note:</b> Administrators can change the market rates greater than 2.5%. No user is allowed to update rate changes greater than the Administrator Max Variance value.                                                                                                    |
| Role Name                  | Name of the role,                                                                                                    |
|                            |                                                                                                    |

### Market Rate Page

Use the Market Rate page (RT\_RATE\_PNL) to maintain and view market rates.

The fields available on the page vary depending on the rate category. This page shows the rate definition for any two currencies.

### Navigation

- Set Up <Product Line> > Foundation Tables > Currency and Market Rates > Market Rates
- Set Up <Product Line> > Common Definitions > Market Rates > Market Rates

### Image: Market Rate page

This example illustrates the fields and controls on the Market Rate page. You can find definitions for the fields and controls later on this page.

| Market Rates       |        |                                |                 |
|--------------------|--------|--------------------------------|-----------------|
| Market Rate        |        |                                |                 |
| Index              | MODEL  | Default                        | Rate Definition |
| Rate Category:     |        | Exchange Rate                  |                 |
| Rate Type          | ASK    | Asked Rate                     |                 |
| Term               | 0      |                                |                 |
| From Currency Code | ADP    | Andorran Peseta                |                 |
| To Currency Code   | ADP    | Andorran Peseta                |                 |
| Rate               |        | Find   View All First 🕚 1 of 1 | ● Last          |
| Effective Date:    | *Rate: | 1.0000000                      | + -             |

**Note:** The Market Rate page provides the details about the exchange rate between two currencies. The Exchange Rate Detail page is a secondary page of the Market Rate (RT\_RATE\_PNL) page. After you access the Market Rate page, you must click the Exchange Rate Detail icon beside the Rate field on the Market Rate page to access the Exchange Rate Details page.

The data you enter on this page is stored in the RT\_RATE\_TBL table that is the common repository for all types of market rates including exchange rates and interest rates.

You cannot edit this page if all of the following are true:

- The rate is triangulated.
- The primary visual rate is the cross rate.
- The Allow Override option is clear for the exchange rate's quotation method on the Currency Quotation Method page.

**Note:** When working with interest rates, the From Currency Code and To Currency Code fields may contain the same field value.

| Index              | Displays the key term for the highest level of organization for market rates in the application.                                                                                                    |
|--------------------|----------------------------------------------------------------------------------------------------|
| Rate Category      | Displays the general category for the market rate, such as <i>Exchange Rate, Commodity Price,</i> or <i>Interest Rate</i> .                                                                                                    |
| Rate Type          | Displays the selected rate type for this market rate.                                                                                                    |
|                    | Some examples of rate types are commercial, average, floating and historical.                                                                                                    |
| Term               | Displays the entered term.                                                                                                    |
| From Currency Code | Displays the selected currency that you are converting from.                                                                                                    |
| To Currency Code   | Displays the selected currency that you are converting to.                                                                                                    |
| Rate Definition    | Click to access the Rate Definition page and view market rate definition details, including the maximum variance and error handling definitions specified for the currency pair.                                                                                                    |
| Rate               |                                                                                                    |
| Effective Date     | Enter the date that you are initiating the currency exchange.                                                                                                    |
| Rate               | Displays the visual rate. If you are working with a triangulated<br>exchange rate, this field displays the primary visual rate, which<br>is typically the cross rate, but can also be one of the other<br>component rates of the triangle.                                                                                                    |
|                    | During online maintenance of market rates, you don't view<br>or change RATE_MULT and RATE_DIV values directly, but<br>instead access this visual rate, which is calculated by page logic<br>based on RATE_MULT, RATE_DIV, and the currency quotation<br>method defined for the currency pair on the Currency Quotation<br>Method page. The visual rate is stored temporarily on a page<br>work record. |
|                    | Click the Exchange Rate Detail icon to the right of the Rate field to access the Exchange Rate Detail (EXCH_RT_DTL) page, where you can view all three visual rates of a triangulated exchange rate.                                                                                                    |

If a quotation method has been defined for the currency pair and the Auto Reciprocate option for the currency quotation method is selected, then creating or maintaining a rate for a currency pair on this page automatically creates or updates the rate for the reciprocal currency pair. For example, if you change the USD-to-GBP rate, the GBP-to-USD rate is automatically updated. You can only auto-reciprocate currency pairs for which currency quotation methods have been defined on the Currency Quotation Method page.

See Currency Quotation Method Page.

**Note:** The results of updating the rate definition do not take effect until you save, close, and reopen the Market Rate page.

### **Rate Definition Page**

Use the Rate Definition page (RT\_RATE\_DEF\_SEC) to view market rate definition details, including the maximum variance and error handling definitions specified for the currency pair on the Rate Definition page.

### Navigation

Click the Rate Definition link on the Market Rate page.

#### **Image: Rate Definition page**

This example illustrates the fields and controls on the Rate Definition page. You can find definitions for the fields and controls later on this page.

| Rate Defi | Rate Definition      |                    |                  |                        |   |  |
|-----------|----------------------|--------------------|------------------|------------------------|---|--|
| Term<br>0 | From Currency<br>ADP | To Currency<br>ADP | Maximum Variance | *Error Type<br>Warning | · |  |
| ОК        | Cancel               |                    |                  |                        |   |  |

### **Exchange Rate Detail Page**

Use the Exchange Rate Detail page (EXCH\_RT\_DTL) to access exchange rate detail information.

### Navigation

Click the Exchange Rate Detail icon on the Market Rate page.

### Image: Exchange Rate Detail page

This example illustrates the fields and controls on the Exchange Rate Detail page. You can find definitions for the fields and controls later on this page.

| Exchang                                           | ge Rate I         | Detail            |  |
|---------------------------------------------------|-------------------|-------------------|--|
| Rate Quot                                         | ation Bas         | is Direct         |  |
| Quote Uni                                         | ts                | 1                 |  |
| Triangulat                                        | e                 | Ν                 |  |
| Reference                                         | Currency          | /                 |  |
| Current Q<br>1 ADP = 1<br>Historic Q<br>1 ADP = 1 | .00000000<br>uote | ) ADP             |  |
| Exchang                                           | e Rate            |                   |  |
| From<br>ADP                                       | To<br>ADP         | Rate<br>1.0000000 |  |
| OK                                                | Can               | cel               |  |

The primary record for this page is the Exchange Rate work record. For triangulated rates, you can update rate values for all three components of the triangulated rate.

| Rate Quotation Basis | Displays the quotation basis for the exchange rate as defined in<br>the Currency Quotation Method page.                                                             |
|----------------------|----------------------------------------------------------------------------------------------------|
| Quote Units          | Displays the quote units for the exchange rate as defined in the Currency Quotation Method page.                                                                    |
| Triangulate          | Displays the triangulation setting for the exchange rate as defined in the Currency Quotation Method page.                                                          |
| Reference Currency   | For triangulated exchange rates, displays the reference currency used in the triangulated exchange.                                                                 |
| Current Quote        | Displays the current exchange rate used to convert the from-<br>currency to the to-currency.                                                                        |
|                      | For a direct, non-triangulated rate, this field displays quote<br>units (or 1) to the left side of the equal sign and the visual rate<br>on the right. For example: |
|                      | 1 USD = 1.40000000 CAD                                                                                                    |

|                | For an indirect, non-triangulated rate, this field displays the visual rate to the left of the equal sign and quote units (or 1) on the right. For example:                                                                                                    |
|----------------|----------------------------------------------------------------------------------------------------|
|                | 1.400000000 CAD = 1 USD                                                                                                    |
|                | For a triangulated rate, this field displays the two component<br>rates of the triangle: the rate for converting the from-currency<br>to the reference currency (USD to EUR) and the rate for<br>converting the reference currency to the to-currency (FRF to<br>EUR). For example:                                                            |
|                | 1.25 USD = 1 EUR = 6.8 FRF                                                                                                    |
| Historic Quote | If page logic determines that the exchange rate, as stored in the database, is inconsistent with the current quotation method, this field displays a quote based on the current quotation method, instead of the quotation method active on the rate effective date.                                                                           |
|                | Data provided in the historic quote field allows you to see how<br>the exchange rate has changed over time, using a consistent<br>quotation method, even if the quotation method has actually<br>changed.                                                                                                    |
|                | For example, if you are viewing a historical rate where FRF was converted to USD directly using a calculated reciprocal rate of 1 FRF = $0.1470588$ USD and the current quotation method for this currency pair is indirect, the conversion function recalculates the visual rate based on indirect quotation, that is 6. 8000001 FRF = 1 USD. |
|                | This field also displays a quote if the historic quote method was<br>non-triangulated and the current quote method is triangulated.                                                                                                    |
|                | A historic quote is also displayed if you override a cross rate<br>and bypass triangulation, because the exchange rate being used<br>is inconsistent with the current quotation method.                                                                                                    |
|                | If the system determines that the exchange rate is consistent with the current quotation method, the field displays <i>Not Applicable</i> .                                                                                                    |
| Exchange Rate  | Displays a single visual rate for non-triangulated exchange rates,<br>or all three component visual rates for triangulated exchange<br>rates. You can edit the cross rate for triangulated exchange<br>rates only if the Allow Override option box is selected for the<br>exchange rate on the Currency Quotation Method page.                 |

# Calculating Cross, Triangulated, and Reciprocal Rates

This section discusses how to run the EOP\_RATECALC Application Engine process to calculate cross, triangulated, and reciprocal rates.

# Page Used to Run the EOP\_RATECALC Process

| Page Name                                            | Definition Name | Usage                                                                                                    |
|------------------------------------------------------|-----------------|----------------------------------------------------------------------------------------------------|
| Calculate Cross/Reciprocal Rate -<br>Parameters Page | RUN_EO9030      | Set run control parameters and run<br>the EOP_RATECALC Application<br>Engine process that calculates cross,<br>triangulated, and reciprocal rates. |

# Understanding the EOP\_RATECALC Process

Run the EOP\_RATECALC process to calculate rates and update the market rates table.

The process performs three functions:

• Generates cross rates for non-triangulated currency pairs.

For example, an organization subscribes to a rate service that provides all rates respective to USD. Starting with a USD to Canadian dollar rate and a USD to Mexican peso rate, the system can calculate a new Canadian dollar to Mexican peso cross rate.

• Generates triangulated rates for triangulated currency pairs.

For example, the EUR to an EPC (euro participating currency) fixed rate has been established on the market rate table and a new EUR to USD rate has just been entered. Using this information, the process can create a new USD to EPC triangulated rate. The difference between triangulated rates and cross rates affects how the data is stored in the database. When calculating a cross rate, you actually create a new rate. When calculating a triangulated rate, the individual components of the source rates are stored on the target.

• Generates reciprocal rates for those currency pairs that are not automatically reciprocated.

For example, using a USD to CAD rate as the source, the process calculates the CAD to USD reciprocal. If currency quote methods are in place, the visual rate remains the same and there is a difference in how the data is stored in the database (RATE\_MULT and RATE\_DIV are inverse). If currency quote methods are not used, the process actually calculates an inverse rate, meaning that the visual rates will differ.

### **Calculate Cross/Reciprocal Rate - Parameters Page**

Use the Calculate Cross/Reciprocal Rate - Parameters page (RUN\_EO9030) to set run control parameters and run the EOP\_RATECALC Application Engine process that calculates cross, triangulated, and reciprocal rates.

### Navigation

- Set Up Financials/Supply Chain > Common Definitions > Market Rates > Cross/Reciprocal Rate Calc
- Set Up HCM > Foundation Tables > Currency and Market Rates > Calculate Cross/Reciprocal Rt
- Set Up CRM > Common Definitions > Market Rates > Cross/Reciprocal Rate Calc

### Image: Cross/Reciprocal Rate - Parameters page

This example illustrates the fields and controls on the Cross/Reciprocal Rate - Parameters page. You can find definitions for the fields and controls later on this page.

| Parameters                                                                    |                                       |
|-------------------------------------------------------------------------------|---------------------------------------|
| Run Control ID 1 Report Man<br>Language English -                             | ager Process Monitor Run              |
| Report Request Parameters                                                     |                                       |
| Market Rate Index MODEL                                                       | Default                               |
| Term 0                                                                        |                                       |
| *From Common Currency                                                         |                                       |
| *Exchange Rate Type                                                           |                                       |
| *As of Date 12/12/2012                                                        | 🗹 Generate Report                     |
| <ul> <li>Override Existing Rates</li> <li>Generate Reciprocal Rate</li> </ul> | Generate Cross Rates Rate Triangulate |

Oracle supports the use of Oracle Business Intelligent Publisher (BI Publisher or BIP) to generate the Cross/Reciprocal Rate Calc (EO9030) report.

**Important!** This calculation process includes two SQR reports - Cross/Reciprocal Rate Calc (EO9030) and Update History Rates (EO9031). Select to run EO9030 if you do not implement Application Integration Architecture (AIA) in your system. Select to run EO9031 if you are an AIA customer and wish to update history rates via this process.

| Market Rate Index    | Select a market rate index. Applications other than PeopleSoft<br>Treasury should use the default index that you select for the<br>exchange rate.                                                                                 |
|----------------------|----------------------------------------------------------------------------------------------------|
| Term                 | This value defaults from the value entered on the Market Rate Definition page.                                                                                                    |
| From Common Currency | Select a currency code to calculate a reciprocal rate.                                                                                                    |
| Exchange Rate Type   | Select the exchange rate type to use for this calculation.                                                                                                    |
| As of Date           | Select the effective date of the newly created exchange rates,<br>which are the output of the process. The as of date also<br>determines the rates used as the basis for the calculations, which<br>are the input of the process. |

|                                | The report uses the most current currency quotation method for<br>the currency pair as the input to the process. If the as of date<br>is the current effective rate on the specified date, it can affect<br>triangulation. For example, a USD to EPC (euro participating<br>currency) triangulated rate effective April 1, 2004 might be<br>comprised of the EUR to USD rate also effective April 1, 2004<br>and the fixed EUR to an EPC rate effective on the date the<br>newly participating EPC officially becomes a euro participating<br>currency. |
|--------------------------------|----------------------------------------------------------------------------------------------------|
| Generate Report                | Select to generate a report that displays the cross, triangulated,<br>and reciprocal rate calculations performed by the process.                                                                                                    |
| <b>Override Existing Rates</b> | Select to have the calculated rates override rates for the exchange rate type, regardless of the as of date.                                                                                                    |
| Generate Reciprocal Rate       | Select to calculates reciprocal rates for currency pairs that do<br>not have the Auto Reciprocate option select on the Currency<br>Quotation Method page.                                                                                                    |
|                                | You can select this option alone, or in combination with the Generate Cross Rates and Rate Triangulate options.                                                                                                    |
|                                | This process does not directly manipulate the exchange rates.<br>The system uses numerator and denominator values instead,<br>such that the following is true:                                                                                                    |
|                                | (from-currency / RATE_DIV) × RATE_MULT = to-currency                                                                                                    |
|                                | Fro example, suppose you want a reciprocal rate between USD and CHF and assume a two-to-one ratio. If the exchange rate for USD to CHF is quoted directly (either using a direct quote method that you selected or using the system default), this rate is stored as RATE_MULT = 2 and RATE_DIV = 1. The rate is represented as 1 USD = 2 CHF, with a visual rate of 2.                                                                                                    |
|                                | In turn, the CHF to USD rate must be indirect. The reciprocal is a simple exchange, storing the rate as $RATE_MULT = 1$ and $RATE_DIV = 2$ . The visual rate remains 2.                                                                                                    |
|                                | If quote methods are not being used, the CHF to USD rate must<br>be quoted directly (the default), so the reciprocal rate is actually<br>a calculated inverse. This rate is stored as RATE_MULT = $0.5$<br>and RATE_DIV = 1, with a visual rate of 0.5.                                                                                                    |
|                                | In this example between USD and CHF, using a quote method<br>and using a calculated inverse produced the same end result, 1/2<br>equals 0.5. But in actual practice, the manipulation of exchange<br>rates is a major task and is one of the reasons for establishing<br>the currency quote method.                                                                                                    |
| Generate Cross Rates           | Select to automatically generate cross rates. For example, to generate cross currency rates for USD, CAD, and MXP, you enter USD to $CAD = 1.473$ and USD to $MXP = 9.8793$ . The                                                                                                    |

|                       | system automatically generates CAD to $MXP = 9.8793/1.473 = 6.7069246$ .                                                                                                    |
|-----------------------|----------------------------------------------------------------------------------------------------|
|                       | If you choose to generate cross rates, the From Cur (from-<br>currency) and To Cur (to-currency) fields display and you must<br>select a from-currency and a to-currency. You can enter a wild<br>card of % in either or both fields to indicate from all or to all<br>currencies.                                        |
| Rate Triangulate      | Select to convert two currencies through a third currency.                                                                                                    |
|                       | Select to convert two currencies through a third currency. If you select Rate Triangulate, the From Cur (from-currency) and To Cur (to-currency) fields display and you must select a from-currency and a to-currency. You can enter a wild card of % in either or both fields to indicate from all or to all currencies. |
| Quote Method Required | Select to indicate that you want the process to perform selected<br>calculations only if the currency pairs have an existing currency<br>quotation method definition.                                                                                                    |

# Using the Currency Exchange Calculator

This section discusses how to convert amounts using the currency exchange calculator.

### Page Used to Convert Amounts Using the Currency Exchange Calculator

| Page Name                         | Definition Name    | Usage                                                                                                    |
|-----------------------------------|--------------------|----------------------------------------------------------------------------------------------------|
| Currency Exchange Calculator Page | CURRENCY_EXCHNG_PN | Calculate currency exchange between<br>currencies.<br>This tool enables you to select a rate type<br>other than the base currency, but does not<br>enable you to override the exchange rate. |

### **Currency Exchange Calculator Page**

Use the Currency Exchange Calculator page (CURRENCY\_EXCHNG\_PN) to calculate currency exchange between currencies.

This tool enables you to select a rate type other than the base currency, but does not enable you to override the exchange rate.

### Navigation

- Set Up <Product Line> > Foundation Tables > Currency and Market Rates > Currency Exchange Calculator
- Set Up <Product Line> > Common Definitions > Currency > Currency Exchange Calculator

### Image: Currency Exchange Calculator page

This example illustrates the fields and controls on the Currency Exchange Calculator page. You can find definitions for the fields and controls later on this page.

| Currency Exchange Calcul | ator                                        |                                                                     |
|--------------------------|---------------------------------------------|---------------------------------------------------------------------|
| *From Amount             | 1.000                                       |                                                                     |
| *From Currency Code      |                                             |                                                                     |
| *To Currency Code        |                                             |                                                                     |
| *Exchange Rate Type      | OFFIC                                       |                                                                     |
| *Effective Date          | 12/11/2012                                  |                                                                     |
| Converted Amount         | 0.00                                        |                                                                     |
| Calculate                |                                             |                                                                     |
| From Amount              | , e                                         | ased on the from amount that you nge rate set up on the Market Rate |
|                          | See Defining Market Rates.                  |                                                                     |
| From Currency Code       | Select the currency code fro<br>amount.     | om which to calculate the exchange                                  |
| To Currency Code         | Select the currency code to amount.         | which to calculate the exchange                                     |
| Exchange Rate Type       | Select the type of exchange                 | rate to use for this calculation.                                   |
| Converted Amount         | Click the Calculate button t in this field. | o calculate the amount and display it                               |

# Working With PeopleSoft Forms and Approval Builder

# **Understanding PeopleSoft Forms and Approval Builder**

The Forms and Approval Builder enables you to design online forms, specify the approval process they require, and deploy them to users within your organization. Use this feature to convert manual procedures within your organization to paperless processes that include workflow-based approvals and an audit trail for tracking progress. No coding is required on your part, and future upgrades to your PeopleSoft system will not require you to update these forms, since the forms you create are not customizations.

Once a form is published, users navigate to the form using the main menu, complete the fields and submit it for approval. Each published form includes three tabs: Form, Instructions, and Attachments. An audit trail of the approval history and comments is automatically generated as the form goes through the approval process. You can review the audit trail to see the history for each step of the approval chain.

### Form Design

To create forms, you use the Design Form Wizard component (FORM\_DESIGN\_WIZARD), which guides you through the following steps of the form creation process:

- Defining the basic information for a form, including the form ID and form owner.
- Providing instructions that describe how to use the form.
- Specifying the fields that appear on the form.
- Attaching files to the form (optional).
- Defining the menu item that is used to access the form.
- Specifying the approval workflow that is required for the form.
- Previewing, testing, and activating the form.

Forms can contain fields arranged into one or two columns. You can specify which fields are required, and define the edits that a field must pass in order for the completed form to be saved. As you design the form, you can use the following field types:

- Numeric
- Text
- Date
- Time
- Yes/No

• Prompt

Enables form users to select values from existing PeopleSoft records to complete the field.

• Code

Enables you to build a list of values that appear in a drop-down list. Form users can select a value from the list to complete the field.

Section

Enables you to organize the form into multiple sections.

### **Form Status**

It is important to understand the distinction between a form and a form instance. For the purposes of this documentation, when we use the term *form*, we are referring to the "master" form, or template, that form designers create using the Form Design Wizard component. A *form instance* is a deployed form that has been completed by a form user. Each form instance is automatically assigned a unique sequence number, so all completed forms can be tracked and managed independently.

The possible status values for a *form* are:

| In Design                                 | Indicates a form that is being designed, and is not active.                                                                                                    |  |  |  |  |
|-------------------------------------------|----------------------------------------------------------------------------------------------------|--|--|--|--|
| Activated                                 | Indicates a form that is active and available for form users to complete.                                                                                                    |  |  |  |  |
|                                           | Depending on your user role, you can activate a form using the following pages:                                                                                                    |  |  |  |  |
|                                           | • Design Form: Complete page of the Form Design Wizard component.                                                                                                    |  |  |  |  |
|                                           | Manage Forms page.                                                                                                    |  |  |  |  |
|                                           | <b>Note:</b> Only the owner of a form or a form administrator can activate/inactivate a form or reassign a form to a new owner.                                                                                                    |  |  |  |  |
| Inactive                                  | Indicates a form that has been inactivated by either the form's<br>owner or a form administrator. Form administrators or form<br>owners can inactivate forms by using the Manage Forms<br>page. When a form is inactive, form users are not permitted to<br>complete the form. |  |  |  |  |
| The possible status values for a form ins | stance are:                                                                                                    |  |  |  |  |
| Initial                                   | When a form user accesses an activated form and begins to complete it, the status of the form instance is set to <i>Initial</i> .                                                                                                    |  |  |  |  |
| Pending                                   | When the form user finalizes the form instance and submits it for approval, the status changes to <i>Pending</i> .                                                                                                    |  |  |  |  |
| On Hold                                   | When an approver or reviewer requests more information about a submitted form, the status changes to <i>On Hold</i> .                                                                                                    |  |  |  |  |
|                                           |                                                                                                    |  |  |  |  |

Approved, Denied, or Cancelled

As the form instance flows through the required approval chain, the status subsequently updates to approved, denied, or cancelled.

### Security and Delivered Roles

User roles determine who has permission to access, design, and administer forms. The following table lists the delivered roles and associated permission lists for Form and Approval Builder.

| Role Name              | Description                                                                                                    | Permission Lists                                         | Access Rights                                                                                                    |
|------------------------|----------------------------------------------------------------------------------------------------|----------------------------------------------------------|----------------------------------------------------------------------------------------------------|
| FORM_USER              | Form user:<br>Can complete and submit forms.                                                                                                    | EOFM1000                                                 | The form user has add/update/display<br>access to forms that have been created<br>with the Form Design Wizard (form<br>instances).                                                                                                    |
| FORM_DESIGNER          | Form designer:<br>Can complete and submit forms,<br>design forms, and manage forms<br>that they are assigned to as the<br>owner.                                                          | EOFM1000<br>EOFM2000                                     | The form designer has add/update/<br>display access to forms that have been<br>created with the Form Design Wizard,<br>and has add/update/display access to the<br>Form Design Wizard component.Form designers have update/display<br>access to only their forms when using<br>the Manage Forms (FORM_RPT)<br>component. |
| FORM_ADMIN             | Form administrator:<br>Can complete and submit forms,<br>design forms, and manage <i>all</i><br>forms.                                                                                    | EOFM1000<br>EOFM2000<br>EOFM3000<br>EOSD2000             | The form administrator has the same<br>access as the form designer, and<br>additionally, has update/display access<br>to <i>all</i> forms when using the Manage<br>Forms (FORM_RPT) component.                                                                                                    |
| FORM_CI_<br>DEVELOPERS | Form to component interface<br>(CI) developer:<br>Can complete and submit forms,<br>design forms, manage <i>all</i> forms,<br>and map forms to component<br>interfaces (integrate forms). | EOFM1000<br>EOFM2000<br>EOFM3000<br>EOFM4000<br>EOSD2000 | The form to CI developer has the same<br>access as the form administrator, and in<br>addition can set up form integration by<br>mapping forms to component interfaces<br>using the Forms to CI Mapping page.                                                                                                    |

Row level security is enforced on the completed forms; only the form's owner or approver/reviewer can access the form instance.

**Note:** A security administrator will need to update existing User IDs and/or create new User IDs to include the appropriate roles before those users begin working with Form and Approval Builder.

See PeopleTools: Security Administration, "Administering User Profiles".

### Requirements

Form and Approval Builder is available only on the Employee portal.

### **Related Links**

"Understanding Approval Features" (PeopleSoft 9.2: Approval Framework)

# **Designing Forms**

This section describes designing forms using the Form Design Wizard component (FORM\_DESIGN\_WIZARD).

**Note:** Access to the Form Design Wizard component is limited to form designers and form administrators. In addition, only form owners can modify existing forms.

### **Pages Used to Design Forms**

| Page Name                                          | Definition Name   | Usage                                                                                 |
|----------------------------------------------------|-------------------|---------------------------------------------------------------------------------------|
| Design Form - Step 1: Basic Information<br>Page    | FORM_DSN_WZR_MAIN | Define a form's basic information.                                                    |
| Design Form - Step 2: Instructions Page            | FORM_DSN_WZR_INST | Provide instructions for users that<br>describe how to complete and submit a<br>form. |
| Design Form - Step 3: Form Fields Page             | FORM_DSN_WZR_FLDS | Define the fields that appear on the form.                                            |
| Form Field Edits Page                              | FORM_L_FLD_SEC    | Define additional requirements for fields.                                            |
| Design Form - Step 4: Attachment<br>Templates Page | FORM_DSN_WZR_ATCH | Associate file attachments with a form.                                               |
| Design Form - Step 5: Publish to Menu<br>Page      | FORM_DSN_WZR_PRTL | Specify the menu location for a form.                                                 |
| Design Form - Step 6: Approval Process<br>Page     | FORM_DSN_WZR_AW   | Assign the approval workflow required for a form.                                     |
| Design Form: Complete Page                         | FORM_DSN_WZR_DONE | Preview and activate or redesign a form.                                              |

### **Design Form - Step 1: Basic Information Page**

Use the Design Form - Step 1: Basic Information page (FORM\_DSN\_WZR\_MAIN) to define a form's basic information.

### Navigation

Enterprise Components > Forms > Design a Form

#### Image: Design Form - Step 1: Basic Information page

This example illustrates the fields and controls on the Design Form - Step 1: Basic Information page. You can find definitions for the fields and controls later on this page.

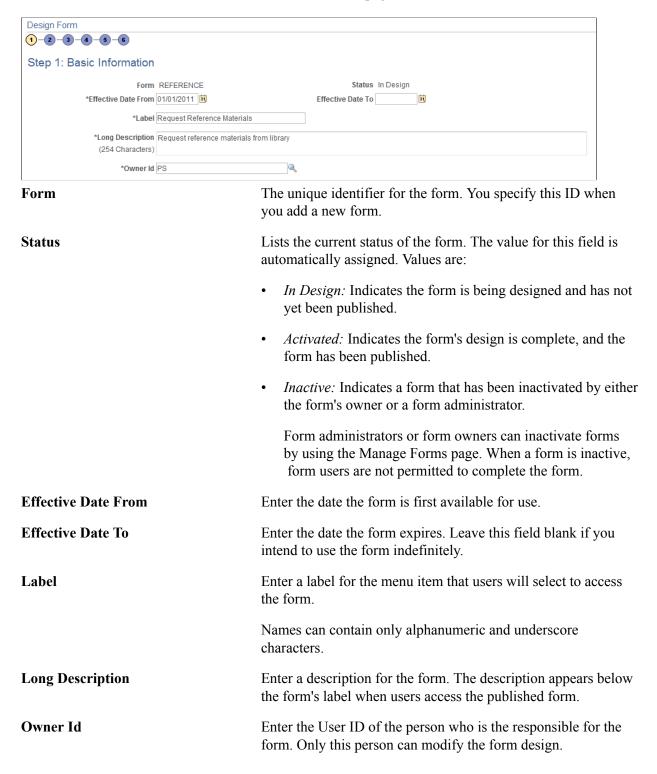

# **Design Form - Step 2: Instructions Page**

Use the Design Form - Step 2: Instructions page (FORM\_DSN\_WZR\_INST) to provide instructions for users that describe how to complete and submit a form.

### Navigation

Click Next on the Design Form - Step 1: Basic Information page of the Forms Design Wizard.

### Image: Design Form - Step 2: Instructions page

This example illustrates the fields and controls on the Design Form - Step 2: Instructions page. You can find definitions for the fields and controls later on this page.

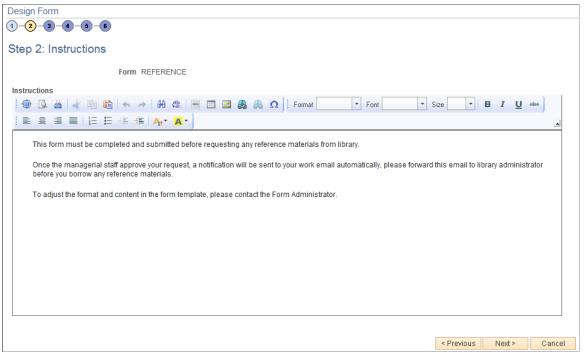

Enter instructions for completing the form using the HTML editor. Use the toolbar buttons to copy and paste, format text, and insert graphics or links.

# **Design Form - Step 3: Form Fields Page**

Use the Design Form - Step 3: Form Fields page (FORM\_DSN\_WZR\_FLDS) to define the fields that appear on the form.

### Navigation

Click Next on the Design Form - Step 2: Instructions page of the Forms Design Wizard.

#### Image: Design Form - Step 3: Form Fields page

This example illustrates the fields and controls on the Design Form - Step 3: Form Fields page. You can find definitions for the fields and controls later on this page.

|       |      | Form RE       | FERENCE      |             |                |         |       |            |      |     |  |  |
|-------|------|---------------|--------------|-------------|----------------|---------|-------|------------|------|-----|--|--|
| eft ( | Colu | Imn           |              | Personalize | Find   View Al | 🖾   🛄   | First | 1-4 of 4   | 🕑 La | ast |  |  |
|       |      | *Label        | *Use Type    | *Length     | Field Status   | Details |       |            |      |     |  |  |
|       | 1    | Employee ID   | Text         | 20          | Activated      | Details |       | ₽          | +    | -   |  |  |
|       | 2    | Employee Name | Text         | 20          | Activated      | Details | ⇧     | ₽          | +    |     |  |  |
|       | 3    | Department    | Code         | 4           | Activated      | Details | ⇧     | ₽          | +    | -   |  |  |
|       | 4    | Justification | Text         | 254         | Activated      | Details | ☆     |            | +    | -   |  |  |
|       |      | Move to F     | Right Column | 🕆 Move      | to Left Column |         |       |            |      |     |  |  |
| ight  | Co   | lumn          |              | Personalize | Find   View Al | 🖾   🛄   | First | ) 1-2 of 2 | 🕑 La | ast |  |  |
|       |      | *Label        | *Use Type    | *Length     | Field Status   | Details |       |            |      |     |  |  |
|       | 1    | Checkout Date | Date         | 10          | Activated      | Details |       | ₽          | +    | -   |  |  |
|       |      | Return Date   | Date         | 10          | Activated      | Details | ☆     |            | +    | -   |  |  |

Insert rows within the Left Column and Right Column grids to define the fields that appear on the left and right columns of the form.

For each row, specify values for the following parameters to define the requirements for that field.

Label

Use Type

Enter the label to use for this field.

Select the field type, and field length, if required (depends on the Use Type). Values are:

*Code:* Use to define a code field that allows the form user to select a response from a list of codes.

Date: Use for dates.

*Number:* Use for numeric entries (only positive values are allowed).

*Prompt:* Defines a prompt field that allows the user to select data from existing PeopleSoft database tables.

*Section:* Use to separate a form into sections. The section can include a header with instructive text, and an HTML editor is provided for you to define the section.

*Signed:* Use for signed numeric entries (values can be positive or negative).

Text: Use for text entries.

|                      | <i>Time:</i> Use for time entries.                                                                                                    |
|----------------------|----------------------------------------------------------------------------------------------------|
|                      | <i>Y/N</i> : Use for yes/no responses.                                                                                                    |
| Length               | Select the field length. You can modify this field only for<br>Number, Prompt, Signed, and Text fields; the remaining field<br>types use a preset length.                                                       |
|                      | The syntax for numeric fields is $X.Y$ , where the value before the decimal (X) is the number of integer digits allowed, the value after the decimal (Y) is the number of decimal places allowed.               |
| Field Status         | Indicates the status of the field, either Activated or In Design.                                                                                                    |
| Details              | Click to access the Form Fields Details page, where you define<br>additional requirements for the field, including whether the field<br>is required, and edits for the field when a user completes the<br>form. |
|                      | See Form Field Edits Page.                                                                                                    |
| and 🐶                | Click the arrow icons to reposition a field.                                                                                                    |
| Move to Right Column | Click to move selected fields to the right column.                                                                                                    |
| Move to Left Column  | Click to move selected fields to the left column.                                                                                                    |
| Single column style  | Select to create a form that contains a single column. Any fields<br>that are defined in the right column will appear under the left<br>column fields when you view the form.                                   |

### Form Field Edits Page

Use the Form Field Edits page (FORM\_L\_FLD\_SEC) to define additional requirements for fields.

### Navigation

Click the Details link for a field on the Design Form - Step 3: Form Fields page.

### Image: Form Field Edits page displaying an example for a prompt field

This example illustrates the fields and controls on the Form Field Edits page example for a prompt field. You can find definitions for the fields and controls later on this page.

| Form Field        | Edits            |                         |                       | × |
|-------------------|------------------|-------------------------|-----------------------|---|
|                   | Form             | REFERENCE               |                       |   |
|                   | Label            | Business Unit           |                       |   |
|                   |                  | Required                | Uppercase             |   |
|                   | Prompt Record    | ٩,                      |                       |   |
|                   | Set ID           |                         |                       |   |
|                   | Long Label       |                         |                       |   |
|                   | (100 characters) |                         |                       |   |
| Prompt<br>Control | Personalize      | Find   View All   🖾   🛅 | First 🕙 1 of 1 🕑 Last |   |
| *Record           | l Name           | *Field Name             |                       |   |
| 1                 | Q                |                         | Q ± =                 |   |
| ОК                | Cancel           |                         |                       |   |

### Image: Form Field Edits page displaying an example for a code field

This example illustrates the fields and controls on the Form Field Edits page example for a code field. You can find definitions for the fields and controls later on this page.

| For                                                                           | m Field Edi                              | its             |                         |                    | >    | k |  |  |
|-------------------------------------------------------------------------------|------------------------------------------|-----------------|-------------------------|--------------------|------|---|--|--|
|                                                                               | Form REFERENCE Label Department Required |                 |                         |                    |      |   |  |  |
|                                                                               | Long Label<br>(100 characters)           |                 |                         |                    |      |   |  |  |
| Co                                                                            | des                                      | Personalize   F | Find   View All   🗖   🛄 | First 🕙 1-4 of 4 🤇 | East |   |  |  |
|                                                                               | *Field Value                             | *Translate Long | Name                    | Field Status       |      |   |  |  |
| 1                                                                             | DEV                                      | Development     |                         | Activated          | + -  |   |  |  |
| 2                                                                             | MARK                                     | Marketing       |                         | Activated          | + -  |   |  |  |
| 3                                                                             | SALE                                     | Sales           |                         | Activated          | + -  |   |  |  |
| 4                                                                             | SUPP                                     | Support         |                         | Activated          | +    |   |  |  |
| Prompt<br>Control Personalize   Find   View All   🖾   🛅 First 🏵 1 of 1 🕑 Last |                                          |                 |                         |                    |      |   |  |  |
|                                                                               | *Record Nan                              | ne              | *Field Name             |                    |      |   |  |  |
| 1                                                                             | 1                                        | Q               |                         |                    | + -  |   |  |  |
|                                                                               | OK C                                     | ancel           |                         |                    |      |   |  |  |

The fields that appear on this page differ depending on the field's Use Type. The examples provided show how the page appears for a Prompt field and a Code field. The following information lists all of the possible fields that can appear on this page.

### Required

Select to require that a user enter a value in this field in order to save the form.

| <b>Uppercase</b> (available only when the Use Type is set to Prompt or Text). | Select to have the system convert the field value to uppercase<br>when the form is saved. Available for only Prompt and Text<br>fields. Use this option for code values, such as department ID,<br>for which it does not matter whether the user enters the value in<br>uppercase or lowercase. |
|-------------------------------------------------------------------------------|----------------------------------------------------------------------------------------------------|
| Long Label                                                                    | Enter up to 100 characters as an alternate label for this field. If<br>you enter a long label, then it will be appear on the form <i>instead</i><br>of the short label (the value specified in the Label field on the<br>Design Form - Step 3: Form Fields page).                               |

| <b>Prompt Record</b> and <b>SetID</b> (available only when the Use Type is set to Prompt) | Select the record that contains the values to use for this field.<br>For SetID based tables, specify the SetID from which to retrieve<br>the values. To complete this field type, a form user can select<br>one of the values from the prompt list, or they can enter a value<br>by typing it into the field.                     |
|-------------------------------------------------------------------------------------------|----------------------------------------------------------------------------------------------------|
|                                                                                           | The records that are available for selection are established by form administrators using the Define Prompt Records page.                                                                                                    |
|                                                                                           | See Defining Prompt Records.                                                                                                    |
| <b>Prompt Control</b> (available for all Use Types except Section)                        | To use the value that a form user enters for this field as the key<br>by which to filter the list of available values in one or more<br>prompt fields elsewhere on this form, insert rows in the Prompt<br>Control grid, and select the Record Name and Field Name for<br>each of the form fields that will reference this field. |
|                                                                                           | For example, to limit the Project IDs available in a prompt field<br>to only those that are associated with the business unit that the<br>user has already selected while completing the form, when<br>designing the form you would:                                                                                              |
|                                                                                           | • Add a row to the Business Unit field's Prompt Control grid and specify the record name that equates to the project record, and the field name in that record that equates to business unit.                                                                                                    |
|                                                                                           | • Define the Project ID field as a Prompt field, and specify<br>the same record name that was used for the business unit<br>Prompt Control record name as the prompt record for<br>Project ID. Note: leave the Prompt Control grid empty.                                                                                         |
|                                                                                           | The records that are available for selection are established by form administrators using the Define Prompt Records page.                                                                                                    |

See Defining Prompt Records.

**Field Value** and **Translate Long Name** Use to define the codes and their associated translate values that (appear only when the Use Type is set to Code) Use to define the codes and their associated translate values that are valid for this field. The translate values appear in the drop-down list when the user completes the field.

### **Design Form - Step 4: Attachment Templates Page**

Use the Design Form - Step 4: Attachment Templates page (FORM\_DSN\_WZR\_ATCH) to associate file attachments with a form.

### Navigation

Click Next on the Design Form - Step 3: Form Fields page of the Forms Design Wizard.

### Image: Design Form - Step 4: Attachment Templates page

This example illustrates the fields and controls on the Design Form - Step 4: Attachment Templates page. You can find definitions for the fields and controls later on this page.

| Design Form                  |                 |                        |               |                 |               |
|------------------------------|-----------------|------------------------|---------------|-----------------|---------------|
|                              |                 |                        |               |                 |               |
| Step 4: Attachment Templates |                 |                        |               |                 |               |
| Form REFERENCE               | E               |                        |               |                 |               |
| Form Attachment Templates    | Personalize   F | Find   🗖   🛅 👘 First 🕚 | 1 of 1 🕑 Last |                 |               |
| Description                  | Attached File   | Attach Open            |               |                 |               |
| 1                            |                 | Attach Open            | + -           |                 |               |
|                              |                 |                        | <             | Previous Next > | Cancel        |
| Attach                       | Click           | to attach a file.      | In the window | v that appea    | urs, click th |

Browse button to navigate to and select the file, then click the Upload button.

| Description   | Enter a description for the file. If you leave this blank, the file name is used. |
|---------------|-----------------------------------------------------------------------------------|
| Attached File | Displays the file name of the attached file.                                      |
| Open          | Click to open the attached file.                                                  |

### Design Form - Step 5: Publish to Menu Page

Use the Design Form - Step 5: Publish to Menu page (FORM\_DSN\_WZR\_PRTL) to specify the menu location for a form.

### Navigation

Click Next on the Design Form - Step 4: Attachment Templates page of the Forms Design Wizard.

### Image: Design Form - Step 5: Publish to Menu page (1 of 2)

This example illustrates the fields and controls on the Design Form - Step 5: Publish to Menu page (1 of 2). You can find definitions for the fields and controls later on this page.

| Design Form              |                                                                   |
|--------------------------|-------------------------------------------------------------------|
| 1-2-3-4-5-8              |                                                                   |
| Step 5: Publish to Menu  |                                                                   |
| Form REFERENCE           |                                                                   |
| Root                     | Sequence number                                                   |
| Folders                  | Personalize   Find   View All   🖾   🛅 🛛 First 🐠 1-15 of 28 🔍 Last |
| Company Directory        | 90                                                                |
| Manager Dashboard        | 91                                                                |
| Talent Summary           | 92                                                                |
| Org Chart Viewer         | 95                                                                |
| Self Service             | 100                                                               |
| Manager Self Service     | 200                                                               |
| Recruiting               | 1000                                                              |
| Workforce Administration | 1050                                                              |
| Benefits                 | 1100                                                              |
| Compensation             | 1150                                                              |

### Image: Design Form - Step 5: Publish to Menu page (2 of 2)

This example illustrates the fields and controls on the Design Form - Step 5: Publish to Menu page (2 of 2). You can find definitions for the fields and controls later on this page.

| Compensation                  |                    |                  |                    | 1150   |
|-------------------------------|--------------------|------------------|--------------------|--------|
| Stock                         |                    |                  |                    | 1200   |
| Time and Labor                |                    |                  |                    | 1250   |
| Payroll for North America     |                    |                  |                    | 1300   |
| Global Payroll & Absence Mgmt |                    |                  |                    | 1350   |
| Payroll Interface             |                    |                  |                    | 1400   |
|                               |                    |                  |                    |        |
| Content References            | Personalize   Find | View All   💷   🛄 | First 🕚 1-7 of 7 🤇 | 🕑 Last |
| Careers                       |                    |                  |                    | 100    |
| Usage Monitoring              |                    |                  |                    | 9979   |
| Change My Password            |                    |                  |                    | 9980   |
| My Personalizations           |                    |                  |                    | 9983   |
| My System Profile             |                    |                  |                    | 9986   |
| My Dictionary                 |                    |                  |                    | 9989   |
| My Feeds                      |                    |                  |                    | 9992   |
|                               |                    |                  |                    |        |
|                               |                    | < Previ          | ous Next >         | Cancel |

The menu hierarchy appears near the top of the page, below the form name; the highest level, Root, is equivalent to Main Menu in the menu hierarchy. Click the links to navigate to the level of the menu hierarchy in which you want the form to appear. Then, enter a value in the Sequence number to control the order in which it appears in the menu. In the example shown, the form will appear as the last item under Main Menu, Manager Self-Service, along with Review Forecasted Time and Travel and Expense Center.

#### Sequence number

Enter a value to specify the order within the menu that the form will appear. Items appear in ascending order.

| This grid lists the folders at the currently selected menu level,<br>and their associated sequence number. Click a folder to navigate<br>to that folder level of the menu hierarchy.          |
|----------------------------------------------------------------------------------------------------|
| This grid lists the available components at the selected level of<br>the menu hierarchy and their associated sequence number. This<br>is the level at which the form will appear in the menu. |
| <b>Note:</b> Only the components that your assigned role permits you to access appear in the grid.                                                                                            |
|                                                                                                    |

### **Design Form - Step 6: Approval Process Page**

Use the Design Form - Step 6: Approval Process page (FORM\_DSN\_WZR\_AW) to assign the approval workflow required for a form.

#### Navigation

Click Next on the Design Form - Step 5: Publish to Menu page of the Forms Design Wizard.

#### Image: Design Form - Step 6: Approval Process page

This example illustrates the fields and controls on the Design Form - Step 6: Approval Process page. You can find definitions for the fields and controls later on this page.

| Design Form<br>1-2-3-4-6-6 |                                                               |
|----------------------------|---------------------------------------------------------------|
| Step 6: Approval Process   | \$                                                            |
| Form                       | REFERENCE                                                     |
| *Lockdown Options          | Do Not Lockdown 👻                                             |
| Steps                      | Personalize   Find   View All   🖾   🔚 🛛 First 🕙 1 of 1 🕑 Last |
| Approver User List         |                                                               |
| 1 Supervisor by UserId     |                                                               |
|                            | < Previous OK Cancel                                          |

#### **Lockdown Options**

Specify if a form instance can be modified after it has been submitted, and under what conditions. Values are:

- *Do not lockdown:* Select this option to allow changes to be made to the form instance at any time. This option enables users to update a form even after it has been submitted and approved.
- Lockdown after submit: Select this option to prevent any changes to the form instance after it has been submitted (the approval status is *Pending*, or *Approved*.)
- Lockdown after approval: Select this option to prevent any changes to the form instance after it has been approved (the approval status is *Approved*). Changes can still be made after it has been submitted, up until the time it is approved.

**Note:** If a form is integrated with PeopleSoft applications, the form cannot be modified after it has been posted to PeopleSoft transactional tables.

Approver User ListInsert rows and select the Approver User Lists required for<br/>this form. Approver paths must be sequential, branching is not<br/>supported.

Approver user lists are established using the User List Definition page (Enterprise Components >Approvals > Approvals > User List Setup).

see "Defining Users for Approval Framework" (PeopleSoft 9.2: Approval Framework)

After you have specified all the required Approver User Lists, click OK. The system automatically creates the approval Process Definition ID using the same name as the form name.

The predefined form approval configuration supports the following notification events: *Route for Approval, Route for Review, On Final Approval* and *On Final Denial.* 

# **Design Form: Complete Page**

Use the Design Form: Complete page (FORM\_DSN\_WZR\_DONE) to preview and activate or redesign a form.

### Navigation

Click OK on the Design Form - Step 6: Approval Process page.

### Image: Design Form: Complete page

This example illustrates the fields and controls on the Design Form: Complete page. You can find definitions for the fields and controls later on this page.

| Form REFERENCE                    |
|-----------------------------------|
| Label Request Reference Materials |
| Preview the form                  |
| Redesign the form                 |
| Activate the form                 |
|                                   |

This page enables you to preview your form, modify it, if needed, and activate it when you've finalized the design by using the following links:

#### **Preview the form**

Click to preview the form. A preview of the designed form appears, as the user would see it when they complete the form. Navigate within the form to preview each page, and interact with the form fields to test them.

Note: Enable Runtime" is necessary for 'Preview the form'.

| Redesign the form | Click to return to the Form Design Wizard component, where you can continue designing the form.                       |
|-------------------|----------------------------------------------------------------------------------------------------|
| Activate the form | Click to activate and publish the form. A confirmation message appears. The form status updates to <i>Activated</i> . |

# **Defining Prompt Records**

This section discusses how to specify which PeopleSoft database records can be used as prompt fields in Form and Approval Builder. Access to this page is limited to form administrators.

### Page Used to Specify Prompt Records

| Page Name                  | Definition Name | Usage                              |
|----------------------------|-----------------|------------------------------------|
| Define Prompt Records Page | FS_SD_PROMPTREC | Specify records for prompt fields. |

### **Define Prompt Records Page**

Use the Define Prompt Records page (FS\_SD\_PROMPTREC) to specify records for prompt fields.

### Navigation

Enterprise Components > Forms > Define Prompt Records

### Image: Define Prompt Records page

This example illustrates the fields and controls on the Define Prompt Records page. You can find definitions for the fields and controls later on this page.

| efine Prompt Re  | coras |                    | Personalize   Find   View All   💷   🛄 | First 🕚 1 of 1 🕑 Last |
|------------------|-------|--------------------|---------------------------------------|-----------------------|
| *Prompt Record   |       | Record Description |                                       | Those of the Last     |
| 1 ACTION_LNG_FRA |       |                    |                                       | + -                   |

specified on this page are available for selection as prompt fields and prompt control fields in the form designer.

# **Managing Forms**

This section provides an overview of form management and discusses how to manage forms.

### Page Used to Manage Forms

| Page Name         | Definition Name | Usage         |
|-------------------|-----------------|---------------|
| Manage Forms Page | FORM_RPT        | Manage forms. |

## **Understanding Form Management**

Form designers and form administrators can review and manage forms using the Form Management component. Use this page to review how many of each form are in the system, see the current approval status, and activate/inactivate forms. This component works like most inquiry pages; first specify the search criteria, then click the Search button to retrieve the forms that meet the criteria. Data is categorized into the following tabs: Action, Counting, and Owner.

Form designers can access only forms that they are assigned to as owner, form administrators can access all forms.

### Manage Forms Page

Use the Manage Forms page (FORM\_RPT) to manage forms.

### Navigation

Enterprise Components > Forms > Manage Forms

### Image: Manage Forms page

This example illustrates the fields and controls on the Manage Forms page. You can find definitions for the fields and controls later on this page.

| Manage Forms    |                             |   |                               |           |                |            |
|-----------------|-----------------------------|---|-------------------------------|-----------|----------------|------------|
| Portal          | Label                       |   |                               |           |                |            |
| *Time P         | Period Last 30 Days         | • |                               |           |                |            |
| Search          |                             |   |                               |           |                |            |
| Forms           |                             |   | Personalize   Find   View All | 2         | First 🕙 1 of 1 | 🕑 Last     |
| Action Counting | g O <u>w</u> ner 🚥          |   |                               |           |                |            |
| Form            | Portal Label                |   | Root Folder                   | Status    | Activate       | Inactivate |
| 1 REFERENCE     | Request Reference Materials |   | Enterprise Components         | In Design | Activate       | Inactivate |

### Search Criteria

Enter values in the following fields, then click Search to retrieve form information:

| Portal Label | Enter the form's label (the menu item name under which it is<br>published) to view only the subset of forms that have been<br>published to that menu. This is equivalent to the field "Label"<br>when you design a form. Leave this blank to review information<br>for all of your forms. |
|--------------|----------------------------------------------------------------------------------------------------|
| Time Period  | Select the time period to use for determining form instance count totals.                                                                                                    |

#### Values are:

• Custom Time Period

Select this option to review forms within a specific date range. Specify the dates by completing the From Date and To Date fields.

- Last 30 Days
- Last 60 Days
- Last 90 Days

### **Form Fields**

These form fields appear on each tab:

| Form          | The Form ID that was defined in the Form Design Wizard component when the form was created.                                                                          |
|---------------|----------------------------------------------------------------------------------------------------|
| Portal Label  | The menu item used for the form. This is the value of the Label<br>field that was specified on the Form Design Wizard: Basic<br>Information page during form design. |
| Portal Folder | The name of the folder the form is published under.                                                                                                    |
| Status        | The form's current activation status, either <i>Activated</i> or <i>In Design</i> .                                                                                  |

### Activating/Inactivating Forms

Select the Action tab to activate or inactivate forms.

| Activate   | Click this button to activate an inactive form. If the form's current status is <i>In Design</i> , the system transfers you to the Form Design Wizard component, where you can complete the form design and then activate it. |
|------------|----------------------------------------------------------------------------------------------------|
| Inactivate | Click this button to inactivate an active form.                                                                                                    |

### **Reviewing Form Counts**

Select the Counting tab to review form counts for the specified time period.

| Total   | Lists the total number of form instances (forms that have been completed by form users).                                          |
|---------|----------------------------------------------------------------------------------------------------|
| Initial | Lists the number of form instances that have been completed by form users, but have not yet been submitted for approval.          |
| Pending | Lists the number of form instances that have been submitted for<br>approval but have not yet been approved, denied, or cancelled. |

| Cancelled | Lists the number of form instances that have been cancelled. |
|-----------|--------------------------------------------------------------|
| Approved  | Lists the number of form instances that have been approved.  |
| Denied    | Lists the number of form instances that have been denied.    |

### **Reassigning Form Ownership**

Select the Ownership tab to reassign a form to a new owner.

| Owner ID         | Lists the current owner. To change ownership, select a new owner from the prompt list. |
|------------------|----------------------------------------------------------------------------------------|
| Change Ownership | Click to assign the user listed in Owner ID as the new owner of the form.              |

# **Working with Forms**

This section describes how to work with forms.

### Pages Used to Work with Forms

| Page Name                                                | Definition Name  | Usage                                                                            |
|----------------------------------------------------------|------------------|----------------------------------------------------------------------------------|
| Search/Fill a Form Page                                  | FORM_ADD         | Search for an existing form instance to update, or complete a new form instance. |
| Form Page                                                | FORM<br>FORM2    | Complete a form instance and submit it for approval.                             |
| <portal (approval="" label="" preview)=""> Page</portal> | FORM_APPR_MAP    | Preview the approval path for a form.                                            |
| Instructions Page                                        | FORM_INSTR       | Review form instructions if needed.                                              |
| Attachments Page                                         | FORM_ATCH        | Download and upload attachments to the form if needed.                           |
| Form Approval Page                                       | FORM_APPR_ACTION | Approve or deny a form.                                                          |

### Search/Fill a Form Page

Use the Search/Fill a Form page (FORM\_ADD) to search for an existing form instance to update, or complete a new form instance.

#### Navigation

The menu navigation to access the form depends on the menu under which it was published. You can access the form by selecting one of these paths:

- Enterprise Components > Forms > Search/Fill in a form
- <Menu Path> > <Form Label>

#### Image: Search/Fill a Form page

This example illustrates the fields and controls on the Search/Fill a Form page. You can find definitions for the fields and controls later on this page.

| Search/Fill a Form                               |                   |                           |                   |             |  |
|--------------------------------------------------|-------------------|---------------------------|-------------------|-------------|--|
| Enter any information yo                         | ou have and click | Search. Leave fields blan | k for a list of a | all values. |  |
| Find an Existing Value         Add a New Value   |                   |                           |                   |             |  |
| Search Criteria                                  |                   |                           |                   |             |  |
|                                                  |                   |                           | 1                 |             |  |
| Sequence Number:                                 |                   |                           |                   |             |  |
| Subject:                                         | begins with 🔻     |                           |                   |             |  |
| Form:                                            | begins with 🔻     |                           | <b>Q</b>          |             |  |
| Document Key String:                             | begins with 🔻     |                           |                   |             |  |
| Priority:                                        | = •               |                           | •                 |             |  |
| Due Date:                                        | = •               |                           | 31                |             |  |
| Approval Status:                                 | = •               |                           | •                 |             |  |
| Case Sensitive                                   |                   |                           |                   |             |  |
|                                                  |                   |                           |                   |             |  |
|                                                  |                   |                           |                   |             |  |
| Search Clear Basic Search 🖉 Save Search Criteria |                   |                           |                   |             |  |

To find an existing form instance:

- 1. Select the Find an Existing Value tab.
- 2. Enter values in the fields to find the form instances that meet the criteria and click Search.
- 3. Click the form to view, you will transfer to the Form page where you can review the form.

The Document Key String is a concatenation of a form's key field values separated by the slash character (/).

To add a new form instance, navigate to the Form component pages using the menu under which the form was published.

# Form Page

Use the Form page (FORM or FORM2) to complete a form instance and submit it for approval.

### Navigation

Access the form using the menu under which it was published.

### Image: Form page showing a new form instance that has not been completed

This example illustrates the Form page when a new form instance is added, but has not been completed. You can find definitions for the fields and controls later on this page.

| Form Instructions At | tachments                   |   |          |  |  |  |
|----------------------|-----------------------------|---|----------|--|--|--|
|                      | Request Reference Materials |   |          |  |  |  |
| *Subject             |                             |   |          |  |  |  |
| Priority             | 3-Standard                  | • | Due Date |  |  |  |
| Status               | Initial                     |   |          |  |  |  |
| More Information     |                             |   |          |  |  |  |
|                      |                             |   |          |  |  |  |
|                      |                             |   |          |  |  |  |
|                      |                             |   |          |  |  |  |
|                      |                             |   |          |  |  |  |
|                      |                             |   |          |  |  |  |
|                      |                             |   |          |  |  |  |
| Save                 |                             |   |          |  |  |  |

Image: Form page showing a saved form instance that is ready to submit for approval

| This example illustrates | the Form n | age when it is sa | aved and ready | to submit for a | nnroval  |
|--------------------------|------------|-------------------|----------------|-----------------|----------|
| This chample musuales    | the rorm p | age when it is so | aved and ready |                 | pprovai. |

| Form                                  | In <u>s</u> tructions | Attachments      |                         |  |  |  |  |  |
|---------------------------------------|-----------------------|------------------|-------------------------|--|--|--|--|--|
| Seq Nbr 1 Request Reference Materials |                       |                  |                         |  |  |  |  |  |
| *Subject My Req #1                    |                       |                  |                         |  |  |  |  |  |
|                                       | Pri                   | ority 3-Standard | d 		 Due Date           |  |  |  |  |  |
|                                       | St                    | atus Initial     | Preview Approval Submit |  |  |  |  |  |
| More Information                      |                       |                  |                         |  |  |  |  |  |
|                                       |                       |                  |                         |  |  |  |  |  |
|                                       |                       |                  |                         |  |  |  |  |  |
|                                       |                       |                  |                         |  |  |  |  |  |
|                                       |                       |                  |                         |  |  |  |  |  |
|                                       |                       |                  |                         |  |  |  |  |  |
|                                       |                       |                  |                         |  |  |  |  |  |
| Sa                                    | ive                   |                  |                         |  |  |  |  |  |

#### Image: Form page showing a posted integrated form instance

This example illustrates the Form page showing a posted integrated form instance.

| Form Instructions Attachments |                        |          |  |  |  |  |  |
|-------------------------------|------------------------|----------|--|--|--|--|--|
| Seq Nbr 1                     | Request Reference Mate | rials    |  |  |  |  |  |
| *Subject My Req #1            |                        |          |  |  |  |  |  |
| Priority 3-Standard           | ▼                      | Due Date |  |  |  |  |  |
| Status Approved               | Approver Status        |          |  |  |  |  |  |
| More Information              |                        |          |  |  |  |  |  |
|                               |                        |          |  |  |  |  |  |
|                               |                        |          |  |  |  |  |  |
|                               |                        |          |  |  |  |  |  |
|                               |                        |          |  |  |  |  |  |
|                               |                        |          |  |  |  |  |  |
|                               |                        |          |  |  |  |  |  |
| Save                          |                        |          |  |  |  |  |  |

Users can complete the fields, review the instructions, and download and upload attachments as required. Each form instance will have the following fields, in addition to the fields defined by the form designer.

| Seq. Nbr (sequence number)                                                  | The system assigns a unique sequence number to identify each completed form when the form instance is saved.     |  |  |  |  |
|-----------------------------------------------------------------------------|----------------------------------------------------------------------------------------------------|--|--|--|--|
| Subject                                                                     | Enter a subject. Form users can search for form instances using the subject field.                               |  |  |  |  |
| Priority                                                                    | Select a priority for the form. This field is for informational purposes only.                                   |  |  |  |  |
| Status                                                                      | Lists the status of the form. This value is automatically assigned.                                              |  |  |  |  |
| Due Date                                                                    | Specify the date the form is required to be approved or denied.<br>This date is for informational purposes only. |  |  |  |  |
| More Information                                                            | Enter additional information for the form.                                                                       |  |  |  |  |
| The following action buttons appear depending on the form's current status. |                                                                                                    |  |  |  |  |
| Approver Status                                                             | Click to view the current approval flow for the form.                                                            |  |  |  |  |
|                                                                             | Available for forms in Pending status.                                                                           |  |  |  |  |
| Submit                                                                      | Click to submit the form for approval.                                                                           |  |  |  |  |
|                                                                             | Available for forms in Initial or Cancelled status.                                                              |  |  |  |  |
| Cancel Approval                                                             | Click to cancel the form.                                                                                        |  |  |  |  |
|                                                                             | Available for forms in Pending status. Any pending approvals are canceled.                                       |  |  |  |  |
| Preview Approval                                                            | Click to view the approval workflow.                                                                             |  |  |  |  |

|                   | Available for forms in Initial or Cancelled status.                                                                                                    |
|-------------------|----------------------------------------------------------------------------------------------------|
| Save & Post Form  | Click this button to post the data to the transactional tables of<br>the component the form instance is associated with. A message<br>appears to confirm that the form has been successfully posted to<br>the transactional tables.                                                                                                    |
|                   | This button is available only for form instances in <i>Approved</i> status that have a defined component interface mapping, and only to users that have access to the application component that is associated with the component interface to which the form is mapped. For example, if a user has access to the Department component then they will have access to this button if the form instance has been approved and the form is set up to integrate with the Department component interface. |
| Related Documents | Click the document key string link within this grid to access<br>the data within the related component. Available only for<br>successfully posted forms.                                                                                                    |

# Attachments

The attachments page enables form users to download any attachments that were defined as part of the form, as well as upload any documents that are required for the form to be approved.

# <Portal label (approval preview)> Page

Use the <portal label (approval preview)> page (FORM\_APPR\_MAP) to preview the approval path for a form.

# Navigation

Click the Preview Approval button on the Form page.

# Image: <portal label (approval preview)> page

This example illustrates the fields and controls on the <portal label (approval preview)> page. You can find definitions for the fields and controls later on this page.

| Request Reference Materials                                                                                                    |   |
|----------------------------------------------------------------------------------------------------|---|
| Subject My Req #1                                                                                                    |   |
| Review/Edit Approvers                                                                                                    |   |
| Request Reference Materials: 1:Initiated      View/Hide Comment                                                                                                    | 3 |
| Skipped       Not Routed         Image: No approvers found       Image: Multiple Approvers         Image: No approvers by Userid       Image: Multiple Approvers         Image: No approvers by Userid       Image: Multiple Approvers         Image: No approvers by Userid       Image: Multiple Approvers |   |
| ▶ Comments                                                                                                    |   |
|                                                                                                    |   |
| OK Submit                                                                                                    |   |

Click the Submit button to submit the form for approval, or click the OK button to return to the form page.

+

Click to insert additional approvers after the form has been submitted.

Note: You can only insert ad-hoc approvers.

### **Related Links**

"Understanding Approval Features" (PeopleSoft 9.2: Approval Framework)

# Form Approval Page

Use the Form Approval page (FORM\_APPR\_ACTION) to approve or deny a form.

### Navigation

Enterprise Components > Forms > Approve/Review a Form

Approvers can also access pending forms from their worklist.

Enter any comments, then click Approve or Deny to update the form.

# **Related Links**

"Understanding Approval Features" (PeopleSoft 9.2: Approval Framework)

# Integrating Forms with PeopleSoft Applications

This section provides an overview of form integration.

# Pages Used to Integrate Forms with PeopleSoft Applications

| Page Name                          | Definition Name | Usage                                             |
|------------------------------------|-----------------|---------------------------------------------------|
| Form to CI Collection Mapping Page | EODC_CI_MAP     | Map form fields to component interfaces.          |
| Document Form References Page      | EODC_FORM_XREF  | View the form instances that updated a component. |

# **Understanding Form Integration**

Forms and approval builder includes a framework that enables you to integrate forms with PeopleSoft application components. Using this integration is optional, and involves creating component interfaces for the components you want the form to integrate with, then mapping the form fields to their associated component interface fields. Only those with PeopleTools expertise should be involved with setting up the integration. The integration can be used only to add new records, not to update existing data.

Integration is limited to simple transactions; only one row per component level can be mapped. For example, you can create a new department with only one effective dated row (Level 1) and one chartfield attribute/value pair (Level 2). You cannot insert multiple rows per level using this feature.

**Note:** This documentation assumes you have experience with component interfaces, security, and Application Designer. This framework is designed to help implement form integration with the transactional PeopleSoft system; it is not designed for end users. When implementing this feature, care should be taken to follow the standard methodology required for all software development, especially testing the form integration before deploying it to a production environment.

For more information, please refer to the following product documentation:

See PeopleTools: Application Designer Developer's Guide and PeopleTools: Component Interfaces

### Integration Framework

The forms integration framework includes the following objects:

| Form to CI Collection Mapping<br>Component (EODC_CI_MAP) (Form<br>to Component Interface Collection<br>Mapping Component) | The pages within this component enable you to:                                                                                                    |  |
|----------------------------------------------------------------------------------------------------|----------------------------------------------------------------------------------------------------|--|
|                                                                                                    | • Associate a form with one or more PeopleSoft application component interfaces.                                                                                                    |  |
|                                                                                                    | • Map form fields to the component interface properties.                                                                                                    |  |
|                                                                                                    | These mappings serve as input to the forms integration<br>framework, which is used to post the form data to the<br>PeopleSoft transactional tables, and also provides a link from<br>the form to the transactional components.                                                                                         |  |
|                                                                                                    | See Form to CI Collection Mapping Page.                                                                                                    |  |
| Forms Integration Framework<br>Application Classes                                                                        | These application classes use the form to CI mappings to post<br>form instance data to the PeopleSoft application through the<br>component interface.                                                                                                    |  |
| Approval Framework                                                                                                    | Used to provide notifications and worklist entries for forms.                                                                                                    |  |
| Security                                                                                                    | Once a form is approved, form users with add/update access<br>to the application component that the form is associated with<br>(specified by the component interface it is mapped to) are able<br>to post the form to the PeopleSoft application, using the Save &<br>Post button that is available on the Forms page. |  |
|                                                                                                    | After the form has been successfully submitted to the<br>PeopleSoft application, no additional changes to the form are<br>allowed.                                                                                                    |  |

# Form Integration Implementation Steps

Integrating forms involves the following steps:

1. Determine the component in the PeopleSoft application that you want the form to integrate with.

2. Create a component interface to use for the integration, following the guidelines provided in the Component Interface Guidelines section that follows.

See the Component Interface Guidelines section in this topic.

3. Design the form using the Form Design Wizard, following the guidelines provided in Form Design Guidelines section that follows.

Keep in mind the structure of the CI you wish to map to. You must ensure the fields of your form are of the correct data type to map to the CI fields, and that you have all of the fields listed on your form that the CI is going to require.

See the Form Design Guidelines section in this topic.

4. Map the form to the component interface properties, using the Form to CI Collection Mapping page.

See Form to CI Collection Mapping Page.

5. Once the Form Design and Form To CI Mappings have been properly tested, copy them to the production database.

You need to copy the required integration objects (for example, new component interfaces that you created for the Form to CI Integration, new prompt records, and so on), the form design, and form to CI mappings. The Form To CI Mappings are located in these records: EODC\_DOC\_HDR, EODC\_DOC\_LN, and EODC\_CI\_MAP.

If the underlying CI or form design changes after being released to the production database, you must review the mappings and ensure that they are still valid.

# **Component Interface Guidelines**

Because forms generally do not contain a large number of fields, to simplify the form to CI collection mapping, we recommend that you create separate component interfaces when you implement the form integration. Consider the following recommendations when creating these component interfaces:

- Make the CI Collection Name for all levels the same as the Component Level Main Record. This should be the default when creating the Component Interface.
- Make sure that the Read Only attribute of the CI Properties is *not* set to Y.

Integration may fail if the CI property is set to Read Only

- Remove all unwanted CI Properties so that you expose only those needed for the integration.
- Update the appropriate permission lists (EOFM2000 and EOFM4000, for example) to grant access to the newly created component interfaces.

Form approvers must have access to the related component interface to be able to post integrated forms.

# Form Design Guidelines

Keep the following considerations in mind when designing integrated forms:

• For every form field that will map to a CI property, both the CI property and the corresponding form field must have the same field type and field length.

**Note:** If the required field length is not available in the form designer, then choose either a shorter or longer field length. If you choose a longer field length, the value will be truncated before it is posted to its associated transaction table.

- For prompt fields, the prompt values must match those in the prompt list of the CI property they map to; this may require you to create a new prompt.
- For code fields, you must ensure that the codes are the same as those of the CI Property being mapped to.
- Set all the required fields according to the base component associated with the CI, otherwise an error message that a required field has not been completed will appear when a form user attempts to save and post the form data.

# Form to CI Collection Mapping Page

Use the Form to CI Collection Mapping page (EODC\_CI\_MAP) to map form fields to component interfaces.

### Navigation

Enterprise Components > Forms > Form to CI Mapping

### Image: Form to CI Collection Mapping page

This example illustrates the fields and controls on the Form to CI Collection Mapping page. You can find definitions for the fields and controls later on this page.

| Form to CI Collection Mapp             | ping                                     |       |                               |                        |                       |
|----------------------------------------|------------------------------------------|-------|-------------------------------|------------------------|-----------------------|
| Document Category Form                 | *Descr                                   | ption |                               |                        |                       |
| Document Name REFERENCE                |                                          |       |                               |                        |                       |
| Form Type REFERENCE                    |                                          |       |                               |                        |                       |
| *Mode Add                              | -                                        |       |                               |                        |                       |
| Document Component Interfaces          |                                          |       |                               | Find   View All        | First 🕚 1 of 1 🕑 Last |
| Component Interface Name               |                                          | ٩     | Level0 Record Name            |                        | + -                   |
| Menu Name                              |                                          | •     | Sequence                      |                        |                       |
| Select All                             | Delete                                   |       | Get CI Prop                   | erties                 |                       |
| CI Collection Property Mappings        |                                          |       | Personalize   Find   View All | 🔎 🛄 First              | 🕚 1 of 1 🕑 Last       |
| CI Property Mappings Additional Detail | s                                        |       |                               |                        |                       |
| Seq Form Field Name                    | CI Scroll Level CI Key<br>Field CI Colle | tion  | CI Collection Property Name   | CI Property<br>Default | Active<br>Flag        |
|                                        | Level 0 🔻 🔲                              | Q     | Q                             |                        | V + -                 |

**Document Category** 

Indicates the type of document. Currently, *Form* is the only valid value.

| Document Name | Select the form to map.                                                                    |
|---------------|--------------------------------------------------------------------------------------------|
| Description   | Enter a description for the mapping.                                                       |
| Form Type     | Automatically populates to the same value as Document Name.<br>You cannot edit this field. |

#### Mode

Select the action allowed to the component when a form instance is saved. For this release, *Add* is the only permitted option.

# **Document Component Interfaces**

Insert a row for each component interface to associate with the form and complete the following fields:

| <b>Component Interface Name</b> | Select the component interface to associate with the form.                                                                                                    |  |
|---------------------------------|----------------------------------------------------------------------------------------------------|--|
| Menu Name                       | Select the name of the registered menu item of the component<br>interface. The value for this field is automatically populated<br>when you specify the component interface name, but if there is<br>more than one menu associated with the CI, then you can select<br>the required one. |  |
|                                 | When a form user completes an instance of the form, the<br>system transfers them to this menu item when they click Link to<br>Related Component on the form instance.                                                                                                    |  |
| Level0 Record Name              | Select the Level0 record of the component interface to associate with the form.                                                                                                    |  |
| Sequence                        | Enter a number to specify the order in which to execute the<br>component interface. When mapping multiple component<br>interfaces to a form, this is especially important if there are data<br>dependencies.                                                                            |  |
| Get CI Properties               | Click to populate the CI Collection property Mappings grid<br>with the values for the specified component interface. You can<br>then remove or update any fields as required. Alternatively, you<br>can manually add each row within the CI Collection property<br>Mappings grid.       |  |

# **CI Collection Property Mappings**

Define the mapping for each form field in this grid. You can either add rows individually for each form field you want to map (recommended when there are only a few fields to map), or you can click Get CI Property Mapping to populate the grid with all the CI properties, select the form field that maps to each property, specify field defaults, then delete any rows you do not need.

| Seq (sequence)  | Enter a number to specify the order in which to process the field<br>mapping. Processing order is important because any data in a<br>form that depends on other data must be processed after the data<br>on which it depends is entered. |
|-----------------|----------------------------------------------------------------------------------------------------|
| Form Field Name | Select the name of the form field to map. Only form fields with <i>Active</i> status appear in the selection list.                                                                                                    |
| CI Scroll Level | Select the CI component buffer level to map the field to. Three levels are supported.                                                                                                    |

| CI Key Field                | Select to specify the field is a key field. You must specify all<br>the key fields associated to the Level0 main record. For lower<br>levels, you specify only any additional keys; you do not need to<br>repeat the Level 0 keys.                                                                                                    |
|-----------------------------|----------------------------------------------------------------------------------------------------|
|                             | For example, if Level0 keys are SETID and DEPTID, and<br>Level1 keys are SETID, DEPTID, and EFFDT, then select the<br>CI Key Field check box for SETID and DEPTID for Level 0, for<br>level1 select the CIKey Field check box for EFFDT.                                                                                                    |
|                             | The CI Key Field check box is selected initially, so you must review and adjust these for each field.                                                                                                    |
| CI Collection               | Select the name of the CI Collection to map to this form field.                                                                                                    |
| CI Collection Property Name | Select the name of the CI Collection property to map to this form field.                                                                                                    |
| CI Property Default         | Enter a value in this field to define a default value to assign to<br>this field when the form is used. For example, you could map<br>the SETID form field to the CI Property of SETID and set the<br>default value to SHARE. When a form user creates a new form<br>instance, the SETID field on the form will be initially set to<br>SHARE, but the form user can override the default value as<br>needed. |
|                             | Default values are currently limited to number, text, and date.<br>Date values must be entered in YYYYMMDD format.                                                                                                    |
| Active Flag                 | Select to activate the field mapping, deselect to inactivate the field mapping. Inactive mappings are ignored by the Form to CI Framework when posting data to the transactional tables.                                                                                                    |
| CI Level Main Record        | Select the component level main record that is associated<br>with the CI Collection. This information is required since a<br>CI property can potentially be associated with a work record,<br>and the system needs to know the CI Level Main Record<br>information in the mapping so that the framework can identify<br>it.                                                                                  |
| CI Parent Collection Name   | Lists the parent collection associated with the corresponding CI Collection. For example, for a Level 1 CI Collection, the parent collection will always be PS_ROOT. This value is automatically populated.                                                                                                    |
| CI Record Name              | Lists the component record name associated with the<br>corresponding CI Property. This value is automatically<br>populated based on the CI Collection and CI Collection<br>Property.                                                                                                    |
| CI FieldName                | Lists the component field name associated with the<br>corresponding CI Property. This value is automatically<br>populated based on the CI Collection and CI Collection<br>Property. The system uses both CI Record Name and CI Field<br>Name to perform the default value validation and conversion                                                                                                    |

(the default value currently supports only string values, therefore, it needs to be converted to the appropriate field type (Number or Date)).

# **Document Form References Page**

Use the Document Form References page (EODC\_FORM\_XREF) to view the form instances that updated a component.

### Navigation

Enterprise Components > Forms > Document Form References

For each form instance that integrated with the specified component interface, the following information is provided:

| Document Key String                       | Displays the concatenation of the values of all the form's key fields separated by the slash character (/), for example, SHARE/000000065. |  |
|-------------------------------------------|----------------------------------------------------------------------------------------------------|--|
| Form                                      | Lists the name of the form.                                                                                                    |  |
| Form Instance                             | Lists the unique form instance.                                                                                                    |  |
| Subject                                   | Lists the form's subject. Click to access the Form page.                                                                                  |  |
| Action                                    | Lists the mode by which the component was modified.<br>Currently, only Add mode is supported.                                             |  |
| Last Updated By and Last Update Date/Time | Lists the user that most recently updated the form, and the date<br>and time it was modified.                                             |  |

# Using Forms in PeopleSoft Fluid User Interface

Use forms to automate processes that include workflow-based approvals. Forms also provide an audit trail for tracking progress. You can design forms based on your business requirements.

**Note:** Forms designed in the Fluid forms and approval builder are not accessible in the classic version, and vice versa. For more information on classic forms and approval builder, please refer <u>Understanding</u> <u>PeopleSoft Forms and Approval Builder</u>

For more information on Fluid Forms, refer the Video Feature Overview on PeopleSoft Fluid Forms and Approval Builder.

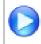

PeopleSoft Fluid Forms and Approval Builder

| Page Name           | Definition Name   | Usage                                                             |
|---------------------|-------------------|-------------------------------------------------------------------|
| Design Forms        | EOFM_DSN_SRCH_FL  | To add a form or view the forms already created                   |
| Form Designer       | EOFM_DSN_FORM_FL  | To create a form or edit an existing form.                        |
| My Forms            | EOFM_CONTAINER_FL | To view the forms created and fill out a new form.                |
| Add Form            | EOFM_FORM_FL      | To fill out a new form; or update/view a form already filled out. |
| Approve/Review Form | EOFM_FORM_FL      | To approve or review a form submitted.                            |

# **Design Forms Page**

Use the Design Forms page (EOFM\_DSN\_SRCH\_FL) to create a form or view the forms already created. You can only view forms in Activated or In Design status.

**Note:** User should have Form Designer role assigned to view the design forms in the Employee Self Service home page.

### Navigation

Select the Design Forms tile on the home page.

This tile can be placed on any PeopleSoft Fluid Home page. For additional information about how to add a tile to a PeopleSoft Fluid Home page, see *PeopleTools: Application User's Guide*, Working With PeopleSoft Fluid User Interface, Working With Fluid Homepages, Managing Tiles, Adding Tiles to a Fluid Homepage documentation.

### **Image: Design Forms Page**

This example illustrates the fields and controls on the Design Forms page. You can find definitions for the fields and controls later on this page.

| < E | Employee Self Ser | rice                          |       |           | Design Forms                   |                              | @ ≡ 🌱 ب ا                     |
|-----|-------------------|-------------------------------|-------|-----------|--------------------------------|------------------------------|-------------------------------|
| Des | sign a New Form   |                               |       |           |                                |                              |                               |
|     |                   |                               | *Form |           |                                |                              |                               |
|     |                   |                               |       | Add       |                                |                              |                               |
| My  | Forms             |                               |       |           |                                |                              | 2 row                         |
|     | Form $\Diamond$   | Label 🗘                       |       | Status 🛇  | Effective Date From $\diamond$ | Effective Date To $\Diamond$ |                               |
| 1   | PRJPR1            | Project Postpone Request      |       | Activated | 06/15/2016                     |                              | Edit Add To Homepage Transfer |
| 2   | TUITION           | Tuition Reimbursement Request |       | Activated | 06/14/2016                     |                              | Edit Add To Homepage Transfer |

Form

Enter a unique value. The form name can contain letters, digits or underscore. System checks if the value is used by an existing form, or any other supplemental data record.

Add and Edit

Click to display the Form Designer component.

| Add To Homepage | Click to add the selected form to the home page as a tile. You cannot have multiple tiles of the same form on the home page. |
|-----------------|----------------------------------------------------------------------------------------------------|
| Transfer        | Click to transfer the ownership of the form to another user.                                                                 |

**Note:** You can view inactive forms on the designer forms page by selecting Show Inactive Forms option in the Actions list menu.

# **Form Designer Page**

Use the Form Designer page (EOFM\_DSN\_SRCH\_FL) to create a form or edit an existing form.

#### Navigation

Click Add or Edit button on the Design Forms page.

# **Image: Form Designer - Form Page**

This example illustrates the fields and controls on the Form Designer - Form page. You can find definitions for the fields and controls later on this page.

| 1 2<br>Form Layout | \<br>Inst         | 3<br>ructions | Approval | 5<br>Security      |
|--------------------|-------------------|---------------|----------|--------------------|
|                    |                   |               |          | Cancel Save Next > |
| Form               | Test              |               |          |                    |
| *Label             |                   |               |          |                    |
| *Description       |                   |               |          |                    |
| *Status            | In Design 🔽       |               |          |                    |
| *Effective From    | 06/23/2016        |               |          |                    |
| Effective Date To  |                   |               |          |                    |
|                    |                   |               |          |                    |
|                    | Change Tile Image |               |          |                    |
| Owner Id           | VP1               |               |          |                    |

Label

Enter a name for the design.

Status

The available status options are

- In Design
- Inactivated

### Image: Form Designer - Layout Page

This example illustrates the fields and controls on the Form Designer - Layout page. You can find definitions for the fields and controls later on this page.

| 1<br>Form                            | 2<br>Layout             | 3<br>Instructions                                            | 4<br>Approval      | 5<br>Security                 |        |
|--------------------------------------|-------------------------|--------------------------------------------------------------|--------------------|-------------------------------|--------|
| 10m                                  |                         |                                                              | Canc               |                               | Next 🕨 |
| Widgets                              |                         |                                                              | Form               | Properties                    |        |
| Text                                 |                         |                                                              |                    | Form Test                     |        |
|                                      |                         |                                                              |                    | *Label 1                      |        |
| Prompt                               | < Back                  | 1 9,1                                                        | r ≡ ø              | Status In Design              |        |
|                                      | Description             |                                                              |                    | *Effective<br>From 06/23/2016 | iii    |
| Yes Yes/No                           | Approval Status Initial | Created On 06/23/2016                                        | Effe               | ective Date<br>To             | ίπ.    |
| • Code                               |                         |                                                              | *0                 |                               | $\sim$ |
| iii Date                             |                         |                                                              |                    | Owner Id VP1                  |        |
| Number     Signed Number     Divider |                         |                                                              |                    |                               |        |
|                                      |                         | Select the desired for<br>options are: Laptop/<br>Landscape. |                    |                               |        |
| ®<br>Q                               |                         | Select to zoom in or                                         | zoom out the desig | gn form.                      |        |

Widgets

Drag and drop the desired widget to the design form field.

The widgets available are the following:

- Text
- *Prompt*: Allows users to select values from existing PeopleSoft records to complete the field.
- Yes/No
- *Code*: Allows users to build a list of values that appear in a drop-down list. Form users can select a value from the list to complete the field.
- Date
- Number
- Signed Number
- *Divider*: Allows users to organize the form into multiple sections.

### **Image: Form Designer - Instructions Page**

This example illustrates the fields and controls on the Form Designer - Instructions page.

| 1<br>Form    | 2<br>Layout | 3<br>Instructions | 4<br>Approval | 6<br>Security        |
|--------------|-------------|-------------------|---------------|----------------------|
|              |             |                   | Cancel        | Save Previous Next > |
| Instructions |             |                   |               | ^                    |
|              |             |                   |               |                      |
|              |             |                   |               |                      |
|              |             |                   |               | ~                    |

### Image: Form Designer - Approval Page

This example illustrates the fields and controls on the Form Designer - Approval page. You can find definitions for the fields and controls later on this page.

| 1<br>Form                         | 2<br>Layout                                 | 3<br>Instructions | 4<br>Approval | 5<br>Security        |
|-----------------------------------|---------------------------------------------|-------------------|---------------|----------------------|
|                                   |                                             |                   | Cancel        | Save Previous Next > |
|                                   | Form Test *Lockdown Options Do Not Lockdown | V                 |               |                      |
| Approvers<br>Approver User List ◇ | Description ♦                               | 1 rows            |               |                      |
| 1 Q                               |                                             | + -               |               |                      |

**Lockdown Options** Select the lockdown option. The available options are:

- Do Not Lockdown
- Lockdown After Approval
- Lockdown After Submit
- Approver User ListAdd an approver. The approver added will be synchronized with<br/>the Approval Workflow Engine (AWE) setup.

### **Image: Form Designer - Security Page**

This example illustrates the fields and controls on the Form Designer - Security page. You can find definitions for the fields and controls later on this page.

| 1<br>Form               | 2<br>Layout   | 3<br>Instructions | 4<br>Approval | 5<br>Security          |
|-------------------------|---------------|-------------------|---------------|------------------------|
|                         |               |                   | Cancel        | Save Previous Activate |
| Security Authorizations |               | 1 rows            |               |                        |
| *Role Name 🛇            | Description ♦ |                   |               |                        |
| 1 Q                     |               | + -               |               |                        |

**Role Name** 

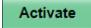

Add a role. The Role added here will be synchronized with the content reference defined in Portal Registry. The form controller will also check this configuration to enforce form level security.

Click to activate the form and the Design Forms page is displayed.

# **Related Links**

Defining Prompt Records

# **My Forms Page**

Use the My Forms page (EOFM\_CONTAINER\_FL) to view the forms created.

### Navigation

Select the My Forms tile on the home page.

### **Image: My Forms Page**

This example illustrates the fields and controls on the My Forms page. You can find definitions for the fields and controls later on this page.

| C Employee Self Service |   |                               | My Forms                                   |                   |                             | 🟫 Q 🏲 🛛                       |     |
|-------------------------|---|-------------------------------|--------------------------------------------|-------------------|-----------------------------|-------------------------------|-----|
| Fill out a new form     |   | Forms                         |                                            |                   |                             |                               |     |
| *View By Status         |   | Form $\Diamond$               | Description ♦                              | Approval Status 🛇 | Created Datetime $\Diamond$ | Submitted Datetime $\bigcirc$ |     |
| All                     | 2 | Project Postpone Request      | Postpone Project IMPLEMENTATION by 2 Month | Initial           | 06/15/16 4:43PM             |                               | >   |
| Cancelled               | 1 | Tuition Reimbursement Request | Oracle Database 12c Bootcamp               | Cancelled         | 06/14/16 5:26PM             | 06/14/2016 5:28PM             | >   |
| Initial                 | 1 |                               |                                            |                   |                             |                               |     |
| View By                 |   |                               | Select to sort the                         | forms by the      | e Approval                  | status or For                 | m n |
| •                       |   |                               | The available of                           | ptions are: Fo    | orm and Sta                 | tus.                          |     |

Click to select and fill a form. You can view all the forms you are allowed to access.

# **Image: Form Page**

This example illustrates the fields and controls on the Form page. You can find definitions for the fields and controls later on this page.

| < My Forms                       |         | Project Change Request 🏫 🔍 🏲 🗮 🙆                                                                       |
|----------------------------------|---------|----------------------------------------------------------------------------------------------------|
|                                  |         | Save                                                                                                   |
| *Description                     |         |                                                                                                    |
| Approval Status                  | Initial | Created On 07/07/2016                                                                                  |
| Business Unit                    | ٩       | Project Q                                                                                              |
| Activity                         | ٩       | Reason                                                                                                 |
| More Information                 |         | 0                                                                                                    |
| Attachments                      |         |                                                                                                    |
| There is no attachment uploaded. |         |                                                                                                    |
| Add Attachment                   |         |                                                                                                    |
| Add Attachmer                    | it      | Click to add an attachment to the form.                                                                |
| Preview Approv                   | val     | Click to view the approval hierarchy. The Preview Approved button appears only when you save the form. |
| Submit                           |         | Click to submit the form. The Submit button appears only you save the form.                            |

# **Approve Form**

Use the Approve form page (EOFM\_FORM\_FL) to approve or review a form submitted.

### Navigation

Select the Approvals tile on the home page.

Approvers can login and click the Approvals tile on the home page to access the form to be approved. Click the Forms link on the Fluid Approvals page to list the forms to be approved or reviewed.

### **Image: Fluid Approvals Page**

This example illustrates the fields and controls on the Fluid Approvals page.

| K E | mployee Self Service             |    |                | Pending Approvals                   | A < ➤ ≡ Ø           |
|-----|----------------------------------|----|----------------|-------------------------------------|---------------------|
|     | View By Type                     | •  | Ŧ              |                                     |                     |
|     | All                              | 13 | Forms          |                                     | 4 rows              |
| ~   | Forms                            | 4  | Forms<br>APPLY | from Kenneth Schumacher<br>test     | Routed > 07/19/2016 |
|     | Payment Request                  | 3  | Forms<br>APPLY | from Kenneth Schumacher<br>New Room | Routed > 07/19/2016 |
|     | Purchase Order<br>Treasury Deals | 2  | Forms<br>APPLY | from Kenneth Schumacher<br>test     | Routed > 07/25/2016 |
| _   | Treasury Settlements             | 3  | Forms<br>APPLY | from Kenneth Schumacher<br>test     | Routed > 07/25/2016 |

Click the required form link on the Fluid Approvals page to access the form to be approved or reviewed. Click the Approve or Deny button and enter any comments if required to submit the form and complete the approval process.

Note: Only Fluid forms are supported for fluid approvals.

# **Image: Approval Page**

This example illustrates the fields and controls on the Approval page.

| < My Approvais                   | APPLY                                  | A ⊂ ≡ Ø           |
|----------------------------------|----------------------------------------|-------------------|
|                                  |                                        | Save Approve Deny |
| *Description                     | Test                                   |                   |
| Approval Status                  | Pending Approval Created On 07/19/2016 |                   |
| Name                             | Test                                   |                   |
| More Information                 | 0                                      |                   |
| Attachments                      |                                        |                   |
| There is no attachment uploaded. |                                        |                   |

# **Configuring Toolbars**

# **Understanding Toolbars**

This section discusses:

- Toolbar elements.
- Delivered toolbars.
- Delivered toolbar buttons.

# **Toolbar Elements**

A toolbar contains these parts:

- Title area.
- Button bar.
- Component-specific data.
- Toolbar footer.

# Title Area

Based on the configuration, the title area includes one or more of these controls:

- Page title, if enabled, is shown left-aligned on top of the toolbar buttons.
- Date and time, if enabled, is shown right aligned on top of the toolbar buttons.

See Toolbar Definition - Description Page.

# **Button Bar**

The button bar is similar to a browser's toolbar. It can include the following elements:

• PeopleTools actions

This includes buttons such as Save, Refresh, Add, Next in List, Previous in List, Return to Search, and Update/Display, which map to the corresponding buttons (which are available at the bottom of a page) that are defined in PeopleTools.

Custom actions

This includes buttons that perform application-specific actions, such as cloning a case. Often, clicking a custom button displays a page on which you complete the action.

• The Personalize action

This enables users to reconfigure the buttons on the button bar.

You can choose which toolbar elements to display and, for PeopleTools and custom actions, you can define their appearance sequence. There are two kinds of toolbar buttons: primary and secondary. Primary toolbar buttons are orange-colored, rectangular buttons with text label on them. They always appear on the left of the toolbar, and cannot be hidden through user personalizations. Secondary toolbar buttons, on the other hand, can be configured to show only the button icon, the text label, or both. End users can hide secondary toolbar buttons through personalizations, if the buttons are configured to support this functionality in the toolbar definition.

Also, you can modify the delivered toolbar buttons' definitions, or you can create new toolbar buttons using application classes.

See Toolbar Definition - Button Page.

# **Component-Specific Data**

Under the button bar, the toolbar displays summary information about the object that you are viewing. For example, the Manage Job Opening toolbar shows summary information about the current job opening. PeopleCode in the underlying component makes this information available.

When you configure a toolbar, you choose which and how summary data appear.

See Toolbar Definition - Content Page

### **Toolbar Footer**

If a page is too long to be displayed in a single browser window and you need to scroll to see the entire page, you can add a toolbar footer so that toolbar buttons are also available when users are at the bottom of the page. The toolbar footer is the same as the toolbar button area at the top of the page. One exception is that the footer has the Top of Page link instead of a Personalize link as you see in the header. When you click the right or left arrow for more buttons in either direction, the other toolbar shifts at the same time.

# **Delivered Toolbars**

To obtain a list of system-delivered toolbars, and to identify the components and pages that use them, go to the Toolbar Definition component (Enterprise Components >Component Configurations >Toolbar >Toolbar Definition) and click Search without entering search criteria. The system displays all delivered toolbars on the Search Results list.

To review the buttons and display items that are available for use in toolbars, access the <u>Toolbar</u> <u>Definition - Button Page</u> and the <u>Toolbar Definition - Content Page</u> of the selected toolbar definition.

# **Delivered Toolbar Buttons**

To obtain a list of system-delivered toolbar buttons, go to the Toolbar Button Definition component (Enterprise Components >Component Configurations >Toolbar >Toolbar Button Definition) and click Search without entering search criteria. The system displays all delivered buttons on the Search Results list.

Note that before you add a custom button to the toolbar of a component, confirm that the component has the PeopleCode to support the action that the button performs. For instance, do not include the Clone button in the toolbar of a component that does not have the code needed to support cloning.

# **Defining Toolbar Buttons**

To define toolbar buttons, use the Toolbar Button Definition (EOTL\_TB\_BUTTON) component

# Page Used to Define Toolbar Buttons

| Page Name                      | Definition Name | Usage                         |
|--------------------------------|-----------------|-------------------------------|
| Toolbar Button Definition Page | EOTL_TB_BUTTON  | Define buttons for a toolbar. |

# **Toolbar Button Definition Page**

Use the Toolbar Button Definition page (EOTL\_TB\_BUTTON) to define buttons for a toolbar.

### Navigation

Enterprise Components > Component Configurations > Toolbar > Toolbar Button Definition > Toolbar Button Definition

### **Image: Toolbar Button Definition page**

This example illustrates the fields and controls on the Toolbar Button Definition page. You can find definitions for the fields and controls later on this page.

| Toolbar Button Definitio | on                                      |
|--------------------------|-----------------------------------------|
| Button Details           |                                         |
| Toolbar Button ID        | HRS_ADD_APPLICATION                     |
| *Description             | HRS Add Application                     |
| *Short Description       | Applicatio                              |
| Class Method             | AddApplication                          |
| Defined Button           | ▼                                       |
| Toolbar Label            | Add Application                         |
| Content Name             | PS_APPLICATION_ADD_ICN                  |
| Disabled                 |                                         |
| Description              | Recruiting Solutions Add Application 년고 |
|                          |                                         |
| Audit History            |                                         |
| Date Created (           | 06/22/11 2:17:43.000000PM PPLSOFT       |
| Last Modified (          | 06/22/11 2:20:34.000000PM PPLSOFT       |

| Toolbar Button ID | Displays the unique identifier of the toolbar button. This ID is referenced in PeopleCode to manipulate button properties.                                                                                                    |
|-------------------|----------------------------------------------------------------------------------------------------|
| Class Method      | Enter the method name of the extended application class, which contains the PeopleCode that executes when a user clicks the button.                                                                                                    |
|                   | This value does not contain spaces or special characters.                                                                                                    |
|                   | <b>Note:</b> If you specify a value in this field, leave the Defined Button field blank.                                                                                                    |
| Defined Button    | Select a button value if the button is mapped to a PeopleTools-<br>delivered action. Values are Add, CTI Phone Launch,<br>Correction, Next Page In Component, Next in List, Previous<br>Page In Component, Previous in List, Refresh, Related Links,<br>Return to List, Save, Spell Check, Update/Display, and Update/<br>Display All. These actions are the same as the similarly named<br>PeopleTools buttons that normally appear at the bottom of a<br>page. |
|                   | <b>Note:</b> If you specify a value in this field, leave the Class Field field blank.                                                                                                    |
| Toolbar Label     | Enter the default button label, which is used as a tool tip for the button at runtime.                                                                                                    |
| Content Name      | Select the default icon that appears when the toolbar button<br>is active. Select image definitions from the PeopleSoft image<br>catalog. To use a custom graphic, you must add it to the catalog<br>first.                                                                                                    |
| Disabled          | Originally used to specify the default icon that appeared when<br>the toolbar button is inactive. Note that inactive toolbar buttons<br>are now hidden rather than displayed: therefore the Disabled<br>image is not used.                                                                                                    |
| Description       | Enter a detailed description, such as usage and comments, about the button.                                                                                                    |

# **Configuring Toolbars**

To configure toolbars, use the Toolbar Definition (EOTL\_TOOLBAR) component.

This section discusses how to configure toolbars.

# Pages Used to Configure Toolbars

| Page Name                              | Definition Name   | Usage                                          |  |  |  |
|----------------------------------------|-------------------|------------------------------------------------|--|--|--|
| Toolbar Definition - Description Page  | EOTL_TOOLBAR_DEFN | Define general toolbar attributes.             |  |  |  |
| Toolbar Definition - Button Page       | EOTL_TOOLBAR_BTNS | Configure toolbar buttons.                     |  |  |  |
| Toolbar Definition - Content Page      | EOTL_TOOLBAR_DISP | Configure component-specific toolbar content.  |  |  |  |
| Toolbar Definition - Focus Fields Page | EOTL_TOOLBAR_FFLD | Specify the default cursor position for pages. |  |  |  |

# **Toolbar Definition - Description Page**

Use the Toolbar Definition - Description page (EOTL\_TOOLBAR\_DEFN) to define general toolbar attributes.

# Navigation

Enterprise Components > Component Configurations > Toolbar > Toolbar Definition > Toolbar Definition - Description

### **Image: Toolbar Definition - Description page**

This example illustrates the fields and controls on the Toolbar Definition - Description page. You can find definitions for the fields and controls later on this page.

| Toolbar Definition                                                                                                    |             |
|----------------------------------------------------------------------------------------------------|-------------|
| Save   + Previous   + Next   Clone                                                                                                    | Personalize |
| Toolbar ID HRS_JO_360                                                                                                    |             |
| Description         Buttons         Content         Focus Fields                                                                                                    |             |
| Toolbar Details                                                                                                    |             |
| *Toolbar Page Title Manage Job Opening                                                                                                    |             |
| ☑ Display Page Title                                                                                                    |             |
| *Description Manage Job Opening Toolbar                                                                                                    |             |
| Comments ্র                                                                                                    |             |
| Show Date and Time                                                                                                    |             |
| *Display Option Icon and Text Label   *Width (in pixels) 1232                                                                                                    |             |
| Clone To                                                                                                    |             |
| Toolbar Personalization                                                                                                    |             |
| Image: Second state in the second state in the se |             |
| Toolbar Summary Area Layout                                                                                                    |             |
| *Summary Layout Column 👻                                                                                                    |             |
| *# of Columns 2                                                                                                    |             |
| *Width Type Percentage   Column 1 Width 50 Column 2 Width 50                                                                                                    |             |
| Toolbar Control Properties                                                                                                    |             |
| Show Toolbar Footer                                                                                                    |             |
| Show PeopleTools Buttons                                                                                                    |             |
| Show PeopleTools Hyperlinks                                                                                                    |             |
| Audit History                                                                                                    |             |
| Date Created 06/21/11 4:42:30.000000PM PPLSOFT                                                                                                    |             |
| Last Modified 05/03/12 10:19:25.000000AM PPLSOFT                                                                                                    |             |

### **Toolbar ID**

Displays the toolbar's unique identifier. This ID is referenced in PeopleCode to manipulate toolbar properties.

| Toolbar Details    |                                                                                                    |
|--------------------|----------------------------------------------------------------------------------------------------|
| Toolbar Page Title | Enter a page title that is displayed on the left side of the page<br>above the toolbar buttons. A page title is not a required toolbar<br>element, but it is recommended. |
| Display Page Title | Select to have the page title displayed. The default state for page title is set to <i>On</i> . Page title can be set dynamically through PeopleCode.                     |

| Description                           | Enter a description of the toolbar (for example, the name).                                                                                                    |
|---------------------------------------|----------------------------------------------------------------------------------------------------|
|                                       | This is a required field that is used to help users identify the toolbar on the Toolbar Definition component.                                                                                                    |
| Show Date and Time                    | Select to have the date and time (in the user's time zone) appear<br>on the toolbar when the user accessed the component associated<br>with the toolbar.                                                                                                    |
| Display Option                        | Select <i>Icon Only, Icon and Text Label,</i> or <i>Text Only.</i> You can see<br>about seven buttons on the toolbar at a time, if both the button<br>and text are displayed. This number varies depending on the<br>length of text and language used in the application. Grey vertical<br>separators appear between each button.                                                                                                    |
|                                       | Text links are active links all the time, not just on the roll over state. Buttons are clickable as well as any space between the button and the text. Any remaining buttons can be accessed by using the $<<$ or $>>$ button on the left and right side of the buttons. Only secondary buttons are scrollable; primary buttons always appear. When you scroll to the right, the last button to the right becomes the first button on the next scroll set. The same is true when you scroll to the left. |
| Width (in pixels)                     | Enter the width of the toolbar in pixels. The default toolbar width is set to 745 pixels.                                                                                                    |
| Clone To                              | Enter the ID of the new toolbar that the system clones from<br>the current toolbar when a user clicks the clone button on the<br>toolbar of this page.                                                                                                    |
| Toolbar Personalizations              |                                                                                                    |
| Allow Toolbar Personalization         | Select to allow toolbar personalization.                                                                                                    |
| Personalizations                      | Displays the number of user personalizations that the toolbar currently has.                                                                                                    |
|                                       | This information helps administrators to evaluate the usability<br>of the current toolbar settings and to determine the impact that<br>updating a toolbar has on users.                                                                                                    |
| <b>Reset Toolbar Personalizations</b> | Click to delete any toolbar personalizations that users performed.                                                                                                    |
|                                       | When changes to the toolbar functionality occur, administrators can use this button to refresh users' toolbar settings.                                                                                                    |
|                                       |                                                                                                    |

# Toolbar Summary Area Layout

| Summary Layout | Select Column or Row. The summary information area will      |  |  |  |  |  |
|----------------|--------------------------------------------------------------|--|--|--|--|--|
|                | be displayed under the button bar only after a customer or   |  |  |  |  |  |
|                | contact has been selected. Depending on the application, the |  |  |  |  |  |

|                                      | summary area may contain other information besides customer<br>information. The information in the content area is displayed<br>in a two-column format, with the number of fields being<br>configurable.              |
|--------------------------------------|----------------------------------------------------------------------------------------------------|
| # of Columns (number of columns)     | You can select a one or two column display if you select columns for the summary layout. The recommended number of columns is <i>2</i> .                                                                              |
| Width Type                           | Define the width of the columns using either a pixel or percentage amount.                                                                                                    |
| Column 1 Width and Column 2<br>Width | Enter the width of the item display area in pixels or as a percentage of the total toolbar width.                                                                                                    |
|                                      | If pixel is used, be sure that the sum of width of the columns<br>does not equal or exceed the toolbar width value (some border<br>and spacing values make the total width less than the toolbar<br>width specified). |
|                                      | If percentage is used, be sure that the width of all columns does not exceed 100%.                                                                                                    |

# **Toolbar Control Properties**

Select to have the toolbar footer, PeopleTools buttons, and PeopleTools links displayed. It is suggested that you disable the PeopleTools buttons and links from being displayed because it may cause confusion to users if the button used for the same function appears twice on a page. When using a new toolbar, it is recommended that you disable the PeopleTools generated folder tabs from the component property settings.

# **Toolbar Definition - Button Page**

Use the Toolbar Definition - Button page (EOTL TOOLBAR BTNS) to configure toolbar buttons.

Enterprise Components > Component Configurations > Toolbar > Toolbar Definition > Toolbar Definition - Buttons

#### **Image: Toolbar Button Definition - Buttons page**

This example illustrates the fields and controls on the Toolbar Button Definition - Buttons page. You can find definitions for the fields and controls later on this page.

| Sav                     | re   📲 Previous   📲 Next   🖣   | Clone               |                |                               |                              |            |                 | Personal | ize |
|-------------------------|--------------------------------|---------------------|----------------|-------------------------------|------------------------------|------------|-----------------|----------|-----|
|                         | Toolbar ID HRS_JO_360          |                     |                |                               |                              |            |                 |          |     |
| Descri                  | iption Buttons Content         | <u>F</u> ocus Field | is             |                               |                              |            |                 |          |     |
| Primary                 | y Toolbar Buttons              |                     |                |                               | Personalize   Fin            | d   🖟      | 2 🛛 🔹           | 1-4 of 4 | Þ   |
| Seq                     | Button Name                    |                     | Text Label     | Alt.                          | abel                         |            | cess Key        |          |     |
| 1                       | Save                           | •                   | Save           | Sav                           | e                            |            |                 | +        | -   |
| 2                       | Save Change                    | •                   | Save           | Sav                           | e                            |            |                 | +        | -   |
| 3                       | HRS Interview - Submit         | •                   | Submit         | Sub                           | mit                          |            |                 | +        | -   |
| 4                       | HRS Interview - Save for Later | •                   | Save for Later | Sav                           | e for Later (Alt+S)          | S          |                 | +        | -   |
| Second                  | dary Toolbar Buttons           |                     |                | Per                           | sonalize   Find   🗖   🗐      | F          | First 🕚 1-13 of | 13 🕑 La  | ast |
| Seq Button Name User Ca |                                | Text Label          |                | Alt. Label                    |                              | Access Key |                 |          |     |
| 2                       | HRS Return 👻                   |                     | Return         |                               | Return (Alt+R)               |            | R               | +        | E   |
| 3                       | HRS Return Home 🔹              |                     | Recruiting Ho  | me                            | Recruiting Home (Alt+H)      |            | Н               | +        | E   |
| 4                       | HRS Search Job Openings 🔹      |                     | Search Job O   | peni                          | ni Search Job Openings (Alt+ |            | F               | +        | -   |
| 5                       | Previous job opening in list 🔹 |                     | Previous       |                               | Previous (Alt+4)             |            | 4               | +        | -   |
| 6                       | Next job opening in list 🔹     |                     | Next           |                               | Next (Alt+3)                 |            | 3               | +        | -   |
| 7                       | Create job opening 🔹           | <b>V</b>            | Create New     |                               | Create New Job Opening (Al   |            | Ν               | +        | -   |
| 8                       | Clone Job Opening 🔹            | <b>v</b>            | Clone          | Clone Job Opening (Alt-       |                              | ;)         | С               | +        | -   |
| 10                      | HRS Refresh 🔹                  | <b>v</b>            | Refresh        |                               | Refresh Applicants (Alt+0)   | )          | 0               | +        | E   |
| 11                      | Add Note 👻                     |                     | Add Note       |                               | Add Note (Alt+A)             |            | A               | +        | -   |
| 12                      | HRS Interview Schedule 🔹       |                     | Interviews     |                               | Interviews (Alt+I)           |            | I               | +        | -   |
| 13                      | Update Job Category 🔹          |                     | No Category    |                               | No Category                  |            |                 | +        | -   |
| 18                      | Browse Applicants 🔹            |                     | Browse Appli   | cants                         | Browse Applicants (Alt+B)    |            | В               | +        | -   |
| 20                      | Saved Searches -               | <b>V</b>            | Saved Search   | Saved Searches Saved Searches |                              |            |                 | +        |     |

**Button Name** 

User Can Hide

Enter sequence numbers to determine the order of the toolbar buttons.

Select the button to place on the toolbar. Buttons that perform custom actions cannot necessarily be shared between components because these actions can be component-specific.

Use the separator image (a vertical line) as needed to group buttons.

Select to allow users to show or hide the button from the toolbar on the Personalize Toolbar page.

You may not want to give users the ability to manipulate the visibility of some basic yet important toolbar functions, such as Save or Add. In this case, clear the check box of these buttons.

|                              | These buttons become required buttons that users cannot<br>manipulate on the Personalize Toolbar page. They always show<br>up in the toolbar.                                                        |
|------------------------------|----------------------------------------------------------------------------------------------------|
| Text Label                   | Specify the text that is displayed on the button (for primary toolbar buttons) or next to the button (for secondary toolbar buttons) if the toolbar is configured to show both button icon and text. |
| Alt. Label (alternate label) | Enter the text that users can see if they put the mouse over the button.                                                                                                    |
| Access Key                   | If you enter an access key, the keyboard shortcut $Alt + access$ <i>key</i> brings the system focus to the associated button.                                                                        |
|                              | You must terminate the access key with the enter key to execute<br>the toolbar button function associated with the hotkey. Access<br>key is disabled in toolbar footers.                             |

# **Toolbar Definition - Content Page**

Use the Toolbar Definition - Content page (EOTL\_TOOLBAR\_DISP) to configure component-specific toolbar content.

### Navigation

Enterprise Components Component Configurations > Toolbar > Toolbar Definition > Toolbar Definition - Content

#### **Image: Toolbar Definition - Content page**

This example illustrates the fields and controls on the Toolbar Definition - Content page. You can find definitions for the fields and controls later on this page.

| Toolbar [           | Defini                | tion       |                             |                 |         |                 |         |                   |                     |              |                  |                  |      |
|---------------------|-----------------------|------------|-----------------------------|-----------------|---------|-----------------|---------|-------------------|---------------------|--------------|------------------|------------------|------|
| Save                | 🕯 🗐 Pr                | evious   4 | 🗐 Next   🛄 Clone            |                 |         |                 |         |                   | Personalize         |              |                  |                  |      |
| Т                   | Toolbar ID HRS_JO_360 |            |                             |                 |         |                 |         |                   |                     |              |                  |                  |      |
| Description         | Butt                  | ons C      | ontent <u>F</u> ocus Fields |                 |         |                 |         |                   |                     |              |                  |                  |      |
| Toolbar Cont        |                       |            |                             |                 |         |                 |         |                   | Personalia          | ze   Find    | 2                | First 🕚 1-9 of 9 | East |
| *Display Item<br>ID | Row                   | Item       | Title                       | Width<br>Pixels | Width % | Label<br>Pixels | Label % | Length of<br>text | Truncation<br>Token | Wrap<br>Data | Start<br>New Row | Span Data        |      |
| BUSINESS            | 2                     | 2          | Business Unit               |                 | 35      |                 | 15      | 50                |                     |              |                  |                  | + -  |
| DEPARTME            | 3                     | 2          | Department                  |                 | 35      |                 | 15      | 50                |                     |              |                  |                  | + -  |
| HRS_SCH_            | 4                     | 1          | Hot Job                     |                 | 35      |                 | 15      | 50                |                     |              |                  |                  | + -  |
| JOB_OPEN            | 1                     | 1          | Job Opening ID              |                 | 35      |                 | 15      | 50                |                     |              |                  |                  | + -  |
| JOB_OPEN            | 1                     | 2          | Status                      |                 | 35      |                 | 15      | 50                |                     |              |                  |                  | + -  |
| JOB_SEGM            | 4                     | 2          | Segmenting                  |                 | 35      |                 | 15      | 50                |                     |              |                  |                  | + -  |
| JOB_TITLE           | 3                     | 1          | Job Code                    |                 | 35      |                 | 15      | 50                |                     |              |                  |                  | + -  |
| POSITION_           | 4                     | 1          | Position Number             |                 | 35      |                 | 15      | 50                |                     |              |                  |                  | + -  |
| POSTING_1           | 2                     | 1          | Job Posting Title           |                 | 35      |                 | 15      | 50                |                     |              |                  |                  | + -  |

**Display Item ID** 

Enter the ID of the data to appear on the toolbar. The ID and the data that it references come from an array that component PeopleCode populates.

| Row<br>Item                                        | Enter the toolbar row in which the content appears. Row 1 appears under the button bar. If you define display items for additional rows, those rows appear in order under row 1.<br>Enter the position of the item in the row. Enter <i>1</i> for the item that appears in the leftmost position in the row, <i>2</i> for the next label to the right, and so forth.                                                                                                    |
|----------------------------------------------------|----------------------------------------------------------------------------------------------------|
| Title                                              | Enter a label for the item.                                                                                                    |
| Width Pixels, Width %, Label<br>Pixels and Label % | Enter the width of the display item label and data in pixels or<br>as a percentage of the total toolbar width. If the latter, be sure<br>that the total percentage for all fields on the same row does not<br>exceed 100%. It is recommended that you indicate widths in<br>percentage because the toolbar layout is adjusted automatically.<br>The general guideline is 20% for the display item label, and<br>30% for the display item data. If pixel is used (for advanced<br>HTML usage), the total width of all display columns on the<br>same row should not equal or exceed the width of the toolbar as<br>defined. |
| Length of text                                     | Enter the maximum number of characters of data (not label<br>text) that can appear in this row. The text is truncated with the<br>specified truncation token if it exceeds the length of text value,<br>and is wrapped if it is too long for the width that you specify.                                                                                                    |
| Truncation Token                                   | Enter the characters that indicate truncated data. This appears<br>when the data is longer than the value that you entered in the<br>Length of text field.                                                                                                    |
| Wrap Data                                          | Select to wrap data if its length exceeds what is specified for the text length.                                                                                                    |
| Start New Row                                      | Select if the display item should start on the next new row.                                                                                                    |
| Span Data                                          | Select to let the display item span across horizontally to use<br>the other column to display its long item value. This option is<br>enabled only when Start New Row field is selected.                                                                                                    |

# **Toolbar Definition - Focus Fields Page**

Use the Toolbar Definition - Focus Fields page (EOTL\_TOOLBAR\_FFLD) to specify the default cursor position for pages.

### Navigation

Enterprise Components > Component Configurations > Toolbar > Toolbar Definition > Toolbar Definition - Focus Fields

### **Image: Toolbar Definition - Focus Fields page**

This example illustrates the fields and controls on the Toolbar Focus Fields Definition page. You can find definitions for the fields and controls later on this page.

| Toolbar Definitio   | n                    |            |                |                  |             |                       |
|---------------------|----------------------|------------|----------------|------------------|-------------|-----------------------|
| Save   * Previo     |                      |            |                |                  |             |                       |
| Toolbar ID H        | RS_JO_360            |            |                |                  |             |                       |
| Description Buttons | <u>Content</u> Focus | Fields     |                |                  |             |                       |
| Page Cursor Fields  |                      |            |                | Personalize   Fi | nd   🖾   🛄  | First 🕙 1 of 1 🕑 Last |
| *Component          | *Market              | *Page Name | Page<br>Hidden | *Record          | *Field Name |                       |
|                     | -                    | <b></b>    |                |                  |             | - ± =                 |

For pages that uses the toolbar, you can specify the field in which the cursor always appears when the page is rendered. The toolbar doesn't set the cursor position for any page that either doesn't have a focus field defined in the toolbar definition or its focus field doesn't exist on the page, for example, the button is hidden, or is removed from the page after the toolbar definition.

| Component, Market, and Page<br>Name | Enter the component and market of the page in which the selected toolbar definition is referenced. The component you enter determines the drop-down values for page names.                                                                                                    |
|-------------------------------------|----------------------------------------------------------------------------------------------------|
| Record and Field Name               | Enter the record where the focus field resides and the focus field<br>itself. The record you enter determines the drop-down values for<br>field names.                                                                                                    |
|                                     | Multiple fields on the same page can be defined. This is useful<br>when you want to set the cursor on a different field when the<br>user enters the page in a different type of transaction mode. The<br>toolbar always puts the cursor to the first editable, available<br>field on the page. |

# Viewing the Toolbar at Runtime

Access any PeopleSoft page that uses the toolbar.

#### Image: Toolbar used on the Manage Job Opening page (HRS\_JO\_360)

This example illustrates the toolbar used on the Manage Job Opening page (HRS\_JO\_360).

|              | Job Opening ID 50<br>Job Posting Title Br<br>Job Code 60<br>Position Number 19 | ng Your Arbitrati<br>0060 (Manager-I | Employee Rela  | tions)           |         |              |                  | Business Unit<br>Department | 13000 (Finan       | I Business Institut<br>ce and Administrat<br>inistrative Support | ion)          |                             |                  |
|--------------|--------------------------------------------------------------------------------|--------------------------------------|----------------|------------------|---------|--------------|------------------|-----------------------------|--------------------|------------------------------------------------------------------|---------------|-----------------------------|------------------|
| Applicants   | Applicant Search                                                               | Applicant Scre                       | ening Activi   | ty & Attachments | Details |              |                  |                             |                    |                                                                  |               |                             |                  |
| All<br>(9)   | Applied<br>(1)                                                                 | i R                                  | eviewed<br>(0) | Screen<br>(0)    |         | Route<br>(0) | Interview<br>(8) | Off<br>(C                   |                    | Hire<br>(0)                                                      | Hold<br>(0)   |                             | Reject<br>(0)    |
| Applicants ( | 3                                                                              |                                      |                |                  |         |              |                  |                             | Persor             | nalize   Find   Viev                                             | v All   🖾   🛅 | First                       | 🖲 1-9 of 9 🕑 La: |
| Select       | Applicant Name                                                                 | Applicant ID                         | Туре           | Disposition      |         | Application  | Resume           | Mark Reviewed               | Route              | Interview                                                        | Reject        |                             |                  |
|              | Henrietta Bourallee                                                            | 500008                               | External       | Interview        |         |              |                  |                             | 6 <mark>-</mark> 6 | • <del>0</del>                                                   | 0             | • Other A                   | Actions          |
|              | CaiLee Calvert                                                                 | 500002                               | Employee       | Interview        |         |              |                  |                             | 6 <del>.</del> 6   | <b>10</b>                                                        | 0             | • Other A                   | ctions           |
|              | Juan Cervantes                                                                 | 500006                               | External       | Interview        |         |              |                  | <b>.</b>                    | 6 <b>-</b> 6       | <b>10</b>                                                        | 0             | • Other A                   | Actions          |
|              | Paulo Coelho                                                                   | 500011                               | External       | Interview        |         |              |                  | <b>.</b>                    | ôô                 | <b>6</b>                                                         | 0             | • Other A                   | ctions           |
|              | James Cordeira                                                                 | 500014                               | External       | Interview        |         |              |                  | <b>.</b>                    | ô ô                | • <mark>6</mark>                                                 | 0             | <ul> <li>Other A</li> </ul> | Actions          |
|              | Ramilio Estavias                                                               | 500007                               | External       | Interview        |         |              |                  | <b>.</b>                    | ôô                 | - <mark>6</mark>                                                 | 0             | <ul> <li>Other A</li> </ul> | Actions          |
|              | Sonia Nayar                                                                    | 500041                               | External       | Interview        |         |              |                  | <b>.</b>                    | 6 <mark>6</mark>   | • <mark>6</mark> •                                               | 0             | <ul> <li>Other A</li> </ul> | Actions          |
|              | Krishnan Pallash                                                               | 500038                               | External       | Interview        |         |              |                  | <b>.</b>                    | 6 <mark>-6</mark>  | <b>•6</b>                                                        | 0             | • Other A                   | Actions          |
|              | Paulo Coelho                                                                   | 500010                               | External       | Applied          |         |              |                  | <b>.</b>                    | 6 <mark>6</mark>   | <b>•6</b>                                                        | 0             | <ul> <li>Other A</li> </ul> | ctions           |
| Select A     | II Deselect All                                                                | - Group Actio                        | ns             |                  |         |              |                  |                             |                    |                                                                  |               |                             |                  |

Confirm that the toolbar buttons, content, and other controls work and are displayed as intended.

At runtime, you can find out which toolbar that a page is using (for debugging purposes). To do so, right click on the toolbar area of the page to view the HTML source code, and look for keywords *TOOLBAR ID* If the page uses the toolbar, a comment appears in the source code that indicate the actual toolbar being used, for example:

<!-- TOOLBAR ID: [HRS\_JO\_360] -->

# **Personalizing Toolbars**

End users can personalize which buttons appear on the toolbar. Personalized configurations are associated with user IDs and do not affect the base toolbar definition. As an administrator, you can decide (during setup) whether users can personalize toolbars, and specify which buttons in the toolbar can be hidden by users in the personalization process.

This section discusses how to set toolbar preferences.

# Page Used to Personalize Toolbars

| Page Name                | Definition Name   | Usage                    |
|--------------------------|-------------------|--------------------------|
| Personalize Toolbar Page | EOTL_TB_USER_PRSN | Set toolbar preferences. |

# Personalize Toolbar Page

Use the Personalize Toolbar page (EOTL\_TB\_USER\_PRSN) to set toolbar preferences.

### Navigation

Click the toolbar's Personalize link on the page whose toolbar you want to personalize.

### **Image: Personalize Toolbar age**

This example illustrates the fields and controls on the Personalize Toolbar age. You can find definitions for the fields and controls later on this page.

| Preview Your Selections         Image: Select on the selection of the selection of th | Personalize Toolbar<br>Use the menus below to select controls for dis<br>been made, you can reorganize your selection |                                                                                                    | g on them. Use the arrow icons to move them in and out of th  | e Selected Controls menu. Once your selections have |
|----------------------------------------------------------------------------------------------------|----------------------------------------------------------------------------------------------------|----------------------------------------------------------------------------------------------------|---------------------------------------------------------------|-----------------------------------------------------|
| Available Controls Selected Controls Display Options                                                                                                    | Return   🕋 Recruiting Home   🕯                                                                                        | Dearch Job Openings   ↑∭Previous   ↓∭Next                                                                                                    | । 🧠 Create New   🤫 Clone   🇳 Refresh   🗣 Add                  | Note   Monterviews   () No Category   >>            |
| Clone<br>Refresh<br>Add Note<br>Interviews<br>No Category<br>Browse Applicants                                                                                                    |                                                                                                    | * Return<br>* Recruiting Home<br>* Search Job Openings<br>* Previous<br>* Next<br>Create New<br>Clone<br>Refresh<br>Add Note<br>Interviews<br>No Category | icon and Text Label     icon Only     Text Only     Text Only |                                                     |
| Control cannot be hidden OK Cancel Reset Option to Default Value                                                                                                    | OK Cancel                                                                                                    |                                                                                                    |                                                               |                                                     |

Note: If the Personalize link is not present on a toolbar, then that toolbar is not user-configurable.

# Select Controls

Users can move buttons from Available Controls to Selected Controls for them to be displayed on the toolbar. In addition, the user can choose to view icons or text or both. Buttons with an asterisk are not subject to user personalization. They always show up in the toolbar.

After making some changes, click the Preview button to view the toolbar updated in real time.

Upon return from the page, the Personalized setting is automatically saved.

# **Chapter 8**

# Working with the PeopleSoft Fluid User Interface

# Understanding the PeopleSoft Fluid User Interface

This overview discusses the PeopleSoft Fluid User Interface.

# The PeopleSoft Fluid User Interface

Oracle's PeopleSoft has two user interfaces

- PeopleSoft Classic User Interface, which was designed to be used on a laptop and desktop. This interface was previously know as PIA (PeopleSoft Internet Architecture).
- PeopleSoft Fluid User Interface, which was designed to be used on mobile devices, but can also be used on a laptop and desktop. Oracle delivers fluid pages for a variety of PeopleSoft self-service transactions across its various modules.

PeopleTools documentation regarding the PeopleSoft Fluid User Interface includes:

- PeopleTools: Applications User's Guide, Working With PeopleSoft Fluid User Interface.
- PeopleTools: Fluid User Interface Developer's Guide

# Fluid Transactions and Conditional Navigation

If a user on a mobile device navigates to a transaction for which a fluid page exists, the fluid page appears regardless of whether the user navigated using a home page tile or the classic menu structure. For example, when users on mobile devices use the classic menu to view their paychecks, the system automatically displays the Pay fluid page rather than the View Self-Service Paycheck classic page. The logic that displays a fluid page when a user navigates from the classic menu is known as conditional navigation. Conditional navigation is also the mechanism that displays the fluid home when users initially access the system on a mobile device.

**Note:** The user needs to have the appropriate Fluid role to be transferred to the Fluid page. If a user on a desktop or laptop accesses a fluid home page and taps a tile, conditional navigation logic does not redirect the users to a classic page.

# **Understanding Banners in PeopleSoft Fluid User Interface**

A standard banner appears at the top of every fluid page. The banner includes the page title and some standard buttons. They appear differently for phone and tablet devices.

# PeopleSoft Fluid User Interface Banner for Tablets

### Image: Example of the page banner for the tablet

This example illustrates the fluid page banner for the tablet.

| ORACLE                                                             | ▼ Employee Self Service                                                                                                    |  |  |  |  |  |
|--------------------------------------------------------------------|----------------------------------------------------------------------------------------------------|--|--|--|--|--|
| The banner on the tablet will display the following for all pages: |                                                                                                    |  |  |  |  |  |
| Back Button                                                        | The Back button with text indicates the last page the user was on.                                                                                                    |  |  |  |  |  |
| Page Title                                                         | This displays the name of the current Fluid User page.                                                                                                    |  |  |  |  |  |
| Home Icon                                                          | Takes you to your home page.                                                                                                    |  |  |  |  |  |
| Search Icon                                                        | Enables you to search.                                                                                                    |  |  |  |  |  |
| Alerts Icon                                                        | Tap to view actions and alerts in a notifications window.                                                                                                    |  |  |  |  |  |
| Actions Icon                                                       | Tap to see a list of available actions for the current window.<br>Access pages to personalize home page content or sign out.                                                                                         |  |  |  |  |  |
| NavBar Icon                                                        | Tap to expand the NavBar window, where you can select<br>window content from options, such as Recent Places, My<br>Favorites, Navigator, My Preferences, and Fluid Home. Tap<br>again to collapse the NavBar window. |  |  |  |  |  |

# PeopleSoft Fluid User Interface Banner for Smartphones

### Image: Example of the page banner for the smartphone

This example illustrates the fluid page banner for the smartphone.

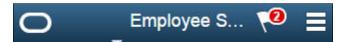

The typical banner on a phone displays the following:

| Back Button | This is a icon with only an image and takes you to the last page that you were on.                                |
|-------------|----------------------------------------------------------------------------------------------------|
| Page Title  | This displays the name of the current Fluid User page.                                                            |
| Alerts Icon | Tap to view actions and alerts in a notifications window.                                                         |
| Menu Icon   | Tap to access Pending Approvals, History and other Fluid User<br>Interface menu items like Home, About, Sign Out. |

# Using the PeopleSoft Fluid User Interface to Work with Approvals

This topic discusses the various mobile approval options in the PeopleSoft Fluid User Interface. The Mobile approval options are displayed as per the configurations set in the Mobile Approval Options component.

**Note:** To enable a user to receive PeopleSoft Fluid User Interface for approvals, the user should be a member of the Approvals Fluid role. See Mobile Approval Installation document on My Oracle Support (support.oracle.com), note number 1990593.1.

# **Understanding PeopleSoft Fluid User Interface to Work with Approvals**

PeopleSoft Fluid User Interface is designed for users to access PeopleSoft pages using multiple form factors:

- SFF: Small Form Factor, such as smart phones.
- MFF: Medium Form Factor, such as tablets.
- LFF: Large Form Factor, such as some tablets, laptops, and desktops.

**Note:** PeopleSoft Mobile Approvals uses the Approval Workflow Framework as configured for the specific application. Make sure that the Approval Workflow Framework has been enabled and configured properly for each application before implementing Mobile Approvals for the transactions.

# Pages Used to Configure the Mobile Approval Options

| Page Name                                          | Definition Name    | Usage                                                       |
|----------------------------------------------------|--------------------|-------------------------------------------------------------|
| Mobile Approval Options - General<br>Settings Page | HMAP_MBL_TYPE_SET  | Configure the general settings for Mobile Approvals.        |
| Mobile Approval Options - Transactions<br>Page     | HMAP_MBL_TYPE_SET2 | Configure the transaction settings for<br>Mobile Approvals. |

# **Mobile Approval Options - General Settings Page**

Use the Mobile Approval Options page (HMAP\_MBL\_TYPE\_SET) to set the general options for mobile approvals.

### Navigation

Enterprise Components >Approvals >Approvals >Mobile Approval Options

# Image: Mobile Approval Options - General Settings page

This example illustrates the fields and controls on the Mobile Approval Options - General Settings page.

| General Setti | ings                | Transactions     |         |                  |          |    |
|---------------|---------------------|------------------|---------|------------------|----------|----|
| Options       |                     |                  |         |                  |          |    |
|               | Display Attachments |                  |         |                  |          |    |
| 1             | Maxim               | um Approvals Di  | isplaye | d 50             |          |    |
|               | Μ                   | aximum Lines Di  | splaye  | d 50             |          |    |
| Ag            | e for A             | pprovals History | in Day  | <b>/s</b> 30     |          |    |
|               |                     |                  |         | Actionable Appro | ovals On | ly |
| Transaction   | Grou                | IDS              |         |                  |          |    |
| *Group ID     |                     | ription          |         | *Image           |          |    |
| FULLPART      | Full/F              | Part Time Status |         | PS_APPR_FULLPAF  | + -      | ]  |
| LOCATION      | Loca                | tion Change      |         | PS_APPR_LOCATIO  | + -      | ]  |
| PROMOTE       | Prom                | ote Employee     |         | PS_APPR_PROMOT   | + -      | ]  |
| REPCHG        | Repo                | rting Change     |         | PS_APPR_REPORT   | + -      | ]  |
| RETIRE        | Retire              | e Employee       |         | PS_APPR_RETIRE_  | + -      | ]  |
| SALARY        | Ad H                | oc Salary Change |         | PS_AD_HOC_APPR   | + -      | ]  |
| TERMNATE      | Term                | inate Employee   |         | PS_APPR_TERMINA  | + -      | 1  |
| TRANSFER      | Trans               | fer Employee     |         | PS_APPR_TRANSFE  | + -      | ]  |

| Display Attachments              | Select to allow, at the enterprise level, approvers to view<br>attachments. If you select this option, you must also select a<br>process scheduler server for the Process Server field with proper<br>distribution node setup. |
|----------------------------------|----------------------------------------------------------------------------------------------------|
|                                  | Note: Attachments are not available for all transactions.                                                                                                    |
| Maximum Approvals Displayed      | The maximum number of approvals to be displayed in Mobile<br>Approvals for each transaction type that is activated in the<br>Transactions tab.                                                                                 |
| Maximum Lines Displayed          | The maximum number of approval lines to be displayed for<br>each transaction that contains approvals at the line level.                                                                                                    |
| Age of Approvals History in Days | The number of days prior to today's date to include when displaying approval history.                                                                                                    |
| Actionable Approvals Only        | Select to view only those transactions that require your approval action.                                                                                                    |

**Note:** These three approval options (Maximum Approvals Displayed, Maximum Lines Displayed, and Age of Approvals History in Days) can be synchronised between multiple pillars. For example, If you have configured multiple systems, such as HCM and FSCM for mobile approvals, changes made to these options from any one system are propogated to other systems when the Mobile Approval Options page is saved. To do this, enable the service operation HMAP\_GEN\_OPTIONS in PeopleTools, Integration Broker, Integration Setup, Service Operations.

| Group ID    | Unique ID for the Transaction group.                                |
|-------------|---------------------------------------------------------------------|
| Description | Name for the group which is displayed in Mobile Approvals           |
| Image       | The image associated with the group to display in Mobile Approvals. |

# **Mobile Approval Options - Transactions Page**

Use the Mobile Approval Options — Transactions page (HMAP\_MBL\_TYPE\_SET2) to set the transaction options for mobile approvals.

### Navigation

Enterprise Components >Approvals >Mobile Approval Options >Transactions

### Image: Mobile Approval Options - Transactions page: Actions tab

This example illustrates the fields and controls on the Mobile Approval Options - Transactions page: Transaction tab

| and the second second s |                 |                       |                       | -     |                         | 🛛   🔜 🛛 First 🕙 1-35 ( |       | <b>.</b> |    |
|----------------------------------------------------------------------------------------------------|-----------------|-----------------------|-----------------------|-------|-------------------------|------------------------|-------|----------|----|
| pproval Tran                                                                                                    | Handlers Action | s Options Images (    |                       | Perso | nalize   Find   🖟       | □   🏛 🛛 First 🔍 1-35 ( | of 35 | ۳L       | _a |
|                                                                                                    | *Transaction ID | *Transaction Name     | *Process ID           |       | Allow Mass<br>Approvals | Transaction Group      |       |          |    |
| 1                                                                                                    | PROMOTE         | Promote Employee      | PromoteEmployee       | Q     |                         |                        | Ŧ     | +        | [  |
| 2                                                                                                    | REPCHG          | Reporting Change      | ReportingChgEmployee  | Q     |                         |                        | Ŧ     | +        |    |
| 3                                                                                                    | TRANSFER        | Transfer Employee     | TransferEmployee      | Q     |                         |                        | Ŧ     | +        |    |
| 4                                                                                                    | JOBOPEN         | Job Opening           | JobOpening            | Q     |                         |                        | T     | +        |    |
| 5                                                                                                    | JOBOFFER        | Job Offer             | JobOffer              | Q     |                         |                        | v     | +        |    |
| 6                                                                                                    | ABSENCE         | Absence Request       | AbsenceManagement     | Q     |                         |                        | Ŧ     | +        |    |
| 7                                                                                                    | ABSCANC         | Cancel Absence        | AbsenceCancelation    | Q     |                         |                        | Ŧ     | +        |    |
| 9                                                                                                    | FULLPART        | Full/Part Time Status | FTPTChangeEmployee    | Q     |                         |                        | Ŧ     | +        |    |
| 10                                                                                                    | PERFORM         | Performance           | PerformanceManagement | Q     |                         |                        |       | +        |    |
| 11                                                                                                    | LOCATION        | Location Change       | LocationChange        | Q     |                         |                        | Ŧ     | +        |    |
| 12                                                                                                    | ADHOCSAL        | Ad Hoc Salary Change  | AdhocSalaryChange     | Q     |                         |                        | Ŧ     | +        |    |
| 17                                                                                                    | RETIRE          | Retire Employee       | RetireEmployee        | Q     |                         |                        | Ŧ     | +        |    |
| 18                                                                                                    | TERMNATE        | Terminate Employee    | TerminateEmployee     | Q     |                         |                        | Ŧ     | +        |    |
| 99                                                                                                    | EOFM            | Forms                 | EOFM                  | Q     |                         |                        | Ŧ     | +        |    |
| 100                                                                                                    | TRANSPAY        | Transfer Employee     | GSSTransferEmployee   | Q     |                         |                        | v     | +        |    |

Order

Enter a display order for each transaction ID.

| Transaction ID       | Select the Transaction ID(s) to enable for the Mobile Approvals application.                                                                                                    |
|----------------------|----------------------------------------------------------------------------------------------------|
| Allow Mass Approvals | Indicates whether or not users can select multiple transactions<br>in the list when viewing by type and perform approval action<br>against all of them. Users can allow mass approvals for all or<br>only for some of the transactions in the same transaction group. |
| Transaction Group    | This is an optional field. It allows user to add multiple<br>transactions into a group (as defined on General Settings tab) to<br>display them together in the transaction list.                                                                                      |

# Image: Mobile Approval Options - Transactions page: Handlers tab

This example illustrates the fields and controls on the Mobile Approval Options - Transactions page: Handlers tab.

| oproval Trans | action  | s                 |         |        |                        | Personalize   Find   🖾   🔜 🛛 First 🕚 | 1-35 of 35 | D L | ast |
|---------------|---------|-------------------|---------|--------|------------------------|--------------------------------------|------------|-----|-----|
| ransaction H  | landler | s <u>A</u> ctions | Options | Images |                        |                                      |            |     |     |
| *(            | Order   | *Transaction ID   |         | Trai   | nsaction Handler Class | Root Package ID                      |            |     |     |
|               | 1       | PROMOTE           |         |        |                        | HR_PROMOTION                         | Q          | +   | -   |
|               | 2       | REPCHG            |         |        |                        | HR_REPORT_CHG                        | Q          | +   | -   |
|               | 3       | TRANSFER          |         |        |                        | HR_TRANSFER                          | Q          | +   | -   |
|               | 4       | JOBOPEN           |         |        |                        | HRS_AWE_EVNT_HNDLR                   | Q          | +   | -   |
|               | 5       | JOBOFFER          |         |        |                        | HRS_AWE_EVNT_HNDLR                   | Q          | +   | -   |
|               | 6       | ABSENCE           |         |        |                        | GP_ABS_EVT_HANDLER                   | Q          | +   | -   |
|               | 7       | ABSCANC           |         |        |                        |                                      | Q          | +   | -   |
|               | 9       | FULLPART          |         |        |                        | HR_FULLPART                          | Q          | +   | -   |
|               | 10      | PERFORM           |         |        |                        | EP_APPRAISAL                         | Q          | +   | -   |
|               | 11      | LOCATION          |         |        |                        | HR_MGR_LOCATION                      | Q          | +   | -   |
|               | 12      | ADHOCSAL          |         |        |                        | HR_SALARY_CHANGE                     | Q          | +   | -   |
|               | 17      | RETIRE            |         |        |                        | HR_RETIRE                            | Q          | +   | -   |
|               | 18      | TERMNATE          |         |        |                        | HR_TERMINATION                       | Q          | +   | -   |
|               | 99      | EOFM              |         |        |                        |                                      | Q          | +   | -   |
|               | 100     | TRANSPAY          |         | _      |                        | HR_MSS_CT_APPR                       |            | +   | -   |

**Root Package ID** 

The application package that holds the DataHandler, DetailDocuement and SubPage classes for the transaction.

### Image: Mobile Approval Options - Transactions page: Actions tab

This example illustrates the fields and controls on the Mobile Approval Options - Transactions page: Actions tab.

| pproval Trans       | actions     |         |                 |          |      | Personal | lize   Find   💷 | 🔹 💿 First 🕚 1-35 of 3 | 5 🕑 | Last |
|---------------------|-------------|---------|-----------------|----------|------|----------|-----------------|-----------------------|-----|------|
| ransaction <u>F</u> | andlers     | Actions | <u>O</u> ptions | Images   |      |          |                 |                       |     |      |
| *Order              | *Transacti  | on ID   | A               | pprove   | Deny | Pushback | Hold            | Request Information   | 1   |      |
| 1                   | PROMOT      | E       |                 | 1        |      |          |                 |                       | +   | ]    |
| 2                   | REPCHG      | i       |                 | 1        |      |          |                 |                       | +   | ] [  |
| 3                   | TRANSF      | ER      |                 | 1        |      |          |                 |                       | +   | ] [  |
| 4                   | JOBOPE      | N       |                 | 1        |      | <b>V</b> |                 |                       | +   | ] [  |
| 5                   | JOBOFF      | ER      |                 | 1        |      | V        |                 |                       | +   | ] [  |
| 6                   | ABSENCE     |         |                 | 1        |      |          |                 |                       | +   | ] [  |
| 7                   | ABSCANC     |         |                 |          |      |          |                 |                       | +   | ] [  |
| 9                   | FULLPART    |         | RT              |          |      |          |                 |                       | +   | ] [  |
| 10                  | PERFORM     |         | ORM 🖉           |          |      |          |                 |                       | +   | ] [  |
| 11                  | LOCATIC     | CATION  |                 |          |      |          |                 |                       | +   | ] [  |
| 12                  | 12 ADHOCSAL |         |                 |          |      |          |                 |                       | +   | ] [  |
| 17                  | 17 RETIRE   |         | V               |          |      |          |                 |                       | +   | ] [  |
| 18                  | TERMNA      | TE      |                 | 1        |      |          |                 |                       | +   | ] [  |
| 99                  | EOFM        |         |                 | 1        |      |          |                 |                       | +   | ] [  |
| 100                 | TRANSP      | AY      |                 | <b>v</b> |      |          |                 |                       | +   | ] [  |

Select the approval Actions that are visible as push buttons in mobile approvals in PeopleSoft Fluid User Interface.

Note: The approval transaction handler must support the transaction.

### Image: Mobile Approval Options - Transactions page: Options tab

This example illustrates the fields and controls on the Mobile Approval Options - Transactions page: Options tab.

| eneral Settings | Transactions    |                           |                                                   |   |  |  |  |
|-----------------|-----------------|---------------------------|---------------------------------------------------|---|--|--|--|
| Approval Transa |                 | ns Images (FTT)           | Personalize   Find   🖾   🔣 First 🕚 1-35 of 35 🕑 L |   |  |  |  |
|                 | *Transaction ID | Require Comments for Deny | Show Terminated Transactions                      |   |  |  |  |
| 1               | PROMOTE         |                           |                                                   | + |  |  |  |
| 2               | REPCHG          |                           |                                                   | + |  |  |  |
| 3               | TRANSFER        |                           |                                                   | + |  |  |  |
| 4               | JOBOPEN         |                           |                                                   | + |  |  |  |
| 5               | JOBOFFER        |                           |                                                   | + |  |  |  |
| 6               | ABSENCE         |                           |                                                   | + |  |  |  |
| 7               | ABSCANC         |                           |                                                   | + |  |  |  |
| 9               | FULLPART        |                           |                                                   | + |  |  |  |
| 10              | PERFORM         |                           |                                                   | + |  |  |  |
| 11              | LOCATION        |                           |                                                   | + |  |  |  |
| 12              | ADHOCSAL        |                           |                                                   | + |  |  |  |
| 17              | RETIRE          |                           |                                                   | + |  |  |  |
| 18              | TERMNATE        |                           |                                                   | + |  |  |  |
| 99              | EOFM            |                           |                                                   | + |  |  |  |

#### **Require Comments for Deny**

Make it mandatory to enter comments if the action is Deny.

Show Terminated Transactions

Include terminated transactions in the Transaction History.

### Image: Mobile Approval Options - Transactions page: Images tab

This example illustrates the fields and controls on the Mobile Approval Options - Transactions page: Images tab.

| eneral Settings     | Transactions    |                           |                   |                                |   |     |
|---------------------|-----------------|---------------------------|-------------------|--------------------------------|---|-----|
| pproval Trans       | actions         |                           | Personalize   Fin | d   💷   🔣 🛛 First 🕚 1-35 of 35 | ۱ | .as |
| ransaction <u>F</u> | Actions         | Options Images 💷          |                   |                                |   |     |
| *Order              | *Transaction ID | *Small Image              | Medium Image      | Large Image                    |   |     |
| 1                   | PROMOTE         | PS_APPR_PROMOTE_M_FL      |                   |                                | + | Ŀ   |
| 2                   | REPCHG          | PS_APPR_REPORTING_M_FL    |                   |                                | + | E   |
| 3                   | TRANSFER        | PS_APPR_TRANSFER_M_FL     |                   |                                | + | 0   |
| 4                   | JOBOPEN         | PS_APPR_JOB_OPENINGS_M_FL |                   |                                | + | [   |
| 5                   | JOBOFFER        | PS_APPR_JOB_OFFER_M_FL    |                   |                                | + | [   |
| 6                   | ABSENCE         | PS_ABSENCE_REQUEST_M_FL   |                   |                                | + | [   |
| 7                   | ABSCANC         | PS_CANCEL_ABSENCE_M_FL    |                   |                                | + | [   |
| 9                   | FULLPART        | PS_APPR_FULLPART_M_FL     |                   |                                | + | [   |
| 10                  | PERFORM         | PS_APPR_PERFORMANCE_M_FL  |                   |                                | + | B   |
| 11                  | LOCATION        | PS_APPR_LOCATION_M_FL     |                   |                                | + | [   |
| 12                  | ADHOCSAL        | PS_AD_HOC_APPROVE_M_FL    |                   |                                | + | [   |

Small Image field is required by Approvals in PeopleSoft Fluid User Interface. This is the image displayed in the transaction list for the associated transaction.

## Pages Used for PeopleSoft Fluid User Interface Mobile Approvlas

| Page Name                                       | Usage                                                                                              |
|-------------------------------------------------|----------------------------------------------------------------------------------------------------|
| Approvals Tile                                  | Review pending and historical approval requests that are associated with the logged-in manager.    |
| Pending Approvals Page                          | Lists pending approval requests requiring the attention of the logged-in manager.                  |
| Pending Approvals - < Transaction Details> Page | Review the approval request details, enter a comment, and approve, deny, or push back the request. |
| Approvals History Page                          | Lists approvals you have worked on in the past.                                                    |
| Administer Approvals Page                       | Approval Administrators can view Approvals and take action<br>on pending approvals.                |

## **Approvals Tile**

Use the Approvals tile (HMAP\_APPR\_TILE\_FL) to review pending and historical approval requests that are associated with the logged-in manager.

#### Navigation

Select Fluid Home under the main menu. On the page that appears, select Manager Self Service. The Approvals tile is available on the Manager Self Service landing page. As a manager, you can add the tile, through personalization, to a system-delivered homepage or a homepage that you create.

#### **Image: Approvals Tile**

This is an example of the Approvals tile that appears on the Manager Self-Service home page.

| Approvals |    |
|-----------|----|
|           |    |
|           | 12 |

The tile shows the total number of pending approvals. If no pending approvals are available, the tile does not display a number count.

## **Pending Approvals Page**

Click the Approvals tile to access the Pending Approvals page without using traditional menu navigation to review and approve different transactions.

#### Navigation

Click the Approvals tile on the Manager Self Service home page.

#### Image: (Tablet) Pending Approvals page

This example illustrates the fields and controls on the Pending Approvals page for the tablet.

| <    | My Homepa                 | ige                 |     | Pending                                 | Approvals 🏫 🔍                                 | . 🏲 🗏 @           | Ð |
|------|---------------------------|---------------------|-----|-----------------------------------------|-----------------------------------------------|-------------------|---|
|      | View By                   | Туре                | •   | All                                     |                                               |                   |   |
|      | All                       | Туре                |     |                                         |                                               | 7 Rows            | s |
| (11) | Absence R                 | Date Routed<br>From |     | cation change<br>ssica Livingstone      | To Arizona Operations                         | Routed 05/23/2014 | > |
| •    | Job Openir<br>Location ch | Person              | (2) | rformance<br>Chris Cameron              | Exceeds Expectations 01/01/2013 To 12/31/2013 | Routed 05/28/2014 | > |
| 4    | Performanc                | -                   | 1   | Job Opening<br>Manager-Finance          | Hiring Manager - Rosanna Channing             | Routed 08/07/2014 | > |
|      |                           |                     |     | Absence Request<br>Chase Calder         | Bereavement 09/10/2014, 1 Days                | Routed 09/10/2014 | > |
|      |                           |                     |     | Absence Request<br>Christelle Stevenson | Vacation 09/26/2014, 8 Hours                  | Routed 09/10/2014 | > |
|      |                           |                     |     | Absence Request<br>Christelle Stevenson | Vacation 09/30/2014, 8 Hours                  | Routed 09/10/2014 | > |
|      |                           |                     |     | Location change<br>Fiona Thompson       | To Delaware Operations                        | Routed 09/10/2014 | > |

#### Image: (Smartphone) List of transaction categories on the Pending Approvals page

This example illustrates the list of transaction categories on the Pending Approvals page for the smartphone.

| 🔹 Pending Approv 🏲 |   |
|--------------------|---|
| View By Type       | • |
| All                | 7 |
| Absence Request    | 3 |
| Job Opening        | 1 |
| Q Location change  | 2 |
| Performance        | 1 |
|                    |   |
|                    |   |
|                    |   |
|                    |   |

Both Landscape and Portrait views are supported on a tablet. The approvals landing page has two panels in landscape mode and the left panel is locked in place and is not collapsible. The left panel defaults to the Type grouping with the All category selected and the right panel displays all pending approvals in the user's queue sorted by the date/time on which they were received with the oldest one displayed first. The right panel title displays the name of the selected category. The number of rows are displayed at the top-right of the list and a filter button is displayed to the top-left of the list.

In Portrait mode, the left panel is hidden and only the right panel is displayed as a full page. The left panel can be invoked as an overlay. Even though the left panel is hidden, the All category of the Type grouping will be defaulted. The page in portrait mode displays all pending approvals in the approver's queue.

#### **Viewing Pending Approvals Summary**

On a Phone, when a user launches Approvals, the user is presented with list of pending approvals grouped by transaction type. The page title will be Pending Approvals. The user can view approvals that are in a Pending status for them.

Pending Approvals can be categorized in 5 views:

1. Type (default view)

- 2. Date Received
- 3. Priority (not available in HCM)
- 4. Person (not available in FSCM)
- 5. From

The user can switch between the different groupings by selecting a grouping from the grouping dropdown. Priority and Person grouping are not applicable to all transactions. If none of the transactions in an approver's pending approvals queue has a priority or person associated, the grouping will not be displayed in the drop-down.

When the user clicks on any category on the left panel, the right panel is refreshed with pending approvals for the selected category. The panel title on the right panel reflects the selected category. A user can filter the list of approvals by clicking on the grid filter icon. The Filter window gives the following filter options:

| Туре                                              | Drop-down displaying transaction types that the user has pending approvals for.                                                                                                    |
|---------------------------------------------------|----------------------------------------------------------------------------------------------------|
| Priority                                          | Drop-down displaying priorities that the user has pending<br>approvals for. One of the values will also be "No Priority<br>Associated". Priority is not available in HCM.                                                                |
| Received                                          | Drop-down displaying the date groupings that the user has<br>pending approvals for – applicable values from This Week, Last<br>Week, 2 Weeks Ago, Older.                                                                                 |
| From                                              | Drop-down displaying the last sender for each approval. The<br>last sender could be either the last approver in the approval<br>chain or the requestor of the transaction if the current approver<br>is the first approver in the chain. |
| Person                                            | Drop-down displaying a list of persons that the user has pending<br>approvals for. One of the values may be "No Person Associated"<br>if there are approvals that are not related to a person (example,<br>Job Opening).                 |
| Each Pending Approvals row on the righ 3 columns. | nt panel will display the information about the approval request in                                                                                                    |
| Column 1                                          | This column displays the Transaction Name and the Object<br>Name for this transaction (Person, Position etc.)                                                                                                    |
| Column 2                                          | This column displays the Transaction Summary and Priority (if                                                                                                    |

Column 3 This column displays the date on with the approval was received.

applicable).

## Pending Approvals - < Transaction Details > Page

Use the Pending Approval - <Transaction Details> page to review the approval request details, make a comment, and approve, deny or pushback the request.

#### Navigation

Click an individual approval request transaction from the Pending Approvals page.

#### Image: Approval Details - <Transaction Details> page

This example illustrates the fields and controls on the Pending Approvals - <Transaction Details> page.

| Pending Approvals                 | Ad             | d Hoc Salary Change          | 🏫 🤇 🏲 🗏 🥑                                      |
|-----------------------------------|----------------|------------------------------|------------------------------------------------|
| Jessica Livingstone<br>Clerk-File |                |                              | Approve Deny                                   |
| Summary                           |                |                              | Approver Comments                              |
| Request Date 10/27/2014           | Re             | quester Christelle Stevenson | Please enter comments here.                    |
| Proposed Changes                  |                |                              |                                                |
| Salary Information                | After Approval | Before Approval              |                                                |
| Hourly Salary                     | 12.02 USD      | 9.62 USD                     | Approval Chain<br>Salary Change Approval Chain |
| Salary Details                    |                |                              | > Pending                                      |
| Requester Comments                |                |                              | Route to PosnSupervisor                        |
| Please approve a salary change    | for Jessica.   |                              | ☑ Pending                                      |
|                                   |                |                              | Rosanna Channing<br>By Position Supervisor >   |
|                                   |                |                              |                                                |
|                                   |                |                              |                                                |
|                                   |                |                              |                                                |
|                                   |                |                              |                                                |
|                                   |                |                              |                                                |
|                                   |                |                              |                                                |

## **Actions for Pending Approvals**

In PeopleSoft Fluid User Interface, you can take five actions on any approvals based on how the transaction has been configured.

- 1. Approve
- 2. Deny
- 3. Pushback
- 4. Hold
- 5. Request Information

The applicable action buttons are displayed on the sub-banner to the right.

### **Mass Action for Pending Approvals**

#### Image: Mass action on the Pending Approvals page

This example illustrates the fields and controls on the Pending Approvals page when Mass Approvals is enabled for a transaction category.

| My Homepage         |   | Pending Ap                              | provals 🏫 🔍                    | ی 🗉 🖌               |
|---------------------|---|-----------------------------------------|--------------------------------|---------------------|
| View By Type        | • | Absence Request                         | Approve Deny                   | Pushback            |
| III (III            | 7 |                                         |                                |                     |
| (🗐) Absence Request | 3 | Ŧ                                       |                                | 3 Rows              |
| 🚡 Job Opening       | 1 |                                         |                                |                     |
| • Location change   | 2 | Absence Request Chase Calder            | Bereavement 09/10/2014, 1 Days | Routed > 09/10/2014 |
| Performance         | 1 | Absence Request<br>Christelle Stevenson | Vacation 09/26/2014, 8 Hours   | Routed > 09/10/2014 |
|                     |   | Absence Request<br>Christelle Stevenson | Vacation 09/30/2014, 8 Hours   | Routed > 09/10/2014 |
|                     |   |                                         |                                |                     |

Mass approval is available for the following approvals:

- When the user has Type selected in the View By drop-down.
- When the particular transaction has been configured for mass approval.
- When an individual transaction or transaction group has been selected.

When a transaction type that is enabled for mass approvals is selected in the left panel, the approval requests in the right panel is displayed with check boxes in each row. Applicable action buttons are displayed on the top-right of the grid. The approval requests are deselected by default and the approval action buttons are disabled. The action buttons will be enabled only if at least one row is selected. A Select All check box is available above the grid to select all approvals in the grid. The approver can enter comments before taking an approval action. The comments will be applied to all selected requests.

## **Approvals History Page**

A user can view approvals requests that they already worked on by going to Approvals History. The menu icon in the banner displays a list of options which includes Pending Approvals and Approvals History. These serve as a toggle between the Pending Approvals and Approvals History views.

#### **Image: Approvals History Menu**

Menu option to view Approvals History.

| K My Homepage     |   | Pending                                | Approvals               | n C               | 2 4 | E                | ۲   |
|-------------------|---|----------------------------------------|-------------------------|-------------------|-----|------------------|-----|
| View By Type      | ٣ | All                                    |                         | Pending Approvals |     | 7 7              |     |
| All               | 7 | Ŧ                                      |                         | Approvals History |     |                  | ows |
| ( Absence Request | 3 | Location change<br>Jessica Livingstone | To Arizona Operations   | Sign Out          |     |                  | 4 > |
| Job Opening       | 1 | Performance                            | Exceeds Expectations 0  | 1/01/2013 To      | Ro  | outed            |     |
| Q Location change | 2 | Chris Cameron                          | 12/31/2013              |                   | 05  | /28/201          | 4 ′ |
| Performance       | 1 | Job Opening<br>Manager-Finance         | Hiring Manager - Rosani | na Channing       |     | outed<br>/07/201 | 4 > |
|                   |   | Absence Request<br>Chase Calder        | Bereavement 09/10/201   | 4, 1 Days         |     | outed<br>/10/201 | 4 > |

**Image: Approvals History page** 

This example illustrates the fields and controls on the Approvals History page.

| Approvals History 🕋 🔍 🏲 🗮 🙆                                      |          |                                         |                                                               |                    |
|------------------------------------------------------------------|----------|-----------------------------------------|---------------------------------------------------------------|--------------------|
| View By Type                                                     | •        | All                                     |                                                               |                    |
| III                                                              | 48       | Ŧ                                       |                                                               | 48 Rov             |
| Absence Request                                                  | 27       | Absence Request<br>David Michelson      | Bereavement 09/10/2014, 1 Days Approved on 09/15/2014         | Updated 09/15/2014 |
| Ad Hoc Salary Change                                             | 3        | Absence Request<br>Christelle Stevenson | Vacation 10/06/2014 to 10/08/2014, 24 Hours                   | Updated 09/10/2014 |
| Job Opening                                                      | 2        | Absence Request<br>Vicki Zinn           | Sick 09/26/2014, 8 Hours<br>X Terminated on                   | Updated 09/10/2014 |
| <ul> <li>Location change</li> <li>Performance</li> </ul>         | (1)      | Absence Request<br>David Michelson      | Vacation 10/20/2014 to 10/24/2014, 40 Hours                   | Updated 09/10/2014 |
| Promote Employee                                                 | 2        | Absence Request<br>Christelle Stevenson | Vacation 09/15/2014, 8 Hours<br>Approved on 09/10/2014        | Updated 09/10/2014 |
| Promote Employee                                                 | 1        | Absence Request<br>Christelle Stevenson | Sick 09/09/2014, 8 Hours Approved on 09/10/2014               | Updated 09/10/2014 |
| Terminate Employee                                               | 1        | Absence Request<br>Vicki Zinn           | Sick 09/01/2014, 8 Hours                                      | Updated 09/10/2014 |
| <ul> <li>Transfer Employee</li> <li>Transfer Employee</li> </ul> | 1        | Absence Request<br>Vicki Zinn           | Sick 09/03/2014, 8 Hours Approved on 09/10/2014               | Updated 09/10/2014 |
| History displays approvals for las                               | <u> </u> | Absence Request<br>Shawn Quilligan      | Bereavement 09/10/2014, 1 Days<br>In Process - Betty Locherty | Updated 09/10/2014 |
|                                                                  |          | Absence Request<br>Vicki Zinn           | Sick 09/04/2014, 8 Hours                                      | Updated 09/10/2014 |

When the user switches to History, the title in the banner changes to Approvals History. Landscape and Portrait behavior will be the same as Pending Approvals. The History view is also displayed using a two-panel layout, similar to Pending Approvals. There are five views by which a user can view historical approvals.

• Type

- Status
- Priority (not available for HCM)
- Person (not available for FSCM)
- From

Priority and Person grouping are not applicable to all transactions. If none of the transactions in an approver's approval history have a priority associated, the Priority grouping will not be displayed in the dropdown. The same holds true for the Person grouping. A configuration is available to administrators to define how far back in time should the history be displayed. The left panel displays a message at the end of the last category indicating the time period for which the history is displayed, example, "History displays approvals for last 90 days." If this configuration has not been set, no such message will be displayed. For more details on the settings, see <u>Mobile Approval Options - Transactions Page</u>

Users can also change the view and design of the Approvals page with the Page Composer Feature. For more details, see <u>Understanding Page Composer</u>

## **Administer Approvals Page**

Approvals administrators can use Administer Approvals to view all approvals to which they have access, as well as the ability to take necessary actions on pending approvals.

Access the Administer Approvals page from the menu icon in the banner.

#### Image: Administer Approvals Menu Option

Administer Approvals menu option.

| ی = 🖌 🏫              | ) |
|----------------------|---|
| Pending Approvals    | * |
| Review Approvals     |   |
| Approvals History    |   |
| Administer Approvals |   |
| Add to Homepage      |   |
| <br>Add to NavBar    |   |
| Add to Favorites     |   |
| <br>My Preferences   |   |
| Sign Out             |   |

#### Image: Administer Approvals page

Administer Approvals page

| C Manager Self Service | Admin                                      | ister Approvals               | â              | € ≡ ⊘                |
|------------------------|--------------------------------------------|-------------------------------|----------------|----------------------|
| Search Criteria        |                                            |                               | Approve Deny   | Reassign             |
| Process ID             |                                            |                               | - Approve Deny | ricussign            |
| Delegation Q           | All                                        |                               |                | 2 rows               |
| Header Status          |                                            |                               |                | ZTOWS                |
| Last Modified          | Delegation of Authority                    | From 06/01/2015 To 06/05/2015 |                | Updated > 11/03/2016 |
| Approver               | Delegation of Authority     Edmund Donahue | From 12/01/2016 To 12/15/2016 |                | Updated > 11/03/2016 |
| Approver Status        | Approver Comments                          |                               |                |                      |
| Originator<br>Q        |                                            |                               |                |                      |
| Requester Q            |                                            |                               |                |                      |
| From Date              |                                            |                               |                |                      |
| 10/18/2016             |                                            |                               |                |                      |
| Search Clear All       |                                            |                               |                |                      |

You can view the approvals based on the specified search criteria in the left panel. The search criteria are:

| Header StatusCurrent status of the approval transaction.Last ModifiedLast modified date of the approval transaction.ApproverChoose current approver.Approver StatusChoose the approval status of the current approver.OriginatorChoose based on the originator of the approval transactionRequestorChoose approval transactions from a requestor.From DateChoose approvals from a certain date.ApproveApprove the transactions are:ApproveApprove the transaction.ReassignDeny the transaction. | Process ID                              | Choose the process type of the approval transactions.      |
|----------------------------------------------------------------------------------------------------|-----------------------------------------|------------------------------------------------------------|
| ApproverChoose current approver.Approver StatusChoose the approval status of the current approver.OriginatorChoose based on the originator of the approval transactionRequestorChoose approval transactions from a requestor.From DateChoose approvals from a certain date.The three approval administration options available for the transactions are:ApproveApprove the transaction.DenyDeny the transaction.                                                                                | Header Status                           | Current status of the approval transaction.                |
| Approver StatusChoose the approval status of the current approver.OriginatorChoose based on the originator of the approval transactionRequestorChoose approval transactions from a requestor.From DateChoose approvals from a certain date.The three approval administration options available for the transactions are:ApproveApprove the transaction.DenyDeny the transaction.                                                                                                    | Last Modified                           | Last modified date of the approval transaction.            |
| InInOriginatorChoose based on the originator of the approval transactionRequestorChoose approval transactions from a requestor.From DateChoose approvals from a certain date.The three approval administration options available for the transactions are:ApproveApprove the transaction.DenyDeny the transaction.                                                                                                    | Approver                                | Choose current approver.                                   |
| RequestorChoose approval transactions from a requestor.From DateChoose approvals from a certain date.The three approval administration options available for the transactions are:ApproveApprove the transaction.DenyDeny the transaction.                                                                                                    | Approver Status                         | Choose the approval status of the current approver.        |
| From DateChoose approvals from a certain date.The three approval administration options available for the transactions are:ApproveApprove the transaction.DenyDeny the transaction.                                                                                                    | Originator                              | Choose based on the originator of the approval transaction |
| The three approval administration options available for the transactions are:ApproveApprove the transaction.DenyDeny the transaction.                                                                                                    | Requestor                               | Choose approval transactions from a requestor.             |
| ApproveApprove the transaction.DenyDeny the transaction.                                                                                                    | From Date                               | Choose approvals from a certain date.                      |
| Deny Deny the transaction.                                                                                                    | The three approval administration optic | ons available for the transactions are:                    |
|                                                                                                    | Approve                                 | Approve the transaction.                                   |
| Reassign Re-assign the transaction.                                                                                                    | Deny                                    | Deny the transaction.                                      |
|                                                                                                    | Reassign                                | Re-assign the transaction.                                 |

Click on an individual approval transaction to view the details for that transaction.

#### Image: Administer Approvals Transaction Details page

Administer Approvals Transaction Details page

| Administer Approvals          |                         | Delegation of Authority |         | ♠ ٣  |      | D |
|-------------------------------|-------------------------|-------------------------|---------|------|------|---|
|                               |                         |                         | Approve | Deny | More |   |
| Summary                       |                         |                         |         |      |      |   |
| Delegation From               |                         |                         |         |      |      |   |
| Edmund Dor<br>Manager-Acco    |                         |                         |         |      |      |   |
| Delegation To                 |                         |                         |         |      |      |   |
| Rosanna Cha<br>Senior Accourt | anning<br>nting Manager |                         |         |      |      |   |
| From 12/01/16                 |                         |                         |         |      |      |   |
| To 12/15/16                   |                         |                         |         |      |      |   |
| Requestor Edmund Do           | nahue                   |                         |         |      |      |   |
| Approver Comments             |                         |                         |         |      |      |   |
| Approval Chain                | >                       |                         |         |      |      |   |

For example the Delegation of Authority transaction details page shows the details such as the Delegated Authority, period of delegation, the Requestor and the Approval Chain for this transaction. Approval

administrators can approve, deny or perform more actions on the approval transaction. The More option includes Reassign, Pushback and Resubmit actions.

## **Chapter 9**

# Using the Comments and Attachments View Framework

## **Understanding Comments and Attachments View Framework**

The Comments and Attachments View Framework enables users to view comments and attachments at a common location or page. This can be configured in PeopleSoft components where comments or attachments or both need to be displayed.

The steps involved in the configuration, setup and registration of the Comments and Attachments View framework are:

- 1. DataSource View
- 2. Configuration Setup
- 3. Configuration ID Mapping
- 4. Implementation

#### **DataSource View**

The DataSource View should be an SQL query to fetch Comments (or) Attachments (or) both for a transaction. The Query/View has to be with proper keys on each level (Transaction, Comments and Attachments)

#### **Configuration Setup**

Configuration ID needs to be setup to use the framework. Based on the Query/View created, appropriate fields appear in the configuration setup. For details on Configuration Setup, see <u>CAVF Configuration</u> <u>Setup Page</u>

#### **Configuration ID Mapping**

Configuration ID Mapping setup used for calling Configuration ID dynamically in PeopleCode event. For more details, see <u>CAVF Configuration ID Component Mapping Page</u>

#### Implementation

## **Configuring and Implementing the Comments and Attachments View Framework**

# Pages Used to Configure and Implement the Comments and Attachments View Framework

| Page Name                                           | Definition Name   | Usage                                                                                                  |
|-----------------------------------------------------|-------------------|----------------------------------------------------------------------------------------------------|
| CAVF Configuration Setup Page                       | EOATT_CONFIG_DTLS | Set up the Comments and Attachments<br>View configuration.                                             |
| CAVF Configuration ID Component<br>Mapping Page     | EOATT_MAPCO_PG    | Configure the transaction page and to specify where to display the comments and attachments.           |
| CAVF Configuration ID Page Composer<br>Mapping Page | EOATT_MAPPC_PG    | Configure the Page Composer page<br>where the Comments and Attachments<br>View framework is to be used |

## **CAVF Configuration Setup Page**

Use the CAVF Configuration Setup page (EOATT\_CONFIG\_DTLS) to create a unique Configuration ID and to configure the comments and attachments.

#### Navigation

Enterprise Components >CA View Framework > CAVF Configuration Setup

#### Image: CAVF Configuration Setup screenshot 1 of 2

CAVF Configuration Setup screenshot 1 of 2

| Configuration ID AP    | PR_ATTCH           |             |      |           |            |          |            |                 |                |                        |          |      |
|------------------------|--------------------|-------------|------|-----------|------------|----------|------------|-----------------|----------------|------------------------|----------|------|
| *Description Payr      | ment Request /     | Attachments |      | *Pi       | oduct Area | a FAP    | Q Pay      | ables           |                |                        |          |      |
| *DateSource View AP_   | PR_ATCH_VW         |             |      |           |            |          | Dof        | ault Attributes |                |                        |          |      |
|                        |                    |             |      |           |            |          |            | Attachment S    | erver Det:     | ails                   |          |      |
| DataSet 1              |                    |             |      |           |            |          |            | ,               | 51101 200      |                        |          |      |
|                        |                    |             |      |           |            |          |            | Preview         |                |                        |          |      |
| Field Details          |                    |             |      |           |            |          |            | sonalize   Fin  |                | First 🕚 1-7 of 7       | <b>.</b> |      |
| ield Name              | Sequence<br>Number | Field Type  |      | Key ?     | Display ?  | Header ? | Field Labe |                 | Label<br>Type  | Field Label            |          | .ast |
| REQUEST_ID             | <b>v</b> 1         | Transaction | v    |           |            |          |            | Q               | Lon <u>c</u> v | Request ID             | +        | -    |
| SCM_ATTACH_ID          | ▼ 2                | Attachment  | Ŧ    |           |            |          |            |                 |                | Attachment Id          | +        | -    |
| ATT_VERSION            | <b>v</b> 3         | Attachment  | Ŧ    |           |            |          |            |                 |                | Att Version Wrk        | +        | -    |
| ATTACHSYSFILENAME      | ▼ 4                | Attachment  | •    |           |            |          |            |                 |                | Unique Sys Filename    | +        | -    |
| ATTACH_DESCR           | ¥ 5                | Attachment  | Ŧ    |           | 1          |          |            | Q               | Long 🔻         | Attachment Description | +        | -    |
| OPRDEFNDESC            | • 6                | Attachment  | Ŧ    |           | 1          |          | ENTERED    | _BY Q           | Shor •         | Entered By             | +        | -    |
| ATTACHUSERFILE         | ▼ 7                | Attachment  | ۳    |           | 1          |          |            | Q               | Long 🔻         | Attached File          | +        | -    |
| DataSet 1 Header Title | е                  |             | Atta | chment [  | )efaults   |          |            | Line Level      | Defaults       | \$                     |          |      |
| Msg Set Q              | Msg Num            | Q           |      | Disalau   | Sequence N |          |            | Show Li         | no Title       |                        |          |      |
|                        |                    |             |      |           |            |          |            | Line Tit        |                |                        |          |      |
|                        |                    |             |      | Display A | Attachment | Туре Ісо | n          | _               | e From F       |                        |          |      |
| Comment Defaults       |                    |             |      |           |            |          |            | Line Title      |                |                        |          |      |

Image: CAVF Configuration Setup screenshot 2 of 2

CAVF Configuration Setup screenshot 2 of 2

| Field Details    |                    |            |          |           |           |          |          | Personalize | Find   💷      | - First     | I of 1 | Last |
|------------------|--------------------|------------|----------|-----------|-----------|----------|----------|-------------|---------------|-------------|--------|------|
| Field Name       | Sequence<br>Number | Field Type |          | Key ?     | Display ? | Header ? | Field La | abel ID     | Label<br>Type | Field Label |        |      |
|                  | •                  |            | ٣        |           |           |          |          |             |               |             |        | + -  |
| Msg Set Msg NumQ |                    |            |          |           |           | Show L   |          | eld Value   |               |             |        |      |
| -                | eld Value          | 🗹 Displa   | y Sequer | nce Numbe | Afte      | r title  | v        |             |               |             |        |      |

The fields and description are mentioned below in this page.

**Configuration ID** 

Unique ID for the configuration.

| Description | Description of the configuration. |
|-------------|-----------------------------------|
|-------------|-----------------------------------|

| Product                        | Product Information.                                                                                                    |
|--------------------------------|----------------------------------------------------------------------------------------------------|
| Data Source View               | The query that drives the framework.                                                                                                    |
| Default Attributes             | Set up the UI related defaults. If this is left blank, the values will be picked up from the framework defaults.                                                  |
| File Attachment Server Details | Enter the details of the file server for the attachments for a configuration ID. For more details see the section on File Attachment Server Details in this page. |

### **File Attachment Server Details**

#### Image: File Attachment Server Details

#### File Attachment Server Details

| File Attachment Server Details     | ×                                                                                                    |
|------------------------------------|----------------------------------------------------------------------------------------------------|
| Configuration ID AP_PR_ATTCH       | Default Server                                                                                             |
| Attachment Server Type DB          | Administer File Attachments                                                                                |
| Server/Record Name/URL Id PV_ATT_D | B_SR∨                                                                                                    |
| PATHNAME                           |                                                                                                    |
| OK Cancel Refresh                  |                                                                                                    |
| Configuration ID                   | CAVF Configuration Setup ID.                                                                               |
| Default Server                     | For PeopleSoft FSCM, this checkbox needs to be ticked for t system to take in the default server and path. |
|                                    | If this is unchecked, provide the details in the below fields.                                             |
| Attachment Server Type             | Choose the type of file server. Available types are DB, FTP a URL.                                         |
| Server/Record Name/Url Id          | specify the server name or record name or URL.                                                             |
| PATHNAME                           | specify the path details from where to pick the attachments.                                               |
| Administer File Attachments        | Use this link to manage the file servers. Users can add or mal changes to existing file servers.           |
| Data Set 1                         |                                                                                                    |
| Field Name                         | Field names for the attachment.                                                                            |

| Sequence Number                | sequence number for the fields. This determines the order in which they are displayed                                                                                                    |
|--------------------------------|----------------------------------------------------------------------------------------------------|
|                                | Note: The attachment file should be given the last sequence.                                                                                                    |
| Field Type                     | Type of field. Available types are Transaction, Attachment and Comment.                                                                                                    |
| Key                            | Check this option if it is a Key Field.                                                                                                    |
|                                | <b>Note:</b> In Attachment Field Type, keep only one Key Filed and it should be ATTACHSYSFILENAME                                                                                                    |
| Display                        | Choose whether or not to display this field.                                                                                                    |
|                                | <b>Note:</b> For the Comments Field Type, the display field that stores the actual comments should be given the maximum sequence. For the Attachments Field Type, the display field that is shown as the attachment link should be given the maximum sequence. |
| Header                         | Choose which field data to be the header. Only the Transaction Field Type should be made the header.                                                                                                    |
| Filed Label ID                 | ID of the Field Label.                                                                                                    |
| Label Type                     | Choose whether to display long or short label.                                                                                                    |
| Field Label                    | this is automatically populated based on the Field Label ID.                                                                                                    |
| Msg Set                        | The Message Set for the DataSet 1 Header Title.                                                                                                    |
| Msg Num                        | The Message Number for the DataSet 1 Header Title.                                                                                                    |
| Display Sequence Number        | Choose whether to display the sequence number of the attachment.                                                                                                    |
| Display Attachment Type Icon   | Choose whether to display icon against each attachment.                                                                                                    |
| Show Line Title                | Choose whether to show line title.                                                                                                    |
| Line Title From Field Value    | Choose whether to show the Field value as Line Title.                                                                                                    |
| Line Title                     | Specify a custom Line Title.                                                                                                    |
| Comment Title From Field Value | Choose whether to show the Field value as Comment Title.                                                                                                    |
| Display Sequence Number        | Choose whether to display the sequence number of the comment.                                                                                                    |
| Comment Title                  | Specify a custom Comment Title.                                                                                                    |
| Preview                        | Preview the configuration. See below for more information on the preview page.                                                                                                    |

#### **Image: CAVF Preview Page**

**CAVF** Preview Page

| CAVF Preview                       | Page                        |                                                                                                    |  |  |  |  |
|------------------------------------|-----------------------------|----------------------------------------------------------------------------------------------------|--|--|--|--|
| Configuration ID                   | AP_PR_ATTCH                 | Return to Configuration Setup                                                                                                    |  |  |  |  |
| Request ID                         |                             | Q                                                                                                    |  |  |  |  |
|                                    | Classic   Comments and Atta |                                                                                                    |  |  |  |  |
| Help Text                          |                             | Preview Data                                                                                                    |  |  |  |  |
| Configuration ID                   |                             | CAVF Configuration ID.                                                                                                    |  |  |  |  |
| <transaction key=""></transaction> |                             | A maximum of five transaction level keys are displayed. The<br>label for the field is displayed as per the default label set for the<br>transaction keys. |  |  |  |  |
| View In                            |                             | Select to view in Classic or Fluid mode.                                                                                                    |  |  |  |  |
| View Mode                          |                             | Select View Mode. either Comments or Attachments or Both to view in the Details (Comments/Attachments View) page.                                         |  |  |  |  |
| Help Text                          |                             | This is an optional field. It is the summary text for the transaction, which will is displayed on the top of the Details page.                            |  |  |  |  |
| Preview Data                       |                             | Transfers to the Comments/Attachments View page.                                                                                                    |  |  |  |  |

#### Data Set 2

The usage of Data Set 2 is same as Data Set 1. Users can use this set to configure a type different from what is configured in Data Set 1. For example, if Attachments were configured in Data Set 1, Comments can be configured in Data Set 2.

## **CAVF Configuration ID Component Mapping Page**

Use the CAVF Configuration ID Component Mapping page (EOATT\_MAPCO\_PG) to configure the transaction page and to specify where to display the comments and attachments.

#### Navigation

Enterprise Components >CA View Framework > CAVF Configuration ID Mapping

(choose the Component tab).

#### Image: CAVF Configuration ID Mapping of Component.

CAVF Configuration ID Mapping of Component.

| Component Page Compose<br>Product Area FAP |                |             |            |                    |                    |                     |                  |        |
|--------------------------------------------|----------------|-------------|------------|--------------------|--------------------|---------------------|------------------|--------|
|                                            | Payables       |             |            |                    |                    |                     |                  |        |
| Mapping Details Details Authorization      | File Security  |             |            |                    | Personalize        | Find   View All   💷 | First 🕚 1 of 1   | 🕑 Last |
| Component                                  | Page           | Record      | Field      | Configuration ID 1 | View Mode 1        | Configuration ID 2  | View Mode 2      |        |
| 1 PYCYCL_APPROVAQ                          | PYCYCL_APPROVA | PYCYCL_STAT |            | AP_PR_ATTCH Q      | Comments and Atl 🔻 | Q                   | Comments and A 🔻 | + -    |
| 🔚 Save 🟾 🕄 Refresh                         |                |             |            |                    |                    |                     |                  |        |
| Component   Page Composer                  |                |             |            |                    |                    |                     |                  |        |
| Product Area                               |                |             | Select the | Product A          | Area.              |                     |                  |        |

| Component                 | Select the Component within the selected Product Area. |
|---------------------------|--------------------------------------------------------|
| Page                      | Select the Page associated with the Component.         |
| Record                    | Select the record in the Page.                         |
| Field                     | Select the Field in the Record.                        |
| <b>Configuration ID 1</b> | Select the Configuration ID of Data Set 1.             |
| View Mode 1               | Select the Data Set 1 View Mode.                       |
| Configuration ID 2        | Select the Configuration ID of Data Set 2.             |
| View Mode 2               | Select the Data Set 2 View Mode.                       |
|                           |                                                        |

### Image: CAVF Component Mapping Authorization

CAVF Component Mapping Authorization

|     | Product Area FAP        | Q Payables       |                            |                      |      |
|-----|-------------------------|------------------|----------------------------|----------------------|------|
|     | Mapping Details         | Personal         | ize   Find   View All   [쾨 | 🔢 🛛 First 🕙 1 of 1 🖉 | East |
|     | Details Authorization   | File Security    |                            |                      |      |
|     | Component               | User List Source | Role Name                  | Access Type          |      |
|     |                         | Role             |                            | Comments and Atta 🔻  | + -  |
| G   | Save 🤅 Refresh          |                  |                            |                      |      |
| Con | mponent   Page Composer |                  |                            |                      |      |
| Co  | mponent                 | Select t         | the Component.             |                      |      |

| User List Source                               | Select the User List Source. Available options are Application<br>Class, Query, Role, SQL Definition. |
|------------------------------------------------|----------------------------------------------------------------------------------------------------|
| Application Class/Query/Role/SQL<br>Definition | Select the appropriate Class/Query/Role or Definition.                                                |
| Access type                                    | Select the Attachment Type. Available types are Attachments,<br>Comments, Comments and Attachments.   |

#### **Image: CAVF Mapping File Securing**

#### CAVF Mapping File Securing

| Component Page Compose    | r                      |                        |                 |
|---------------------------|------------------------|------------------------|-----------------|
| Product Area FAP          | Q Payables             |                        |                 |
| Mapping Details           | Personalize   Find     |                        | 🕙 1 of 1 🕑 Last |
| Details Authorization     | File Security          | 9                      |                 |
| Component                 | Extension List<br>Name | Display Option         |                 |
| 1 PYCYCL_APPROVAQ         |                        | Display Only           | • • •           |
| 🔚 Save 📿 Refresh          |                        |                        |                 |
| Component   Page Composer |                        |                        |                 |
| Component                 | ١                      | Jame of the Compone    | ent.            |
| Extension List Name       | Η                      | ile extension list nam | ie.             |
| <b>Display Option</b>     | (                      | Choose to display or h | ide.            |

## **CAVF Configuration ID Page Composer Mapping Page**

Use the CAVF Configuration ID Page Composer Mapping page (EOATT\_MAPPC\_PG) to configure the Page Composer page where the Comments and Attachments View framework is to be used.

#### Navigation

Enterprise Components >CA View Framework > CAVF Configuration ID Mapping

(choose the Page Composer tab).

#### Image: CAVF Mapping to Page Composer — Details

CAVF Mapping to Page Composer — Details

| Component Page Compo     | ser            |                    |                          |                         |                          |          |
|--------------------------|----------------|--------------------|--------------------------|-------------------------|--------------------------|----------|
| Product Area FAP         | Q Payables     |                    |                          |                         |                          |          |
| Mapping Details          |                |                    | Pers                     | onalize   Find   View A | ll   🖾   🔜 First 🕚 1 of  | 1 🕑 Last |
| Details Authorization    | File Security  |                    |                          |                         |                          |          |
| AWE Process ID           | Page           | Configuration ID 1 | View Mode 1              | Configuration ID 2      | View Mode 2              |          |
| 1 PaymentRequestAp Q     | EOAWMA_MAIN_FL | AP_PR_ATTCH Q      | Comments and Attachmer V | AP_PR_ATTCH Q           | Comments and Attachmen 🔻 | + -      |
| Save 📿 Refresh           |                |                    |                          |                         |                          |          |
| omponent   Page Composer |                |                    |                          |                         |                          |          |
| WE Process ID            | )              | Se                 | lect the Approval        | Process ID a            | associated to the l      | Product  |

| AWE I TOCCSS ID    | Select the Approval Process ID associated to the Product Area.                                 |
|--------------------|------------------------------------------------------------------------------------------------|
| Page               | Select the Page Composer page where the Comments and Attachments View framework is being used. |
| Configuration ID 1 | Select the Configuration ID of Data Set 1.                                                     |
| View Mode 1        | Select the Data Set 1 View Mode.                                                               |
| Configuration ID 2 | Select the Configuration ID of Data Set 2.                                                     |
| View Mode 2        | Select the Data Set 2 View Mode.                                                               |

Image: CAVF mapping to Page Composer Authorization

CAVF mapping to Page Composer Authorization

| Component Page Compose<br>Product Area FAP          | Q Payables       |                     |                                 |                              |                                          |                 |
|-----------------------------------------------------|------------------|---------------------|---------------------------------|------------------------------|------------------------------------------|-----------------|
| Mapping Details                                     |                  |                     | Perso                           | onalize   Find   View Al     | I   💷   🔣 🛛 First 🕚 1 of 1               | Last            |
| Details Authorization                               | File Security    |                     |                                 |                              |                                          |                 |
| AWE Process ID                                      | Page             | User List<br>Source | Role Name                       | App Class Method             | Ассезз Туре                              |                 |
| 1 PaymentRequestAp 🔍                                | EOAWMA_MAIN_FL Q | Role v              |                                 |                              | Comments and Attachm 🔻                   | + -             |
| Component   Page Composer<br>AWE Process ID<br>Page |                  | Sel<br>Att          | ect the Page C<br>achments View | Composer page<br>w framework | C                                        | ents and        |
| Use List Source                                     |                  |                     | ect the User L<br>ss, Query, Ro |                              | ailable options are aition.              | Application     |
|                                                     |                  |                     | * *                             |                              | elected an additiona<br>ed to be filled. | al Field called |
| Role Name                                           |                  | Sel                 | ect the Role.                   |                              |                                          |                 |

| App Class method | Select the Application Class method.                         |
|------------------|--------------------------------------------------------------|
| Access Type      | Select the Attachment Type. Available types are Attachments, |
|                  | Comments, Comments and Attachments.                          |

## Image: CAVF Mapping to Page Composer File Security

CAVF Mapping to Page Composer File Security.

| Component Page Compos                    | er                          |                                                                    |                  |                  |                 |
|------------------------------------------|-----------------------------|--------------------------------------------------------------------|------------------|------------------|-----------------|
| Product Area FAP                         | C Payables                  |                                                                    |                  |                  |                 |
| Mapping Details                          |                             | Personalize   Find   \                                             | /iew All   🗖   🔢 | First 🕚 1 of 1   | 🕑 Last          |
| AWE Process ID                           | File Security (FTT)<br>Page | Extension List Name                                                | Display Option   |                  |                 |
| 1 PaymentRequestAp Q                     |                             | FILEEX_XMLP                                                        | Display Only     | Ŧ                | + -             |
| Save 2 Refresh                           |                             |                                                                    |                  |                  |                 |
| Component   Page Composer AWE Process ID | S                           | Select the Approva                                                 | al Process ID as | ssociated to the | e Product Area. |
| Page                                     |                             | Select the Page Co<br>Attachments View                             |                  |                  | ments and       |
| Extension List name                      | i                           | Select the file exte<br>is defined at Peopl<br>File Processing, Fi | eTools, Utilitie | s, Administrat   |                 |
| Display Option                           | (                           | Choose to display                                                  | or hide.         |                  |                 |

# **Page Composer**

# **Understanding Page Composer**

The Page Composer feature enables users to design their own Fluid Application Pages to make it more in line with the business needs. The feature allows users to design pages for different form factors and to include fields and tabs using the registered components delivered with the feature. It is metadata driven so the users can modify the styling and layout of select areas on component pages without having to code or customize delivered PeopleSoft application pages

#### **Image: Page Composer**

Page Composer design

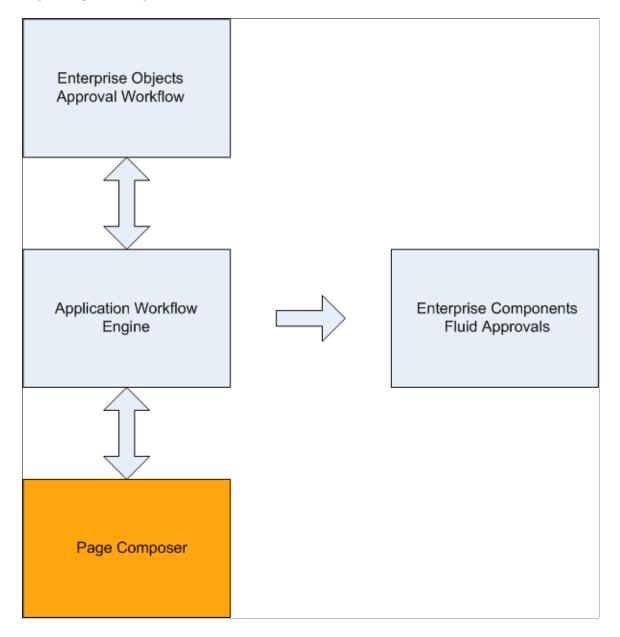

## **Using Page Composer**

Page Composer gives users the flexibility to edit the design of the Fluid Approval pages based on the available page components that are already registered for Page Composer. Users can design the existing placement of the fields in the fluid approval pages and can also add buttons and links in line with specific business requirements.

## Pages Used to Configure Pages Using Page Composer

| Page Name          | Definition Name | Usage                     |
|--------------------|-----------------|---------------------------|
| Page Composer Page | EOPC_MAIN_FL    | Create page compositions. |

## Page Composer Page

Use the Page Composer page (EOPC\_MAIN\_FL) to create page compositions..

#### Navigation

Enterprise Components >Page Composer > Page Composer

#### Image: Page Composer Main Page

#### Page Composer Main Page

| C Employee Self Service |   | Page Composer 🔶                      | ०, 🚩 ≡            | ø     |
|-------------------------|---|--------------------------------------|-------------------|-------|
| Search                  | ~ | Definition                           | Save              | e     |
| Pages                   | ^ | Fluid Approvals Component            | FDN               | <br>A |
| Approval Summary        |   | Multiple Compositions                |                   |       |
| Header Detail           |   | Approval Summary                     |                   |       |
| Line Detail<br>Toolbox  | ~ | Requisition Summary Extra Large Form | r<br>!<br>[]<br>L |       |
|                         |   | Requisition Summary Small Form       |                   |       |

The Page Composer main page consists of the left and right panel. Use the Search field in the left panel to search for the definitions.

Note: Only Fluid Approvals definition is available in Page Composer.

### Search

#### **Image: Search panel**

#### Search panel

| Search        |   | ^ |                                                                                          |
|---------------|---|---|------------------------------------------------------------------------------------------|
| *Definition   |   |   |                                                                                          |
| APPROVALS     | Q |   |                                                                                          |
| Object Type   |   |   |                                                                                          |
|               | • |   |                                                                                          |
| System Source |   |   |                                                                                          |
|               | ٩ |   |                                                                                          |
| Search Clear  |   |   |                                                                                          |
| Pages         |   | ~ |                                                                                          |
| Toolbox       |   | ~ |                                                                                          |
| Definition    |   |   | from the list of available definitions. Currently, only the als definition is available. |
| Object Type   |   |   | based on the Object Type from the list. Listed object                                    |

types are Component, Email HTML Page, Email Rich Text HTML, Stand-Alone HTML Area. Currently users can compose only Component.

System Source

Search based on the system source.

## Pages

#### Image: Pages panel

Pages panel

| Search           | ~ |
|------------------|---|
| Pages            | ^ |
| Approval Summary |   |
| Header Detail    |   |
| Line Detail      |   |
| Toolbox          | ~ |

The Page Composer allows users to compose and configure the view of three sections in the Fluid approval pages.

- Approval Summary
- Header Detail
- Line Detail

#### Toolbox

#### **Image: Toolbox panel**

Toolbox panel

| Search<br>Pages<br>Toolbox                                  | ×<br>× | Definition     Fluid Approvals Component     Multiple Compositions | Save<br>FDM |
|-------------------------------------------------------------|--------|--------------------------------------------------------------------|-------------|
| Change Form Factor                                          |        | Approval Summary                                                   |             |
| Change Composition                                          |        | Requisition SummaryExtra Large Form                                |             |
| Summary view  Show Field Names                              | hdr2   |                                                                    |             |
| hdr2. Business Unit<br>BUSINESS_UNIT<br>hdr2. Currency Code |        | Show Field  Names                                                  | ø           |
| CURRENCY_CD                                                 |        | ihdr2. Requisition Total                                           |             |
| hdr2. Description<br>DESCR100                               |        | hdr2. Currency Code                                                |             |
| hdr2. Priority<br>PRIORITY_FLG                              |        |                                                                    |             |

Use the Toolbox panel to configure the different sections in the Fluid Approval page.

| Change Form Factor | Change the form factor. Available form factors are Large,<br>Medium, Small and X-Large.                                                                                                    |
|--------------------|----------------------------------------------------------------------------------------------------|
| Change Composition | Change the composition of the form. The Change Composition<br>tool allows users to access the records already registered in Page<br>Composer and to view the fields available under each record.<br>Users can then simply drag and drop the relevant Fields to the<br>Summary, Header or Line details area of the form to compose<br>the particular fluid approval page. |

#### **Image: Drag and Drop Fields**

Drag and Drop the fields to page sections.

| < Employee Self Service                              | Page Composer 🛛 😭 🔍 🏲                                                                                                    | ∎ Ø                                                                                                    |
|------------------------------------------------------|----------------------------------------------------------------------------------------------------|----------------------------------------------------------------------------------------------------|
| Search 🗸                                             | Definițion                                                                                                    | ive                                                                                                    |
| Pages ~                                              | Fluid Approvals Component FC                                                                                                    | <br>M                                                                                                    |
| Toolbox ^                                            | Multiple Compositions                                                                                                    |                                                                                                    |
| Change Form Factor                                   | Line Detail                                                                                                    |                                                                                                    |
| Change Composition                                   | Line Details Extra Large Form                                                                                                    | - 1                                                                                                    |
| Approval line view LIN1 Show Field Names             | Show Field Names                                                                                                    |                                                                                                    |
| Line Supplier view Ivnd Show Field Names             | I I I I I I I I I I I I I I I I I I I                                                                                                    | <ul> <li>Image: A set of the set of the</li></ul> |
| Line view lin2                                       | Iin2. <label> Line Number     Iin2. <label> Item ID       vnd. <label> Short Supplier Name     Iin2. <label> Requisition Quantity</label></label></label></label>                                                                 |                                                                                                    |
| Line ship to view shp Show Field Names               | Image: Clabel> Short Supplet Name     Image: Clabel> Requisition Quantity       Image: Clabel> Requisition Price     Image: Clabel> Requisition Price       Image: Clabel> Requisition Price     Image: Clabel> Requisition Price |                                                                                                    |
| More Information work field tap2<br>Show Field Names | hin2. Currency Code                                                                                                    |                                                                                                    |
| EOPCOBJ TAPB L1                                      | More Information Extra Large Form                                                                                                    |                                                                                                    |
|                                                      | Rap2. Line comments and attachments                                                                                                    |                                                                                                    |

# **Registering Components in Page Composer**

The Developer Registration page of Page Composer has a list of registered components. Users cannot add new components for registration. Existing components can be edited for your business needs. the components registered and the changes made to them are then available in the Toolbox panel in Page Composer.

## Pages Used to Register Components in Page Composer

| Page Name         | Definition Name | Usage                                                                                   |
|-------------------|-----------------|-----------------------------------------------------------------------------------------|
| Registration Page | EOPC_DEVREG_FL  | Use and edit the components available<br>in the Registration page for Page<br>Composer. |

## **Registration Page**

Use the Registration page (EOPC\_DEVREG\_FL) to view and edit the records available for Page Composer.

#### Navigation

Enterprise Components > Page Composer Administrator > Developer Registration.

#### Image: Page Composer Registration page

Page used to Register Page Composer transactions.

| Employee Self Service                                      | Registration                                                                                                    | <b>^</b> Q        | ی 🗧 🖌                  |
|------------------------------------------------------------|----------------------------------------------------------------------------------------------------|-------------------|------------------------|
| Search *Definition APPROVALS Q Object Type   System Source | Definition     Fluid Approvals Component     Multiple Compositions     Detail     APPROVALS Fluid Approvals Component |                   | FDM                    |
| FDM Q<br>Search Clear                                      | Composites                                                                                                    | mposition Key Fi  |                        |
|                                                            | Ages and sectors           &General         &Reserved Field         &Labels         &Keys / Source Record             | ds / Field Events | 24 rows<br>Show All    |
|                                                            | Description ⇔ Edit *Display<br>⇔ Type ⇔ Page Name ⇔                                                                   | Form Factor<br>≎  | Sequence<br>$\Diamond$ |
|                                                            | Requisition Summary Edit Page  EOAWMA_RSLT_SBF Q                                                                      | Small •           | 1 +                    |
|                                                            | Requisition Summary Edit Page  EOAWMA_RSLT_SBF Q                                                                      | X-Large 🔻         | 1 +                    |
|                                                            | Summary Edit Page  EOAWMA_TXNHDTL_FL Q                                                                                | Small •           | 1 +                    |
|                                                            | More Information Edit Page   EOAWMA_TXNHDTL_FL Q                                                                      | Small •           | 2 +                    |
|                                                            | Requisition Header Detail - 3 Edit Page   EOAWMA_TXNHDTL_FL Q                                                         | Small •           | 3 +                    |
|                                                            | Requisition Header Detail - 4 Edit Page   EOAWMA_TXNHDTL_FL Q                                                         | Small •           | 4 +                    |
|                                                            | Requisition Header Detail - 5 Edit Page   EOAWMA_TXNHDTL_FL Q                                                         | Small •           | 5 🕂                    |
|                                                            | Lines Edit Page  EOAWMA TXNHDTL FL Q                                                                                  | Small 🔻           | 6 + -                  |

The Approvals definition the only definition currently registered for Page Composer. Use the Search pane to search for the Approval transactions that are registered to AWE

| Definition             | Name of the definition.                                                                                                    |  |  |  |
|------------------------|----------------------------------------------------------------------------------------------------|--|--|--|
| Detail                 | Description of the definition.                                                                                                    |  |  |  |
| Туре                   | Object type of the definition.                                                                                                    |  |  |  |
| Object Name            | Name of the object.                                                                                                    |  |  |  |
| Multiple Composition   | Whether it is multiple composition. A multiple composition is a definition that allows multiple types of data compositions in the base object (e.g component).                    |  |  |  |
| Add View Record        | This record is used as the prompt view to add new compositions to the definition.                                                                                                 |  |  |  |
| Search View Record     | This view is used when searching for compositions in Page<br>Composition registration and Page Composer.                                                                          |  |  |  |
| Composition Key Fileds | This is the Field Name of the cross reference record and is required only in case of multiple compositions.                                                                       |  |  |  |
|                        | <b>Note:</b> For Approvals, the value is taken from the cross reference table from AWE Transaction Registry.                                                                      |  |  |  |
| Description            | Name of the page.                                                                                                    |  |  |  |
| Edit                   | Edit the page name.                                                                                                    |  |  |  |
| Display Type           | Display Type. Currently only the display type Page is available.                                                                                                    |  |  |  |
| Page Name              | Content reference of the page.                                                                                                    |  |  |  |
| Form Factor            | The form factor for the page to support different devices.<br>Available form factors are Small, Medium, Large and X-Large.<br>A page needs to be registered for each form factor. |  |  |  |
| Sequence               | Enter the sequence in which this section should be displayed on<br>the Page Composer Composition page.                                                                            |  |  |  |

#### Image: Page Composer Registration Reserved Field

Page Composer Registration Reserved Field.

| < Employee Self Service |                               |                        | Registration                 |                      | <u>ନ</u> ସ୍                              | ۲ =  |     |
|-------------------------|-------------------------------|------------------------|------------------------------|----------------------|------------------------------------------|------|-----|
| Search                  | ^ Definition                  |                        |                              |                      |                                          | Save |     |
| efinition               |                               |                        |                              |                      |                                          |      | -   |
| PPROVALS Q              | Fluid Approvals Component     |                        |                              |                      |                                          | FDM  |     |
| ject Type               | Multiple Compositions         |                        |                              |                      |                                          |      |     |
| •                       | Detail                        |                        |                              |                      |                                          |      |     |
| stem Source             | APPROVALS Fluid App           | provals Componen       | t Edit                       |                      |                                          |      |     |
| M Q                     | Type Component                |                        | Multiple Yes                 |                      | Composition Key Fields<br>1. EOAWPRCS ID |      |     |
| Gearch Clear            | Object Name EOAWMA_N          | /AIN_FL                | Add View<br>Record EOAWPR    | cs_vw                |                                          |      |     |
|                         |                               |                        | Search View<br>Record EOAWPR | CS_EOPCVW            |                                          |      |     |
|                         | Pages and Sections            |                        |                              |                      |                                          | 24 r | row |
|                         | &General &Reserved            | I Field &Lab           | els &Keys / Source Recor     | ds / Field Events Sh | iow All                                  |      |     |
|                         | Description ◇                 | Form Factor $\Diamond$ | Page Reserved Field 🛇        | Object Name 🛇        | Long Description $\Diamond$              |      |     |
|                         | Requisition Summary           | Small •                | OBJ0000006 Q                 | EOPCOBJ_L2ROW        | Page HTML Field: Level 2 Row             | + -  | -   |
|                         | Requisition Summary           | X-Large •              | OBJ0000006 Q                 | EOPCOBJ_L2ROW        | Page HTML Field: Level 2 Row             | + -  | -   |
|                         | Summary                       | Small •                | OBJ0000001 Q                 | EOPCOBJ_L0           | Page HTML Field: Level 0                 | + -  | -   |
|                         | More Information              | Small •                | OBJ0000039 Q                 | EOPCOBJ_L0_A         | Page HTML Field: Level 0_A               | + -  | -   |
|                         | Requisition Header Detail - 3 | Small •                | OBJ0000041 Q                 | EOPCOBJ_L0_B         | Page HTML Field: Level 0_B               | + -  | -   |
|                         | Requisition Header Detail - 4 | Small •                | OBJ0000042 Q                 | EOPCOBJ_L0_C         | Page HTML Field: Level 0_C               | + -  | -   |
|                         | Requisition Header Detail - 5 | Small •                | OBJ0000043 Q                 | EOPCOBJ_L0_D         | Page HTML Field: Level 0_D               | + -  | -   |
|                         | Lines                         | Small •                | OBJ0000005 Q                 | EOPCOBJ_L1ROW        | Page HTML Field: Level 1 Row             | + -  | -   |
|                         |                               |                        |                              |                      |                                          |      |     |

Page Reserved Field

**Object Name** 

PeopleTools Component name.

**Long Description** 

#### **Image: Page Composer Registration Labels**

Page Composer Registration Labels.

| < Employee Self Service                                        |                                                                                             | Reg         | istration                                                                                              | Â                                        | Q | ۲ |         |
|----------------------------------------------------------------|---------------------------------------------------------------------------------------------|-------------|----------------------------------------------------------------------------------------------------|------------------------------------------|---|---|---------|
| Search ^                                                       | Definition                                                                                  |             |                                                                                                    |                                          |   | S | Save    |
| Definition<br>APPROVALS Q<br>Object Type<br>•<br>system Source | Fluid Approvals Component<br>Multiple Compositions<br>Detail<br>APPROVALS Fluid Approvals ( | Component   | Edit                                                                                                   |                                          |   | F | DM      |
| Search Clear                                                   | Type Component<br>Object Name EOAWMA_MAIN_F                                                 |             | Multiple Yes<br>Compositio<br>Add View EOAWPRCS_VW<br>Record EOAWPRCS_EOPCVW<br>Record EOAWPRCS_EOPCVW | Composition Key Fields<br>1. EOAWPRCS_ID |   |   |         |
|                                                                | Pages and Sections                                                                          | &Labels     | &Keys / Source Records / Field Events                                                                  | Show All                                 |   |   | 24 rows |
|                                                                | Description ≎                                                                               | Form Factor |                                                                                                    | Long Page Description ◇                  |   |   |         |
|                                                                | Requisition Summary                                                                         | Small •     | Approval Summary                                                                                       | Approval Summary                         |   | + | _       |
|                                                                | Requisition Summary                                                                         | X-Large •   | Approval Summary                                                                                       | Approval Summary                         |   | + | -       |
|                                                                | Summary                                                                                     | Small •     | Header Detail                                                                                          | Header Detail                            |   | + | -       |
|                                                                | More Information                                                                            | Small •     | Header Detail                                                                                          | Header Detail                            |   | + | -       |
|                                                                | Requisition Header Detail - 3                                                               | Small •     | Header Detail                                                                                          | Header Detail                            |   | + | -       |
|                                                                | Requisition Header Detail - 4                                                               | Small •     | Header Detail                                                                                          | Header Detail                            |   | + | -       |
|                                                                | Requisition Header Detail - 5                                                               | Small •     | Header Detail                                                                                          | Header Detail                            |   | + | _       |
|                                                                | Lines                                                                                       | Small •     | Header Detail                                                                                          | Header Detail                            |   | + | _       |
|                                                                | Summary                                                                                     | X-Large •   | Header Detail                                                                                          | Header Detail                            |   | + |         |

**Short Page Description** 

Short Page Description.

Long Page Description

Long Page Description.

#### Image: Page Composer Registration Keys/Source Records/Field Events

Page Composer Registration Keys/Source Records/Field Events.

| < Employee Self Service |                               | R                      | Registration                |                    |                 | <u>ନ</u> ସ୍    | ۲   |         |
|-------------------------|-------------------------------|------------------------|-----------------------------|--------------------|-----------------|----------------|-----|---------|
| Search ^                | Definition                    |                        |                             |                    |                 |                | Sav | e       |
| Definition              |                               |                        |                             |                    |                 |                |     |         |
| PPROVALS Q              | Fluid Approvals Component     |                        |                             |                    |                 |                | FDN | 1       |
| bject Type              | Multiple Compositions         |                        |                             |                    |                 |                |     |         |
| *                       | Detail                        |                        |                             |                    |                 |                |     |         |
| ystem Source            | APPROVALS Fluid Appr          | ovals Component        | Edit                        |                    |                 |                |     |         |
| DM Q                    | Type Component                |                        | Multiple Yes                |                    | Composition P   | Key Fields     |     |         |
| Search Clear            | Object Name EOAWMA M          | AIN FI                 | Compositio                  |                    | 1. EOAWPRC      | -              |     |         |
|                         |                               |                        | Add View<br>Record EOAWPRCS | s_vw               |                 |                |     |         |
|                         |                               |                        | Search View EOAWPRC         | S EOPCVW           |                 |                |     |         |
|                         |                               |                        | Record                      | -                  |                 |                |     |         |
|                         | Pages and Sections            | ield &Labels           | &Keys / Source Records      | · / Field French   | Show All        |                | 2   | 24 rows |
|                         |                               |                        | ,                           |                    |                 | Field French A |     |         |
|                         | Description ◇                 | Form Factor $\diamond$ | Composition Key Fields 🛇    | Application Sc     | ource Records ◇ | Field Events 🛇 |     |         |
|                         | Requisition Summary           | Small •                | Composition Key Fields      | Application Source | e Records       | Field Events   | +   | -       |
|                         | Requisition Summary           | X-Large 🔻              | Composition Key Fields      | Application Source | e Records       | Field Events   | +   | -       |
|                         | Summary                       | Small •                | Composition Key Fields      | Application Source | e Records       | Field Events   | +   | -       |
|                         | More Information              | Small •                | Composition Key Fields      | Application Source | e Records       | Field Events   | +   | -       |
|                         | Requisition Header Detail - 3 | Small •                | Composition Key Fields      | Application Source | e Records       | Field Events   | +   | -       |
|                         | Requisition Header Detail - 4 | Small •                | Composition Key Fields      | Application Source | e Records       | Field Events   | +   | -       |
|                         | Requisition Header Detail - 5 | Small •                | Composition Key Fields      | Application Source | e Records       | Field Events   | +   | -       |
|                         | Lines                         | Small •                | Composition Key Fields      | Application Source | e Records       | Field Events   | +   | -       |
|                         | Summary                       | X-Large •              | Composition Key Fields      | Application Source | e Records       | Field Events   | +   | _       |

Add an Application Source Record for the Approval page in Page Composer.

**Field Events** 

Field Events for the desired page section and form factor.

#### **Application Source Records**

**Application Source Records** 

Application Source Records are displayed in the left-hand panel on the Page Composer page. The fields defined in these record are the list available to the users to drag and drop to the page.

For Approvals, use the AWE Transaction Registry records to determine the required key structure of the application source records.

## **Image: Application Source Records**

#### Application Source Records.

| Can  | ncel         |               |          | Арр           | lication Source         | Records                                    |                |       | Done     |
|------|--------------|---------------|----------|---------------|-------------------------|--------------------------------------------|----------------|-------|----------|
| Re   | quisition Su | mmary         |          |               |                         |                                            |                |       |          |
| Ар   | plication So | urce Record   |          |               |                         |                                            |                | +     | -        |
| *    | Record       |               | Record / | Alias         | Buffer Level            | Message Set Numb                           | Message Numb   |       |          |
| F    | PV_REQ_SUN   | 1_VW <b>Q</b> | hdr2     |               | 2                       | 18036 <b>Q</b>                             | 14123 <b>Q</b> |       |          |
| Ke   | y Fields     |               |          |               |                         |                                            |                |       | 3 rows   |
|      | &General     | &Label        | Show All |               |                         |                                            |                |       |          |
|      | *Field Name  | \$            | Ke       | ey Sequence 🗘 | App Class Path 🗘        |                                            |                |       |          |
| 1    | BUSINESS_    | UNIT C        | 2        | 1             |                         |                                            |                | +     | -        |
| 2    | REQ_ID       | C             | ٤        | 2             |                         |                                            |                | +     | -        |
| 3    | REQ_STATU    | is c          | 2        | 3             |                         |                                            |                | +     | -        |
| Rec  | ord Alia     | S             |          |               | *                       | of the Page Compos<br>4 character alias na |                | ord.  |          |
|      |              |               |          |               |                         |                                            |                |       |          |
| Buf  | ffer Leve    | 1             |          |               | The Buffer I component. | Level of the Page C                        | omposer reser  | ved f | iled bas |
| Me   | ssage Set    | t Number      |          |               | Enter the Me            | essage Set Number                          | for the Record | l Lab | el.      |
| Me   | ssage Nu     | mber          |          |               | Enter the Me            | essage Number for                          | the Record La  | bel.  |          |
| Fiel | ld Name      |               |          |               | The Field Na            | ame in the Record                          |                |       |          |
| Key  | y Sequen     | ce            |          |               | Search Key              | Field sequence.                            |                |       |          |
| 4pj  | p Class P    | ath           |          |               |                         | l path name of the r the app class rese    | * *            | ss m  | ethod. T |

# **Page and Field Configurator**

# **Understanding Page and Field Configurator**

PeopleSoft Page and Field Configurator feature enables the users to configure certain properties of pages and fields of classic pages based on their business requirements. It allows the users to define multiple configuration for a component based on different user roles or user list. User can define multiple criteria based on the component fields and selectively apply the configuration at run time if the criteria is satisfied based on the run time values.

Using this feature, a user can hide a field/page, change label of a field, add default value to a field, make the field/page read only, or mark the field as mandatory without having to customize delivered application pages. It also permits the user to verify the configuration against the underlying page metadata and flag out if any errors exist.

**Note:** The configuration can be applied only to a registered component in the system. Secondary pages and other modal pages or components could not be controlled using the configuration.

# **Using Page and Field Configurator**

Page and Field Configurator gives users the flexibility to configure fields and pages in any component without having to customize delivered application pages or fields.

To configure any component using Page and Field Configurator, use the Page Configuration (EOCC\_CONFIGURE), User Lists (EOCC\_CONFIG\_USER) and Map to Portal registry (EOCC\_MAP\_EVENT) pages.

## Pages Used to Configure Pages Using Page and Field Configurator

| Page Name                   | Definition Name  | Usage                                                                                                    |
|-----------------------------|------------------|----------------------------------------------------------------------------------------------------|
| Page Configuration Page     | EOCC_CONFIGURE   | Use this page to capture the page and field configuration and criteria.                                                                     |
| <u>User List Page</u>       | EOCC_CONFIG_USER | Use this page to capture the list of users<br>to which the configuration defined in<br>the Page Configuration page should be<br>applied to. |
| Map to Portal Registry Page | EOCC_MAP_EVENT   | Use this page to map the configuration to the Portal Registry.                                                                              |

| Page Name                         | Definition Name | Usage                                                                                                 |
|-----------------------------------|-----------------|----------------------------------------------------------------------------------------------------|
| Validate Page Configurations Page | EOCC_CONFIG     | Use this page to verify the validity of the configurations defined using the Page Configuration page. |

#### Understanding How to Configure a Page using Page and Field Configurator

As a user, there are three steps to be completed to configure a page using Page and Field Configurator:

- 1. Define the page and field changes to be made in the selected component using the Define Configuration page.
- 2. Define the list of users to whom the configuration needs to be applied using the User List page.
- 3. Map the configurations to the corresponding portal registry entries using the Map Configuration to Portal Registry page.

First step is to select the page to be configured, identify the specific field and capture the criteria. Next is to define the user list which identifies the users to which the new configuration is applicable. The final step is to map the configuration to the portal registry. The configuration defined in this component will become effective only if the services defined by the utility are mapped to the corresponding portal registry entries.

## Page Configuration Page

Use the Page Configuration page (EOCC\_CONFIGURE) to define the changes needed for the component.

#### Navigation

Enterprise Components >Page and Field Configuration > Page and Field Configurator >Page Configuration

### **Image: Page Configuration page**

This example illustrates the fields and controls on the Page Configuration page.

| Page Configuration                                | User List   | Map to Portal Registry                                                                                                    |                                                                                     |              |            |                |                   |               |       |        |                                                |          |
|---------------------------------------------------|-------------|----------------------------------------------------------------------------------------------------|-------------------------------------------------------------------------------------|--------------|------------|----------------|-------------------|---------------|-------|--------|------------------------------------------------|----------|
| Component N                                       | ame GL_B    | 0_REQ_TMPLT_FL                                                                                                    |                                                                                     |              |            | Market Global  |                   |               |       |        |                                                |          |
| *Descrip                                          | tion Struct | ure Request Template                                                                                                    |                                                                                     |              |            | *Status Active | $\checkmark$      |               |       |        |                                                |          |
|                                                   |             | Validate Configura                                                                                                    | tion                                                                                |              |            |                |                   |               |       |        |                                                |          |
|                                                   |             |                                                                                                    |                                                                                     |              |            |                |                   |               |       |        |                                                |          |
| riteria 🕜                                         |             |                                                                                                    |                                                                                     |              |            |                |                   | Q I H         | •     | 1 of 1 | $\mathbb{P}_{\mathbb{P}_{i}} = \mathbb{P}_{i}$ | View All |
| Sequence Nu                                       | mber 1      | Descripti                                                                                                    | on                                                                                  |              |            |                |                   |               |       |        |                                                | + -      |
| Criteria                                          |             |                                                                                                    |                                                                                     |              |            |                |                   |               |       |        |                                                |          |
| Status = A                                        |             |                                                                                                    |                                                                                     |              |            |                |                   |               |       |        |                                                |          |
| Edit Criteria                                     | C           | opy Criteria From                                                                                                    |                                                                                     |              |            |                |                   |               |       |        |                                                |          |
| User List                                         |             |                                                                                                    |                                                                                     |              |            |                |                   |               |       |        |                                                |          |
| <ul> <li>Device Form Factor</li> </ul>            |             |                                                                                                    |                                                                                     |              |            |                |                   |               |       |        |                                                |          |
| Small                                             |             | Medium                                                                                                    | ✓ Large                                                                             |              | Ext        | tra Large      |                   |               |       |        |                                                |          |
|                                                   |             |                                                                                                    |                                                                                     |              |            |                |                   |               |       |        |                                                |          |
| onfigure Field Properti                           | es 🕐        |                                                                                                    |                                                                                     |              |            |                |                   |               | _     |        |                                                |          |
| <b>⊞</b> , Q,                                     |             |                                                                                                    |                                                                                     |              |            |                |                   | ∢ ∢ 1-2       | of 2  |        | View A                                         | AII      |
| Select Field Name                                 |             | Label Text                                                                                                    |                                                                                     | Modify Label | Hide Field | Disable Entry  | Required<br>Field | Default Value |       |        |                                                |          |
| 1 🗶 SETID                                         |             | SetID                                                                                                    |                                                                                     |              |            |                |                   |               |       | +      | ·   -                                          |          |
| 2 🗶 EFF_STATU                                     | JS          | Template Status                                                                                                    |                                                                                     |              |            |                |                   |               |       | +      | -                                              |          |
| Copy Field Properties From Configure Page Visib Q | ility ⑦     |                                                                                                    |                                                                                     |              | 10.11      |                | H                 | 1-1 of 1      | 2     | ÞI     |                                                |          |
| -Page Name                                        |             |                                                                                                    |                                                                                     |              | Visible    |                |                   | Display Only  |       |        |                                                |          |
| 1 GL_BO_REQ_TCUS_                                 | FL          |                                                                                                    |                                                                                     | Q            | No         |                | ~                 |               | +     | -      |                                                |          |
| omponent                                          | Nan         | ne                                                                                                    |                                                                                     | Displa       | ys the     | name of t      | he com            | ponent        | as se | elect  | ed b                                           | y the us |
| escription                                        |             |                                                                                                    |                                                                                     | Enter a      | an appr    | opriate de     | escripti          | on.           |       |        |                                                |          |
| Market                                            |             |                                                                                                    | Displays the market for which the configuration is defined as selected by the user. |              |            |                |                   |               |       |        |                                                |          |
| Status                                            |             |                                                                                                    | Select the status of the configuration.                                             |              |            |                |                   |               |       |        |                                                |          |
| Validate Configuration                            |             | You can use the Validate Configuration button to verify the configuration against the underlying page metadata and identi if any errors exist. |                                                                                     |              |            |                |                   |               |       |        |                                                |          |

### Criteria

You can associate criteria with each configuration. In this section, you can capture the criteria for the component with sequence number.

| Sequence Number | Enter the Sequence number for the configuration.                                                                                      |
|-----------------|----------------------------------------------------------------------------------------------------|
|                 | Multiple configurations can be defined for same component<br>and the sequence number is given to distinguish these<br>configurations. |

|             | <b>Note:</b> At the application run time, if the transactions satisfies more than one criteria defined in the configuration, then the criteria with lowest Sequence Number is selected for execution and the rest of the criteria and related configuration are ignored. |
|-------------|----------------------------------------------------------------------------------------------------|
| Description | Enter an appropriate description.                                                                                                    |
| Criteria    | Displays the criteria defined by the user using the Define<br>Criteria or Edit Criteria hyperlink in a readable format.                                                                                                    |

When you create a new configuration, Define Criteria link will be displayed on the page. On clicking the link you can select the fields available on the level zero of the component, an operator, and enter a value to be compared at the run time, per Sequence Number.

### Image: Define Criteria page

This example illustrates the Define Criteria page.

|                               | Define Criteria ×    |   |           |        |            |  |
|-------------------------------|----------------------|---|-----------|--------|------------|--|
| Sequence Number 1 Description |                      |   |           |        |            |  |
| Define Criteria 🔞             |                      |   |           |        |            |  |
| 野 Q II-3 of 3 -               |                      |   |           |        |            |  |
|                               | Page Field           |   | *Criteria | Value  | Value      |  |
| 1                             | 1 Award ID           | ۹ | Equals    | CWB4   | + -        |  |
| 2                             | 2 Status             | ۹ | In List ~ | A,P,U  | + -        |  |
| :                             | 3 Total Award Amount | ۹ | Between   | 200000 | 250000 + - |  |

For existing record, Edit Criteria link will appear where you can edit the criteria details. You can add a new row to add more than one condition (Field, Criteria and Value combination) for the same sequence level.

You can define criteria based on page name and field name. Once you select the page field, select the condition and enter the required value.

**Note:** While defining the criteria, the selected field should contain a value either from defaults or from existing transaction data. If criteria is configured on work record fields where data is populated dynamically, then at the time of criteria evaluation (Post Build event) if the system does not finds a value for the field, the criteria would fail and the configuration will not get applied.

At the run time of the component, the criteria will be evaluated only once at the time of component load. Any change in the field values selected for criteria evaluation thereafter will not result in re-evaluation of criteria.

| Copy Criteria From | You can use this link and select a sequence number from which you can copy the criteria.                                                                                                   |
|--------------------|----------------------------------------------------------------------------------------------------|
| User List          | Click the link to open the User List page. Use this page to quickly create corresponding sequence level user list for the configuration. For more information see, <u>User List Page</u> . |

### **Device Form Factor**

Device Form Factor section is used to select the form factor for which the criteria is applicable. If you select all the check boxes it indicates that irrespective of the form factor the selected criteria is applied.

Note: This feature is applicable only for fluid components.

### **Configure Field Properties**

The Configure Field Properties section is used to capture the field level changes that need to be made for a component.

| Select         | Click the icon to open Select Field page. You can use this page to select an existing field from the component.                                                                                                    |
|----------------|----------------------------------------------------------------------------------------------------|
|                | <b>Note:</b> You can select only the field made visible in the application designer for configuring in the utility. Radio buttons and non-data entry fields will not be available for selection in the list.<br>Be cautious while selecting fields on a grid or scroll area which can contain large volume of data as it could result in the performance degradation of the component. |
| Field Name     | Based on the selected field, name of field is displayed.                                                                                                    |
| Label Text     | Label of the field is displayed based on your selection.                                                                                                    |
|                | <b>Note:</b> This field is enabled only if 'Modify Label' check box is selected.                                                                                                    |
| Modify Label   | Select the check box if you need to modify the label.                                                                                                    |
| Hide Field     | Select the check box if you need to hide the field.                                                                                                    |
|                | <b>Note:</b> You can only hide the fields which are made visible in the application designer. The fields made invisible in application designer cannot be made visible via configuration.                                                                                                    |
| Disable Entry  | Select the check box if you need to make the field as read-only.                                                                                                    |
|                | <b>Note:</b> You can disable a field only if it is by default editable in the application designer. The field which is already disabled in application designer or people code could not be made editable using the configuration.                                                                                                    |
| Required Field | Select the check box if you need to make the field as mandatory.                                                                                                    |
|                | <b>Note:</b> You can make a field mandatory which is not configured as required in the application designer. The field which is made as required in application designer or people code could not be made Not-Required by using the configuration.                                                                                                    |

| Default Value                     | Enter a value if you need to add a default value for the field.                                                                                                    |
|-----------------------------------|----------------------------------------------------------------------------------------------------|
|                                   | Note: The default value will be applied only when the component is open in Add mode or when a new row is inserted. The system will not do any check on the value entered on this field except for the basic format check. Be cautious while entering the default value as a non-acceptable value throws an error at run time of the selected component. |
| <b>Copy Field Properties From</b> | You can use this link and select a sequence number from which you can copy the field properties.                                                                                                    |

### **Configure Page Visibility**

The Configure Page Visibility section is used to hide or unhide the page as a whole in the component. It also has the capability to make a page as display only.

| Page Name    | Select the page that needs to be configured.                                                                                                    |
|--------------|----------------------------------------------------------------------------------------------------|
| Visible      | Select from the following options:                                                                                                    |
|              | • Yes – Select Yes to configure the page as visible. You can override the page visibility defined in the component.                                                                                                    |
|              | • No – Select No to hide the page. If a page is selected as invisible then in run time, the hyperlink at the bottom and page tab at the top of the component will not display that page.                                                                                                  |
|              | <b>Note:</b> If all the pages of a component are selected as invisible<br>either via the configuration or via the Application Designer or<br>through a combination of both, then the system may behave<br>unexpectedly as there should be at least one page visible for the<br>component. |
| Display Only | Select the check box to make the selected page as read only at the component run time.                                                                                                    |
|              | <b>Note:</b> A page which is already Display Only in Application Designer or PeopleCode could not be made editable by using the configuration.                                                                                                    |
|              | System prompts you with a warning, if you have made any field<br>as Required Field in the configuration and if the page where the<br>field appears is configured as Display Only or Invisible.                                                                                            |

Page Visibility feature is supported for all classic components and selected fluid components. Only the fluid components with left panel and side page with group box of type" Page Tab" are supported. For more information on side pages, refer the product information *PeopleTools: Providing Left Navigation Using PT\_SIDE\_PAGETABS* 

# **User List Page**

Use the User List page (EOCC\_CONFIG\_USER) to define the list of users to whom the configuration needs to be applied. You can create user list at Header Level where one user list covers the entire component or, at Sequence Level, where separate user list is defined for each sequence number.

### Navigation

Enterprise Components, Page and Field Configuration, Page and Field Configurator, User List

### Image: User List page

This example illustrates the fields and controls on the User List page.

| Page Configuration User List Map to Portal Regis | stry                                                          |
|--------------------------------------------------|---------------------------------------------------------------|
| Component Name GM_PROPOSAL Level Sequence Level  | Market Global                                                 |
| Criteria                                         | Find   View All First 🕢 1 of 3 🕑 Last                         |
| Sequence Number 1                                | Description                                                   |
| Applies To Selected Role With Exception          | ns 🔽 Role                                                     |
| Excluded Users                                   | Personalize   Find   View All   🔄   🎆 🛛 First 🕚 1 of 1 💿 Last |
| User ID                                          | Description                                                   |
| 1Q                                               | •                                                             |

Level

**Applies To** 

The user list can be applied either on the Header Level or on the Sequence Level.

- Header Level Select this option if you need to define only one user list for the entire component (for all the Sequence Numbers).
- Sequence Level Select this option if you need to define separate user list for each sequence number. On selecting this option "Criteria' section appears on the page to capture sequence level user list criteria.

Select from the following options:

- All Users With Exceptions Select this option if you want to make the configuration applicable to all the users in the system. On selecting this option, 'Excluded Users' section appears where you can add any exception User ID.
- Selected Role with Exceptions Select this option if you want to make the configuration applicable to all the users having the role defined on the field Role. On selecting this option, 'Excluded Users' section appears where you can add any exception User ID.

|         | • Selected Users – Select this option if you want to make<br>the configuration applicable only to specific User IDs. On<br>selecting this option, 'User List' section appears where you<br>can add the User IDs to which the configuration needs to be<br>applied. |
|---------|----------------------------------------------------------------------------------------------------|
| Role    | Select the role to which the configuration needs to be applied.                                                                                                    |
|         | <b>Note:</b> This field is visible only when you opt 'Selected Role with Exceptions' in 'Applies To' field.                                                                                                    |
| User ID | Select the User ID of the users to which the configuration needs to be applied if 'Applies To' is selected as 'Selected Users'.                                                                                                    |
|         | When the 'Applies To' is selected as 'All Users with Exception'<br>or 'Selected Role with Exception', the User ID will correspond<br>to the User to which this configuration need not be applied to.                                                               |
|         | <b>Note:</b> When the 'Applies To' is selected as 'Selected Users', the grid Excluded Users will be replaced with User List grid.                                                                                                    |

# Map to Portal Registry Page

Use the Map to Portal Registry page (EOCC\_MAP\_EVENT) to map the configurations to Portal Registry. The defined configuration will be effective only when the Services defined by the utility is mapped to the corresponding portal registry entries.

Note: Access to this page is restricted based on the access to People Tools Events Mapping component.

### Navigation

Enterprise Components, Page and Field Configuration, Page and Field Configurator, Map to Portal Registry

### **Image: Map to Portal Registry**

This example illustrates the fields and controls on the Map to Portal Registry page.

| Page Cor                                                                     | nfiguration User List | Map to Portal Registry |                                      |  |  |  |  |
|------------------------------------------------------------------------------|-----------------------|------------------------|--------------------------------------|--|--|--|--|
| Component Name GM_PROPOSAL Market Global                                     |                       |                        |                                      |  |  |  |  |
| B Q II of 1 → N                                                              |                       |                        |                                      |  |  |  |  |
| Select                                                                       | Portal                | Navigatio              | 1                                    |  |  |  |  |
|                                                                              |                       | Root > Gra             | ints > Proposals > Maintain Proposal |  |  |  |  |
| <ul> <li>✓ Advanced Options ⑦</li> <li>□ Enable Page Level Events</li> </ul> |                       |                        |                                      |  |  |  |  |
| Apply Configuration Remove Mapping                                           |                       |                        |                                      |  |  |  |  |

| Select                        | Select the required portal registry entries to map the configuration.                                                                                                    |
|-------------------------------|----------------------------------------------------------------------------------------------------|
| Enable Page Level Events      | Select this checkbox to enable mapping of Page and Field<br>Configurator to Page Activate people code events. Once the<br>page level events are enabled, the field configurations defined<br>in the Page Configuration tab will preside over any application<br>delivered Page Activate event people code. |
|                               | Note: By default this will be enabled for fluid components.                                                                                                    |
| Apply Configuration           | Once you have selected the portal registry for mapping, click Apply Configuration button.                                                                                                    |
|                               | If it is an existing configuration, system re- creates the<br>configuration after removing the existing one. The system issues<br>appropriate warning message to notify the user about the same.                                                                                                    |
| Remove Mapping                | Use this button to clear the Event Mapping configurations defined earlier.                                                                                                    |
| <b>Review/Editing Mapping</b> | Click this link to review/edit the mappings generated by the<br>Page and Field Configurator in the Event Mapping page<br>delivered by People Tools. For more information on Editing the<br>Event Mapping, see <u>Configuring the Event Mapping Manually</u>                                                |
|                               | <b>Note:</b> The Review/Editing Mapping link will be visible only if the Page and Field Configurator services are mapped to the corresponding portal entry.                                                                                                    |

At the time of page save, if any potential errors in configurations are detected, the system will issue a warning message to the user stating the reason. However it is left to the user to take the final action to proceed with the configuration.

**Note:** During the process of mapping the configurations, if the system faces any exceptions, the system prompts the user to generate the Event Mapping manually.

If any changes are made to the configuration, the Page and Field Configurator services need to be mapped again to the portal entry using the Apply Configuration push button.

# Validate Page Configurations Page

Use the Validate Page Configurations page (EOCC\_CONFIG) to verify the validity of the configurations defined using the Page Configuration page. This component can be used to verify the validity of the configurations after any system update or application of fix or patch. Any changes to the page or page field meta data of the fields and pages selected in Page and Field Configuration will be reported as validation error.

### Navigation

Enterprise Components, Page and Field Configuration, Validate Page Configurations

### Image: Validate Page Configurations page

This example illustrates the Validate Page Configurations page.

| Validate Configuration Use Validate Configuration push button to verify the validity of the configurations. The configuration may get corrupted if the underlying component or pages are modified. This page can be used to review the configurations which might have got corrupted due to any such activities. |                                    |        |                                                             |  |  |  |  |  |  |
|----------------------------------------------------------------------------------------------------|------------------------------------|--------|-------------------------------------------------------------|--|--|--|--|--|--|
|                                                                                                    | rations were validated last on 08/ |        |                                                             |  |  |  |  |  |  |
| Invali                                                                                                    | d Configurations                   | H      | Personalize   Find   View All   🗷   🔜 First 🕚 1 of 1 🕑 Last |  |  |  |  |  |  |
| Co                                                                                                    | nponent                            | Market | Description                                                 |  |  |  |  |  |  |
| 1 CA                                                                                                    | _HDR_PNG                           | Global | Customer Contracts                                          |  |  |  |  |  |  |

The Component listed in the Invalid Configuration section is a hyper link. Click the link to directly open the corresponding configuration.

# Moving Configuration from One Database to Another

The page and field configuration can be exported as ADS (Application Data Set) zip files and can be imported back to the desired database. The data set definition EOCC\_CONFIGURATION can be used to export the configuration defined in one environment to another.

**Note:** The Data Set EOCC\_CONFIGURATION will contain only the Page and Field related configurations. Any Event Mapping related configurations needs to be exported/imported separately using the corresponding ADS definitions. Alternatively, users can use the Apply Configuration push button on the "Map to Portal Registry" page to generate the Event Mapping configuration on the target environment."

See the product documentation for:

- PeopleTools: Copying and Comparing ADS Projects
- PeopleTools: Upgrading or Copying Related Content Data Using ADS Definitions

# **Configuring the Event Mapping Manually**

This topic discuss on configuring the event mapping manually if the Apply Configuration push button on the Map to Portal Registry fails to map the events automatically.

The configuration can be mapped to each of the registered entity of the component using the "Event mapping" page (Main Menu> PeopleTools> Portal> Related Content Service> Manage Related Content Service). For more information on the fields and controls on the Event Mapping page, see *Mapping Application Class PeopleCode to Component Events* in PeopleTools documentation.

**Note:** You may need to map the services manually only if you have other Services already mapped to the Component or if the system prompts you to do so. In all other cases you could map the services for the configuration using the "Apply Configuration" push button.

To map the events manually, follow the below guidelines:

- Map the service EOCC\_POSTBUILD to the PostBuild event (Component Level Event Mapping grid) of the component.
- Map the service EOCC\_SAVEPRECHANGE to the SavePreChange event (Component Level Event Mapping grid) of the component.
- For all the fields selected in the configuration residing on a scroll level greater than zero of the component ( the fields on the grids and scroll areas), map the services EOCC\_ROWINIT and EOCC\_ROWINSERT to the Component Records (Component Record Level Event Mapping grid) RowInt and RowInsert events respectively.
- For fields residing on scroll levels greater than 1 of the component, map the service EOCC\_ROWINIT to the RowInit event on the Component Record (Component Record Level Event Mapping grid) for the primary records of its parent level up to level 1.

For example, if there is a component with four levels having primary records Record0, Record1, Record2, and Record3 respectively. For a configuration of any field on the Level 3, the RowInit events of its parent record Record2 and Record1 needs to be configured in addition to the RowInit and RowInsert events of the Record3.

- The RowInit and RowInsert events should be mapped to the primary record of the scroll area. For example if the related display field in a grid is configured in the utility, the services need to be mapped to the grid's primary record. It should not be mapped to the related field's record.
- If the PeopleTools version is 8.55 instead of using the services EOCC\_ROWINIT and EOCC\_ROWINSERT directly, the services should be cloned for each instance and the cloned instance should be used. The services can be cloned from the Define Related Content Service (Main Menu> PeopleTools> Portal> Related Content Service). The services can be cloned to any new names such as EOCC\_ROWINIT\_1, EOCC\_ROWINIT\_2 etc.
- To override the page level peoplecode, map the service EOCC\_PAGEACTIVATE to the Page Activate Event (Component Page Level Event Mapping grid) for the required pages.
- Select the Processing Sequence as "Post Process" for all the service configurations.

Page and Field Configurator

# **Data Privacy Framework**

# **Understanding Data Privacy**

PeopleSoft Data Privacy Framework provide pages for identifying and maintaining Personally Identifiable and sensitive information. Personally Identifiable Information (PII) is any information that directly or indirectly helps to determine the identity of an individual. A common example for PII is a person's name. Examples for sensitive information include Ethnicity or Compensation Rate. PeopleSoft captures many data elements that can be considered PII, Sensitive or both.

The framework helps in the following ways

- Maintain Category/Classification setup data and their Data Privacy attributes
- Maintain Data Privacy Attributes for PeopleSoft Application Record Fields that store Sensitive and Personally Identifiable data
- Generate and View references for Components at Record Field Level and Component Record Field level.

# **Maintaining Data Privacy Attributes**

Data Privacy Attributes are parameters used to group Records and fields storing Personally Identifiable and Sensitive Information. Data Privacy Attributes used in PeopleSoft System are:

- Category
- Classification
- Personal Identifier
- Sensitive

The following video provides an overview of Data Privacy Framework:

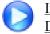

Image Highlights, PeopleSoft HCM Update Image 27: Data Privacy Enhancements — Sensitive Data Setup

# Pages Used in Data Privacy Framework

| Page Name              | Definition Name    | Usage                         |
|------------------------|--------------------|-------------------------------|
| Maintain Category Page | EODP_CTGRY_DTLS_FL | View and maintain categories. |

| Page Name                                           | Definition Name    | Usage                                                                                                    |
|-----------------------------------------------------|--------------------|----------------------------------------------------------------------------------------------------|
| Maintain Classification Page                        | EODP_CLSFCN_FL     | View and maintain classifications.                                                                                                    |
| Maintain Data Privacy Settings Page                 | EODP_RECFLD_MNT_FL | Maintain Data Privacy mappings for<br>PeopleSoft Records and Fields.                                                                                                    |
| Select Reference Type Page                          | EODP_GENPARM_SCF   | Select to refresh or update references.                                                                                                    |
| References Last Run Page                            | EODP_RF_LSTRUN_SCF | View the timestamps for the references<br>which were last updated for each<br>Reference type.                                                                                      |
| <u>View Reference Page — Component/</u><br>Page Tab | EODP_VIEW_REF_FL   | View Components/Pages where Record<br>Fields configured in Maintain Data<br>Privacy Settings page are used.                                                                        |
| Component Page Details for Standard<br>page         | EODP_COMP_REF_SCF  | View more details of the reference used.                                                                                                    |
| View Reference Page — Query Tab                     | EODP_VIEW_REF_FL   | View Queries where Record Fields<br>configured in Maintain Data Privacy<br>Settings are used.                                                                                      |
| Query Details Modal                                 | EODP_QRY_REF_SCF   | Shows the details of connected query search result                                                                                                    |
| View Reference Page — Reports Tab                   | EODP_VIEW_REF_FL   | View Reports of type Business<br>Intelligence Publisher (BIP) and<br>Structured Query Report (SQR) where<br>Record Fields configured in Maintain<br>Data Privacy Settings are used |
| BIP Report Details Modal                            | EODP_REPT_DTL_SCF  | View BIP Report details based on the selected Query type.                                                                                                    |
| SQR Report Details Modal                            | EODP_SQR_DTL_SCF   | View the details of SQR programs.<br>This also includes SQR Run Control<br>Component and Navigation information                                                                    |
| <u>View Reference Page — Search Tab</u>             | EODP_VIEW_REF_FL   | View Search Definitions and Search<br>Categories where Record Fields<br>configured in Maintain Data Privacy<br>Settings are used.                                                  |
| Search Details Modal                                | EODP_SRCH_DTL_SCF  | View details of Search Definition such<br>as Query information, and whether the<br>search is used as a component keyword<br>search or global search.                               |
| View Reference Page — Analytics Tab                 | EODP_VIEW_REF_FL   | View pivot grid reference to Records<br>and Fields configured in Maintain Data<br>Privacy Settings page.                                                                           |
| Pivot Grid Details Modal                            | EODP_PIVOT_DTL_SCF | View pivot grid details such as Query<br>information and publish options for pivot<br>grids.                                                                                       |

| Page Name                             | Definition Name  | Usage                                                                                                    |
|---------------------------------------|------------------|----------------------------------------------------------------------------------------------------|
| View Reference Page — Integration Tab | EODP_VIEW_REF_FL | Lists the Services and Service<br>Operations using messages that reference<br>Record Fields configured in Maintain<br>Data Privacy Settings page. |
| Integration Details Modal             | EODP_IB_REF_SCF  | View the details of Integration Broker<br>messages.<br>These are details such as message<br>Information and Integration group<br>references.      |

## **Maintain Category Page**

Use the Maintain Category page (EODP\_CTGRY\_DTLS\_FL) to view, modify or add a new category value.

### Navigation

Enterprise Components >Data Privacy Framework > Maintain Category

Using the search page on the left panel, you can search for Categories or add new Categories. Additional facets and filters are provided to refine search results.

Categories are used to functionally group information captured in PeopleSoft System. For example, Category- Contact Details is used to identify all Record Fields storing Contact information such as Phone Number, Email ID or Fax. Classifications are used to sub-categorize this information into more specific groups. Classifications for Category- Contact Details include Business Email, Personal Phone and Instant Messaging Address.

### Image: Search for Maintain Category Page

This initial page for View Maintain Category is used to search the classifications and categories and add a new one as needed.

| Maintain Category                          |                          | Maint               | ain Category                     |                       | <u>ନ</u> ସ୍ | • • • • • • • • • • • • • • • • • • • |
|--------------------------------------------|--------------------------|---------------------|----------------------------------|-----------------------|-------------|---------------------------------------|
| New Search                                 | View Maintain (          | Category            |                                  |                       |             |                                       |
| Category Code                              | 92 results found.        |                     |                                  |                       |             |                                       |
| Category                                   |                          |                     |                                  |                       |             | 0                                     |
| Classification                             | + Add                    |                     |                                  |                       |             | 92 rov                                |
| <ul> <li>Personal Identifier</li> </ul>    | Category Code $\diamond$ | Category $\Diamond$ | Classification ◇                 | Personal Identifier 🛇 | Sensitive ◇ | Delivered $\Diamond$                  |
| Yes (65)                                   | ACCT01                   | Account Information | Account Name                     | Yes                   | Yes         | Yes                                   |
| No (27)                                    | ACCT01                   | Account Information | Account or Membership Number     | Yes                   | Yes         | Yes                                   |
| - Sensitive                                | ACCT01                   | Account Information | Bank Account Number              | Yes                   | Yes         | Yes                                   |
| <ul><li>Yes (69)</li><li>No (23)</li></ul> | ACCT01                   | Account Information | Stock Account Number             | Yes                   | Yes         | Yes                                   |
| - Delivered                                | ACCT01                   | Account Information | Unique Banking Key               | Yes                   | Yes         | Yes                                   |
| Yes (87)                                   | ATCH01                   | Attachments         | Applicant Information            | Yes                   | Yes         | Yes                                   |
| No (5)                                     | ATCH01                   | Attachments         | Banking Attachment               | Yes                   | Yes         | Yes                                   |
|                                            | ATCH01                   | Attachments         | Garnishment Information          | Yes                   | Yes         | Yes                                   |
|                                            | ATCH01                   | Attachments         | Tax Information                  | Yes                   | Yes         | Yes                                   |
|                                            | ATCH01                   | Attachments         | Unclassified Attachment          | Yes                   | Yes         | Yes                                   |
|                                            | COMP01                   | Compensation        | Date or Time Since Last Increase | No                    | Yes         | Yes                                   |
|                                            | COMP01                   | Compensation        | Pension and Retirement           | No                    | Yes         | Yes                                   |

**Note:** System Data is delivered for Categories and Classifications. System data cannot be deleted, but it can be modified or new data added. Also the Categories being referenced in the Maintain Data Privacy Settings cannot be deleted.

The left panel lists the facets for component real time search and other options as listed:

- Category Code
- Category
- Classification
- Personal Identifier
- Sensitive
- Delivered

The search right panel lists all delivered categories and any categories that you have added. Delivered flag is turned on for all the Categories which are delivered as System data.

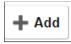

Select to add a new category.

You can enter Category Code and Category Name to the modal and Add to create a new category.

This opens the Maintain Category Page.

### **Image: Maintain Category Page**

The Maintain Categories page lists Classifications mapped to a Category. System data and Classifications being used in Maintain Data Privacy Settings cannot be deleted from this page.

This example illustrates the fields and controls of Maintain Category page.

| 🔇 Ma   | intain Category             | Main                                    | ntain Category                                                           | <u>ດ</u> ຊ              | . : 🔊      |
|--------|-----------------------------|-----------------------------------------|--------------------------------------------------------------------------|-------------------------|------------|
| Main   | tain Category               |                                         |                                                                          | Maintain Classification | Save       |
|        |                             | Category Code PERSON                    |                                                                          |                         |            |
|        |                             | Category Name National ID               |                                                                          |                         |            |
| Delete | e not enabled for System da | ta and for those being used in other co | onfigurations                                                            |                         |            |
| +      |                             |                                         |                                                                          |                         |            |
|        | Classification 🛇            |                                         | Personal Identifier ♦                                                    | Sensitive 🛇             |            |
| 1      | Nationality and Ethnicity   | ٩                                       |                                                                          |                         | Ō          |
| 2      | National Identifier         | ۵                                       |                                                                          |                         |            |
|        |                             |                                         |                                                                          |                         |            |
| A      | dd                          | Sele                                    | ect to add a new classificat                                             | ion to the categor      | y list.    |
|        |                             |                                         | e you can mark the classifint the classific ntifier or/and Sensitive acc | •                       | as Persona |
| Main   | tain Classification         | Sele                                    | ect to open Maintain Class                                               | ification Page.         |            |

### **Maintain Classification Page**

Use the Maintain Classification (EODP\_CLSFCN\_FL) page to define new classifications or view available classifications.

#### Navigation

Enterprise Components >Data Privacy Framework > Maintain Category

Select the Maintain Classification button.

#### Image: Maintain Classification page

This example illustrates the fields and controls on the Maintain Classification page.

| ncel                               | Maintain Classification                | Apply  |
|------------------------------------|----------------------------------------|--------|
| Delete button not enabled          | for Classifications used in categories | 88 rov |
| +                                  |                                        |        |
| Classification Name $\diamondsuit$ |                                        |        |
| Account Name                       |                                        | Ū      |
| Account or Membership Nu           | mber                                   | Ī      |
| Bank Account Number                |                                        | Û      |
| Stock Account Number               |                                        | Û      |
| Unique Banking Key                 |                                        | Ī      |
| Applicant Information              |                                        | Û      |
| Banking Attachment                 |                                        | Û      |
| Garnishment Information            |                                        | Ī      |
| Tax Information                    |                                        | Ū      |
| Unclassified Attachment            |                                        |        |
| Date or Time Since Last Inc        | rease                                  | Ē      |
| Pension and Retirement             |                                        | Ē      |
| Add                                | Select to add a new classification     | n.     |

### Maintain Data Privacy Settings Page

Use the Maintain Data Privacy Settings (EODP\_RECFLD\_MNT\_FL) page to:

- view delivered Record Fields and their Data Privacy Attributes.
- modify Data Privacy Attributes for existing Record Field information.
- add new Record Field Information and map Data Privacy Attributes.

Data Privacy Attributes are mapped to Records and Fields in Maintain Data Privacy Settings Page. System data is delivered for Record Fields and their Data Privacy Attributes. You can modify Delivered information, but delete is disabled for such rows. You can add new Records and Fields to the configuration, and map data privacy attributes to it.

You can delete rows which are not System data.

### Navigation

Enterprise Components >Data Privacy Framework > Maintain Data Privacy Settings

### Image: Maintain Data Privacy Settings page

This example illustrates the fields and controls on the Maintain Data Privacy Settings page.

| Manager Self Service   |                             |                              | Maintain Data Pi     | rivacy | / Settings            |    |                     |           |                 | â               | Q 📢      | : 0     |
|------------------------|-----------------------------|------------------------------|----------------------|--------|-----------------------|----|---------------------|-----------|-----------------|-----------------|----------|---------|
| - Filters              | Maintain Data Privacy Se    | ettings                      |                      |        |                       |    |                     |           |                 | Manage Refere   | nces 🕤   | Save    |
| Product                | References Last Run Details |                              |                      |        |                       |    |                     |           |                 |                 |          |         |
| Q                      | + Add                       |                              |                      |        |                       |    |                     |           |                 |                 |          |         |
| Record<br>Q            | 1 100                       |                              |                      |        |                       |    |                     |           |                 |                 |          |         |
| ïeld                   |                             |                              |                      |        |                       |    |                     |           |                 |                 |          | 3360 ro |
| Q                      |                             |                              |                      |        |                       |    |                     |           |                 |                 |          | 民 1     |
| Category               | Record Name/ Description    | Field/ Default Label         | Category             |        | Classification        |    | Personal Identifier | Sensitive | Product         | View References | Comments |         |
| Q                      | ABSENCE_HIST                | BIRTH_DT                     | Personal Information | Q      | Birth Details and Age | Q  | 8                   |           | Monitor Absence | ø               | 0        | Û       |
| lassification Q        | EE Absence                  | Actual Birth Date            |                      |        |                       |    |                     |           |                 |                 |          |         |
| ersonal Identifier     | ABSENCE HIST                | COUNSELLING                  | Health Information   | Q      | Medical Details       | Q  |                     |           | Monitor Absence | ø               | Q        | Û       |
| All 🔹                  |                             |                              | Health mormation     | ų      | Medical Details       | ų  |                     |           |                 | o               |          |         |
| Sensitive              | EE Absence                  | Counseling                   |                      |        |                       |    |                     |           |                 |                 |          |         |
| All 🔹                  | ABSENCE_HIST                | DOC_CONSULTED                | Health Information   | Q,     | Medical Details       | Q, |                     |           | Monitor Absence | ø               | 0        | Û       |
| All •                  | EE Absence                  | Doctor Consulted             |                      |        |                       |    |                     |           |                 |                 |          |         |
| nstalled Products Only | ABSENCE_HIST                | EMPLID                       | Person Identifier    | Q      | Person Number         | Q  | ×                   |           | Monitor Absence | ٥               | 0        | Û       |
| Yes •                  | EE Absence                  | Empl ID                      |                      |        |                       |    |                     |           |                 |                 |          |         |
| Search                 | ABSENCE_HIST                | EWC_DT                       | Personal Information | Q      | Birth Details and Age | Q  |                     | ×         | Monitor Absence | 0               | 0        | Û       |
|                        | EE Absence                  | Expected Week of Child Birth |                      |        |                       |    |                     |           |                 |                 |          |         |
|                        | ABSENCE_HIST                | INDUSTRIAL_INJURY            | Health Information   | Q      | Medical Details       | Q  |                     | ×         | Monitor Absence | ø               | 0        | Û       |
|                        |                             |                              |                      |        |                       |    |                     |           |                 |                 |          |         |
|                        |                             |                              |                      |        |                       |    |                     |           |                 |                 |          |         |
|                        |                             |                              |                      |        |                       |    |                     |           |                 |                 |          |         |
|                        |                             |                              |                      |        |                       |    |                     |           |                 |                 |          |         |
|                        |                             |                              |                      |        |                       |    |                     |           |                 |                 |          |         |
|                        |                             |                              |                      |        |                       |    |                     |           |                 |                 |          |         |
|                        |                             |                              |                      |        |                       |    |                     |           |                 |                 |          |         |
|                        |                             |                              |                      |        |                       |    |                     |           |                 |                 |          |         |
|                        |                             |                              |                      |        |                       |    |                     |           |                 |                 |          |         |
|                        |                             |                              |                      |        |                       |    |                     |           |                 |                 |          |         |

The left pane lists different filters available for Data Privacy Settings maintenance page. Available filters are:

- Product
- Record
- Field
- Category
- Classification
- Personal Identifier
- Sensitive
- Delivered
- Installed Products Only

**Note:** By default, all Record Fields and their references are displayed in Data Privacy framework. A filter *Installed Products Only* is added to Maintain Data Privacy settings page and View References pages all tabs to display information on installed products alone. The products to be displayed are selected from the Products page (Set Up HCM, Install, Installation Table, Products). By default the option for Installed Products Only will be selected as No.

### Image: Maintain Data Privacy\_References\_Actions

This example illustrates the references actions from Maintain Data Privacy Settings page.

| Manager Self Service   |                             |                              | Maintain Data Pr     | ivacy | / Settings            |    |                     |           |         | 🔶 View        | References ×    | <b>1</b> | • : (   |
|------------------------|-----------------------------|------------------------------|----------------------|-------|-----------------------|----|---------------------|-----------|---------|---------------|-----------------|----------|---------|
| Filters                | Maintain Data Privacy Se    | ettings                      |                      |       |                       |    |                     |           |         | Component/    | Page References | 0        | Save    |
| roduct                 | References Last Run Details |                              |                      |       |                       |    |                     |           |         | Query Refer   | ences           | -        | -       |
| Q,                     | + Add                       |                              |                      |       |                       |    |                     |           |         | Report Refe   |                 |          |         |
| Q.                     |                             |                              |                      |       |                       |    |                     |           |         |               |                 |          |         |
| ïeld                   |                             |                              |                      |       |                       |    |                     |           | -       | Search Refe   | rences          |          | 3360 rc |
| Q                      | Record Name/ Description    | Field/ Default Label         | Category             |       | Classification        |    | Personal Identifier | Sensitive | Produc  | Analytics Re  | ferences        | omments  |         |
| Q                      | ABSENCE HIST                | BIRTH DT                     | Personal Information | Q     | Birth Details and Age | Q  | 0                   | 2         |         | Integration F | References      | 0        | Û       |
| Classification         | EE Absence                  | -<br>Actual Birth Date       |                      |       | , v                   |    |                     |           |         |               |                 |          |         |
| ersonal Identifier     | ABSENCE_HIST                | COUNSELLING                  | Health Information   | Q     | Medical Details       | Q, |                     | ×         | Monitor | Absence       | 0               | P        | Ô       |
| All •                  | EE Absence                  | Counseling                   |                      |       |                       |    |                     |           |         |               |                 |          |         |
| All 🔻                  | ABSENCE_HIST                | DOC_CONSULTED                | Health Information   | Q     | Medical Details       | Q  |                     | ×         | Monitor | Absence       | 0               | Q        | Û       |
| elivered<br>All •      | EE Absence                  | Doctor Consulted             |                      |       |                       |    |                     |           |         |               |                 |          |         |
| nstalled Products Only | II ABSENCE_HIST             | EMPLID                       | Person Identifier    | Q     | Person Number         | Q  | ×                   |           | Monitor | Absence       | •               | Q        | Û       |
| Yes •                  | EE Absence                  | Empl ID                      |                      |       |                       |    |                     |           |         |               |                 |          |         |
| Search Clear           | ABSENCE_HIST                | EWC_DT                       | Personal Information | Q     | Birth Details and Age | Q  |                     | 2         | Monitor | Absence       | 0               | Q        | Û       |
|                        | EE Absence                  | Expected Week of Child Birth |                      |       |                       |    |                     |           |         |               |                 |          |         |
|                        | ABSENCE_HIST                | INDUSTRIAL_INJURY            | Health Information   | Q     | Medical Details       | Q  |                     | 2         | Monitor | Absence       | ø               | P        | Û       |
|                        |                             |                              |                      |       |                       |    |                     |           |         |               |                 |          |         |

The search results based on the filtered criteria are displayed on the right pane.

| Add                         | Add Record Fields and map Data Privacy Attributes to it.                                                                                                   |
|-----------------------------|----------------------------------------------------------------------------------------------------|
|                             | <b>Note:</b> The Personal Identifier and Sensitive flags will be defaulted depending on the category and classification.                                   |
| Manage References 🕑         | Select to view the options of View References, Update References and Process Monitor.                                                                      |
|                             | On selecting View References, you can navigate to other pages listed below:                                                                                |
|                             | <u>View Reference Page — Component/Page Tab</u>                                                                                                    |
|                             | <u>View Reference Page — Query Tab</u>                                                                                                    |
|                             | <u>View Reference Page — Reports Tab</u>                                                                                                    |
|                             | <u>View Reference Page — Search Tab</u>                                                                                                    |
|                             | <u>View Reference Page — Analytics Tab</u>                                                                                                    |
|                             | <u>View Reference Page — Integration Tab</u>                                                                                                    |
|                             | Select Reference Type Page to update or refresh a reference type.                                                                                          |
| References Last Run Details | View last run times of each reference type. This <u>References Last</u><br><u>Run Page</u> also displays when Record Field information was last<br>updated |

Chapter 12

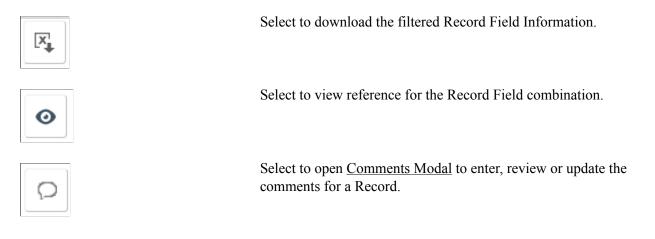

**Note:** To view the status of the process run for the selected references, see *Viewing the Status of Process* under *Process Scheduler*.

# Select Reference Type Page

Use the Select Reference Type (EODP\_GENPARM\_SCF) page to open the Select Reference Type modal. In this modal, you can select the reference type which need an update or refresh.

The Component / Page and Query should be selected to generate Report References. Select Refresh References to delete and reload all references except for the system data.

### Navigation

Enterprise Components >Data Privacy Framework > Maintain Data Privacy Settings

Select Update References from the Actions menu of the Manage References button.

#### **Image: Select References Page**

This example illustrates the Select References page.

| Cancel             | elect Reference Type | Done |
|--------------------|----------------------|------|
|                    |                      |      |
| Component / Page   | e Yes                |      |
| Query              | Yes                  |      |
| Reports            | s Yes                |      |
| Search             | Yes                  |      |
| Analytics          | s Yes                |      |
| Integration        | Yes                  |      |
| ✓ Refresh Referen  | ices                 |      |
| Refresh References | s No                 |      |
|                    |                      |      |
|                    |                      |      |

# **References Last Run Page**

Use the Reference Last Run (EODP\_RF\_LSTRUN\_SCF) page to view last run times of each reference type. The page also displays when Record Field information was last updated

### Navigation

Enterprise Components >Data Privacy Framework > Maintain Data Privacy Settings

Select Reference Last Run Details link.

### Image: Reference Last Run Details Page

This example illustrates the Reference Last Run Details page.

| Manager Self Service             |                                                        | Maintain Data Priv                                                                                               | acy Settings         |    |                      |     | Â                      | Q 📢       | ® : Ø        |
|----------------------------------|--------------------------------------------------------|----------------------------------------------------------------------------------------------------|----------------------|----|----------------------|-----|------------------------|-----------|--------------|
| ▼ Filters Product Q Record       | Maintain Data Privacy S<br>References Last Run Details | Settings                                                                                                    |                      |    |                      | Mar | nage Refere            | ences 🕑   | Save         |
| Field Q                          |                                                        |                                                                                                    |                      |    |                      |     |                        |           |              |
| Category                         | R                                                      | References Last R                                                                                                |                      |    | ×                    |     | Personal<br>Identifier | Sensitive | Product      |
| Classification                   | Component/ Page Reference                              | On: 2019-02-03-21.40.11.000000 PST<br>es Last Updated On: 2019-01-20-17.3<br>lated On: 2019-01-20-17.31.00.03374 | 31.00.012932 PST     |    | 9                    | e Q |                        | Ø         | Monitor Abse |
| Personal Identifier              | El Search References Last Up                           | dated On: 2019-01-20-17.32.18.4270<br>dated On: 2019-01-20-17.31.16.3459<br>Jødated On: 2019-01-20-17.31.32.335  | 82 PST               |    |                      | Q   |                        | Ø         | Monitor Abse |
| Delivered<br>All v               |                                                        | Updated On: 2019-01-20-17.31.30.0                                                                                |                      |    |                      | Q   |                        | ۲         | Monitor Abse |
| Installed Products Only<br>Yes v | ABSENCE_HIST<br>EE Absence                             | EMPLID<br>Empl ID                                                                                                | Person Identifier    | Q  | Person Number        | Q   | Ø                      |           | Monitor Abse |
| Search                           | ABSENCE_HIST<br>EE Absence                             | EWC_DT<br>Expected Week of Child Birth                                                                           | Personal Information | Q, | Birth Details and Ag | e Q |                        | Ø         | Monitor Abse |
|                                  | ABSENCE_HIST                                           | INDUSTRIAL_INJURY                                                                                                | Health Information   | Q  | Medical Details      | Q   |                        | đ         | Monitor Abse |

# **Comments Modal**

Use Comments Modal (EODP\_RF\_CMNT\_SCF) to enter, review and update the comments for a Record Field Combination.

#### **Image: Comments Modal Window**

This illustration represents the comments modal for Record field.

| Cancel   | Comments | Done |
|----------|----------|------|
| Comments |          |      |
|          |          |      |
|          |          |      |
|          |          |      |
|          |          |      |
|          |          |      |
|          |          |      |

### **View References Page**

View References page display References to Record Fields configured in Maintain Data Privacy Settings page. These pages can be accessed in the following ways:

### Navigation

Direct Navigation: Enterprise Components >Data Privacy Framework >View References

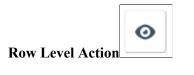

Select from Maintain Data Privacy Settings page. This is a modal window.

Select to get the option of

- View References: to directly navigate to the corresponding tab in View References page.
- Update References: to access

This page uses a tabbed interface to display different types of references. Different Reference Types displayed are:

Components/Page

Manage References 🕑

- Query
- Reports

- Search
- Analytics
- Integration

**Note:** Data Privacy Attributes in Component / Page References gets defaulted from Data Privacy Attributes at Record Field level, but this can be overridden. Data Privacy Attributes for Reference Types are read-only, and are displayed based on the Data Privacy Attributes configured at the Record Field level.

System data is delivered just for Component/Page References.

Some Component/Page References are delivered as System data. New Component/Page references get generated for newly added Record Fields when Update References or Refresh References are run.

# View Reference Page — Component/Page Tab

Use the Component/Page (EODP\_VIEW\_REF\_FL) tab to view the references on Record Field References in Components and Pages.

**Note:** Update References and Refresh References don't overwrite Data Privacy Attributes set in Component / Page References.

### Navigation

Enterprise Components >Data Privacy Framework > View References >Component/Page tab

### Image: Component/Page

This example illustrates the fields and controls on the Component/Page tab.

| Maintain Data Privacy Settings  |                            |                         | \\                | /iew Reference | s                    |   |                        |    |                     |           | 🏫 🔍 🌾           | ₽ :     |
|---------------------------------|----------------------------|-------------------------|-------------------|----------------|----------------------|---|------------------------|----|---------------------|-----------|-----------------|---------|
| liters                          | View References            |                         |                   |                |                      |   |                        |    |                     |           | ſ               | Save    |
| oduct<br>Q                      | Component/Page Que         | rv Reports Search       | Analytics Integra |                |                      |   |                        |    |                     |           |                 |         |
| omponent                        | Component/Page Quer        | ry Reports Search       | Analytics Integra | ition          |                      |   |                        |    |                     |           |                 |         |
| Q                               |                            |                         |                   |                |                      |   |                        |    |                     |           |                 | 6995 rd |
| age                             |                            |                         |                   |                |                      |   |                        |    |                     |           | Đ               | ŝ.      |
| Q                               | Component                  | Page                    | Record            | Field          | Category             |   | Classification         | F  | Personal Identifier | Sensitive | Product         |         |
| age Type                        | Cost Rate JPN              | &Cost Rate History      | PERSON_NAME       | NAME_INITIALS  | Name Details         | Q | Person Name            | Q, |                     |           | HCM for Japan   | >       |
| ecord Q                         | Cost Rate JPN              | &Cost Rate History      | PER_ORG_ASGN_VW   | EMPLID         | Person Identifier    | ۹ | Person Number          | Q  | ×                   |           | HCM for Japan   | >       |
| ield Q                          | Additional Appointment JPN | &Add Appt Management    | PERSON_NAME       | NAME_INITIALS  | Name Details         | Q | Person Name            | Q  | 2                   |           | HCM for Japan   | >       |
| ategory                         | Additional Appointment JPN | &Add Appt Management    | PER_ORG_ASGN_VW   | EMPLID         | Person Identifier    | Q | Person Number          | Q  | ×                   |           | HCM for Japan   | >       |
| Q                               | Review Absence Calendar    | Review Absence Calendar | PERSON_NAME       | NAME_INITIALS  | Name Details         | Q | Person Name            | Q  | ×                   |           | Monitor Absence | >       |
| Q<br>ersonal Identifier         | Review Absence Calendar    | Review Absence Calendar | PER_ORG_ASGN_VW   | EMPLID         | Person Identifier    | Q | Person Number          | Q  | ×                   |           | Monitor Absence | >       |
| •                               | Review Absence Calendar    | Review Absence Calendar | PERSON_NAME       | NAME_INITIALS  | Name Details         | Q | Person Name            | Q  | ×                   |           | Monitor Absence | >       |
| •                               | Review Absence Calendar    | Review Absence Calendar | PER_ORG_ASGN_VW   | EMPLID         | Person Identifier    | Q | Person Number          | Q  | ×                   |           | Monitor Absence | >       |
| nstalled Products Only<br>Yes • | Create/Update Absence      | &Absence Data           | ABSENCE_HIST      | BIRTH_DT       | Personal Information | Q | Birth Details and Age  | Q  |                     | ×         | Monitor Absence | >       |
| Search Clear                    | Create/Update Absence      | &Absence Data           | ORIG_HIR_PER_VW   | ORIG_HIRE_DT   | Employment Details   | Q | Hire and Service Dates | Q  |                     | ×         | Monitor Absence | >       |
|                                 | Create/Update Absence      | &Absence Data           | PERSON_NAME       | NAME_INITIALS  | Name Details         | Q | Person Name            | Q  | ×                   |           | Monitor Absence | >       |
|                                 | Create/Update Absence      | &Absence Data           | PER_ORG_ASGN_VW   | EMPLID         | Person Identifier    | Q | Person Number          | Q  | ×                   |           | Monitor Absence | >       |
|                                 | Create/Update Absence      | &Absence Data           | PER_ORG_ASGN_VW   | HIRE_DT        | Employment Details   | Q | Hire and Service Dates | Q  |                     | ×         | Monitor Absence | >       |
|                                 | Create/Update Absence      | &Follow-up Action       | ABSENCE HIST      | COUNSELLING    | Health Information   | Q | Medical Details        | Q  |                     |           | Monitor Absence |         |

The left panel have Filters listed as follows:

• Product

- Component
- Page
- Page Type:
- Record
- Field
- Category
- Classification
- Personal Identifier
- Sensitive
- Installed Products Only

Page Type has three options:

- Search: Show references of Record Fields in Component Search Records. This reference is displayed only if the Record field is a Key / Search Key / Alternate Search Key / List Box Item in the Search Record for the Component.
- Secondary/ Popup: Show references in Secondary Page or Popup page. Component Name is blank for this Page type.
- Standard: Show references in Standard pages.

Select to open the Component Page Details for Standard page.

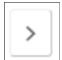

# **Component Page Details for Standard page**

Use the Component/Page Details (EODP\_COMP\_REF\_SCF) modal to view more details of the reference used.

The details display portal navigation and any component interface references.

### Navigation

Enterprise Components >Data Privacy Framework > View References

Select the chevron in the Component/Page tab.

### **Image: Component/Page Details**

This example illustrates the fields and controls on the Component/Page Details.

|                                |          |                | Component/Page D             | etails          |                                                                   |        |
|--------------------------------|----------|----------------|------------------------------|-----------------|-------------------------------------------------------------------|--------|
| - Component and Page Informat  | ion      |                |                              |                 |                                                                   |        |
| Component Name IDENTIF         | CATN_D   | ATA            | Compon                       | ent Description | Identification Data                                               |        |
| Page Name CITIZEN              | PASSPC   | RT             | Pa                           | age Description | Citi&zenship/Passport                                             |        |
| Product HR Core                | Objects  |                |                              |                 |                                                                   |        |
| Record and Field Information   |          |                |                              |                 |                                                                   |        |
| Record Name CITIZEN            | SHIP     |                | Rec                          | ord Description | EE/Dependent Citizenship                                          |        |
| Field Name CITIZEN             | SHIP_STA | ATUS           |                              | Field Label     | Citizenship Status                                                |        |
| Menu Name                      | Market   | Portal<br>Name | Content Reference Name       | Navigation Pa   | th                                                                |        |
| ADMINISTER_WORKFORCE_(GBL)     | Global   | EMPLOYEE       | HC_IDENTIFICATN_DATA_GBL5    |                 | orkforce Administration>Personal<br>tizenship>Identification Data |        |
| ADMINISTER_WORKFORCE_(GBL)     | Global   | EMPLOYEE       | HC_S201605031340179305090955 | N/A             |                                                                   |        |
| Component Interface References |          |                |                              |                 |                                                                   | 2 rows |
| Component Interface Name       |          |                | Desc                         | ription         |                                                                   | 21003  |
| CI_IDENTIFICATN_DATA           |          |                | CI fo                        |                 | DATA                                                              |        |
|                                |          |                | l de set                     | forting Data Ol |                                                                   |        |

Select the navigation link to open a new window for the particular component. For a user who do not have access to the components, the navigation link is disabled. If there is no Navigation to a Component, the navigation column shows N/A.

### View Reference Page — Query Tab

Use the View References (EODP\_VIEW\_REF\_FL) Query tab to view references for Record Fields in Queries, Connected Queries and Composite Queries.

### Navigation

Enterprise Components >Data Privacy Framework >View References >Query tab.

### Image: Query Page with query type as Connected

This example illustrates the fields and controls on the Query tab listing standard query results.

| < Manager Self Service   |                                                                  | View References            |                               |                                     | <u>ନ</u> ୍ | · •7      |
|--------------------------|------------------------------------------------------------------|----------------------------|-------------------------------|-------------------------------------|------------|-----------|
| Filters                  | View References                                                  |                            |                               |                                     |            |           |
| Query Name               | Component/Page Query Reports Se                                  | arch Analytics Integration |                               |                                     |            |           |
| Query Type               |                                                                  |                            |                               |                                     |            | 2169 rows |
| Owner Q                  | Query Name/Description Query Type                                | Owner Information Record   | Field Category                | Classification Persona<br>Identifie |            | itive     |
| Record Q,                | ACA_FULL_PART_TIME<br>ACA Full time/Part time Standard Query     | Public JOB                 | EMPLID Person Identifier      | Person Number                       |            |           |
| Field Q<br>Category      | ACA_FULL_PART_TIME<br>ACA Full time/Part time Status             | Public JOB                 | REG_REGION Location Details   | Unclassified Address                | V          | >         |
| Q                        | ACA_FULL_PART_TIME Standard Query                                | Public JOB                 | UNION_CD Personal Information | Affiliations                        | Z          | >         |
| Q<br>Personal Identifier | ACA_FULL_PART_TIME Standard Query ACA Full time/Part time Status | Public O LOCATION_TBL      | COUNTRY Location Details      | Unclassified Address                | V          | >         |
| Sensitive                | ACA_FULL_PART_TIME Standard Query ACA Full time/Part time Status | Public OLOCATION_TBL       | STATE Location Details        | Unclassified Address                | V          | >         |
| Search                   | ACA_HIRE_REHIRE_QRY<br>ACA Hire/Rehire Query Standard Query      | Public JOB                 | EMPLID Person Identifier      | Person Number                       |            | >         |

The left panel have Filters listed as follows:

- Query name
- Query Type

Query Type has three options: Composite, Connected and Standard.

- Owner
- Record
- Field
- Category
- Classification
- Personal Identifier
- Sensitive

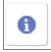

Select to view the usage of Record Field in the Query.

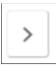

Select to open the Query Details page.

**Note:** The chevron is enabled for *Composite Query* and *Connected Query*.

### **Image: Query Details Page**

This example illustrates the fields and controls in Query Details (EODP\_QRY\_REF\_SCF) page.

|            |                  |                   | Query Details | 6       |                              | ×     |
|------------|------------------|-------------------|---------------|---------|------------------------------|-------|
| <b>⊸ Q</b> | uery Information |                   |               |         |                              |       |
| (          | Connected Query  | COMP_SRCH_COMPE   | NSATION_CNTD  | Product | eCompesation Manager Desktop |       |
|            | Record Name      | HR_SS_BASE_VW     | Fie           | Id Name | ANNUAL_RT                    |       |
|            |                  |                   |               |         |                              | 1 row |
|            | Child Query Name | 3                 |               |         | Information                  |       |
|            | COMP_SRCH_CO     | MPENSATION_BASSAL |               |         | 0                            |       |
|            |                  |                   |               |         |                              |       |
|            |                  |                   |               |         |                              |       |
|            |                  |                   |               |         |                              |       |
|            |                  |                   |               |         |                              |       |
|            |                  |                   |               |         |                              |       |
|            |                  |                   |               |         |                              |       |
|            |                  |                   |               |         |                              |       |
|            |                  |                   |               |         |                              |       |
|            |                  |                   |               |         |                              |       |
|            |                  |                   |               |         |                              |       |

**Note:** For connected and composite queries, the chevron is enabled, and selecting this opens the Query Details modal which displays the child queries that uses the Record Field.

### Image: Query tab with connected query search results

This example illustrates the search result for a type of connected query.

| Na | nager Self Service                         |             |                 |           |             | View Ref        | ferences      |                   |                        | â                   | Q,        | •       |
|----|--------------------------------------------|-------------|-----------------|-----------|-------------|-----------------|---------------|-------------------|------------------------|---------------------|-----------|---------|
| ie | w References                               |             |                 |           |             |                 |               |                   |                        |                     |           |         |
|    | Component/Page                             | Query Repor | ts Search       | Analytics | Integrati   | on              |               |                   |                        |                     |           |         |
|    |                                            |             |                 |           |             |                 |               |                   |                        |                     |           | 228 row |
|    |                                            |             |                 |           |             |                 |               |                   |                        |                     | [         | ₹. 1↓   |
|    | Query Name/Description                     | on          | Query Type      | Owner     | Information | Record          | Field         | Category          | Classification         | Personal Identifier | Sensitive |         |
|    | BREREG02<br>BREREG02                       |             | Connected Query | Public    | 0           | EMPL_PHOTO      | EMPLID        | Person Identifier | Person Number          | <b>3</b>            |           | >       |
|    | COMP_SRCH_COMPEN<br>Compensation Connecte  | -           | Connected Query | Public    | 6           | COMP_SRCH_DR_VW | EMPLID        | Person Identifier | Person Number          | 8                   |           | >       |
|    | COMP_SRCH_COMPEN<br>Compensation Connecte  | -           | Connected Query | Public    | 6           | COMP_SRCH_DR_VW | SUPERVISOR_ID | User Credentials  | User Global Identifier | 8                   |           | >       |
|    | COMP_SRCH_COMPER<br>Compensation Connecte  | -           | Connected Query | Public    | 0           | HR_SRCH_JOB_VW  | EMPLID        | Person Identifier | Person Number          | 2                   |           | >       |
|    | COMP_SRCH_COMPEN<br>Compensation Connected | -           | Connected Query | Public    | 0           | HR_SRCH_NAME_VW | EMPLID        | Person Identifier | Person Number          | 8                   |           | >       |
|    | COMP_SRCH_COMPEN                           | -           | Connected Query | Public    | 0           | HR_SRCH_NAME_VW | FIRST_NAME    | Name Details      | Person Name            | 8                   |           | >       |

# **Query Details Modal**

The Connected Query Details (EODP\_QRY\_REF\_SCF) modal displays details of connected queries.

### Navigation

Enterprise Components >Data Privacy Framework > View References >Query Tab

Select the Query Type as Connected Queries and select the chevron for details.

### **Image: Query Details Page**

This example illustrates the fields and controls in Query Details (EODP\_QRY\_REF\_SCF) page.

| ×             |
|---------------|
|               |
| nager Desktop |
|               |
| 1 row         |
| nation        |
|               |
|               |
|               |
|               |
|               |
|               |
|               |
|               |
|               |
|               |
|               |

# View Reference Page — Reports Tab

Use the View References (EODP\_VIEW\_REF\_FL) page Reports tab to view the Report References in Business Intelligence Publisher Reports (BIP) and Structured Query Reports (SQR).

### Navigation

Enterprise Components >Data Privacy Framework > View References >Reports tab

Select Report Type as BIP to view references in BI Publisher Reports.

### Image: View References — Reports Tab for BIP

This example illustrates the fields and controls on the View References — Reports Tab for Report Type BIP.

| Manager Self Service                |                                          |               | View Refere     | nces                 |                   |                  | <b>ନ</b> ପ୍            | : 107     |
|-------------------------------------|------------------------------------------|---------------|-----------------|----------------------|-------------------|------------------|------------------------|-----------|
| Filters                             | View References                          |               |                 |                      |                   |                  |                        |           |
| Product Q                           | Component/Page Query                     | Rep           | orts Search Ar  | nalytics Integration |                   |                  |                        |           |
| Report Name                         |                                          |               |                 |                      |                   |                  |                        | 220       |
| ۹                                   |                                          |               |                 |                      |                   |                  |                        | ×.        |
| BIP V                               | Report Name/ Description                 | Repor<br>Type | Record          | Field                | Category          | Classification   | Personal<br>Identifier | Sensitive |
| ecord<br>Q                          | BREREG02<br>Employee Registry report BRA | BIP           | EMPL_PHOTO      | EMPLID               | Person Identifier | Person Number    | Ø                      |           |
| Q<br>ategory<br>Q                   | CARTRAIN<br>Employee Career Training Pla | BIP           | PERSON_NAME     | NAME                 | Name Details      | Person Name      | Ý                      |           |
| assification Q                      | ERE_RPT_ESP<br>ERE Report ESP            | BIP           | ADDRESSES       | ADDRESS1             | Location Details  | Business Address | Ø                      |           |
| ersonal Identifier<br>•<br>ensitive | ERE_RPT_ESP<br>ERE Report ESP            | BIP           | ADDRESSES       | STATE                | Location Details  | Business Address | Ŷ                      |           |
| ▼<br>stalled Products Only<br>es ▼  | ERE_RPT_ESP<br>ERE Report ESP            | BIP           | EMAIL_ADDRESSES | EMAIL_ADDR           | Contact Details   | Business Email   | ×.                     |           |
| earch Clear                         | ERE_RPT_ESP<br>ERE Report ESP            | BIP           | EMAIL_ADDRESSES | EMPLID               | Person Identifier | Person Number    | ¢.                     |           |
|                                     | ERE_RPT_ESP<br>ERE Report ESP            | BIP           | JOB             | EMPLID               | Person Identifier | Person Number    | ×.                     |           |

Select Report Type as SQR to view references in SQR Reports.

### Image: View References — Reports Tab for SQR

This example illustrates the fields and controls on the View References — Reports Tab for Report Type SQR.

**Note:** Data Privacy Framework uses File Pre-Processor to load Record Field references in SQR files. This utility is bundled with PeopleSoft Change Impact Analyser. For details, refer *PeopleSoft Change Impact Analyser* in *File Pre-Processor* PeopleBooks.

System data for Oracle delivered SQRs is pre-delivered. This data gets loaded when Update References is run for Reference type- Reports. Customers on PeopleTools patches 8.55.26/8.56.12 or higher will have the ability to generate references for Record Fields used in all the SQR files they maintain. To do this, File Pre-Processor should be run in your environment prior to running Update References with Refresh option selected.

| Manager Self Service                 |     |                                    |                | View R         | eferences      |                      |                      | â                      | Q        | <mark>69</mark> 7 | :  |
|--------------------------------------|-----|------------------------------------|----------------|----------------|----------------|----------------------|----------------------|------------------------|----------|-------------------|----|
| Filters                              | Vie | ew References                      |                |                |                |                      |                      |                        |          |                   |    |
| Product                              |     | Component/Page Qu                  | ery I          | Reports Search | Analytics In   | tegration            |                      |                        |          |                   |    |
| Report Name                          |     |                                    |                |                |                |                      |                      |                        |          | 2862 ro           | ws |
| ۹                                    |     |                                    |                |                |                |                      |                      |                        |          | ×, 1              | ,  |
| SQR •                                |     | Report Name/<br>Description        | Report<br>Type | Record         | Field          | Category             | Classification       | Personal<br>Identifier | Sensitiv | e                 |    |
| Record<br>Q                          |     | ABS002<br>Absence Periods Report   | SQR            | ABSENCE_HIST   | EMPLID         | Person Identifier    | Person Number        | ۷                      |          | >                 | Ī  |
| Q<br>Category<br>Q                   |     | ABS002<br>Absence Periods Report   | SQR            | JOB            | REG_REGION     | Location Details     | Unclassified Address | 8                      | ď        | >                 |    |
| Classification<br>Q                  |     | ABS002<br>Absence Periods Report   | SQR            | PERSON_NAME    | NAME           | Name Details         | Person Name          | y.                     |          | >                 |    |
| Personal Identifier   Sensitive      |     | ABS003<br>Time Lost due to Absence | SQR            | JOB            | REG_REGION     | Location Details     | Unclassified Address | ¥.                     | ¥        | >                 |    |
| ▼<br>nstalled Products Only<br>Yes ▼ |     | ABS007NL<br>Longterm Illnesses NLD | SQR            | ABSENCE_HIST   | EMPLID         | Person Identifier    | Person Number        | \$                     |          | >                 |    |
| Search Clear                         |     | ABS007NL<br>Longterm Illnesses NLD | SQR            | GP_ABS_EVENT   | ABSENCE_REASON | N Health Information | Medical Details      |                        | *        | >                 |    |
|                                      |     | ABS007NL<br>Lonaterm Illnesses NLD | SQR            | GP_ABS_EVENT   | EMPLID         | Person Identifier    | Person Number        | y)                     |          | >                 |    |

*Warning!* File Pre-processor is process intensive and may continue to run for some time.

The left panel have Filters listed as follows:

- Product
- Report Name
- Report Type:

Report Type has two options: SQR and BIP.

- Record
- Field
- Category
- Classification
- Personal Identifier

- Sensitive
- Installed Products Only

|   | ` | ٦ |
|---|---|---|
| L |   |   |

Select to open the report details of <u>BIP Report Details Modal</u> or <u>SQR Report Details Modal</u>

# **BIP Report Details Modal**

The BIP Report Details Modal (EODP\_REPT\_DTL\_SCF) display Query Details. If Connected Query is used, Child Query details are displayed.

### **Image: BIP Report Details Modal**

This example illustrates the BIP Report Details Modal.

| <ul> <li>N</li> </ul> | Manager Self Service          |                                  | View References                        | Â      | Q      | <b>199</b> | : @ | D |
|-----------------------|-------------------------------|----------------------------------|----------------------------------------|--------|--------|------------|-----|---|
| Vi                    | ew References                 |                                  |                                        |        |        |            |     |   |
|                       | Component/Page                |                                  | BIP Report Details                     | ×      |        |            |     |   |
|                       |                               |                                  |                                        |        |        | 399 ro     |     |   |
|                       |                               | Report Name ERE_RPT_ESP          | Product HR Spain                       |        |        |            |     |   |
|                       | Report Name/ De               | Record EMAIL_ADDRESSES           | Field EMPLID                           |        | sitive | •          |     |   |
|                       | ERE RPT ESP                   | Connected Query Name ERE_RPT_ESP | Query Description ERE Report ESP       |        |        |            |     |   |
|                       | ERE Report ESP                |                                  |                                        | 3 rows |        | >          |     |   |
| 11                    | ERE RPT ESP                   | Child Query                      | Query Description                      |        |        |            |     |   |
|                       | ERE Report ESP                | ERE_PERSDATA_EE_EMAIL            | Emp Rep Personal Data - EMAIL          |        |        | >          |     |   |
|                       | ERE_RPT_ESP                   | ERE_PERSDATA_EMAIL               | Personal Data - EMAIL                  |        |        |            |     |   |
|                       | ERE Report ESP                | ERE_PERSDATA_CMP_EMAIL           | Comp Rep Personal Data - EMAIL         |        |        | >          |     |   |
|                       | ERE_RPT_ESP                   |                                  |                                        |        |        |            |     |   |
|                       | ERE Report ESP                |                                  |                                        |        |        |            |     |   |
|                       | ERE_RPT_ESP<br>ERE Report ESP | BIP PERSONAL_PHONE               | EMPLID Person Identifier Person Number | V      |        | >          |     |   |
|                       | FOF ODT FOD                   |                                  |                                        |        |        |            | ~   | ~ |

# **SQR Report Details Modal**

The SQR Report Details Modal (EODP\_SQR\_DTL\_SCF) displays details of Run Control components from which SQR Reports are run.

#### **Image: SQR Report Details Modal**

This example illustrates the SQR Report Details Modal.

| < м | anager Self Service              |                                       |                  | Viev              | w References                                       |                              | Â             | Q      | <b>19</b> | ۲ |
|-----|----------------------------------|---------------------------------------|------------------|-------------------|----------------------------------------------------|------------------------------|---------------|--------|-----------|---|
| Vie | w References                     |                                       |                  |                   |                                                    |                              |               |        |           |   |
|     | Component/Page                   | Query Reports                         | Search Analy     | rtics Integration |                                                    |                              |               |        |           |   |
|     | _                                |                                       |                  | SQR               | Report Details                                     |                              | ×             | 1      | 3821 rows |   |
|     | Report Name/ De                  | <ul> <li>SQR Report Inform</li> </ul> | ation            |                   |                                                    |                              |               | sitive |           |   |
|     | ABS002                           | Report N                              | lame ABS002      |                   | Descripti                                          | ion Absence Periods Report   |               |        |           |   |
|     | Absence Periods I                | Re                                    | cord ABSENCE_HIS | ЭT                |                                                    | Field EMPLID                 |               |        | >         |   |
|     | ABS002                           |                                       |                  |                   |                                                    |                              | 1 row         |        |           |   |
| Ш   | Absence Periods I                | Run Control<br>Component              | Description      | Product I         | Navigation Path                                    |                              |               |        | >         |   |
|     | ABS002                           | RUN_ABS002                            | Absence Spells   |                   | Main Menu>Workforce Adm<br>Reports>Absence Periods | ninistration>Absence and Vac | ation>Absence |        |           |   |
|     | Absence Periods I                |                                       |                  |                   |                                                    |                              |               |        |           |   |
|     | ABS003                           |                                       |                  |                   |                                                    |                              |               |        |           |   |
|     | Time Lost due to /               |                                       |                  |                   |                                                    |                              |               |        | >         |   |
|     | ABS007NL<br>Longterm Illnesses N | SQR                                   | ABSENCE_HIST     | EMPLID            | Person Identifier                                  | Person Number                | Ø             |        | >         |   |
|     | ABS007NL                         | SQR                                   | GP_ABS_EVENT     | ABSENCE_REASO     | N Health Information                               | Medical Details              |               |        |           |   |

# View Reference Page — Search Tab

Use the View References Search (EODP\_VIEW\_REF\_FL) tab to view references in Search Definitions and Search Categories.

### Navigation

Enterprise Components >Data Privacy Framework > View References >Search tab

Note: Query Expressions used in Search Definitions are excluded from Search References.

#### Image: View References-Search tab

This example illustrates the fields and controls on the View References-Search tab.

| Maintain Data Privacy S | ettings |                              |                                 | View References       |                 |                    |                 |                        |           | 7 🔎 🏫                         | <u>5</u>      |
|-------------------------|---------|------------------------------|---------------------------------|-----------------------|-----------------|--------------------|-----------------|------------------------|-----------|-------------------------------|---------------|
| Filters                 |         | View References              |                                 |                       |                 |                    |                 |                        |           |                               |               |
| Product                 |         |                              |                                 |                       |                 |                    |                 |                        |           |                               |               |
|                         | Q       | Component/Page Query F       | Reports Search Analytics In     | tegration             |                 |                    |                 |                        |           |                               |               |
| Search Category         |         |                              |                                 |                       |                 |                    |                 |                        |           |                               | 113 n         |
|                         | Q       |                              |                                 |                       |                 |                    |                 |                        |           |                               | ξ.   ·        |
| Search Definition       |         |                              |                                 |                       |                 |                    |                 |                        |           |                               | <u> </u>      |
|                         | Q,      | Search Category/ Description | Search Definition               | Record                | Field           | Category           | Classification  | Personal<br>Identifier | Sensitive | Product                       |               |
| Query                   |         | GP_PI_SRCH                   |                                 |                       |                 |                    |                 |                        |           |                               |               |
|                         | Q       |                              | GP_PI_SRCH                      | GP_PI_VW              | EMPLID          | Person Identifier  | Person Number   | 1                      |           | Global Payroll Core Applicate |               |
| Record                  |         | Positive Input Search        |                                 |                       |                 |                    |                 |                        |           |                               |               |
|                         | Q       | GP_PI_SRCH                   |                                 |                       |                 |                    |                 |                        |           |                               |               |
| Field                   |         | Positive Input Search        | GP_PI_SRCH                      | GP_SRCH_NMS_VW        | FIRST_NAME      | Name Details       | Person Name     | a.                     |           | Global Payroll Core Applicate | ) >           |
|                         | Q       |                              |                                 |                       |                 |                    |                 |                        |           |                               |               |
| Category                |         | GP_PI_SRCH                   | GP_PI_SRCH                      | GP_SRCH_NMS_VW        | LAST NAME       | Name Details       | Person Name     | 2                      |           | Global Payroll Core Applicate | 5             |
|                         | Q       | Positive Input Search        | or program                      | or TourouTumoTum      | D to 1 _ to the | Nume Detaile       | 1 croon reality |                        |           | olobart ayton color typicat   | ` `           |
| Classification          |         | HC_BEN_HEALTH_BENEFIT        |                                 |                       |                 |                    |                 |                        |           |                               |               |
|                         | Q       |                              | HC_BEN_HEALTH_BENEFIT           | HR_SRCH_NAME_VW       | FIRST_NAME_SRCH | Name Details       | Person Name     | 1                      |           | Base Benefits                 | $\rightarrow$ |
| Personal Identifier     |         | Health Benefits              |                                 |                       |                 |                    |                 |                        |           |                               |               |
| •                       |         | HC_BEN_HEALTH_BENEFIT        |                                 |                       |                 |                    |                 |                        |           |                               |               |
| Sensitive               |         | Health Benefits              | HC_BEN_HEALTH_BENEFIT           | HR_SRCH_NAME_VW       | LAST_NAME_SRCH  | Name Details       | Person Name     |                        |           | Base Benefits                 | >             |
| •                       |         | Treatin Denena               |                                 |                       |                 |                    |                 |                        |           |                               |               |
| Installed Products Only |         | HC_BEN_HEALTH_BENEFIT        | HC_BEN_HEALTH_BENEFIT           | HR_SRCH_NAME_VW       | NAME            | Name Details       | Person Name     | 4                      |           | Base Benefits                 |               |
| Yes •                   |         | Health Benefits              | HC_BEN_HEALTH_BENEFT            | HR_SRCH_NAME_VW       | NAME            | Name Details       | Person wante    | <u>e</u>               |           | base benefits                 | >             |
|                         |         |                              |                                 |                       |                 |                    |                 |                        |           |                               |               |
| Search                  | Clear   | HC_BEN_HEALTH_BENEFIT        | HC_BEN_HEALTH_BENEFIT           | HR_SRCH_NAME_VW       | NAME_AC         | Name Details       | Person Name     | *                      |           | Base Benefits                 | >             |
| Search                  | Clear   | Health Benefits              |                                 |                       |                 |                    |                 |                        |           |                               | _             |
|                         |         | HC_BEN_HEALTH_BENEFIT        |                                 |                       |                 |                    |                 |                        |           |                               |               |
|                         |         | Health Benefits              | HC_BEN_HEALTH_BENEFIT           | HR_SRCH_NAME_VW       | NAME_DISPLAY    | Name Details       | Person Name     | 1                      |           | Base Benefits                 | >             |
|                         |         |                              |                                 |                       |                 |                    |                 |                        |           |                               |               |
|                         |         | HC_BEN_HEALTH_BENEFIT        | HC_BEN_HEALTH_BENEFIT           | PRIMARY_JOBS          | EMPLID          | Parage Identifier  | Person Number   | 2                      |           | Base Benefits                 |               |
|                         |         | Health Benefits              | HO_DEN_HEALTH_BENEFTT           | FRIMART_JUBS          | EWITCID         | r erson identiller | reison Number   | 2                      |           | Dase Denems                   | >             |
|                         |         |                              |                                 |                       |                 |                    |                 |                        |           |                               |               |
|                         |         | HC_COMP_COMPENSATION_HIS     | ORY<br>HC_COMP_COMPENSATION_HIS | STORY HR_SRCH_NAME_VW | FIRST_NAME      | Name Details       | Person Name     | 8                      |           | Workforce Comp Solutions      | >             |
|                         |         | Compensation History         | _                               |                       |                 |                    |                 |                        |           |                               | _             |
|                         |         | HC COMP COMPENSATION HIS     | ORY                             |                       |                 |                    |                 |                        |           |                               |               |
|                         |         |                              | HC_COMP_COMPENSATION_HIS        | STORY HR_SRCH_NAME_VW | LAST_NAME       | Name Details       | Person Name     | s.                     |           | Workforce Comp Solutions      | >             |

The left panel have Filters listed as follows:

- Product
- Search Category
- Search Definition
- Query
- Record
- Field
- Category
- Classification
- Personal Identifier
- Sensitive
- Installed Products Only

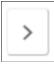

Select to open the Search Details Modal.

# **Search Details Modal**

The Search Details (EODP\_SRCH\_DTL\_SCF) modal displays details of queries in each search definition.

### Navigation

Enterprise Components >Data Privacy Framework > View References >Search Tab

Select the chevron in the Search Results.

### **Image: Search Details Modal**

This example illustrates the Search Details Modal.

| Manager Self Service        |                                 |                       | View References                              |                         | Â     | Q, '   | <b>1</b> 68 | :      | ۲ |
|-----------------------------|---------------------------------|-----------------------|----------------------------------------------|-------------------------|-------|--------|-------------|--------|---|
| ➡ Filters                   | View F                          | References            |                                              |                         |       |        |             |        |   |
| Product                     |                                 |                       | Search Details                               | ×                       |       |        |             |        |   |
| Search Category             | - Search Information            |                       |                                              |                         |       |        |             |        |   |
| Search Definition           | Search Category                 | HC_BEN_HEALTH_BENEFIT | Description                                  | Health Benefits         |       |        |             |        |   |
|                             | Search Definition               | HC_BEN_HEALTH_BENEFIT | Connected Query Name                         | HBN_SRCH_HEALTH_CON_QRY |       |        | С           | atego  |   |
| Query                       |                                 | HR_SRCH_NAME_VW       |                                              | NAME_AC                 |       |        | P           | erson  |   |
| Record                      | Global Search                   | 8                     | Component Search                             | ¢.                      |       |        |             |        |   |
|                             | <b>a u</b>                      |                       | <b>D D</b> 1 <i>4</i>                        |                         | 1 row | ИE     | N           | lame l |   |
| Field                       | Query Name<br>HBN_SRCH_HEALTH_B | EN                    | Query Description<br>Health Benefit Srch Que |                         |       |        |             |        |   |
| Category                    | HBN_SKCH_HEALTH_B               | EN                    | Health Benefit Srch Qu                       | ery                     |       | F      | N           | lame l |   |
|                             |                                 |                       |                                              |                         |       |        |             |        |   |
| Classification              |                                 |                       |                                              |                         |       | /IE SR |             | lama l |   |
| Personal Identifier         |                                 |                       |                                              |                         |       | IL_ON  |             | lame   |   |
| T CISONAL INCLUSION         |                                 |                       |                                              |                         |       |        |             |        |   |
| Sensitive                   |                                 |                       |                                              |                         |       | E_SR0  | CH N        | lame I |   |
| •                           |                                 |                       |                                              |                         |       |        |             |        |   |
| Installed Products<br>Yes v |                                 |                       |                                              |                         |       |        | N           | lame I |   |
|                             | HC                              | _BEN_HEALTH_BENEFIT   |                                              |                         | -     |        |             |        |   |
| Search                      |                                 | alth Benefits         | HC_BEN_HEALTH_BENEFIT                        | HR_SRCH_NAME_VW N       | AME_A | С      | N           | lame l |   |
|                             |                                 |                       |                                              |                         |       |        |             |        | - |

This modal shows the information on the query name and whether it is a global search or component search.

# View Reference Page — Analytics Tab

The Analytics (EODP\_VIEW\_REF\_FL) tab list references in Pivot Grids.

### Navigation

Enterprise Components >Data Privacy Framework > View References >Analytics tab

### **Image: Component/Page**

This example illustrates the fields and controls on the Analytics tab.

| Maintain Data Privacy Settings |     | View References 🏫 🔇   |         |               |             |              |               |                   |                      |                      |                     |                | â (            | Q 🍽      |  |
|--------------------------------|-----|-----------------------|---------|---------------|-------------|--------------|---------------|-------------------|----------------------|----------------------|---------------------|----------------|----------------|----------|--|
| Filters                        | Vie | w References          |         |               |             |              |               |                   |                      |                      |                     |                |                |          |  |
| Product                        |     |                       |         |               |             |              |               |                   |                      |                      |                     |                |                |          |  |
| Q                              |     | Component/Page        | Query   | Reports       | Search      | Analytics    | Integration   |                   |                      |                      |                     |                |                |          |  |
| Pivot Grid Name                |     |                       |         |               |             |              |               |                   |                      |                      |                     |                |                | 13 row   |  |
| Q                              |     |                       |         |               |             |              |               |                   |                      |                      |                     |                |                | ₹. 1.    |  |
| Data Source Type               |     | Pivot Grid Name/ Titl | •       | Data Source T | ine/ Data 9 | Course Value | Pacord        | Field             | Category             | Classification       | Personal Identifier | Sancitiva      | Product        |          |  |
| · ·                            |     | ACA FULL PART TI      |         | PSQUERY       | yper Data : | source value | Record        | Field             | Category             | Classification       | Personal identilier | Sensitive      | Froduct        |          |  |
| Data Source Value              |     |                       |         |               |             |              | JOB           | EMPLID            | Person Identifier    | Person Number        |                     |                | Time and Labor |          |  |
|                                |     | ACA Full/ Part Time S | tatus   | ACA_FULL_P/   | RI_TIME     |              |               |                   |                      |                      |                     |                |                |          |  |
| Record                         |     | ACA_FULL_PART_TI      | ME      | PSQUERY       |             |              |               |                   |                      |                      |                     |                |                |          |  |
| Field                          |     | ACA Full/ Part Time S | tatus   | ACA_FULL_P/   | RT_TIME     |              | JOB           | UNION_CD          | Personal Information | Amilations           |                     | 8              | Time and Labor | >        |  |
| Q                              |     |                       |         |               |             |              |               |                   |                      |                      |                     |                |                |          |  |
| Category                       |     | ACA_HIRE_REHIRE       |         | PSQUERY       |             | JOB          | EMPLID        | Person Identifier | Person Number        | 2                    |                     | Time and Labor | $\rightarrow$  |          |  |
| Q                              |     | ACA New Hire/ Rehire  | •       | ACA_HIRE_R    | HIRE_QRY    | (            |               |                   |                      |                      |                     |                |                |          |  |
| Classification                 |     | ACA_HIRE_REHIRE       |         | PSQUERY       |             |              |               |                   |                      |                      |                     |                |                |          |  |
| Q                              |     | ACA New Hire/ Rehire  |         | ACA_HIRE_R    | HIRE_QR     | r i i        | JOB           | UNION_CD          | Personal Information | Affiliations         |                     | ×.             | Time and Labor | >        |  |
| Personal Identifier            | 11  |                       |         |               |             |              |               |                   |                      |                      |                     |                |                |          |  |
| •                              |     | PY_WC_CHK_CAN         |         | PSQUERY       |             |              | PAY_CHECK     | STATE             | Location Details     | Unclassified Address |                     |                | Payroll        |          |  |
| Sensitive                      |     | Employee Cheque Da    | ta      | PY_WC_CHK     | HIST_CAN    |              | _             |                   |                      |                      |                     |                |                | <u> </u> |  |
| •                              |     | PY_WC_CHK_HIST_       | CAN     | PSQUERY       |             |              |               |                   |                      |                      |                     |                |                |          |  |
| Installed Products Only        |     | Comparative Cheques   |         | PY_WC_CHK     | HIST CAN    |              | PAY_CHECK     | STATE             | Location Details     | Unclassified Address | 2                   | 8              | Payroll        | >        |  |
| Yes •                          |     |                       |         |               |             |              |               |                   |                      |                      |                     |                |                |          |  |
|                                |     | PY_WC_CHK_HIST_I      | USA     | PSQUERY       |             |              | PAY CHECK     | STATE             | Location Details     | Unclassified Address |                     | 8              | Payroll        |          |  |
| Search Clear                   |     | Comparative Checks    |         | PY_WC_CHK_    | HIST_USA    |              |               |                   |                      |                      |                     |                |                | >        |  |
|                                |     | PY WC CHK USA         |         | PSQUERY       |             |              |               |                   |                      |                      |                     |                |                |          |  |
|                                |     | Employee Check Data   |         | PY_WC_CHK     |             |              | PAY_CHECK     | STATE             | Location Details     | Unclassified Address | Ø                   | ×.             | Payroll        | >        |  |
|                                |     |                       |         |               | ,           |              |               |                   |                      |                      |                     |                |                |          |  |
|                                |     | SCH_AENRL_ERROF       | RS      | PSQUERY       |             |              | PERSON_NAME   | NAME              | Name Details         | Person Name          | 9                   |                | TL Scheduling  |          |  |
|                                |     | Scheduled Enrollment  | Errors  | SCH_AENRL_    | ERRORS      |              | - Encont_Name | - CAME            | rearrie Diotalia     | 1 croon realine      | <u>.</u>            |                | i c concounty  | >        |  |
|                                |     | SCH AENRL PREVI       | EW      | PSQUERY       |             |              |               |                   |                      |                      |                     |                |                |          |  |
|                                |     | Schedule Assign Enro  |         | SCH AENRL     |             |              | PERSON_NAME   | NAME              | Name Details         | Person Name          | 2                   |                | TL Scheduling  | >        |  |
|                                |     | Scriedule Assign Enro | liments | SUN_AENRL_    | rreview     |              |               |                   |                      |                      |                     |                |                |          |  |
|                                |     | TL_AENRL_ERRORS       | ;       | PSQUERY       |             |              | PERSON NAME   | NAME              | Name Details         | Person Name          | ~                   |                | Time and Labor |          |  |
|                                |     | ********              |         | -             | 00000       |              | PERSON_NAME   | NAME              | ivarne Details       | rerson wame          | 8                   |                | nime and Labor | >        |  |

The left panel have Filters listed as follows:

- Product
- Pivot Grid Name
- Data Source Type

Data Source Type has three options: COMPONENT, PSCOMPQUERY and PSQUERY.

- Data Source Value
- Record
- Field
- Category
- Classification
- Personal Identifier
- Sensitive
- Installed Products Only

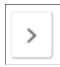

Select to open the Pivot Grid Details Modal

# **Pivot Grid Details Modal**

The Pivot Grid Details (EODP\_PIVOT\_DTL\_SCF) modal displays Query details and publish options for the Pivot Grid.

The modal also lists the tile details. You can view the Pivot Grid in Pivot Grid Viewer

#### Navigation

Enterprise Components >Data Privacy Framework > View References >Analytics Tab

Select the chevron in the Search Results.

#### **Image: Pivot Grid Details Modal**

This example illustrates the Pivot Grid Details Modal.

| < Manager Self Service                  |        | View Refer   | ences             | 1                     | <b>À</b> Q | <b>89</b> 7 |       | ٢ |
|-----------------------------------------|--------|--------------|-------------------|-----------------------|------------|-------------|-------|---|
| View References                         |        |              |                   |                       |            |             |       |   |
|                                         |        | Pivot Grid D | etails            |                       |            |             | ×     | 1 |
| ✓ Pivot Grid Details                    |        |              |                   |                       |            |             | 1     |   |
| Pivot Grid Name ACA_FULL_PART_          | TIME   |              | Product           | Time and Labor        |            |             |       | Ш |
| Record JOB                              |        |              | Field             | EMPLID                |            |             | - 1   |   |
| Query ACA_FULL_PART_                    | TIME   |              | Query Description | ACA Full time/Part ti | me Status  |             | - 1   |   |
| View in Pivot Grid Viewer               |        |              |                   |                       |            |             | - 1   |   |
| ✓ Pagelet Options                       |        |              |                   |                       |            |             | .     |   |
| I Published As P                        | agelet | s.           |                   |                       |            |             | - 1   |   |
| Se                                      | cured  |              |                   |                       |            |             | - 1   |   |
|                                         |        |              |                   |                       |            |             | .     |   |
| Published A                             | s Tile | ø            |                   |                       |            |             | - 1   |   |
| Se                                      | cured  | ď            |                   |                       |            |             | - 1   |   |
| Tile Details                            |        |              |                   |                       |            | 2 ro        | we    |   |
| Portal Name Port                        | al Obj | ect Name     |                   | Portal Label          |            | 210         |       |   |
| ACA Full/ Part Time Status ACA_FULL_PAR | _TIME  | LOCATION_TBL | STATE             | Location Det          | ails       | Unclassifie | d Adc |   |

## View Reference Page — Integration Tab

Use the Integration (EODP\_VIEW\_REF\_FL) tab to view references to Integration Broker related objects.

#### Navigation

Enterprise Components >Data Privacy Framework > View References >Integration tab

#### **Image: Component/Page**

This example illustrates the fields and controls on the Integration tab.

| Maintain Data Privacy Settings |                                                 |                           |                               |            |           | View        | References       |                      |                      |                     |                 | <b>ନ</b> ସ୍           | 700           |
|--------------------------------|-------------------------------------------------|---------------------------|-------------------------------|------------|-----------|-------------|------------------|----------------------|----------------------|---------------------|-----------------|-----------------------|---------------|
| Filters                        | View References                                 | ;                         |                               |            |           |             |                  |                      |                      |                     |                 |                       |               |
| Product                        |                                                 |                           |                               |            |           |             | 1                |                      |                      |                     |                 |                       |               |
| Q                              | Component/Page                                  | Query                     | Reports                       | Search     | Analytics | Integration |                  |                      |                      |                     |                 |                       |               |
| Service                        |                                                 |                           |                               |            |           |             |                  |                      |                      |                     |                 |                       | 1424 rov      |
| Q                              |                                                 |                           |                               |            |           |             |                  |                      |                      |                     |                 |                       | R N           |
| Service Operation              |                                                 |                           |                               |            |           |             |                  |                      |                      |                     |                 |                       |               |
| Q                              | Service Name / D                                | escription                | Service Op                    | eration    | Reco      | rd          | Field            | Category             | Classification       | Personal Identifier | Sensitive       | Product               |               |
| Record                         | ASGN_DATA_FU                                    | LSYNC                     | ASON DAT                      | A FULLSYN  | C PESI    | DENCE HOME  | DESCR            | Location Details     | Personal Address     | 5                   |                 | Human Resources       |               |
| Q                              | Assignment Data                                 | Full Sync                 | A001_0A                       | AJ OLLO IN | o neon    | CROE_HOME   | DESON            | Location Details     | T CI 30Har Address   |                     | ۲               | Tiomain Ne 30 or Ce 3 | >             |
| Field                          | ASGN DATA FU                                    | LOVALO                    |                               |            |           |             |                  |                      |                      |                     |                 |                       |               |
| Q                              |                                                 |                           | ASGN_DAT                      | A_FULLSYN  | C RESI    | DENCE_HOME  | RESIDENCE_NBR    | Location Details     | Personal Address     | ×                   | 2               | Human Resources       |               |
| Category                       | Assignment Data                                 | Full Sync                 |                               |            |           |             |                  |                      |                      |                     |                 |                       |               |
| Q                              | ASGN_DATA_FU                                    | LSYNC                     |                               |            |           |             |                  |                      |                      |                     |                 |                       |               |
| Classification                 | ASGN_DATA_FULLSYNC<br>Assignment Data Full Sync |                           | _DATA_FULLSYNC RESIDENCE_HOST |            |           | ADDRESS1    | Location Details | Unclassified Address | ×.                   | *                   | Human Resources | >                     |               |
| Q                              |                                                 |                           |                               |            |           |             |                  |                      |                      |                     |                 |                       |               |
| Personal Identifier            | ASGN_DATA_FU                                    | LSYNC                     | ASCN DAT                      | A FULLSYN  | C DESI    | DENCE HOST  | ADDRESS2         | Location Details     | Unclassified Address | 8                   |                 | Human Resources       |               |
| •                              | Assignment Data                                 | Assignment Data Full Sync |                               | A_FOLLSTN  | C RESIL   | ENOE_HOST   | ADDRESSZ         | Location Details     | Unclassified Address | 8                   | 8               | Human Resources       | >             |
| Sensitive                      |                                                 | 100010                    |                               |            |           |             |                  |                      |                      |                     |                 |                       |               |
| •                              | ASGN_DATA_FU                                    |                           | ASGN_DAT                      | A_FULLSYN  | C RESI    | DENCE_HOST  | ADDRESS3         | Location Details     | Unclassified Address |                     |                 | Human Resources       | $\rightarrow$ |
| Installed Products Only        | Assignment Data                                 | Full Sync                 |                               |            |           |             |                  |                      |                      |                     |                 |                       |               |
| Yes •                          | ASGN DATA FU                                    | LSYNC                     |                               |            |           |             |                  |                      |                      |                     |                 |                       |               |
|                                | Assignment Data                                 | Full Sync                 | ASGN_DAT                      | A_FULLSYN  | C RESI    | DENCE_HOST  | ADDRESS4         | Location Details     | Unclassified Address | 2                   | ×.              | Human Resources       | >             |
| Search Clear                   | -osgriment Data                                 |                           |                               |            |           |             |                  |                      |                      |                     |                 |                       |               |
| Clear                          | ASGN_DATA_FU                                    | LSYNC                     | ARCNI DAT                     | A FULLSYN  | C DESI    | DENCE HOST  | ADDR FIELD1      | Location Details     | Unclassified Address | 8                   | 2               | Human Resources       |               |
|                                | Assignment Data                                 | Full Sync                 | ASON_DA                       | M_FOLLSTN  | o RESIL   | ENCE_HOST   | ADDIX_FIELD1     | cocasofi Detalis     | Unclassified Address | 8                   | ×               | numan Resources       | >             |
|                                |                                                 |                           |                               |            |           |             |                  |                      |                      |                     |                 |                       |               |
|                                | ASGN_DATA_FU                                    |                           | ASGN_DA                       | A_FULLSYN  | C RESIL   | DENCE_HOST  | ADDR_FIELD2      | Location Details     | Unclassified Address | ×.                  | ×.              | Human Resources       |               |
|                                | Assignment Data                                 | Full Sync                 |                               |            |           |             |                  |                      |                      |                     |                 |                       | <u> </u>      |
|                                | ASGN DATA FU                                    | LSYNC                     |                               |            |           |             |                  |                      |                      |                     |                 |                       |               |
|                                | Assignment Data                                 |                           | ASGN_DAT                      | TA_FULLSYN | C RESI    | DENCE_HOST  | ADDR_FIELD3      | Location Details     | Unclassified Address | 9                   | ×.              | Human Resources       | >             |
|                                | Assignment Data                                 | r un sync                 |                               |            |           |             |                  |                      |                      |                     |                 |                       |               |
|                                | ASGN_DATA_FUI                                   | LSYNC                     |                               |            | 0 0500    | STATE LIGHT | 0754             |                      |                      |                     |                 |                       |               |
|                                | Assignment Data                                 | Full Sync                 | ASGN_DA                       | A_FULLSYN  | C RESIL   | DENCE_HOST  | CITY             | Location Details     | Unclassified Address | 8                   | ×               | Human Resources       | >             |
|                                |                                                 |                           |                               |            |           |             |                  |                      |                      |                     |                 |                       |               |
|                                | ASGN_DATA_FU                                    |                           | ASGN DAT                      | A FULLSYN  | C RESI    | DENCE HOST  | COUNTRY          | Location Details     | Unclassified Address | 3                   | 9               | Human Resources       |               |
|                                | And see the Press                               | n.a. e                    |                               |            |           |             |                  |                      |                      |                     |                 |                       | >             |

The left panel have Filters listed as follows:

- Product
- Service
- Service Operation
- Record
- Field
- Category
- Classification
- Personal Identifier
- Sensitive
- Installed Products Only

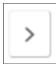

Select to open the Integration Details Modal.

## **Integration Details Modal**

The Integration Details (EODP\_IB\_REF\_SCF) modal displays details of Integration Broker Objects. Some details displayed are the Default Service Operation Version, Queue Name, Type and Message Information. This modal also displays the Integration Group References, if any.

#### Navigation

Enterprise Components >Data Privacy Framework > View References >Integration Tab

Select the Action icon in the Search Results.

#### **Image: Integration Details Modal**

This example illustrates the Integration Details Modal.

|                       |                            | Integration Details |                                | ×  |
|-----------------------|----------------------------|---------------------|--------------------------------|----|
| Service and Service O | peration Information       |                     |                                |    |
|                       | ASGN_DATA_FULLSYNC         | Description         | Assignment Data Full Sync      |    |
| Service Operation     | ASGN_DATA_FULLSYNC         | Description         | Assignment Data Full Sync      |    |
| Default Version       | VERSION_1                  | Туре                | Asynchronous - One Way         |    |
| Queue Name            | VAR_COMP_PAYROLL_INTERFACE | Product             | Human Resources                |    |
|                       |                            |                     |                                |    |
|                       |                            |                     |                                |    |
|                       | RESIDENCE_HOST             |                     | EE Assgnmt-Host Residnce Cntrl |    |
| Field Name            | ADDRESS2                   | Field Label         | Address Line 2                 |    |
| Message Information   |                            |                     |                                |    |
|                       |                            |                     | 1                              | ow |
| Message Name          |                            | Message Version     | Parameter Name                 |    |
| ASGN_DATA_FULLSYNC    |                            | VERSION_1           | REQUEST                        |    |
|                       |                            |                     |                                |    |
|                       |                            |                     |                                |    |
|                       |                            |                     |                                |    |
|                       |                            |                     |                                |    |
|                       |                            |                     |                                |    |
|                       |                            |                     |                                |    |
|                       |                            |                     |                                |    |

Data Privacy Framework

# **Security Automation**

# **Understanding Security Automation**

The PeopeSoft Security Automation tool allows users to automate the customization of pre-existing permission lists, roles and menus. It allows setting the permission list security for:

- Pages
- Component Interfaces
- Query Trees (Access Groups)
- ADS (Access Groups and general settings)
- Process Groups (Process Groups and general settings)
- Web Services

It allows adding or removing permission lists from roles, adding or removing items to, or from a menu that points to new or deprecated components. The required changes are put together by user and is stored in a table as metadata. This is then run by the Security Update Automation Engine process. There are three AE process to be run for security updates for Permission Lists, Role and Menu

# **Configuring Metadata for Security Automation**

There are three metadata pages that users can use to set security for Permissions, Roles and Menus

## Pages Used to Configure Metadata for Security Automation

| Page Name               | Definition Name | Usage                                                                                           |
|-------------------------|-----------------|-------------------------------------------------------------------------------------------------|
| Manage Permissions Page | EOPM_SUPD_PERM  | Set security metadata for new<br>permissions or change the security for<br>existing permissions |
| Manage Roles Page       | EOPM_SUPD_ROLE  | Set security metadata for new roles or change the security for existing roles.                  |
| Manage Menus Page       | EOPM_SUPD_MENU  | Set security metadata for new menus or change the security for existing menus.                  |

# **Manage Permissions Page**

Use the Manage Permissions page (EOPM\_SUPD\_PERM) to set security for new permissions or to change the security for existing permissions.

#### Navigation

Enterprise Components >Security Deployment > Update Permission Lists

#### **Image: Manage Permissions page**

This example illustrates the fields and controls on the Manage Permissions page.

| Manage               | e Permissions          |           |                     |                   |                       |                |                                       |                     |            |      |
|----------------------|------------------------|-----------|---------------------|-------------------|-----------------------|----------------|---------------------------------------|---------------------|------------|------|
| Filter By            |                        |           |                     |                   |                       |                |                                       |                     |            |      |
|                      | Status 🔲 is not        |           |                     | T                 | Filter By Update Flag |                |                                       |                     |            |      |
|                      | Permission List        |           |                     | Q                 |                       |                |                                       |                     |            |      |
|                      | BUG Number             |           |                     | Q                 | Selected              |                |                                       |                     |            |      |
|                      | Filter Show All Rows   |           |                     |                   | All Rows              |                |                                       |                     |            |      |
|                      |                        |           |                     |                   |                       |                |                                       |                     |            |      |
| Added or             | Changed Permission Lis | sts       |                     |                   |                       |                | Personalize   Find   View 100   💷   🔢 | First ④ 1-20 of 523 | <b>(b)</b> | Last |
| General              | Update Information     | •         |                     |                   |                       |                |                                       |                     |            |      |
| Select for<br>Update | *Permission List       | Status    | *Permission<br>Type | *Item             | Con                   | nponent Name   | BUG Number                            | Set Permissions     |            |      |
|                      | HCCPDL3000             | Applied   | Page                | EL_MANAGER_FL     | HR,                   | _MSS_CT_CMP_AC | GFL 22581972                          | Set Permissions     | +          | -    |
|                      | HCCPSS2300             | Applied   | Page                | EL_MANAGER_FL     | HR                    | MSS_CT_CMP_AC  | 3FL 22581972                          | Set Permissions     | +          | -    |
|                      | HCCPDL3000             | Applied   | Page                | EL_MANAGER_FL     | HR                    | MSS_CT_JB_AGF  | L 22581972                            | Set Permissions     | +          | -    |
|                      | HCCPSS2300             | Applied   | Page                | EL_MANAGER_FL     | HR                    | _MSS_CT_JB_AGF | L 22581972                            | Set Permissions     | +          | -    |
|                      | HCCPDL3000             | Applied   | Page                | EL_MANAGER_FL     | HR                    | MSS_CT_SBM_AC  | 3FL 22581972                          | Set Permissions     | +          | -    |
|                      | HCCPSS2300             | Applied   | Page                | EL_MANAGER_FL     | HR                    | MSS_CT_SBM_AC  | GFL 22581972                          | Set Permissions     | +          |      |
|                      | HCCPDL3100             | Applied   | Page                | EL_MANAGER_FL     | HR                    | MSS_CT_VW      | 22581972                              | Set Permissions     | +          | -    |
|                      | HCCPGP1                | Applied   | Page                | DEFINE_PAYROLL_RU | JLES_(GBL) GP         | SC_ELM_BRW_FL  | 22246162                              | Set Permissions     | +          | -    |
|                      | HCCPGP1                | Error     | Page                | DEFINE_PAYROLL_RU | JLES_(GBL) GP         | SC_ELM_SRCH_FL | 22246162                              | Set Permissions     | +          | -    |
|                      | EOPM9000INT            | Applied   | Page                | EOPM_MENU         | EOI                   | PM_SUPD_SCRIPT | 50000001                              | Set Permissions     | +          | -    |
|                      | EOPM9000INT            | Applied   | Processes           | SRALL             |                       |                | 50000001                              | Set Permissions     | +          | -    |
|                      | HCCPSS2311             | Applied   | Page                | EL_EMPLOYEE_FL    | HR                    | DISABILITY_FL  | 22163019                              | Set Permissions     | +          | -    |
|                      | HCCPSS2310             | Applied   | Page                | EL_EMPLOYEE_FL    | HR                    | 19_EE_FL       | 22163019                              | Set Permissions     | +          | -    |
|                      | HCCPSS2311             | Applied   | Page                | EL_EMPLOYEE_FL    | HR                    | VET_STATUS_FL  | 22163019                              | Set Permissions     | +          | -    |
|                      | HCCPSS2300             | Applied   | Page                | EL_MANAGER_FL     | HR                    | _MTRX_APPRVL_F | L 22384035                            | Set Permissions     | +          | -    |
|                      | HCCPSC1040             | Applied   | Page                | HRSC_HIDDEN_FL    | HR                    | MGR_SEL_FLU    | 22390215                              | Set Permissions     | +          | -    |
|                      | HCSPCMPINT             | Applied   | CI                  | CI_HRMH_MATRIX_SE | TUP                   |                | 22383464                              | Set Permissions     | +          | Ξ    |
|                      | HCCPHR9425             | Applied   | Page                | SETUP_HRMS        | HR                    | WH_MTRX_TYPE_D | DEF 22383464                          | Set Permissions     | +          | -    |
|                      | HCCPTLSS2000           | Applied   | Page                | TL_MANAGER_FL     | TL_                   | EMP_PRES_FLU   | 22349322                              | Set Permissions     | +          | -    |
|                      | HCCPBN1000             | Delivered | CI                  | CI_ACA_DEP_DATA_S | RC                    |                | 21820815                              | Set Permissions     | +          | E    |

Users can filter on existing rows of the metadata. Filtering can be done based on:

- Status (whether = or <>)
- Permission List
- Bug Number
- Update Flag

The following are the field definitions for the permission lists:

| Select for Update | Select the check box to run the AE update for the permission list. |
|-------------------|--------------------------------------------------------------------|
| Permission List   | Enter the permission List that is used to update.                  |
| Status            | New — When new data is entered.                                    |

|                     | Changed — When an existing data is changed.                                                        |
|---------------------|----------------------------------------------------------------------------------------------------|
|                     | Delivered — When the Permission update project is exported to the DAT file.                        |
|                     | Applied — When an AE change is successfully applied                                                |
|                     | Tested — When the AE was started in Test mode                                                      |
|                     | Error — When the applied change is not successful                                                  |
| Permission Type     | The user can define the type of permission they want to define metadata for. Available values are: |
|                     | • Page                                                                                             |
|                     | Component Interfaces                                                                               |
|                     | Query Trees                                                                                        |
|                     | Access Group Permission                                                                            |
|                     | Search Groups                                                                                      |
|                     | Process Groups and Process Profile Permissions                                                     |
|                     | • Web services                                                                                     |
| Menu/CI/Tree/Search | The name for the corresponding Menu/CI/Query Tree/SES permission type.                             |
| Component Name      | This is available if the Permission Type is Page.                                                  |
| Bug Number          | This is populated by the developer delivering the fix but it is not mandatory.                     |
| Set Permissions     | Depending on the Permission type, different modal windows are opened to set permission             |
| +/-                 | Add or remove rows from the grid                                                                   |

# Manage Roles Page

Use the Manage Roles page (EOPM\_SUPD\_ROLE) to set security for new permissions or to change the security for existing permissions.

#### Navigation

Enterprise Components >Security Deployment > Update Roles

#### **Image: Manage Roles page**

This example illustrates the fields and controls on the Manage Permissions page.

| vlanag<br>ilter By | e Role      | s                               |                 |      |              |       |            |                |                     |                                                                                                    |                            |                    |             |
|--------------------|-------------|---------------------------------|-----------------|------|--------------|-------|------------|----------------|---------------------|----------------------------------------------------------------------------------------------------|----------------------------|--------------------|-------------|
| inter by           |             |                                 |                 |      |              |       |            |                |                     |                                                                                                    |                            |                    |             |
|                    | St          | tatus 🔲 is not                  | Ŧ               | Filt | ter By Updat | e Fla | g          |                |                     |                                                                                                    |                            |                    |             |
|                    |             | Role Name                       | Q,              |      | Selected     |       |            |                |                     |                                                                                                    |                            |                    |             |
|                    |             | BUG Number                      |                 |      | Deselect     |       |            |                |                     |                                                                                                    |                            |                    |             |
|                    |             | Filter Show All Rows            |                 |      | All Rows     |       |            |                |                     |                                                                                                    |                            |                    |             |
| dd or F            | alata Par   | mission Lists from a Role       |                 |      |              |       |            |                |                     | Porceptize                                                                                                    | Find   View All   2        | First 🐠 1-12 of 12 | n 🛞 Laei    |
|                    | verete i er |                                 |                 |      |              |       |            |                |                     | reisulaize                                                                                                    | Find Foldwickin Find - 1 m | Filat @ 1-12 0112  | . U Labi    |
| elect for<br>pdate | Status      | *Role Name                      | Permission List |      | Action       |       | BUG Number | Date Processed | Process<br>Instance | Description                                                                                                    | Last Update Date/Time      | Updated By User    |             |
|                    | Delivered   | d Standard Non-Page Permissions | Q HCSPADS       | C    | Delete       | ٣     | 21813153   | 11/02/2015     |                     | Standard Non-Page Permissions role should not have                                                                                                    | 12/11/2015 12:35:06AM      | PPLSOFT            | + -         |
| )                  | Delivered   | Benefits Administrator          | Q HCCPBAC1000   | C    | Add          | ۳     | 21933392   |                |                     |                                                                                                    | 12/11/2015 12:35:06AM      | PPLSOFT            | + -         |
|                    | Applied     | eProfile Manager Fluid          | EOAW2000        |      | Delete       | ٣     | 21078819   | 05/14/2015     | 47455               | eProfile Manager Fluid role should not have the EOAW2000 (Mobile<br>Approvals Administrator) permission list. This provides managers<br>access to the Mobile Approval Options setup page. | 05/13/2015 11:32:19PM      | PPLSOFT            | ± -         |
|                    | Applied     | TL Administrator Compensation   | HCCPHR4160      |      | Add          | ٣     | 20391961   | 01/22/2015     | 38479               |                                                                                                    | 01/22/2015 1:49:07AM       | PPLSOFT            | + -         |
|                    | Applied     | HR Administrator BRA            | HCCPTL10BR      |      | Add          | ۳     | 18495676   | 10/20/2014     | 32063               | New permission list for BRA User                                                                                                    | 10/20/2014 9:02:05AM       | PPLSOFT            |             |
|                    | Applied     | GP Pivot Administrator          | HCCPGPAMPIVOT   | т    | Add          | ٣     | 17962997   | 08/28/2014     | 26623               |                                                                                                    | 08/28/2014 2:54:01AM       | PPLSOFT            | +           |
|                    | Applied     | AM Pivot Administrator          | HCCPAMPG01      |      | Add          | ٣     | 18179237   | 08/27/2014     | 25900               | Absence Pivot Grid Administrator                                                                                                    | 08/21/2014 2:15:45AM       | PPLSOFT            | + -         |
|                    | Applied     | AM Pivot Administrator          | HCCPAMPG03      |      | Add          | ٣     | 18179237   | 08/27/2014     | 25900               | Employee Refresh                                                                                                    | 08/21/2014 2:15:45AM       | PPLSOFT            |             |
|                    | Applied     | AM Pivot User                   | HCCPAMPG02      |      | Add          | ٣     | 18179237   | 08/27/2014     | 25900               | Absence Pivot Grid User                                                                                                    | 08/21/2014 2:15:45AM       | PPLSOFT            | + -         |
|                    | Applied     | AM Pivot User Fluid             | HCCPAMPG04      |      | Add          | ٣     | 18179237   | 08/27/2014     | 25900               | Absence Pivot Grid User Fluid                                                                                                    | 08/21/2014 2:15:45AM       | PPLSOFT            | + -         |
|                    | Applied     | HR Administrator SGP            | HCCPHR33SG      |      | Add          | ٣     | 18650387   | 07/14/2014     | 20738               |                                                                                                    | 07/09/2014 12:04:13AM      | PPLSOFT            | + -         |
|                    | Applied     | Recruitment Administrator       | HCCPRS1320      |      | Add          | ٣     | 16384909   | 06/25/2013     | 2042                | Access to job posting global search is being granted to 'Recruiting<br>Administrator' role.                                                                                               | 06/25/2013 1:52:59AM       | PPLSOFT            | •           |
| ave 🖥              | 🔛 Notify    | 1                               |                 |      |              |       |            |                |                     |                                                                                                    |                            | 📑 Add 📃 Upda       | ate/Display |

| Select for Opdate      | Screet the check box to screet the role for AL execution.       |
|------------------------|-----------------------------------------------------------------|
| Status                 | see the description for Status for the Manage Permissions Page. |
| Role Name              | Name of the Role                                                |
| Permissions List       | Permission List for that role.                                  |
| Action                 | Action to be taken for the permission for that role.            |
| Bug Number             | Bug number delivered by the developer. This is not mandatory.   |
| Date Processed         | date processed.                                                 |
| Process Instance       | Process Instance.                                               |
| Description            | Description for the role.                                       |
| Last Updated Date/Time | Last updated date and time                                      |
| Updated by user        | User name that ran the update.                                  |
|                        |                                                                 |

# Manage Menus Page

Use the Manage Menus page (EOPM\_SUPD\_MENU) to set security for new menu or to change the security for existing menu.

#### Navigation

Enterprise Components >Security Deployment > Update Menus

#### Image: Manage Menus Page

This example illustrates the fields and controls on the Manage Menus page.

| anage Mei<br>er By | Status is not<br>Menu Name  | Ŧ              |                       |        |                              |         |                |         |                                                         |                          |                    |        |
|--------------------|-----------------------------|----------------|-----------------------|--------|------------------------------|---------|----------------|---------|---------------------------------------------------------|--------------------------|--------------------|--------|
|                    |                             | ٠              |                       |        |                              |         |                |         |                                                         |                          |                    |        |
|                    |                             | *              |                       |        |                              |         |                |         |                                                         |                          |                    |        |
|                    | Menu Name                   |                | Filter By Update Flag |        |                              |         |                |         |                                                         |                          |                    |        |
|                    |                             | ٩              | Selected              |        |                              |         |                |         |                                                         |                          |                    |        |
|                    | BUG Number                  |                | Deselected All Rows   |        |                              |         |                |         |                                                         |                          |                    |        |
|                    | Filter Shov                 | / All Rows     |                       |        |                              |         |                |         |                                                         |                          |                    |        |
| d or Delete Ot     | bjects from a Menu          |                |                       |        |                              |         |                |         | Personalize                                             | Find   View 100   💷   📗  | First 🚯 1-20 of 28 | ə 🕑 Li |
| t for Status       | *Menu Name                  | *Menu Bar Name | *Item Name            | Action | BUG Number                   | Details | Date Processed | Process | Description                                             | Last Update Date/Time    | Updated By User    |        |
| Applied            | EL_MANAGER_FL               | USE            | HR_MSS_CT_JB_AGFL     | Add    | ▼ 22581972                   | Details | 02/12/2016     | 72738   |                                                         | 02/12/2016 1:03:44AM     | PPLSOFT            | ٠      |
| Applied            | EL_MANAGER_FL               | USE            | HR_MSS_CT_CMP_AGFL    | Add    | <ul> <li>22581972</li> </ul> | Details | 02/12/2016     | 72738   |                                                         | 02/12/2016 1:03:44AM     | PPLSOFT            | ٠      |
| Applied            | EL_MANAGER_FL               | USE            | HR_MSS_CT_SBM_AGFL    | Add    | ¥ 22581972                   | Details | 02/12/2016     | 72738   |                                                         | 02/12/2016 1:03:44AM     | PPLSOFT            | ٠      |
| Applied            | DEFINE_PAYROLL_RULES_(GBL)  | UTILITIES      | GPSC_ELM_SRCH_FL      | Add    | 22246162                     | Details | 02/11/2016     | 72713   | New component for Global Payroll Element Browser        | 02/11/2016 1:14:21AM     | PPLSOFT            | +      |
| Applied            | DEFINE_PAYROLL_RULES_(GBL)  | UTILITIES      | GPSC_ELM_BRW_FL       | Add    | ¥ 22246162                   | Details | 02/11/2016     | 72713   | New viewer component for Global Payroll Element Browser | 02/11/2016 1:14:21AM     | PPLSOFT            | ۰      |
| Applied            | EOPM_MENU                   | USE            | EOPM_SUPD_SCRIPT      | Add    | <ul> <li>50000001</li> </ul> | Details | 01/18/2016     | 72149   |                                                         | 01/11/2016 6:08:44AM     | PPLSOFT            | +      |
| Applied            | EL_EMPLOYEE_FL              | USE            | HR_VET_STATUS_FL      | Add    | ¥ 22163019                   | Details | 12/22/2015     | 71512   |                                                         | 12/22/2015<br>12:52:51AM | PPLSOFT            | ٠      |
| Applied            | EL_EMPLOYEE_FL              | USE            | HR_I9_EE_FL           | Add    | <ul> <li>22163019</li> </ul> | Details | 12/22/2015     | 71512   |                                                         | 12/22/2015<br>12:52:51AM | PPLSOFT            | +      |
| Applied            | EL_EMPLOYEE_FL              | USE            | HR_DISABILITY_FL      | Add    | · 22163019                   | Details | 12/22/2015     | 71512   |                                                         | 12/22/2015<br>12:52:51AM | PPLSOFT            | ٠      |
| Applied            | EL_MANAGER_FL               | USE            | HR_MTRX_APPRVL_FL     | Add    | ¥ 22384035                   | Details | 01/22/2016     | 72287   |                                                         | 12/21/2015 1:35:05AM     | PPLSOFT            | +      |
| Applied            | EL_EMPLOYEE_FL              | USE            | HR_MTRXTILE_FL        | Add    | ¥ 22383980                   | Details | 01/29/2016     | 72427   |                                                         | 12/20/2015<br>11:30:22PM | PPLSOFT            | +      |
| Applied            | EL_EMPLOYEE_FL              | USE            | HRMH_MTRX_INFO_FL     | Add    | · 22383980                   | Details | 01/29/2016     | 72427   |                                                         | 12/20/2015<br>11:30:22PM | PPLSOFT            | ٠      |
| Applied            | EL_EMPLOYEE_FL              | USE            | HRMH_CREAT_TEAM_FL    | Add    | <ul> <li>22383980</li> </ul> | Details | 01/29/2016     | 72427   |                                                         | 12/20/2015<br>11:30:22PM | PPLSOFT            | ٠      |
| Applied            | EL_EMPLOYEE_FL              | USE            | HRMH_MTRX_TRAN_FL     | Add    | ¥ 22383980                   | Details | 01/29/2016     | 72427   |                                                         | 12/20/2015<br>11:30:22PM | PPLSOFT            | ۰      |
| Applied            | HRSC_HIDDEN_FL              | TASKS          | HR_MGR_SEL_FLU        | Add    | ¥ 22390215                   | Details | 01/13/2016     | 72038   | New Component for Manager View As feature               | 12/18/2015<br>12:04:46PM | PPLSOFT            | ٠      |
| Applied            | SETUP_HRMS                  | HRMS_COMMON    | HRMH_MTRX_TYPE_DEF    | Add    | ▼ 22383464                   | Details | 01/26/2016     | 72371   |                                                         | 12/17/2015<br>10:34:57AM | PPLSOFT            | +      |
| Applied            | TL_MANAGER_FL               | USE            | TL_EMP_PRES_FLU       | Add    | ▼ 22349322                   | Details | 12/18/2015     | 71398   |                                                         | 12/13/2015<br>10:28:51PM | PPLSOFT            | ٠      |
| Delivere           | ed ACA_MANAGE_ANNUAL_RPTG_* | PROCESS        | ACA_CREATE_XML        | Add    | ¥ 21933392                   | Details | 12/04/2015     |         |                                                         | 12/11/2015<br>12:35:06AM | PPLSOFT            | ٠      |
| Delivere           | ed ACA_MANAGE_ANNUAL_RPTG_1 | SETUP          | ACA_XMIT_PARAMS       | Add    | ¥ 21933392                   | Details | 12/04/2015     |         |                                                         | 12/11/2015<br>12:35:06AM | PPLSOFT            | ٠      |

| Select for Update      | Select the check box to select the role for AE execution.       |
|------------------------|-----------------------------------------------------------------|
| Status                 | see the description for Status for the Manage Permissions Page. |
| Menu Name              | Select the Menu name                                            |
| Menu Bar Name          | select the Menu Bar name                                        |
| Item Name              | Select the Menu Item                                            |
| Action                 | Select the action to be performed on the Menu                   |
| Bug Number             | This is delivered by developer. This is optional                |
| Details                | This is a modal window that shows the Menu Item details         |
| Date Processed         | Date of processing.                                             |
| Process Instance       | Processing instance                                             |
| Description            | Menu Item description.                                          |
| Last Updated Date/Time | Last updated date and time                                      |
| Updated by User        | User name that ran the update.                                  |
| +/-                    | Add or remove rows from the grid                                |

Security Automation

# **Supplemental Data**

# **Understanding Supplemental Data**

Because every organization has different data requirements for work orders based upon unique business processes and regulatory issues, PeopleSoft Maintenance Management includes the Supplemental Data component to provide a way to define additional work-order related data. This component enables system administrators to extend the information that is stored for an object without requiring modifications to the object's base table (record) and without requiring additional PeopleCode or PeopleTools customizations. The supplemental data framework uses the PeopleSoft Common Components Active Analytic Framework (AAF) to define the business rules for the additional data.

Supplemental data is valuable when you want to capture information about a subset of object instances with fields that are relevant only to these particular object instances. Objects include records, pages and components, which you must configure specifically to accept supplemental data. For example, PeopleSoft defines and enables the Service Request, Work Order Header, and Work Order Task to include supplemental data for PeopleSoft Maintenance Management. Supplemental data may be a field that is embedded in the page or displays on a secondary page. PeopleSoft defines and registers both the supplemental data store records associated with a base record and the components to be used for supplemental data. Be aware that adding any additional objects is regarded as a customization and requires familiarity with PeopleTools.

When you set up supplemental data, you define records and fields and map them to a data storage record. These definitions are not stored in the PeopleTools metadata tables but in the supplemental data's own metadata tables. You define supplemental data page elements to display on the page in two columns. You must also group supplemental data fields within a display group for display purposes. You assign display groups to pages that are enabled for supplemental data. Once you have made this designation, you can define the conditions under which the application should use the supplemental data. You may perform a search on one display group. The pages within the Supplemental Data component enable you to accomplish these tasks.

### **Considerations and Limitations**

The decision to add supplemental data to your application should be based on how applicable the data objects are to instances of the object. If the data objects apply to a significant number of instances of the object, then it may be better to add a field to the table using Application Designer instead of using attributes to capture the data. If the data elements apply to a much smaller percentage of the objects, then attributes may be the solution. While supplemental data provides a large amount of flexibility in terms of adding data elements without changing the underlying data model, you should consider the following limitations when you are evaluating whether to implement supplemental data:

• Supplemental data does not fall under the normal upgrade capabilities that are provided with PeopleTools.

Because supplemental data records are not a type of PeopleTools object, you cannot use the standard upgrade facilities that are provided by PeopleTools, such as the Upgrade Copy or Upgrade Compare

process, to upgrade supplemental data from one database to another. The mechanism for migrating supplemental data is to extract the data from the source database and move the data to the target database, which can be accomplished, for example, by using Data Mover or a similar tool. PeopleSoft does not deliver any utilities, such as data mover scripts, for migrating supplemental data.

- Because supplemental data records are stored in separate tables (distinct from the base table), it can be difficult to incorporate supplemental information into reports.
- Supplemental data can only be displayed in a two-column format.
- Performance issues can occur if you have too many supplemental data records in the system.

Use supplemental data only if the data elements are truly dynamic in nature or if they apply to certain instances of an object. Never use supplemental data simply because it is easier to create than standard PeopleTools fields.

#### Terms

The following terms are used when discussing supplemental data:

| Supplemental Data Field    | Defined in the Supplemental Data Record, mapped to fields of<br>the data store record. Also referred to as "Field" in the context<br>of supplemental data setup. |
|----------------------------|----------------------------------------------------------------------------------------------------|
| Display Group              | Grouping of supplemental data fields, for display purpose.                                                                                                    |
| Supplemental Data Page     | The page where supplemental data will be displayed or entered in runtime. Also referred to as <i>Page</i> in the context of supplemental data setup.             |
| Supplemental Data Record   | Logical data model for supplemental data. Also referred to as <i>Record</i> in the context of supplemental data setup.                                           |
| Supplemental Data Store    | The physical table where supplemental data is stored. Also referred to as <i>Data Store</i> or <i>Data Store Record</i> .                                        |
| Search Record              | Record that saves search criteria for the base record.                                                                                                    |
| Supplemental Search Record | Record that saves search criteria for the base record. The criteria are based on the supplemental data defined for the base record.                              |

#### **Supplemental Data Record Details**

The Supplemental Data components, Register Record and Register Component are system-defined by PeopleSoft. The purpose of these options is to associate the supplemental data storage and optional search records with a PeopleSoft Maintenance Management base record and a PeopleSoft Maintenance Management component.

For each base PeopleSoft Maintenance Management record, there is an associated supplemental data storage record:

| Base Record | Supplemental Data Storage Record |
|-------------|----------------------------------|
| WM_WO_HDR   | WM_WO_HDR_SD                     |

| Base Record | Supplemental Data Storage Record |
|-------------|----------------------------------|
| WM_WO_TSK   | WM_WO_TSK_SD                     |
| WM_WR_HDR   | WM_WR_HDR_SD                     |

The following components and pages are enabled for supplemental data. There are AAF contexts and terms defined for the components. You can define an AAF condition to show different display groups based on business rules.

| Page               | Base Record                                                                                                    |
|--------------------|----------------------------------------------------------------------------------------------------|
| WM_WORK_REQUEST_SS | WM_WR_HDR                                                                                                    |
| WM_WR_SUMMARY_WIZ  | WM_WR_HDR                                                                                                    |
| WM_WR_SUPLDATA_WIZ | WM_WR_HDR                                                                                                    |
| WM_TSK_SD_SEC      | WM_WO_TSK                                                                                                    |
| WM_WO_DETAIL       | WM_WO_HDR                                                                                                    |
| WM_WOHDR_SD_SEC    | WM_WO_HDR                                                                                                    |
| WM_WOHDR_SD_SEC    | WM_WO_HDR                                                                                                    |
| WM_WOE_SD          | WM_WO_TSK                                                                                                    |
| WM_WORK_REQUEST    | WM_WR_HDR                                                                                                    |
|                    | WM_WORK_REQUEST_SS         WM_WR_SUMMARY_WIZ         WM_WR_SUPLDATA_WIZ         WM_TSK_SD_SEC         WM_WO_DETAIL         WM_WOHDR_SD_SEC         WM_WOE_SD |

The following delivered system data enables users to search work order tasks based on a work order header's supplemental data. There can be supplemental display groups with no AAF condition on a search page. Since the advanced search page is implemented as a secondary page, which users can invoke from the main page, you need to have the same assignment for these two pages:

| Base Record | Storage Record | Base Search Record | Supplemental Data<br>Search Record |
|-------------|----------------|--------------------|------------------------------------|
| WM_WO_HDR   | WM_WO_HDR_SD   | WM_TSK_SRCH        | WM_TSK_SRCH_SD                     |

The system stores the search criteria in the Supplemental Data Search Record using the same mapping defined for the Supplemental Record. There are no AAF contexts and terms defined for the components used for the search:

| Component  | Page            | Base Record |
|------------|-----------------|-------------|
| WM_WOE_TWP | WM_TSK_SRCH_SEC | WM_WO_HDR   |
| WM_WOE_TWP | WM_WOE_TWP      | WM_WO_HDR   |

| Component          | Page               | Base Record |
|--------------------|--------------------|-------------|
| WM_WOE_WB1         | WM_TSK_SRCH_SEC    | WM_WO_HDR   |
| WM_WOE_WB1         | WM_WOE_WB          | WM_WO_HDR   |
| WM_WOTSK_WORKBENCH | WM_TSK_SRCH_SEC    | WM_WO_HDR   |
| WM_WOTSK_WORKBENCH | WM_WOTSK_WORKBENCH | WM_WO_HDR   |

#### Example

PeopleSoft Maintenance Management serves as an excellent example of how supplemental data is set up and used in an application. For example, an organization may need to create work orders to assign and schedule resources to repair vehicles and uses PeopleSoft Maintenance Management. Part of this repair process includes the requirement to track any hazardous waste that was created while performing this work. This organization wants a Hazardous Waste group box to display, which contains the fields labeled as Date Generated (DATE), Description (DESCR), Notes (NOTES), Quantity (QTY), Unit of Measure (UOM), and Waste Code (WASTE\_CD) when you create or update a work order task for this type of work.

Based on the registered records and components, you access the Define Record component and define each supplemental data record such as PS\_HAZARD\_WASTE, associate it with a supplemental data stored record, such as WM\_WO\_TSK\_SD, and add all the field names and their associated details that you want to include in this record. Based on the hazardous waste example, you would add the fields: DATE, DESCR, NOTES, QTY, UOM, and WASTE\_CD. You create a field name (WASTE\_CD), a field label (Waste Code), select how the field will be used (code), the field length displays based on the field's use type (4 displays for code), and select a supplemental database field (SD\_TEXT\_4\_1) in which to store each field's data. Since the use type for the field in this example is *code*, an additional group box displays where you can define all the field values and the order in which you want each value to display on the drop-down list For example, the WASTE\_CD values might be D001, D002, D003, D004, D005, D006. Initially the status in the Record page is *In Design*. You must change the status in the Record page to *Activated* before saving the data and exiting this option.

**Note:** If you access the Define Record component for an existing record, you must change the status field to *In Design* before making any changes. After you add the new field, you must change the status field back to *Activated* before saving and exiting the component.

Once you have defined and activated all of your fields, you must access the Define Display Group component and create a display group, such as PS\_HAZARD\_WASTE, and associate it with a base record, such as WM\_WO\_TSK. You then must identify the fields and their associated records that you want to appear in either the left or the right column of the page. If a label is not associated with the field name, you may enter a label here. For example, for the PS\_HAZARD\_WASTE record, you might want to put the fields DATE, DESCR, and NOTES fields in the right column, and the QTY, UOM, and WASTE CD fields in the left column.

Once you create a display group, you associate one or more of the display groups that you created to a component, such as the WM\_WO component. This is also where you identify whether the condition is editable or read-only. If the condition is editable, you may access the condition term page where you may edit and add conditions for this display group. When you access the Work Order component in PeopleSoft

Maintenance Management and access the WM\_WO\_DETAIL page, the supplemental data group box containing the supplemental data fields appear on the page.

# **Establishing Supplemental Data**

To establish supplemental data, use the following components:

- Register Record (FS\_SD\_REG\_REC) component.
- Register Component (FS\_SD\_REG\_COMP) component.
- Define Record (FS\_SD\_RECDEFN) component.
- Define Display Group (FS\_SD\_GRPDEFN) component.
- Assign Display Group (FS SD PAGE GRP) component.

This section discusses how to define a supplemental data record, define and map supplemental data record fields to data store records, specify details for supplemental data record files, define a supplemental data display group, assign a supplemental data display group, and define conditions for display groups.

# Pages Used to Set Up Supplemental Data

| Page Name                           | Definition Name | Usage                                                                                                    |
|-------------------------------------|-----------------|----------------------------------------------------------------------------------------------------|
| Register Record Page                | SD_REG_REC      | Registers the supplemental data base<br>record and optionally registers the record<br>that saves the search criteria for the base<br>record.    |
|                                     |                 | This is PeopleSoft system-defined data<br>and is not set up by users. It should not<br>be modified.                                             |
| Register Component Page             | SD_REG_COMP     | Registers and enables the component and the pages for supplemental data.                                                                        |
|                                     |                 | This is PeopleSoft system-defined data<br>and is not set up by users. It should not<br>be modified.                                             |
| Define Record - Record Page         | SD_RECDEFN      | Defines the supplemental data record<br>associated with the base record and<br>identifies where to store this record.                           |
| Define Record - Fields Summary Page | SD_RECFLD       | Maps fields to the data storage fields.                                                                                                    |
| Define Record - Fields Detail Page  | SD_RECFLD_DTL   | Defines a field's detail information.                                                                                                    |
| Define Display Group Page           | SD_GRPDEFN      | Defines a display group and associates<br>any records and fields, as well as<br>identifies the order in which the fields<br>appear on the page. |

| Page Name                              | Definition Name              | Usage                                                                                       |
|----------------------------------------|------------------------------|---------------------------------------------------------------------------------------------|
| Assign Display Group Page              | SD_PAGE_GRP                  | Assigns one or more display groups to<br>a supplemental data-enabled component<br>and page. |
| Assign Display Group - Conditions Page | SD_PHRASE_SEC<br>SD_TERM_SEC | Specify conditions that control when a display group appears.                               |

## **Define Record - Record Page**

Use the Define Record - Record page (SD\_RECDEFN) to defines the supplemental data record associated with the base record and identifies where to store this record.

#### Navigation

Enterprise Components > Supplemental Data > Define Record > Record

### Image: Define Record - Record page

This example illustrates the fields and controls on the Define Record - Record page. You can find definitions for the fields and controls later on this page.

| ail                                                                                                    |
|----------------------------------------------------------------------------------------------------|
| ASTE *Status Activated V                                                                                                    |
|                                                                                                    |
| e In                                                                                                    |
|                                                                                                    |
| he                                                                                                    |
|                                                                                                    |
| Enter a name for a supplemental data record. For example a possible supplemental data record name used for PeopleSoft Maintenance Management may be PS_WASTE.                                     |
| Select a base record on the Define Record page to associate<br>with this supplemental data record. For example, a PeopleSoft<br>Maintenance Management base record is WM_WO_TSK.                  |
| Select a status of <i>In Design</i> during the time that you are defining this record. Change the status to <i>Activated</i> to indicate that you completed mapping the supplemental data fields. |
|                                                                                                    |

|                   | <b>Note:</b> If you update a record, before you add a field or make changes to a record, you must change this status back to <i>In Design</i> . When you have completed the modification, you must change the status back to <i>Activated</i> before saving and exiting the component. |  |  |
|-------------------|----------------------------------------------------------------------------------------------------|--|--|
| Data Store Record | Select one of the data store records that you previously<br>registered that you want to use to store this supplemental data<br>record. For example, the data store record for this supplemental<br>data record in PeopleSoft Maintenance Management is WM_<br>WO_TSK_SD.               |  |  |
| Recycle Cache     | Clears the cache for the Supplemental Data.                                                                                                    |  |  |

### **Define Record - Fields Summary Page**

Use the Define Record - Fields Summary page (SD\_RECFLD) to maps fields to the data storage fields.

#### Navigation

Enterprise Components > Supplemental Data > Define Record > and select the Fields Summary tab.

#### Image: Define Record - Fields Summary page

This example illustrates the fields and controls on the Define Record - Fields Summary page. You can find definitions for the fields and controls later on this page.

| Reco            | ord Fie       | lds Sumn         | nary | Fields De | eta        | il          |                  |              |                 |
|-----------------|---------------|------------------|------|-----------|------------|-------------|------------------|--------------|-----------------|
|                 |               | Record           | PS_H | AZARD_W   | ١A         | STE         |                  | Status Activ | vated           |
| Fiel            | ds            |                  |      | Perso     | na         | lize   Find | View All   💷   🛄 | First 🕚      | 1-6 of 6 🕑 Last |
|                 | Field<br>Name | lise Type Length |      |           | Mapped to  |             | Field Sta        | tus          |                 |
| 1               | 1 DATE Date   |                  | 10   |           |            | SD_DATE_1   |                  | Activated    |                 |
| 2               | DESCR         |                  | Text |           | 50         |             | SD_TEXT50_1      |              | Activated       |
| 3               | NOTES         |                  | Text |           | 50         |             | SD_TEXT50_2      |              | Activated       |
| 4               | QTY           |                  | Numb | er        | 7.2        | 2           | SD_NUM9_1        |              | Activated       |
| 5               | иом           |                  | Code |           | 4          |             | SD_TEXT4_2       |              | Activated       |
| 6 WASTE_CD Code |               |                  | 4    |           | SD_TEXT4_1 |             | Activated        |              |                 |

Field Name, Use Type, Length, Mapped to and Field Status

Click the Field Name link to access the Fields Detail page. The remaining fields on this page are all defined in the Fields Detail page. Once you finish adding all the fields and their descriptions on the Field Details page, and change the Status value in the Record page to *Activated*, each new field name and its characteristics appear on this summary page. You may then click on each field name and access the field name's detail information in the Define Record - Fields Detail page.

### **Define Record - Fields Detail Page**

Use the Define Record - Fields Detail page (SD\_RECFLD\_DTL) to defines a field's detail information.

#### Navigation

- Enterprise Components > Supplemental Data > Define Record > Fields Detail
- Click a field name on the Define Record Fields Summary page.

#### Image: Define Record - Fields Detail page

This example illustrates the fields and controls on the Define Record - Fields Detail page. You can find definitions for the fields and controls later on this page.

| Record Fields Summary Fields Detail |                                                                                                    |  |  |
|-------------------------------------|----------------------------------------------------------------------------------------------------|--|--|
| Record PS_HAZARD_WASTE              | Status Activated                                                                                                    |  |  |
| Field Details                       | Find   View All First 🕚 1 of 6 🕑 Last                                                                                                    |  |  |
| Field Name DATE                     | Field Status Activated                                                                                                    |  |  |
| Description                         | <u>رما</u>                                                                                                    |  |  |
| *Field Label Generate Date          | Required                                                                                                    |  |  |
| Long Label                          |                                                                                                    |  |  |
| Use Type Date                       | Field Length 10                                                                                                    |  |  |
| Mapped to SD_DATE_1                 | Uppercase                                                                                                    |  |  |
| Field Name<br>Field Label           | Enter a name for the supplemental data field and a description of<br>the field. For example, in PeopleSoft Maintenance Management<br>this field might be called WASTE_CD.<br>Enter the a label to display on the page for this field. For |  |  |
|                                     | example, in PeopleSoft Maintenance Management this field might be <i>Waste Code</i> .                                                                                                    |  |  |
| Use Type                            | Select one of the following based on how the field will be used:                                                                                                    |  |  |
|                                     | • Code                                                                                                    |  |  |
|                                     | • Date                                                                                                    |  |  |
|                                     | • Number                                                                                                    |  |  |
|                                     | • Prompt                                                                                                    |  |  |
|                                     | • Section                                                                                                    |  |  |
|                                     | • Signed                                                                                                    |  |  |

- Text
- Time
- Yes/No

Field LengthSelect a length based on the selected Use Type:• If the use type is a number or signed number consisting of<br/>an integer or decimal position, the field lengths may only be:<br/>9.0, 7.2, and 15.4.• If the use type is text, the field length may be 4, 20, 50, or<br/>100.• If you select any of the remaining use types, each type's<br/>field length is dictated by the specific length of the selected<br/>use type.Mapped ToSelect the data store field to which you want to map this field.

**Note:** Once you change the status to *Activated* on the Record page, the information listed above, with the exception of the description and field label, becomes read-only and cannot be modified.

#### Codes

This group box displays if you selected *code* as a Use Type and identifies a list of code values for a drop-down list.

| Sequence                               | Enter a number to represent the order in which you want to see<br>these codes listed in a drop-down list or lookup page.                                                                                                   |
|----------------------------------------|----------------------------------------------------------------------------------------------------|
| Field Value and Translate Long<br>Name | Enter each valid code in this list along with the text that you want to appear on the list when the drop-down list displays.                                                                                               |
| Field Status                           | Displays the current status of the field. Initially this value will be <i>In Design</i> . The value changes to <i>Activated</i> after you change the record status to <i>Activated</i> on the Define Record - Record page. |
| Reorder                                | Click this button to assign each code a unique sequential<br>number and reorganize the sequence numbers in top-down<br>numerical order.                                                                                    |

# **Define Display Group Page**

Use the Define Display Group page (SD\_GRPDEFN) to defines a display group and associates any records and fields, as well as identifies the order in which the fields appear on the page.

#### Navigation

Enterprise Components, Supplemental Data, Define Display Group

#### **Image: Define Display Group page**

This example illustrates the fields and controls on the Define Display Group page. You can find definitions for the fields and controls later on this page

| Define Display                                      | y Group                |                |              |              |         |          |      |     |
|-----------------------------------------------------|------------------------|----------------|--------------|--------------|---------|----------|------|-----|
| Display Group PS_HAZARD_WASTE Base Record WM_WO_TSK |                        |                |              |              |         |          |      |     |
| Description                                         |                        |                |              |              | ľ       | 7        |      |     |
| 10                                                  | 0 characters remaining |                |              |              | //      |          |      |     |
|                                                     | azardous Waste         |                | *Occu        | r <b>s</b> 3 |         |          |      |     |
| Left Column                                         | Perso                  | onalize   Find | View All   🗇 | 🔜            | First 🕚 | 1-3 of 3 | 🕑 La | ast |
| *Sequence                                           | *Record                | *Field Name    |              | Label        |         |          |      |     |
| 1                                                   | PS_HAZARD_WAS          | DATE           | Q            |              |         |          | +    | -   |
| 2                                                   | PS_HAZARD_WAS          | DESCR          | Q            |              |         |          | +    | -   |
| 3                                                   | PS_HAZARD_WAS          | NOTES          | Q            |              |         |          | +    | -   |
| Right Column                                        | Perso                  | onalize   Find | View All   🔄 |              | First 🕚 | 1-3 of 3 | 🕑 La | ast |
| *Sequence                                           | *Record                | *Field Name    |              | Label        |         |          |      |     |
| 1                                                   | PS_HAZARD_WAS          | QTY            | Q            |              |         |          | +    | -   |
| 2                                                   | PS_HAZARD_WAS          | UOM            | Q            |              |         |          | +    | -   |
| 3                                                   | PS_HAZARD_WAS          | WASTE_CD       | Q            |              |         |          | +    | -   |
| Reorder                                             |                        |                |              |              |         |          |      |     |
| 🗌 Recycle Ca                                        | ache                   |                |              |              |         |          |      |     |

**Display Group**Select a base record to associate this new display group with and<br/>enter a name for this display group in the Define Display Group<br/>Add page.

| Label | Enter a label for the display group data group box. |
|-------|-----------------------------------------------------|
|       |                                                     |

**Occurs** Enter the number of rows of data to display in the group box.

### Left and Right Columns

The supplemental fields that you want to appear on a page are defined in left and right columns.

| Sequence, Record, Field Name, and<br>Label | Select the record and field name, enter a label that you want to<br>display on the page for the field name for each supplemental<br>data field. Enter a sequence number to determine the order in<br>which the fields should display on the page for each column. |
|--------------------------------------------|----------------------------------------------------------------------------------------------------|
| Reorder                                    | Reorders the group as per the sequence entered by the user in the Sequence column.                                                                                                    |
| Recycle Cache                              | Clears the cache for the Supplemental Data.                                                                                                    |

# Assign Display Group Page

Use the Assign Display Group page (SD\_PAGE\_GRP) to assigns one or more display groups to a supplemental data-enabled component and page.

#### Navigation

Enterprise Components, Supplemental Data, Assign Display Group

#### Image: Assign Display Group page

Use the Assign Display Group page (SD\_PAGE\_GRP) to assigns one or more display groups to a supplemental data-enabled component and page

| Assign Display | / Group        |            |                                   |         |                |      |     |
|----------------|----------------|------------|-----------------------------------|---------|----------------|------|-----|
| Component Name | WM_WO          |            | Market Global                     |         |                |      |     |
| Enabled Pages  |                |            | Find V                            | iew All | First 🕚 1 of 3 | 🕑 L  | as  |
| Page Name      | WM_TSK_SD_SEC  |            | Base Record WM_WO_1               | TSK     |                |      |     |
| Display Groups |                |            | Personalize   Find   View All   🔄 | 🔜       | First 🕚 1 of 1 | 🕑 La | ist |
| *Sequence      | *Display Group | *Use       | User-friendly Text                | Edit    | Clear          |      |     |
| 1              | PS_HAZARD_W    | Editable 🔻 | Hazardous Asset is Yes            | Ø       | Q              | +    | -   |
| Reorder        |                |            |                                   |         |                |      |     |
| Recycle Cach   | e              |            |                                   |         |                |      |     |

**Component Name** and **Market** 

Select the component that is enabled for supplemental data and with which you want to associate a supplemental data display group in the Assign Display Group Search page. The Market for which this component was defined displays as read-only along with the Component Name.

### **Enabled Pages and Display Groups**

This group box displays the name of the pages within the component that are enabled for supplemental data, their associated base record, and any associated display groups. You may also add the display groups that you want to appear in this component and page.

| Sequence, Display Group, Use | Add a supplemental data display group that you want to<br>associate with this component and this page, and select whether<br>you want the text associated with the display group to be<br><i>Editable</i> or <i>Read-only</i> .                             |
|------------------------------|----------------------------------------------------------------------------------------------------|
| User Friendly Text           | Describes the condition associated with this display group in easy to understand terminology.                                                                                                    |
|                              | Click the Edit icon to access the Assign Display Group -<br>Conditions page where you can establish conditions that control<br>when a display group appears. For example, you could set a<br>condition so that a display group appears only when there is a |

|               | hazardous asset associated with a work order task, or when the work order is of the type $CM$ (corrective maintenance). |
|---------------|----------------------------------------------------------------------------------------------------|
| $\swarrow$    | Click the Clear icon to remove the condition that is associated with this display group.                                |
| Reorder       | Reorders the group as per the sequence entered by the user in the Sequence column.                                      |
| Recycle Cache | Clears the cache for the Supplemental Data.                                                                             |

**Note:** If the supplemental data page is registered as a search page, then you may add only one display group to the page; you must select 1 as the value in the Occurs field for the selected display group; you must define all fields for this display group for the same record definition; and you must map this record to a data store record defined with a Search Supplemental Search record. With PeopleSoft Maintenance Management, you can only search based on supplemental data for the Work Order Header.

### **Assign Display Group - Conditions Page**

Use the Assign Display Group - Conditions page (SD\_PHRASE\_SEC) to specify conditions that control when a display group appears.

#### Navigation

Click the Edit icon on the Assign Display Group page.

#### Image: Assign Display Group - Conditions page

Use the Assign Display Group - Conditions page (SD\_PHRASE\_SEC) to specify conditions that control when a display group appears

| Assign Display Group    | )        |                          |           |             |
|-------------------------|----------|--------------------------|-----------|-------------|
| Component WM_W0         |          | Market Global            |           |             |
| Page Name WM_TSK_S      | D_SEC    | Display Group PS_HAZARD_ | WASTE     |             |
| Switch to Advanced Mode |          |                          |           |             |
| Conditions              |          |                          | First 🕚 1 | of 1 🕑 Last |
| Term                    | Operator | Value                    |           |             |
| Hazardous Asset         | is       | Yes                      | *         | + -         |
| Done Cancel             |          |                          |           |             |

Supplemental data depends on the Active Analytics Framework (AAF) to define and resolve the conditions for a supplemental data display group. AAF is a PeopleSoft Enterprise Component that includes the following components:

- Data Library Framework.
- Rule Evaluation Engine.
- Rule Builder Framework.
- Action Framework.

PeopleSoft Maintenance Management utilizes all of these AAF components with the exception of the Action Framework.

You define a condition using a combination of a term, an operator, and a value or term. A term is a nontechnical name that refers to the information (data) that can be retrieved or computed and is the object evaluated within a condition. This page enables you to build conditions by viewing and selecting the terms, operators, and value/term that define the condition.

To add a condition:

- 1. Select a term.
- 2. Select an operator.
- 3. Enter or select values or terms to define the right side of the condition equation, if required by the selected operator.

**Note:** To add conditions for values derived from control tables that are keyed by SetID (for example, Work Type, Service Group ID), you must use one of the "in list" operators *(is in list, or is not in list)*.

There are two modes that you can use to specify conditions:

• Basic.

This is the default mode. When you select this option, the Select Subject Area group box appears, with a folder hierarchy of subjects. Navigate through the subjects and select one to view the terms available in an adjacent group box. Click a term to select it and insert it into the condition.

If the criteria you define includes more than one condition row, the system uses AND logic for the conditions, therefore all of the conditions must be met for the criteria to evaluate as true.

• Advanced.

This mode enables you to group condition rows using parenthesis, specify the logical operator for each condition row (AND, OR), and specify terms as values in the right-hand side of the condition equation.

| Switch to Advanced Mode | Click to activate advanced mode.                                                                                                    |
|-------------------------|----------------------------------------------------------------------------------------------------|
| Switch to Basic Mode    | Click to activate basic mode.                                                                                                    |
| Switch to Search Mode   | Click to activate search mode, where you can execute a search for defined terms.                                                     |
| Switch to Browse Mode   | Click to activate browse mode, where you can browse defined terms.                                                                   |
| Select Term             | Click to insert the term into the condition.                                                                                         |
| Term                    | Displays the term name used in the condition that is evaluated against the Value.                                                    |
| Operator                | Select the operator to use for the condition. The list of available operators depends on the term upon which the condition is based. |

| Value  | Displays the value to which the Term is compared.                          |
|--------|----------------------------------------------------------------------------|
| Done   | Click to create the condition and return to the Assign Display Group page. |
| Cancel | Click to cancel building the condition.                                    |

# **Using the Configurable Analysis Framework**

# **Understanding Configurable Analysis Framework**

Oracle's PeopleSoft Configurable Analysis Framework (CAF) allows administrators to use a common framework to design end-user pages. These pages are intended to be used to compare or analyze PeopleSoft data. The CAF allows administrators to determine what factors (data) to display for an entity such as customers, suppliers.

There are two display layouts:

• Comparison - Displays multiple entities and factors in a column and row layout.

This option allows users to compare the same factor for multiple entities, side-by-side.

• Analysis - displays multiple factors for one entity in any layout that the user chooses.

This option allows users to focus on one entity at a time and both display layouts can be saved and shared with other users.

High level feature functionality includes:

- It is generic so that it can be used to display data for different types of entities and factors without modifying the framework.
- It is configurable so that the types of the factors and entities can be defined by administrators.
- It is extensible so that application developers can extend it to provide additional functionality that is not available from the framework.
- It supports comparison and analysis modes so that it can be used to compare entities or to focus on one entity at a time.
- It provides an intuitive user interface so that users can easily select the entities and factors to display and arrange them in the way that is most useful for them.
- It allows users to save a set of factors and entities, and recall it later or share it with other users.
- It has access control so that security can be applied to control the entities, factors, and actions that are accessible for the users.

### **Third Party Integration**

The Configurable Analysis Framework uses the following third party Javascript libraries to implement its user interface. They are included as PeopleTools managed objects and don't reference to external URLs:

• JQuery 1.8.2, which is used to help interact and manipulate the Html DOM objects.

• JQuery UI 1.9.0, which is used to implement the drag-drop and re-size capabilities in the user interface

The Fluid Configuration Analysis Framework does not use JQuery.

#### Performance

The Configurable Analysis Framework is a framework that hosts contents. The contents are provided by various factor handlers. It is not expected that there will be large overhead by the framework. However, depending on the types of factors used, potential performance issues may need to be considered.

### Security

Standard PeopleTools security is used to secure the user login and access to the components. In addition, CAF provides access control to control user's access to the factors and related actions.

To control the access to entities, uptake can add OPRID to the entity record to filter the entities by OPRID, extend the built-in entity handler and override its logic to select the entities, or both. Since factor data is retrieved by factor handlers, it is expected that the factor handler will implement the necessary security (such as row-level security) to control the data displayed.

# Understanding Technical Elements of Configurable Analysis Framework

Topics discussed in this section:

- Factor Types
- Handler Types
- Related Action Levels
- Security

## **Factor Types**

Factor types are used in the Configurable Analysis Framework (CAF) when defining factors for an analysis on the <u>Define Factor Page</u>. The factor type is used by the system to display data.

Factor type options are:

| Application Class | Select to indicate that the factor should use an application class to display the data.                                                                                    |
|-------------------|----------------------------------------------------------------------------------------------------|
| Component         | Select to indicate that the factor should use a PeopleSoft Classic component to display the data for classic pages and PeopleSoft Fluid component and pages for Fluid CAF. |
| Field List        | Select to indicate that the factor should use a pre-formatted two column display that lists each field to display the data.                                                |

| HTML               | Select to indicate that the factor should use HTML to display the data.                 |
|--------------------|-----------------------------------------------------------------------------------------|
| PS Query Pagelet   | Select to indicate that the factor should use a PS Query Pagelet to display the data.   |
| Pivot Grid Pagelet | Select to indicate that the factor should use a Pivot Grid Pagelet to display the data. |
| URL                | Select to indicate that the factor should use a URL to display the data.                |

This table lists the factor types that support a value expression in the format of *#(type.value)*. CAF detects these factor types in the configuration and substitutes them with the proper value.

| Factor Type                       | Value                        | Description                                                                                                    | Example                                                                                                    |
|-----------------------------------|------------------------------|----------------------------------------------------------------------------------------------------|----------------------------------------------------------------------------------------------------|
| URL                               | URL Object Name              | Returns the text from the specified URL object.                                                                                                    | #(URL.HOMEPAGE):returns<br>the URL for the HOMEPAGE<br>URL object.                                                                                                    |
| IMG                               | Image Object Name            | Returns the URL to the image object.                                                                                                    | #{ <i>IMG.LOGO</i> }: returns the URL to the LOGO image.                                                                                                    |
| HTML                              | HTML Object Name             | Object Name         Returns the HTML content or text of the HTML object.                                                                                                    |                                                                                                    |
| MSG                               | MESSAGE_SET, MESSAGE<br>_NBR | Returns the message catalog<br>text. MESSAGE_SET and<br>MESSAGE_NBR specify the<br>message set and number                                                                                                    | #{ <i>MSG.6550,1</i> }: returns the text for message (6550,1).                                                                                                    |
| MSGE                              | MESSAGE_SET, MESSAGE<br>_NBR | Similar to MSG but returns the explanation text.                                                                                                    |                                                                                                    |
| All others specify record<br>name | Field Name                   | <ul> <li>Returns the values from the specified record field. The value is formatted:</li> <li>If it is currency controlled, the amount is formatted as a currency.</li> <li>If it is IMAGE or IMAGEREFERENCE, it returns the URL to the image.</li> </ul> | #{CUSTOMER.NAME1}<br>returns the value of the<br>NAME1 field in the<br>CUSTOMER record<br>(customer name).<br>#{CUST_DATA.BAL_AMT}<br>returns the BAL_AMT<br>amount formatted since the<br>BAL_AMT field in the CUST<br>_DATA record is currency<br>controlled.<br>#{CUSTOMER.CUST_<br>LOGO} returns the URL to<br>the CUST_LOGO image<br>(given that CUST_LOGO is<br>an image field and stores the<br>customer's logo). |

# Handler Types

Configurable Analysis Framework (CAF) is an extendable framework using a plug-in architecture. The functionality of CAF can be extended using various types of handlers to override default behavior or provide additional functionality, such as additional type of data to display or related actions.

Handler types are set up using the <u>Analysis Handler Registry Page</u>. The purpose of this registry is to allow application developers to assign a single value to the application class. Therefore, users do not need to know the full path to the application class when specifying it during analysis configuration.

Handler type options are:

| Action Handler   | Handles configured related actions. Select to indicate that the handler is used to implement related actions on the <u>Related</u> <u>Action Configuration Page</u> .                                                                                                    |
|------------------|----------------------------------------------------------------------------------------------------|
|                  | The application class must be a subclass of CAF_<br>API:ActionHandler. The built-in action handlers are in the CAF<br>_CORE:HANDLER:ActionHandler package.                                                                                                    |
|                  | For Fluid implementations, the application must be a subclass of CAFNUI_API: ActionHandler or CAFNUI_CORE:HANDLER: ActionHandler.                                                                                                    |
| Analysis Handler | The application class for the component that displays the analysis. It is used to provide functionality at the analysis level. For example, it handles rendering the html for the display, managing the user sessions, and responding to user actions to save/edit the analysis views. It is also the handler that sends notifications. Select to indicate that the handler is used at the analysis level to handle events or override functionality provided by CAF on the <u>Analysis Configuration Page</u> . |
|                  | The application class must be a subclass of CAF_<br>API:ComparisonHandler. For most implementations, it should<br>be a subclass of CAF_CORE:HANDLER:ComparisonHandler<br>so that most of the built-in functionality is used.                                                                                                    |
|                  | For Fluid implementations, the application must be a subclass of CAFNUI_API:ComparisonHandler or CAFNUI_CORE:HANDLER:ComparisonHandler.                                                                                                    |
| Entity Handler   | The application class used to implement the functionality<br>of an entity, including selecting/managing the entities, and<br>implementing the entity related actions. Select to indicate<br>that the handler is used at the entity level to handle events<br>or override functionality provided by CAF on the <u>Entity</u><br><u>Configuration Page</u> .                                                                                                    |
|                  | The application class must be a subclass of CAF_<br>API:EntityHandler. For most of implementations, it should be<br>subclass of CAF_CORE:HANDLER:EntityHandler so that most<br>of the built-in functionality is used.                                                                                                    |

**Factor Handler** 

For Fluid implementations, the application must be a subclass of CAFNUI\_API: EntityHandler or CAFNUI\_CORE:HANDLER: EntityHandler.

The application class used to implement the functionality of a factor, including configuring and showing the factor data. It can also implement factor level related actions. Select to indicate that the handler is used at the factor level to handle events or override functionality provided by CAF on the <u>Factor</u> <u>Configuration Page</u>.

The application class must be a subclass of CAF\_API:FactorHandler.

If the factor handler is extending built-in factor types, it should be a subclass of the corresponding factor handlers in the CAF\_ CORE:HANDLER:FactorHandler package.

A CAF method is provided to enable the display of these icons for the factors that support them:

- *Configure Factor:* allows the user to configure the factor display, such as changing filter values.
- *Show Combined:* allows the user to show the data for all selected entities in a single report or chart.

This option is only available for comparison mode and is not available for Fluid CAF.

For Fluid implementations, the application must be a subclass of CAFNUI\_API: FactorHandler or CAFNUI\_CORE:HANDLER: FactorHandler.

For each type of handlers, CAF provides built-in setup to implement the core functionality. The interface definitions of each handler is in the CAF\_API application package. The core setup is in the CAF\_CORE:HANDLER application package. In almost all cases, implementation of handlers should be subclassed from the corresponding application classes in CAF\_CORE:HANDLER.

To add a handler:

- 1. Create an application class as a subclass of the proper type (handler type) and begin to override the methods as required.
- 2. Register the application class using the Analysis Handler Registry Page.
- 3. Use the appropriate handler on each of the Analysis Configuration pages for analysis, entities, factors, and related actions.

## **Related Action Levels**

Configurable Analysis Framework (CAF) is an actionable framework that allows related actions to be attached to many levels of the display so that users can take related/context sensitive actions.

| Related action levels are: |                                                                                                    |
|----------------------------|----------------------------------------------------------------------------------------------------|
| Common Factor              | This option is a related action level for a factor, and is applicable to all factors.                                  |
| Analysis                   | This option is a related action level for the whole analysis.                                                          |
| Entity                     | This option is a related action level for an entity and is applicable to a single entity.                              |
| Factor                     | This option is a related action level for a factor and is applicable to a single factor.                               |
| Factor Data                | This option is a related action level for a combination of entity<br>and factor and is applicable to the data display. |
| Selected Entities          | This option is a related action level for an entity and is applicable to a group of entities.                          |
|                            |                                                                                                    |

Related actions can be

- Configured, meaning that the related action is configured using the <u>Analysis Configuration Page</u>. Administrators can add or remove related actions using the <u>Related Action Configuration Page</u> and determine access using the <u>Analysis Access Control Page</u>.
- Dynamic, meaning that the related action is implemented using handlers. Administrators can add or remove handlers dynamically.

### Security

Configurable Analysis Framework (CAF) provides secure access to entities, factors, and related actions using the <u>Analysis Access Control Page</u>: This ensures that proper data security is applied when selecting the data to be displayed.

| Entity         | If an entity provided has OPRID as a high order key, then when<br>entity data is selected from the database, row-level security<br>(OPRID = %OperatorId) is applied to select only the entities<br>that the user has access to. If this does not provide the required<br>security to select the entities, the entity handler can implement<br>or override the EntityHandler.GetAllEntities() method to select<br>the entities. |
|----------------|----------------------------------------------------------------------------------------------------|
| Factor         | The framework allows an administrator to specify factors that<br>can be used and viewed by users. The access control is by user,<br>role, or both. This can limit access to factors with sensitive data.                                                                                                    |
| Related Action | Similar to factors, administrators can limit the related actions so which a user has access.                                                                                                    |

# Setting Up Configurable Analysis Framework

# Pages Used to Set Up Configurable Analysis Framework

| Page Name                         | Definition Name    | Usage                                                                                         |
|-----------------------------------|--------------------|-----------------------------------------------------------------------------------------------|
| Analysis Handler Registry Page    | CAF_HANDLER_TBL    | Register application classes used as<br>handlers in Configurable Analysis<br>Framework (CAF). |
| Analysis Configuration Page       | CAF_CONFIG_TBL_GEN | Define data analysis.                                                                         |
| Entity Configuration Page         | CAF_CONFIG_TBL_ENT | Define the entity for the analysis.                                                           |
| Factor Configuration Page         | CAF_CONFIG_TBL_FCT | Define the factors for the analysis.                                                          |
| Define Factor Page                | CAF_FACTOR_SEC     | Add factors to the Factor Analysis page.                                                      |
| Factor List Configuration Page    | CAF_CONFIG_TBL_FLS | Create a pre-selected list of factors that are available to all users.                        |
| Copy Factor Lists Page            | CAF_CNF_FL_SEL_SEC | Copy a factor list from other users.                                                          |
| Related Action Configuration Page | CAF_CONFIG_TBL_ACT | Define configured related actions for different levels of data.                               |
| Define Related Action Page        | CAF_ACTION_SEC     | Add a related action to the Related Action Configuration page.                                |
| Miscellaneous Page                | CAF_CONFIG_TBL_MSC | Perform administrative tasks.                                                                 |
| Analysis Access Control Page      | CAF_ACC_CTL_TBL    | Set up access control for factors and related actions for an analysis.                        |

# **Analysis Handler Registry Page**

Use the Analysis Handler Registry page (CAF\_HANDLER\_TBL) to register application classes used as handlers in Configurable Analysis Framework (CAF).

#### Navigation

Enterprise Components > Configurable Analysis >Handler Registry

#### Image: Analysis Handler Registry Page (1 of 2)

This example illustrates the fields and controls on the Analysis Handler Registry page (1 of 2)

| System Defined                 |                |         | Personaliz                            | e   Find   View All   🖾   🔢 👘 First 🕚 1- | 6 of 6 🕑 Last |
|--------------------------------|----------------|---------|---------------------------------------|------------------------------------------|---------------|
| *Handler ID                    | *Handler       | Туре    | *Description                          | *Root Package ID                         |               |
| PS_SUPPLIER_ACTION_HANDLER     | Action Ha      | ndler   | Supplier Action Handler               | SUPPLIER_360_APPCLAS                     | в             |
| PS_SUPPLIER_COMPONENT_HANDLER  | Factor Ha      | Indler  | Supplier Component Handler            | SUPPLIER_360_APPCLAS                     | 3             |
| PS_SUPPLIER_ENTITY_HANDLER     | Entity Ha      | ndler   | Supplier Entity Handler               | SUPPLIER_360_APPCLAS                     | 3             |
| PS_SUPPLIER_PARAM_HANDLER      | Factor Ha      | indler  | Supplier Param Handler                | SUPPLIER_360_APPCLAS                     | 3             |
| PS_SUPPLIER_PIVOTGRID_HANDLER  | Factor Ha      | indler  | Supplier Pivot Grid Handler           | SUPPLIER_360_APPCLAS                     | 3             |
| PS_SUPP_COMPARE_CONFIG_HANDLER | Analysis       | Handler | Supplier Comparison Configure Handler | SUPPLIER_360_APPCLAS                     | ß             |
|                                | •              |         | m                                     |                                          | Þ             |
| Viser Defined                  |                |         | Personalize                           | Find   View All   💷   🧱 🛛 First 🕚 1-15   | of 19 🕑 Last  |
| 'Handler ID                    | *Handler Type  |         | *Description                          | *Root Package ID                         | *Qualified Pa |
| APPCLS_FACTOR_TEST             | Factor Handler | -       | Application Class Factor Test Handler | CAF_TEST                                 | A HANDLER     |
| APPCLS_SUBFACTOR_TEST          | Factor Handler | •       | App Class Subfactor Test Handler      | CAF_TEST                                 | A HANDLER     |
| CUST_ACTION                    | Action Handler | •       | Customer Action Hanlder               | CAF_TEST                                 | A HANDLER     |
| CUST_AGING                     | Factor Handler | •       | Customer Aging                        | CAF_TEST                                 | A HANDLER     |
| CUST_COMPARISON                | Analysis Hand  | er 💌    | Customer Comparison Handler           | CAF_TEST                                 |               |
| CUST_ENTITY_SEL_TEST           | Entity Handler | •       | Customer Entity Select Test Handler   | CAF_TEST                                 | A HANDLER     |
| CUST_ENTITY_TEST               | Entity Handler | •       | Customer Entity Test Handler          | CAF_TEST                                 |               |
| CUST_INFO                      | Factor Handler | •       | Customer Info                         | CAF_TEST                                 | A HANDLER     |
| LEDGER_SCENARIO_INQ_HANDLER    | Factor Handler |         | Ledger Scenario Inqiury               | ANALYSIS_CAF_PKG                         | ۹ :           |
| NET_PROFIT_MARGIN              | Factor Handler |         | Financial Analysis Ratio              | ANALYSIS_CAF_PKG                         | ۹. :          |
| OBIEE_REPORT_TEST              | Factor Handler | •       | Obiee Report Handler                  | ANALYSIS_CAF_PKG                         | ۹. :          |
| PG_PAGELET_TEST                | Factor Handler | •       | Pivot Grid Pagelet Test Handler       | CAF_TEST                                 | A HANDLER     |
| RENT_TO_TOTAL_GA               | Factor Handler | •       | Rent To Total G&A                     | ANALYSIS_CAF_PKG                         | ۹ :           |
| RTBL_ACTION_HANDLER            | Action Handler |         | Analysis Action Handler               | ANALYSIS_CAF_PKG                         | ۹. :          |
| RTBL_ENTITY_HANDLER            | Entity Handler |         | RTBL Entity Handler                   | ANALYSIS_CAF_PKG                         | ۹ :           |
|                                |                |         |                                       |                                          |               |

#### Image: Analysis Handler Registry Page (2 of 2) (scroll to right)

This example illustrates the fields and controls on the Analysis Handler Registry page (2 of 2) after scrolling to the right.

| <ul> <li>System Defined</li> </ul>                         |   |                               | 1   | Personalize   Find   View All   🖾  |     | First 🕚 1-6   | of 6 🕑 Last |
|------------------------------------------------------------|---|-------------------------------|-----|------------------------------------|-----|---------------|-------------|
| 'Handler ID                                                |   | *Qualified Package/Class Path |     | *Application Class ID              |     | Own           | ner ID      |
| PS_SUPPLIER_ACTION_HANDLER                                 |   |                               |     | SupplierActionHandler              |     | FAP           | •           |
| PS_SUPPLIER_COMPONENT_HANDLER                              |   |                               |     | SupplierComponentHandler           |     | FAP           | •           |
| PS_SUPPLIER_ENTITY_HANDLER                                 |   |                               |     | SupplierEntityHandler              |     | FAP           |             |
| PS_SUPPLIER_PARAM_HANDLER                                  |   |                               |     | SupplierParamHandler               |     | FAP           |             |
| PS_SUPPLIER_PIVOTGRID_HANDLER                              |   |                               |     | SupplierPivotGridParamHandler      |     | FAP           | 1           |
| PS_SUPP_COMPARE_CONFIG_HANDLER                             |   |                               |     | SupplierCompareConfigHandler       |     | FAP           | •           |
|                                                            | ۲ |                               |     |                                    | III |               |             |
| * System defined ID should start with "PS_"  Viser Defined |   |                               | Per | sonalize   Find   View All   🖾   🖩 | Fi  | irst 🕘 1-15 d | of 19 🕑 Las |
| Handler ID                                                 |   | *Qualified Package/Class Path |     | *Application Class ID              |     | Owner ID      |             |
| APPCLS_FACTOR_TEST                                         | Q | HANDLER                       | Q   | AppClass                           | Q   | Q             | ÷.          |
| APPCLS_SUBFACTOR_TEST                                      | Q | HANDLER                       | ٩   | SubfactorTest                      | Q   | ٩             | ± (         |
| CUST_ACTION                                                | Q | HANDLER                       | Q   | ActionHandler                      | Q   | Q             | <b>.</b>    |
| CUST_AGING                                                 | Q | HANDLER                       | Q   | CustAging                          | Q   | ٩             | Œ.          |
| CUST_COMPARISON                                            | Q | HANDLER                       | Q   | CustomerCompareHandler             | Q   | ٩             | ±.          |
| CUST_ENTITY_SEL_TEST                                       | Q | HANDLER                       | Q   | CustomerHandlerWithSelect          | Q   | Q             | +           |
| CUST_ENTITY_TEST                                           | Q | HANDLER                       | Q   | CustomerHandler                    | Q   | Q             | +           |
| CUST_INFO                                                  | Q | HANDLER                       | Q   | CustInfo                           | Q   | Q             | +           |
| LEDGER_SCENARIO_INQ_HANDLER                                | Q |                               | Q   | LedgerScenarioInquiry              | Q   | Q             | +           |
| NET_PROFIT_MARGIN                                          | ٩ |                               | Q   | NetProfitMargin                    | Q   | Q             | +           |
| OBIEE_REPORT_TEST                                          | Q |                               | Q   | ObieeAnalysis                      | Q   | Q             | +           |
| PG_PAGELET_TEST                                            | Q | HANDLER                       | ٩   | PivotGridPagelet                   | Q   | Q             | ±.          |
|                                                            | Q |                               | Q   | RentToTotalGA                      | Q   | Q             | +           |
| RENT_TO_TOTAL_GA                                           |   |                               | Q   | ActionHandler                      | Q   | FRTB 🔍        | +           |
| RENT_TO_TOTAL_GA<br>RTBL_ACTION_HANDLER                    | Q |                               |     |                                    |     |               | +           |

Application developers use this page to create user defined handler ID's.

### **User Defined**

System defined handlers are available for you to use. However, if you need to create your own handlers, use this section to create user defined handlers.

| Handler ID   | Enter a unique Id that is used when referencing the application class.                                                  |  |  |  |
|--------------|----------------------------------------------------------------------------------------------------|--|--|--|
|              | <b>Note:</b> System defined handlers should always begin with "PS_". User defined handlers should NOT begin with "PS_". |  |  |  |
| Handler Type | Select the type of handler that is being registered. Options include:                                                   |  |  |  |
|              | Action Handler                                                                                                    |  |  |  |
|              | Analysis Handler                                                                                                    |  |  |  |
|              | • Entity Handler                                                                                                    |  |  |  |
|              | <i>Factor Handler</i>                                                                                                   |  |  |  |

|       | For a description of each option and additional information, see <u>Handler Types</u> .                                                                       |
|-------|----------------------------------------------------------------------------------------------------|
| 8     | Select the full path to the application class. The system verifies that the application class is a valid subclass of the handler type when you save the page. |
| Owner | Select a product or owner ID for the handler. This is an optional field.                                                                                      |

### **Analysis Configuration Page**

Use the Analysis Configuration page (CAF\_CONFIG\_TBL\_GEN) to define data analysis.

#### Navigation

Enterprise Components > Configurable Analysis > Analysis Configuration

#### **Image: Analysis Configuration Page**

This example illustrates the fields and controls on the Analysis Configuration page.

| Analysis Configuration Entity Configuration Eactor Configuration          | Factor List Configuration        | Related Action Configuration | Miscellaneous          |
|---------------------------------------------------------------------------|----------------------------------|------------------------------|------------------------|
| Analysis ID CUSTOMER_360                                                  | Analysis Type System             | n 🔲 Fluid (                  | Configuration 🖉 Active |
| Analysis Configuration                                                    |                                  |                              |                        |
| *Analysis Title Comprehensive Customer Vi                                 | ew                               |                              |                        |
| Description Comprehensive Customer V                                      | ew                               |                              | ×                      |
| 227 characters remaining<br>Display Menu Name CUST360_SEARCH              | Q                                |                              |                        |
| Analysis Handler PS_CUST_COMPARE_CON                                      | FIG_HANDI Customer Ana           | lysis Comparison Handle      |                        |
| Analysis Handler Parameter                                                |                                  |                              |                        |
| Owner ID FAR Q Receivables                                                |                                  |                              |                        |
| Analysis Options                                                          |                                  |                              |                        |
| <ul> <li>Support Analysis Mode</li> <li>Support Flagged Entity</li> </ul> | Support Entity                   | Group Actions                |                        |
| Analysis Access Control                                                   |                                  |                              |                        |
| Set up Access Control Note: Unsaved changes may not b                     | e reflected in the Analysis Acce | ess Control page.            |                        |
|                                                                           |                                  | Copy Configuration To        | Delete Configuration   |
| 🖫 Save 🔯 Return to Search 👘 Previous in List 🛛 🚛 Next in                  | List 🖃 Notify                    |                              | 📑 Add 🖉 Update/Display |

Use this page to set up general information about the analysis.

| Analysis ID and Analysis Type | Displays key fields for the analysis. The analysis type is System Defined or User Defined, which corresponds to the <u>Analysis</u> <u>Handler Registry Page</u> . |
|-------------------------------|----------------------------------------------------------------------------------------------------|
| Fluid Configuration           | Select to indicate if this is a Fluid configuration.                                                                                                    |
| Active                        | Select to indicate that the analysis can be used.                                                                                                    |

| Analysis Configuration                             |                                                                                                    |
|----------------------------------------------------|----------------------------------------------------------------------------------------------------|
| Analysis Title                                     | Enter a title that appears on the Analysis Display page for Classic implementations. For more information about the Analysis Display page, see <u>Using Configurable Analysis</u> <u>Framework</u> . |
| Display Menu Name                                  | Select the name of the menu where the Display Analysis page is accessed or the Tile in case of CAF Fluid implementation.                                                                             |
|                                                    | For Classic Implementations:                                                                                                    |
|                                                    | 1. Register the CAF_DISPLAY component in an existing menu or a new menu.                                                                                                    |
|                                                    | 2. The search record should be <i>INSTALLATION</i>                                                                                                    |
|                                                    | For Fluid Implementations:                                                                                                    |
|                                                    | 1. Register the CAFNUI_DISPLAY_FL component in a new menu. Leave the search record as <i>INSTALLATION</i> .                                                                                          |
|                                                    | 2. Create a Content Reference in an existing or new Fluid Page referring to the Menu/Component pair mentioned in the previous step.                                                                  |
|                                                    | 3. Specify the menu in this field.                                                                                                    |
| Analysis Handler and Analysis<br>Handler Parameter | (Optional) Select the handler and enter its parameter.                                                                                                    |
| Owner ID                                           | (Optional) Select an owner for the analysis. This field is<br>informational only and is not used by the system.                                                                                      |
| Analysis Options                                   |                                                                                                    |
| Support Analysis Mode                              | Select to support analysis mode.                                                                                                    |
| Support Entity Group Actions                       | Select to support entity group actions. This is not allowed for                                                                                                    |

Support Flagged Entity Select to allow users to flag one or more entities.

#### **Analysis Access Control**

Access control must be set up for the analysis.

Set up Access ControlSelect this button to access the Analysis Access Control Page in<br/>a modal window.

Fluid configurations.

|                       | <b>Note:</b> The current data for the analysis configuration must<br>be saved before changes are reflected in the Analysis Access<br>Control component. For example, if a new factor is added on the<br>Factor Configuration page, you must save the page before the<br>factor is reflected on the Analysis Access Control component. |  |  |  |
|-----------------------|----------------------------------------------------------------------------------------------------|--|--|--|
| Copy Configuration To | Select this button to copy this configuration to a new configuration. This button accesses the Copy Configuration window where you can select an analysis type and enter a new analysis ID.                                                                                                    |  |  |  |

# **Entity Configuration Page**

Use the Entity Configuration page (CAF\_CONFIG\_TBL\_ENT) to define the entity for the analysis.

#### Navigation

Enterprise Components > Configurable Analysis > Analysis Configuration > Entity Configuration

### **Image: Entity Configuration Page**

This example illustrates the fields and controls on the Entity Configuration page.

| Analysis Configurat                              | ion Entity Configuration | Factor Configuration | Factor List C | onfiguration                     | Related Action Configuration | Miscellaneous |  |
|--------------------------------------------------|--------------------------|----------------------|---------------|----------------------------------|------------------------------|---------------|--|
| Analysis ID RTBL_ANALYSIS_1 Analysis Type System |                          |                      |               |                                  |                              |               |  |
| <ul> <li>Entity Config</li> </ul>                | guration                 |                      |               |                                  |                              |               |  |
| *Entity Label Scenario                           |                          |                      |               | *Entity Label (Plural) Scenarios |                              |               |  |
|                                                  | *Entity Record Name RTE  | BL_CAF_TST_VW        | Q             |                                  | Key Separator                |               |  |
|                                                  | *Description Field RTE   | BL_SCENARIO          | Q             |                                  |                              |               |  |
|                                                  | Entity Handler RTE       | BL_ENTITY_HANDLER    | Q             | RTBL Entity                      | Handler                      |               |  |
| E                                                | Entity Handler Parameter |                      |               |                                  |                              |               |  |
|                                                  |                          |                      |               |                                  |                              |               |  |

| Entity Label and Entity Label<br>(Plural) | Enter a singular and plural description for the entity label.<br>The framework requires singular and plural forms so that it<br>can properly create labels. Examples include <i>Customer</i> and<br><i>Customers</i> so that CAF can display messages such as "Flag this<br>Customer" and "Select All Customers". |
|-------------------------------------------|----------------------------------------------------------------------------------------------------|
| Entity Record Name                        | Select a record or view that indicates the structure of the entity<br>and the record from which to retrieve the data.                                                                                                    |
|                                           | If the keys of the record or view include OPRID (operator ID), then row-level security is used to select entities that are accessible to the user when CAF selects the data,                                                                                                    |
|                                           | For Fluid CAF, when the record has a field of type Image, the image is displayed in Comparison Mode at the Header.                                                                                                    |
| Key Separator                             | Enter a value that is used to separate key values.                                                                                                    |
|                                           | The session tracks the entity keys using a composite key This<br>key is obtained by concatenating the key fields of the entity.<br>The key fields are separated by a key separator. If you leave                                                                                                    |

|                                                | the key separator blank, the system uses " $\sim  \sim$ " as the default value. However, if you believe that " $\sim  \sim$ " can be found in some key values, then you should specify a different value as the key separator. |  |  |  |  |
|------------------------------------------------|----------------------------------------------------------------------------------------------------|--|--|--|--|
|                                                | <b>Note:</b> Use caution when changing key separators or entity keys because any saved views or saved sessions will not be valid.                                                                                              |  |  |  |  |
| Description Field                              | Select a field from the entity record that is used to retrieve the title or name for the entity. For example, <i>NAME1</i> for customer name.                                                                                  |  |  |  |  |
| Entity Handler and Entity Handler<br>Parameter | Select the handler ID and the parameters if a handler is implemented for the entity.                                                                                                    |  |  |  |  |

# **Factor Configuration Page**

Use the Factor Configuration page (CAF\_CONFIG\_TBL\_FCT) to define the factors for the analysis.

#### Navigation

Common Definitions > Enterprise Components > Analysis Configuration > Factor Configuration

#### **Image: Factor Configuration Page**

This example illustrates the fields and controls on the Factor Configuration page.

| Analysis Co      | nfiguration Entity Configuration      | Factor Configuration Factor List Cor | figuration Related Action Configuration Miscellaneous |                        |            |          |    |
|------------------|---------------------------------------|--------------------------------------|-------------------------------------------------------|------------------------|------------|----------|----|
|                  | Analysis ID RTBL_ANALYSIS_1           | Analys                               | s Type System                                         |                        |            |          |    |
| ▼ Factor         | Configuration                         |                                      |                                                       |                        |            |          |    |
|                  | *Factor Label Metric                  | *Factor                              | Label (Plural) Metrics                                |                        |            |          |    |
| <b>Factors</b>   | \$                                    |                                      | Personalize   F                                       | Find   💷   📑 🛛 First 🤇 | 🗕 1-6 of 6 | 🕑 La     | st |
| Define           | *Factor ID                            | *Factor Type                         | *Factor Name                                          | *Used in Mode          | *Status    |          |    |
| Define           | LEDGER SCENARIO INQUIRY               | Component                            | Ledger Scenario Inquiry                               | Both 🔻                 | Active     | •        | -  |
| Define           | NET PROFIT MARGIN                     | Application Class                    | on Class    Net Profit Margin                         |                        | Active     | •        | -  |
| Define           | RTBL_ANALYSIS_DEPT                    | Pivot Grid Pagelet                   | Expense by Department                                 | Both                   | Active     | •        | -  |
|                  |                                       |                                      |                                                       |                        |            | •        |    |
| Define           | RTBL_ANALYSIS_LED                     | Pivot Grid Pagelet                   | Expense by Scenario                                   | Both •                 | Active     | <u> </u> |    |
| Define<br>Define | RTBL_ANALYSIS_LED<br>SCENARIO_DETAILS | Pivot Grid Pagelet                   |                                                       |                        | Active     | •        |    |

## **Factor Configuration**

Factor Label and Factor LabelEnter a singular and plural description for the factor label. The<br/>framework requires singular and plural forms so that CAF can<br/>properly display messages. Examples include Measure and<br/>Measures.

#### Factors

Use this section to add factors that are to be used in the analysis.

Define

Click this button to access the Define Factor Page.

# **Define Factor Page**

Use the Define Factor page (CAF\_FACTOR\_SEC) to add factors to the Factor Comparison page.

#### Navigation

**Factor Type** 

Set Up Financials/Supply Chain > Common Definitions > Configurable Analysis >Analysis Configuration >Factor Configuration. Click the Define button in the Factors section of the page.

#### **Image: Define Factor Page**

This example illustrates the fields and controls on the Define Factor page.

|                                    |                                                       | × |
|------------------------------------|-------------------------------------------------------|---|
| Analysis Configuration             |                                                       |   |
| Define Factor                      |                                                       |   |
|                                    |                                                       |   |
|                                    | LEDGER SCENARIO INQUIRY                               |   |
| *Factor Type                       | · · · · · · · · · · · · · · · · · · ·                 |   |
|                                    | Ledger Scenario Inquiry                               |   |
| Description                        | ₩.                                                    |   |
|                                    |                                                       |   |
|                                    | 254 characters remaining                              |   |
| <ul> <li>Factor Options</li> </ul> |                                                       |   |
| *Used in Mode                      | Both Vidth 650 Height 500                             |   |
| Factor Handler                     | LEDGER_SCENARIO_INQ_HANDLER Q_Ledger Scenario Ingiury |   |
| Handler Parameter                  |                                                       |   |
| Entity Key Map                     |                                                       |   |
| ▼ Component Options                |                                                       |   |
| *Menu Name                         | RTBL_UI Q                                             |   |
| *Component Name                    | RTBL_CAF_LSI                                          |   |
| *Page Name                         | RTBL_CAF_LSI Q                                        |   |
| *Menu Action                       | UQ                                                    |   |
| Factor ID                          | Enter an ID that identifies the factor.               |   |

Select the type of factor you want to use to display the data.. Depending on the option selected, additional fields are displayed to define the factor details.

Options include:

- Application Class
- Component
- Field List
- HTML
- PS Query Pagelet
- Pivot Grid Pagelet
- URL

|                            | When an option other than <i>Application Class</i> is selected, a new section with additional fields appears lower on the page.                                                                                                    |
|----------------------------|----------------------------------------------------------------------------------------------------|
|                            | For a description of each option and additional information, see Factor Types.                                                                                                    |
| Factor Name                | Enter a name for the factor, which is used when displaying it to the user.                                                                                                    |
| Factor Options             |                                                                                                    |
| Used In Mode               | Select a mode for which this factor can be used. Options include:                                                                                                    |
|                            | • <i>Analysis</i> : Select to indicate that the factor can only be use in Analysis Mode.                                                                                                    |
|                            | • <i>Comparison:</i> Select to indicate that the factor can only be used in Comparison Mode.                                                                                                    |
|                            | • <i>Both</i> : Select to indicate that the factor can be use in Analysis and Comparison Mode.                                                                                                    |
| Width and Height           | Enter a value that represents the size of the factor. The system defaults the size to $400$ (width) and $300$ (height).                                                                                                    |
|                            | <b>Note:</b> For fixed size factor types, such as Component, Chart, and pagelets, the size should be large enough to accommodate the content and avoid scroll bars that the user would need to view the data.                                                                                                    |
| Factor Handler and Handler | Select the factor handler and specify its parameters.                                                                                                    |
| Parameter                  | This is a required field when the Factor Type is <i>Application Class</i> .                                                                                                    |
|                            | When the Factor Type is anything other than application class,<br>then factor handler is already determined. However, if you need<br>to extend, or override, the built-in handler, then you can specify<br>a customized handler and its parameters. The custom handler<br>should extend or subclass from the built-in handler class.                     |
| Entity Key Map             | Enter a value that is used to map the key values when a the record specified uses different key fields.                                                                                                    |
|                            | For example, the entity record for Customer can be<br>CUSTOMER, which is keyed by SETID and CUST_ID. If the<br>data is retrieved from a view or record that is keyed by BILL_<br>TO_SETID and BILL_TO_CUST_ID, then the Entity Key Map<br>that can be used to specify the mapping could be <i>BILL_TO_</i><br><i>SETID=SETID,BILL_TO_CUST_ID=CUST_ID</i> |
|                            | For some factor types, CAF automatically passes the selected<br>entity keys to retrieve the data for display. For example, with                                                                                                    |

the HTML factor type, an administrator can use the expression #{RECORD.FIELD} to specify the record and the field to retrieve the data. In most cases, the record specified should be keyed at the entity level and use the same key fields. However, it is possible that the record specified uses different key fields.

### **Component Options**

Data is displayed by entity and the search record for the component should be keyed by entity. CAF automatically passes the entity keys to the component to bypass the search dialog. The Entity Key Map field can be used if the key fields are different. However, this create a transaction to display the data. Therefore, it may be more efficient to use other factor types such as PS Query, Field List, and so on.

Menu Name, Component Name, Page Enter the values for the target component. Name, and Menu Action

### **Field List Options**

When this option is selected the left column is intended to display field labels and right justified. The right column is intended to display the field values and is left justified.

| Label Column Width and Value<br>Column Width | Enter the column width for field labels and field values.                                                                                                    |
|----------------------------------------------|----------------------------------------------------------------------------------------------------|
|                                              | The preferred method is to enter one column a percentage so<br>that the data display can automatically adjust based on the cell<br>size of the data. Then, enter the other column using "*", which<br>indicates that it will use the remaining width. |
| Seq (sequence)                               | Enter the sequence of each row. The rows are ordered in this sequence when viewed by a user.                                                                                                    |

## **HTML Options**

If the HTML generated for each entity is the same except for the data, then this factor type can be used. The HTML can be coded to format the data and the value expressions can be used to substitute the data in the HTML.

HTML

Enter the HTML code. Value expressions should be used to substitute the data that is specific to each entity. You may provide formatting for this data.

## **PS Query Pagelet Options**

When this option is selected, you must perform theses steps:

- 1. Create a PS Query.
- 2. Use the Pagelet Wizard to create the Pagelet for the PS Query.
- 3. Create a factor that uses PS Query Pagelet as the factor type and complete the PS Query Pagelet Options.

The data that is generated for this option is a static HTML, image, or both, and the factor is not interactive. However, this options provides the best performance when displaying the data. Therefore, if you want a simple chart, grid, or both, this option should be used instead of the Component option.

| Maximum Rows                     | Enter the maximum number of rows to display. This field overrides the MAXROWS parameter in the pagelet.                                                                                                    |
|----------------------------------|----------------------------------------------------------------------------------------------------|
| Pagelet Width and Pagelet Height | Enter the size of the container that holds the pagelet. This value<br>should be slightly larger than the size of the pagelet specified<br>in the Pagelet Wizard, and smaller than the size entered in<br>the Factor Options. This provides clean margins and reduces<br>scrolling. |
| Pagelet ID                       | Select the ID of the Pagelet that you created in the Pagelet Wizard.                                                                                                    |

## **Pivot Grid Pagelet Options**

When this option is selected, you must perform theses steps:

- 1. Create a PS Query.
- 2. Use the Pivot Wizard to create the Pivot Grid.
- 3. Use the Pagelet Wizard to create the Pagelet for the Pivot Grid.
- 4. Create a factor that uses Pivot Grid Pagelet as the factor type and complete the Pivot Grid Pagelet Options.
- 5. For Fluid, use Publish as a Grouplet found at the last page of the Pivot Grid Wizard to create the grouplet. The new Pivot Grid Content Reference should have exactly the same name of the Pagelet.

The data that is generated for this option uses iframe and is interactive. Therefore a user can make changes to the Pivot Grid view. Changes are independent for each view, therefore to apply changes to all views, you must use the Configure Factor related action for the factor.

| Pagelet Width and Pagelet Height | Enter the size of the pagelet. these values override the values<br>in the Pagelet Wizard. These values should be slightly smaller<br>than the size entered in the Factor Options. This provides clean<br>margins and reduces scrolling. |
|----------------------------------|----------------------------------------------------------------------------------------------------|
| Pagelet ID                       | Select the ID of the Pivot Grid pagelet that you created in the Pagelet Wizard.                                                                                                    |
| URL Options                      |                                                                                                    |
| URL                              | Enter the URL for the factor. The URL should be based on the entity, the installed system, or both.                                                                                                    |
|                                  | <b>Note:</b> Due to security limitations, not all URLs are supported.                                                                                                    |

# **Pivot Grid Pagelet Options for Fluid**

The Fluid Configurable Analysis Framework allows users to setup how each prompt field of their Pivot Grids should be populated. Handlers are not needed in most cases. Use the Pivot Grid Prompt Fields to populate the prompt fields.

#### Image: Pivot Grid Prompt Fields for Fluid CAF (1 of 2).

Pivot Grid Prompt Fields for Fluid CAF.

|                | *Used in Mod           | de Comparison          | •                   | Width 350             | Height           | 330     |
|----------------|------------------------|------------------------|---------------------|-----------------------|------------------|---------|
| Factor Handler |                        |                        |                     |                       |                  |         |
|                | Handler Paramet        | er                     |                     |                       |                  |         |
|                | Entity Key Ma          | VENDOR_SETID=SETID     |                     |                       |                  |         |
| ivot           | t Grid Pagelet Options | 3                      |                     |                       |                  |         |
|                | Pagelet Width 3        | 50                     | Pag                 | jelet Height 250      |                  |         |
|                | *Pagelet ID EP_D       | DISCOUNTS_LOSTTAKEN_FL | Q Discounts Lost/Ta | aken (Fluid)          |                  |         |
| Piv            | ot Grid prompt fields  |                        | Perso               | nalize   Find   💷   🔣 | First 🕚 1-6 of 6 | 🕑 Last  |
|                | Unique Prompt Name     | Query Prompt Name      | *ValueType          | Record (Table) Name   | Field Name       |         |
| 1              | BIND3                  | Display Currency       | My Personalizat 🔻   | S360_USER_PREF        | DISPLAY_CURF     |         |
| 2              | BIND4                  | Rate Type              | My Personalizat 🔻   | S360_USER_PREF        | RT_TYPE          |         |
| 3              | BIND5                  | From Year              | Global Date 🔹       |                       |                  | Year of |
| 4              | BIND6                  | From Month             | Global Date 🔻       |                       |                  | Month   |
| 5              | BIND7                  | To Year                | Global Date 🔹       |                       |                  | Year of |
| 6              | BIND8                  | To Month               | Global Date 🔻       |                       |                  | Month   |
|                |                        |                        |                     | 4                     |                  | E State |

#### Image: Pivot Grid Prompt Fields for Fluid CAF (2 of 2).

Pivot Grid Prompt Fields for Fluid CAF (2 of 2).

| Personalize   Find   💷   🔜 🛛 First 🕚 1-6 of 6 🕑 Last 🛛 First 🕚 1-6 of 6 🕑 Last |            |                           |          |     |  |  |
|--------------------------------------------------------------------------------|------------|---------------------------|----------|-----|--|--|
| *ValueType                                                                     | Field Name | Global Date Operation     | Constant |     |  |  |
| My Personalizat V                                                              |            | Not Applicable            |          | + - |  |  |
| My Personalizat V                                                              | YPE 🔍      | Not Applicable            |          | + - |  |  |
| Global Date 🔹                                                                  | ]          | Year of Global Date From  |          | + - |  |  |
| Global Date 🔻                                                                  | ]          | Month of Global Date From |          | + - |  |  |
| Global Date 🔹                                                                  | ]          | Year of Global Date To    |          | + - |  |  |
| Global Date 🔻                                                                  | ]          | Month of Global Date To   |          | + - |  |  |
|                                                                                | •          |                           | ► I      | Þ   |  |  |

**Unique Prompt Name** 

The Pivot Grid prompt fields defined in Pivot Grid Wizard.

| Value Type            | The options users can use to populate the prompt fields.<br>Available options are:                                                                                                    |
|-----------------------|----------------------------------------------------------------------------------------------------|
|                       | • Constant                                                                                                    |
|                       | Global Date                                                                                                    |
|                       | My Personalization                                                                                                    |
| Record (Table) Name   | This field is enabled only when the Value Type is My<br>Personalization. The personalization can be changed<br>dynamically if the Action Level is set to Analysis. For more<br>details, see <u>Related Action Configuration Page</u> |
| Field Name            | This field is enabled only when the Value Type is My<br>Personalization. Specify a field of the My Personalization<br>record.                                                                                                    |
| Global Date Operation | This field is enabled only when the Value Type is Global Date.<br>The options available are:                                                                                                    |
|                       | Global Date from                                                                                                    |
|                       | Global Date to                                                                                                    |
|                       | • Day of Global Date from                                                                                                    |
|                       | • Day of Global Date to                                                                                                    |
|                       | • Month of Global Date from                                                                                                    |
|                       | • Month of Global Date to                                                                                                    |
|                       | • Year of Global Date from                                                                                                    |
|                       | • Year of Global Date to                                                                                                    |
|                       | Day Difference                                                                                                    |
|                       | Month Difference                                                                                                    |
|                       | Year Difference                                                                                                    |
| Constant              | This field is enabled only when the Value Type is Constant.<br>Specify a constant value for this field.                                                                                                    |

# **Factor List Configuration Page**

Use the Factor List Configuration Page (CAF\_CONFIG\_TBL\_FLS) to create a pre-selected list of factors that are available to all users.

#### Navigation

Common Definitions > Enterprise Components >Factor List Configuration.

#### **Image: Factor List Configuration Page**

This example illustrates the fields and controls on the Factor List Configuration page..

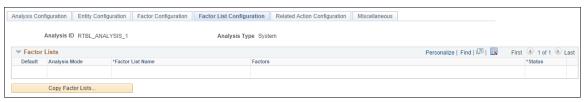

Depending on the needs of your users, this page allows them to switch between different sets of factors without having to select individual factors, or without having to create their own factor lists. The list includes the position and size of the factor for the administrator to create the list using the CAF Display page (for the classic CAF implementations) or the Fluid CAF for Fluid implementation as opposed to entering the data in this page. Therefore, to set up a factor list, create it using the CAF Display page or the Fluid CAF page and then use this page to copy the factor lists as part of your configuration. Alternatively, the administrator can copy public factor lists from other users and make them part of the configuration.

#### **Factor Lists**

This section displays all the factor lists that have been configured for the analysis. Each row represents one factor list.

| Default           | Select to indicate that this row is the default factor list for each display mode. Therefore, only one row can be selected for an Analysis mode row and a second row can be selected as long as it is for a Comparison mode row. |
|-------------------|----------------------------------------------------------------------------------------------------|
|                   | The select factor list is used the first time a user accesses the analysis without specifying any factors.                                                                                                    |
| Analysis Mode     | Displays the mode to which the factor list belongs.                                                                                                    |
| Factor List Name  | Displays the name of the factor list. This value is copied from<br>the source factor list and can be changed.                                                                                                    |
| Factors           | Displays the list of factors of the factor list.                                                                                                    |
| Status            | Select <i>Active</i> or <i>Inactive</i> . Active factor lists are available to users.                                                                                                    |
| Copy Factor Lists | Click this button to access the Copy Factor Lists page where you can copy factor lists from users.                                                                                                    |

# **Copy Factor Lists Page**

Use the Copy Factor Lists page (CAF\_CNF\_FL\_SEL\_SEC) to copy a factor list from other users.

#### Navigation

Enterprise Components > Configurable Analysis >Analysis Configuration >Factor List Configuration. Click the Copy Factor Lists button.

#### **Image: Copy Factor Lists Page**

This example illustrates the fields and controls on the Copy Factor Lists page.

| Analysis  | Configuration                |                  |   |         |                            | ×                     |
|-----------|------------------------------|------------------|---|---------|----------------------------|-----------------------|
| Copy Fa   | actor Lists                  |                  |   |         |                            |                       |
|           | User ID VP1<br>Analysis Mode | 1                | Q | Search  |                            |                       |
| Factor Li | sts                          |                  |   |         | Personalize   Find   🔄   🌆 | First 🕚 1 of 1 🕑 Last |
| Select    | Analysis Mode                | Factor List Name |   | Factors |                            |                       |
|           |                              |                  |   |         |                            |                       |

Follow these steps to search for and copy a factor list into the Factor List Configuration page:

- 1. Enter or select a user ID.
- 2. (Optional) Select the analysis mode.
- 3. Click the Search button.
- 4. Select the check box next to the factor list that you want to copy.

You can select more than one if you want to copy multiple factor lists.

5. Click the OK button to copy the factor list and return to the Factor List Configuration page.

# **Related Action Configuration Page**

Use the Related Action Configuration page (CAF\_CONFIG\_TBL\_ACT) to define configured related actions for different levels of data.

#### Navigation

Enterprise Components > Configurable Analysis > Related Action Configuration.

#### **Image: Related Action Configuration Page**

This example illustrates the fields and controls on the Related Action Configuration page.

| Analysis Con | figuration Entity Configuration                  | Factor Configuration Factor List Configuration Relate | d Action Configuration | Miscellaneous              |                  |        |
|--------------|--------------------------------------------------|-------------------------------------------------------|------------------------|----------------------------|------------------|--------|
|              | Analysis ID RTBL_ANALYSIS_1 Analysis Type System |                                                       |                        |                            |                  |        |
| Related Ac   | tions                                            |                                                       | F                      | Personalize   Find   🗖   📕 | First 🕚 1-2 of 2 | 🕑 Last |
| Define       | *Action ID                                       | *Action Name                                          | *Action Level          | *Action Type               | *Status          |        |
| Define       | AC1                                              | My Personalization                                    | Aanalysis              | App Class                  | Active •         | + -    |
| Define       | AC2                                              | Update Reviewer Analysis Views                        | Aanalysis              | App Class                  | Active           | + -    |

Field definitions are available below the Define Related Action page.

Define

Click this button to access the Define Related Action Page.

# **Define Related Action Page**

Use the Define Related Action page (CAF\_ACTION\_SEC) to add a related action to the Related Action Configuration page.

#### Navigation

Enterprise Components > Configurable Analysis >Related Action Configuration. Click the Define button.

#### **Image: Define Related Action Page**

This example illustrates the fields and controls on the Define Related Action page.

| Analysis Configuration                                                                               | x                                                                                                    |  |  |  |
|----------------------------------------------------------------------------------------------------|----------------------------------------------------------------------------------------------------|--|--|--|
| Define Related Action                                                                                |                                                                                                    |  |  |  |
| *Action ID AC1<br>*Action Name My Personalizati<br>*Action Level Aanalysis<br>*Action Type App Class |                                                                                                    |  |  |  |
| *Action Handler RTBL_ACTION_<br>Handler Parameter                                                    | HANDLER Q Analysis Action Handler                                                                                                    |  |  |  |
| Action ID and Action Name                                                                            | Enter a unique action ID and a name for the related action. The name appears for users.                                                                                                    |  |  |  |
| Active                                                                                               | Select the check box to indicate that the action is active. Only active related actions are displayed to users.                                                                                                    |  |  |  |
| Action Level                                                                                         | Select the level to which the related action is associated. Options are:                                                                                                    |  |  |  |
|                                                                                                    | • Analysis                                                                                                    |  |  |  |
|                                                                                                    | Common Factor                                                                                                    |  |  |  |
|                                                                                                    | • Entity                                                                                                    |  |  |  |
|                                                                                                    | • Factor                                                                                                    |  |  |  |
|                                                                                                    | Factor Data                                                                                                    |  |  |  |
|                                                                                                    | Selected Entities                                                                                                    |  |  |  |
| Factor ID                                                                                            | Select the factor to which this action is associated. Or, you can<br>leave this field is blank and it will be applicable to all factors in<br>the analysis.                                                                                                    |  |  |  |
|                                                                                                    | This option is only available when the action level is Factor and Factor Data.                                                                                                    |  |  |  |
| Configure Action                                                                                     | Select to indicate that this is the configuration action for the factor. It is the action that is associated with the Configuration Factor button for the factor. Only one related action can have the this check box selected and it overrides any dynamic configure action from the faction handler. |  |  |  |
|                                                                                                    | This check box is only available when the action level is Factor.                                                                                                    |  |  |  |

| Action Type                             | Select the type of related action. Options include:                                                                                                    |  |
|-----------------------------------------|----------------------------------------------------------------------------------------------------|--|
|                                         | • <i>App Class</i> (application class): the related action is handled through an application class.                                                                  |  |
|                                         | • <i>Component:</i> the related action is intended to open a component.                                                                                              |  |
| Action Handler and Handler<br>Parameter | Select the action handler for the related action. This field is<br>required for the application class action type, and is optional for<br>the component action type. |  |
|                                         | When the action handler is selected, it overrides the built-in handler and you can enter the parameter of the handler.                                               |  |

To create an Analysis Related Action My Personalization:

- 1. Create an action with Action Level = Analysis, and Action Type: App Class.
- 2. Create a handler to display a page where the user can maintain the fields for My Personalization record.
- 3. Enter Handler Parameter = *refreshall*=*y*.

A value is changed by doing this action every time. The Pivot Grids using Value Type = My Personalization will be automatically refreshed to reflect this change.

#### Image: My Personalization in Related Actions for an analysis

My Personalization in Related Actions for an analysis

| < Comparison Mode | Actions ×                |  |  |  |  |
|-------------------|--------------------------|--|--|--|--|
| Comparison View 😔 | Save to Metric List      |  |  |  |  |
|                   | Edit Metric Lists        |  |  |  |  |
| ×                 | Save View                |  |  |  |  |
| Voucher Status    | Edit View List           |  |  |  |  |
|                   | Send View by eMail       |  |  |  |  |
|                   | Global Date Filter       |  |  |  |  |
|                   | Refresh All              |  |  |  |  |
|                   | My Personalization       |  |  |  |  |
|                   | Incomolete Posteri Recvo |  |  |  |  |

## **Component Options**

This section appears when *Component* is selected as the action type.

Key Map

Enter the map, which is similar to the entity key map.

This option maps the key differences between the data from CAF and the data in the search record of the target component. The key fields and values that are passed from CAF when opening the component are defined in record CAF\_XFRSRCH\_WRK.

Navigation Type

Select to indicate how the component is to be opened. Options include:

- *Modal:* indicates that the component is opened as a modal page.
- *New Page:* indicates that the component is opened in a new browser page or tab.
- *Replace Page:* indicates that the component is opened in place of the current page, which would be the CAF DISPLAY page.

Menu Name, Bar Name, Item Name, Select the path and action of the component. Panel Name, and Menu Action

## **Miscellaneous Page**

Use the Miscellaneous page (CAF\_CONFIG\_TBL\_MSC) to perform administrative tasks.

#### Navigation

Enterprise Components > Configurable Analysis > Miscellaneous.

#### **Image: Miscellaneous Page**

This example illustrates the fields and controls on the Miscellaneous page.

| Analysis Configuration | Entity Configuration                                     | Factor Configuration | Factor List Configuration        | Related     | Action Configuration      | Miscellaneous        | 1                |
|------------------------|----------------------------------------------------------|----------------------|----------------------------------|-------------|---------------------------|----------------------|------------------|
| Analysis II            | RTBL_ANALYSIS_1                                          |                      | Analysis Type Sy                 | stem        |                           |                      |                  |
| Reset Last Sess        | ion                                                      |                      |                                  |             |                           |                      |                  |
|                        | n factors or entities that<br>r Id blank to reset last s |                      | sion to be automatically loaded, | this can be | e used to reset user's la | st session so it won | 't automatically |
| User ID                |                                                          | ٩                    | Reset Last Session               |             | ]                         |                      |                  |

Use this page to reset the last session for a specific user or for all users.

Every time a user accesses the CAF\_DISPLAY page (for Classic CAF implementations) or the Fluid CAF, a new session is created. When a user makes changes on the page, such as adding, deleting, or rearranging the entities, factors, or both the session data is saved. When the user comes back to the CAF\_DISPLAY page for the same analysis, the last session that the user accessed is loaded, unless a specific session is entered by the user. If there is problem with the factors, entities, or both from the last session, during configuration or factor development, the session may not load and the page may not be displayed properly. The Reset Last Session button is provided for an administrator or developer to reset the last session, which loads a blank session instead of the last session that had the issue.

| User Id            | Select a user ID to reset the last session for a specific user.<br>Leave this field blank to reset the last session for all users.                     |
|--------------------|----------------------------------------------------------------------------------------------------|
| Reset Last Session | Click to reset the last session to a blank session for the specified<br>user, or for all users, if a User ID is not specified in the User Id<br>field. |

# **Analysis Access Control Page**

Use the Analysis Access Control page (CAF\_ACC\_CTL\_TBL) to set up access control for factors and related actions for an analysis.

#### Navigation

- Enterprise Components > Configurable Analysis > Analysis Access Control.
- Enterprise Components > Analysis Configuration. Click the Set Up Access Control button on the Analysis Configuration page.

#### **Image: Analysis Access Control Page**

This example illustrates the fields and controls on the Analysis Access Control page. This setup page is used by both Classic CAF and Fluid CAF

| Analysis Access Control |                     |             |                      |                   |             |                 |                            |                |      |
|-------------------------|---------------------|-------------|----------------------|-------------------|-------------|-----------------|----------------------------|----------------|------|
|                         | Analysis ID RTBL_AN | NALYSIS_1   | Analysis Type System |                   |             |                 |                            |                |      |
| Access Cont             | trol                |             |                      |                   |             |                 | Personalize   Find   💷   🔣 | First 🔮 1 of 1 | Last |
| Enabled                 | *Access Level       | All Factors | Factors              | Select<br>Factors | All Actions | Related Actions |                            | Select Actions |      |
|                         | Public •            |             |                      | Ð                 |             |                 |                            | Ð              | + -  |

Use this page to grant access to each analysis.

| Enabled      | Select to allow access control.                                                                                                    |  |
|--------------|----------------------------------------------------------------------------------------------------|--|
| Access Level | Select the level of access. Options include:                                                                                          |  |
|              | • <i>Public</i> : Select to indicate that access is available for all users.                                                          |  |
|              | When this option is selected, the Access Level Value field is not available for entry.                                                |  |
|              | • <i>Role:</i> Select to indicate that access is defined by role.                                                                     |  |
|              | When this options is selected, indicate the role in the Access Level Value field.                                                     |  |
|              | • User: Select to indicate that access is defined by User ID.                                                                         |  |
|              | When this option is selected, indicate the user ID in the Access Level Value field.                                                   |  |
| All Factors  | Select to indicate that access is granted to all factors. When this option is selected, Factors and Select Factors are not displayed. |  |

| Select Factors | Select to access the Select Factors page, where you can select<br>which factors of the analysis are available for the access level.<br>This option is available when the All Factors check box is not<br>selected. |
|----------------|----------------------------------------------------------------------------------------------------|
| All Actions    | Select to indicate that access is granted to all related actions.<br>When this option is selected, Related Actions and Select<br>Actions are not displayed.                                                        |
| Select Actions | Select to access the Select Related Actions page where you can<br>select which related actions are available for the access level.<br>This option is available when the All Actions check box is not<br>selected.  |

# **Using Configurable Analysis Framework**

# Pages Used to Utilize Configurable Analysis Framework

| Page Name                                        | Definition Name   | Usage                                                           |
|--------------------------------------------------|-------------------|-----------------------------------------------------------------|
| Analysis Display Page (Comparison<br>Mode)       | CAF_DISPLAY       | Compare data for multiple entities in a tabular or grid format. |
| Analysis Display Page (Analysis Mode)            | CAF_DISPLAY       | Analyze data for one entity.                                    |
| Fluid Analysis Display Page<br>(Comparison Mode) | CAFNUI_DISPLAY_FL | Compare data for multiple entities in Fluid.                    |
| Fluid Analysis Display Page (Analysis<br>Mode)   | CAFNUI_360_FL     | Analyze data for one entity in Fluid.                           |

# **Understanding Configurable Analysis Framework**

The CAF\_DISPLAY page is the page that is used to view and interact with comparison and analysis data. This page supports two modes: comparison mode and analysis mode. Each mode has some similarities and some differences.

When a PeopleSoft application uses CAF, component CAF\_DISPLAY should be registered under its own menu. For example, a customer analysis might be accessed from the Customers menu. It is registered under the Analysis menu as Display Analysis, and Display Analysis Test for an administrator to test the configuration only.

The default search record for Component.CAF\_DISPLAY is *INSTALLATION*. This bypasses the search dialog and displays the default comparison associated with the menu. However, the search record can be overridden for a menu to provide the search dialog to allow users to select from multiple comparisons, if desirable.

The CAF\_DISPLAY page is automatically re-sized when the size of the browser window changes. Users can add, remove, and rearrange entities and factors. There is no built-in limitation on the number of entities and factors that a user can selected at the same time.

*Warning!* Depending on your implementation, there may be performance issues if a user selects too many entities, factors, or both.

# **Common Elements on the Display Analysis Page**

The Display Analysis page is displayed in two modes. Each mode has similarities and differences. This section discusses the similarities.

| Select Analysis View | Select previously saved views that are available for a user.<br>Saved views are created by the user who is signed on or by other<br>users.                                                                                                    |
|----------------------|----------------------------------------------------------------------------------------------------|
| Analysis View        | Displays the last analysis view selected from the drop down list<br>box. This can be used as a reference if the factors, entities, or<br>both have been modified since the analysis view was selected<br>and the current display does not reflect that analysis view.                                                                                      |
| (Save As)            | Click the Save icon so that the current view can be accessed<br>in the future. The user must enter text in the Name of Analysis<br>View to Save field, and click the OK button. The saved view<br>includes the list of entities and factors, including the layout<br>information such as order and size. The system also saves the<br>data for both modes. |
|                      | If the name entered in the Name of Analysis View to Save field exists, the view is replaced.                                                                                                    |
| 🕖 (Edit)             | Click the Edit icon to access the Edit Analysis View page and perform these tasks:                                                                                                    |
|                      | • Select the Public check box to make the view available to other users.                                                                                                    |
|                      | The system adds the owners user ID to the end of the view<br>name for other users to identify the modified view and who<br>modified it.                                                                                                    |
|                      | • Select the Delete check box to delete the view.                                                                                                    |
| (Notify)             | Click the Notify icon to access the Email Notification page and<br>send an e-mail to other users. The field The e-mail includes a<br>link to the current view.                                                                                                    |
|                      | • To: select the e-mail addresses icon if the analysis handler includes a list of e-mail addresses to choose from.                                                                                                    |
|                      | • BCC: is automatically populated with the user's e-mail address so they have a copy of the message and can re-send it if necessary.                                                                                                    |
|                      | • Subject: The system automatically populates this field with the analysis title.                                                                                                    |

|                            | • Message: The system automatically populates this field with the entities and factors selected.                                                         |
|----------------------------|----------------------------------------------------------------------------------------------------|
|                            | In addition, a link is provided for the e-mail recipients to open the current view.                                                                      |
| (Refresh)                  | Click the Refresh icon to refresh the data that is displayed on the page.                                                                                |
| (Analyze this Entity)      | Click the Analyze this <entity> icon to access the Comparison<br/>Analysis page in analysis mode.</entity>                                               |
|                            | This icon acts like a toggle between comparison mode and analysis mode.                                                                                  |
|                            | This option is only available if the Support Analysis Mode check box is selected on the <u>Analysis Configuration Page</u> .                             |
| (Analysis related actions) | Click the Analysis related actions icon to perform related<br>actions. This icon is only available if related actions are<br>available for the analysis. |

# Analysis Display Page (Comparison Mode)

Use the Analysis Display page (Comparison Mode) (CAF\_DISPLAY) to compare data for multiple entities in a tabular or grid format.

#### Image: Analysis Display Page (Comparison Mode) (1 of 2)

This example illustrates the fields and controls on the Analysis Display Page (Comparison Mode) (1 of 2).

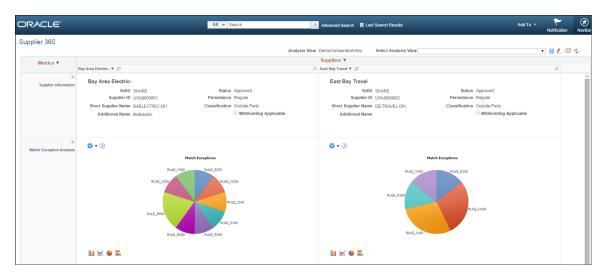

#### Image: Analysis Display Page (Comparison Mode) (2 of 2)

This example illustrates the fields and controls on the Analysis Display Page (Comparison Mode) (2 of 2).

| ×<br>Voucher Status | <b>*</b> • @                     |                                  | •••                                           |
|---------------------|----------------------------------|----------------------------------|-----------------------------------------------|
|                     | Pivot Grid                       | Expand All   📡 🔠                 | Pivot Grid                                    |
|                     | Business Unit US001              | Supplier Name Bay Area Electric- | Business Unit (Blanks) Supplier Name (Blanks) |
|                     | Origin ONL                       | Currency USD                     | Origin (Blanks) Currency (Blanks)             |
|                     | Voucher Style Regular            |                                  | Voucher Style (Blanks)                        |
|                     | Invoice (Count) Converted Invoic |                                  | Invoice (Count) Converted Invoic              |
|                     | ▲ AII 12 31000.00                |                                  | 0 0                                           |
|                     |                                  |                                  |                                               |
|                     | 35K                              | Voucher Status                   |                                               |
|                     | 35K<br>30K                       | 6                                |                                               |
|                     | ž                                |                                  |                                               |
|                     | 258                              |                                  |                                               |
|                     | 15K                              |                                  |                                               |
|                     | 3 10K                            |                                  |                                               |
|                     | SK                               |                                  |                                               |
|                     | OK L                             |                                  |                                               |
|                     | VN                               | TF C                             |                                               |
|                     |                                  | Status                           |                                               |
|                     | 🔟 🐱 🚇 🗮                          |                                  | 🖬 🐱 🔮 🗮                                       |
|                     |                                  |                                  |                                               |

The comparison mode has three primary areas:

• The Entity Header area is shown across the top of the page.

It shows entity column headings and actions related to the entities.

• The Factor Header area is shown on the left pane.

It show factor row headings and actions related to factors.

• The Factor Data area is shown in the largest part of the page.

It shows the data and actions related to the associated entity and factor.

If a user makes a change to one area, the system synchronizes the other two areas. For example, if a user rearranges the entities using drag-n-drop or the Choose Displayed *<Entities>* option, the corresponding columns in the Factor Data areas are rearranged

#### Entity Header Area (comparison mode)

The entity header is located across the top of the Analysis Display page (CAF\_DISPLAY), when in comparison mode. The first row of the entity header displays the entity selected on the <u>Entity</u> <u>Configuration Page</u>.

Suppliers V

#### Image: Entity Header (Comparison Mode - row 1)

This example illustrates the Entity Header (Comparison Mode - row 1).

Users can click the drop down arrow next to the entity to select these options:

| Choose Displayed <entities></entities> | Select to access a popup (or window) that enables the user to select the entities to display in the view. |
|----------------------------------------|----------------------------------------------------------------------------------------------------|
| Select All <entities></entities>       | Select this option to add a check mark in each check box that is next to the individual entity.           |
| Deselect All <entities></entities>     | Select this option to remove all check marks in each check box that is next to each entity.               |

The second row of the entity header displays each entity selected for the view. These tasks can be performed:

#### Image: Entity Header (Comparison Mode - row 2)

| Bay Area Electric- 🔻 📮 | East Bay Travel ¥ 🖉                                                                                                    |
|------------------------|----------------------------------------------------------------------------------------------------|
| (check box)            | Select the entity for the Selected Entities action options.                                                                                                    |
|                        | This option is only available if the Support Entity Group<br>Actions check box is selected on the <u>Analysis Configuration</u><br><u>Page</u> .                           |
| ★ (Selected)           | This icon indicates that the entity is selected.                                                                                                    |
| (entity name)          | Click the entity name to open related actions.                                                                                                    |
|                        | <ul> <li>Flag this <entity> and Clear Flag for this <entity>: The option add or remove a check mark from the check box ne to the entity name.</entity></entity></li> </ul> |
|                        | This option is only available if the Support Flagged Entity check box is selected on the <u>Analysis Configuration Page</u> .                                              |
|                        | • Other actions: The actions that are displayed are dynamic, from the handler, or configured at the entity action level of the <u>Related Action Configuration Page</u> .  |
| (remove)               | Click the Remove icon to remove the entity from the view.                                                                                                    |

This example illustrates the Entity Header (Comparison Mode - row 2).

Users can re-position the entity name columns by using the Entity Chooser option or by dragging the column to the new position.

## Factor Header Area (comparison mode)

The factor header is located on the left pane of the Comparison Analysis page (CAF\_DISPLAY), when in comparison mode.

#### Image: Factor Header (comparison mode)

This example illustrates the Factor Header when in Comparison mode.

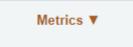

The top of the factor header displays the factor labels that are defined on the <u>Factor Configuration Page</u>. Users can select the label to access the related actions that are associated with each factor. This section also provides the dynamic and configured related actions for each factor.

#### Image: Factor Header Options (comparison mode)

This example illustrates the Factor Header Options when in comparison mode. The factor label *Metric* is defined so that it appears wherever <Factor> is referenced.

| Choose Displayed Metrics |
|--------------------------|
| Switch to Metric List    |
| Save to Metric List      |
| Edit Metric Lists        |
| Global Date Filter       |

Users can click the drop down arrow next to the factor to select these options:

| Choose Displayed <factor></factor> | Select to open the Factor Chooser where users can select, remove, and rearrange the factors in the view.                                                                                                    |
|------------------------------------|----------------------------------------------------------------------------------------------------|
| Switch to <factor> List</factor>   | Select to open the factor list where users can switch to a pre-<br>defined list of factors. The factor lists are defined by the user,<br>by other users, and by an administrator using the <u>Factor List</u><br><u>Configuration Page</u> .                  |
| Save to <factor> List</factor>     | Select to open a window where the user can enter a list name<br>and save the factor list. If the name entered in the List Name<br>field already exists, the factor list is replaced with the current<br>factors.                                              |
| Edit <factor> Lists</factor>       | Select to access the Edit <factor factor<br="" lists="" page="" shows="" that="" the="">lists that have been saved by the user. The user can make the<br/>factor lists public, change the status to Active or Inactive, or<br/>delete a factor list.</factor> |

#### Factor Data Area (comparison mode)

The factor data is located on the center of the Analysis Display page (CAF\_DISPLAY), when in comparison mode. The factor data is displayed in a cell, which combines the entity in the Entity Header and the factor in the Factor Header.

| (More drop down) | Click the More drop down to select related actions. Each factor data cell can have factor related actions, which are determined from the factor handler or the <u>Related Action Configuration</u> <u>Page</u> . |
|------------------|----------------------------------------------------------------------------------------------------|
| (Action button)  | Click the Action button to access embedded related actions for the factor data.                                                                                                    |

# Analysis Display Page (Analysis Mode)

Use the Analysis Display page (Analysis Mode) (CAF\_DISPLAY) to analyze data for one entity.

#### Image: Analysis Display Page (Analysis Mode)

This example illustrates the fields and controls on the Analysis Display page (Analysis Mode).

| DRACLE <sup>®</sup>                                                                                                    | All 👻 Search | Advanced Search                                        | Last Search Results                         | Add To 👻 🏹 🚺                                                                 |
|----------------------------------------------------------------------------------------------------|--------------|--------------------------------------------------------|---------------------------------------------|------------------------------------------------------------------------------|
| upplier 360                                                                                                    |              | Analysis View DemoAnalysisView                         | Select Analysis View                        | • 🖬 🗶 🖻 💠                                                                    |
| Metrics V                                                                                                    |              | Bay Area Electric. 🔻 🔟                                 |                                             |                                                                              |
| Supplier Information                                                                                                    |              |                                                        |                                             | Transaction Wheel                                                            |
| Suppler Dus Academic Description Constraints Constraints Constrain | -            | Currency (Blanks) Count (Sum) Converted Payabil. 0 0 0 | Supplier Name (Blanks)<br>Location (Blanks) | Vouchers<br>Vouchers<br>Recepts<br>Payments<br>Recepts<br>Parchase<br>Orders |
| 🔟 🐱 😐 🗮                                                                                                    |              | 🔟 🐱 🔮 🗮                                                |                                             |                                                                              |

The analysis mode has two primary areas:

• The Entity Header area is shown across the top of the page.

It shows the entity and related actions.

• The Factor Data area is shown in the largest part of the page.

It shows the factor data for the entity. Factors can be added, removed, resized, repositioned, minimized, and maximized by the user.

## Entity Header Area (analysis mode)

The Entity Header area displays entity information and actions that allow the user to access the factor related actions.

#### Image: Entity Header Options (analysis mode)

This example illustrates the Entity Header Options when in analysis mode.

| Flag this Supplier          |
|-----------------------------|
| Maintain Supplier           |
| Outstanding Buyer Agreement |
| Review Supplier Details     |
| Supplier Audit History      |
| Supplier Hierarchy          |
| Supplier Name History       |

Choose Displayed <Factors>

Select to display a factor popup window that shows the available factors for the user. You can drag selected factors from the list to any location in the Factor Data area. The system shows a frame for the size of the factor. When you drop the factor, the factor data is retrieved and displayed.

(switch to Comparison Mode) Click this icon to switch to comparison mode.

### Factor Data Area (analysis mode)

The Factor Data area appears in the largest part of the page and shows the factors in a free-form format. Each factor is displayed in its own frame, with a header.

#### Image: Factor Header Options (analysis mode)

This example illustrates the Factor Header Options when in analysis mode.

| Choose Displayed Metrics |
|--------------------------|
| Switch to Metric List    |
| Save to Metric List      |
| Edit Metric Lists        |
| Global Date Filter       |

The Factor Data area size is not limited to the size of your display. You can move the factor frame outside of the current Factor Data area and the area is re-sized to accommodate it. Use the scroll bars at the right and bottom of the Factor Data area to scroll through all factors

| and (Collapse and expand icons) | Use the collapse and expand icons to collapse and expand each frame. When you collapse a frame, only the factor header is shown.                                               |
|---------------------------------|----------------------------------------------------------------------------------------------------|
|                                 | You can also double-click on the factor header to maximize and consolidate the factor frame.                                                                                   |
| (factor name)                   | Click on a factor name to access the related actions for the factor. These actions are the same as those in comparison mode with the exception of Show Combined and Configure. |
| (remove icon)                   | Click the remove icon to remove the factor frame from the Factor Data Area.                                                                                                    |

# **Understanding Configurable Analysis Framework for Fluid Implementations**

Use the CAFNUI\_DISPLAY\_FL page to view and interact with comparison and analysis data in Fluid implementations. This page supports only Comparison Mode. Comparison mode and analysis mode has some similarities and some differences.

The following steps need to be followed while implementing Fluid Configurable Analysis Framework:

1. Register the CAFNUI\_DISPLAY\_FL component in a new menu. Leave the search record as Installation.

- 2. Create a Content Reference in an existing or new Fluid Page referring to the Menu/Component pair mentioned in the previous step.
- 3. Specify the menu in this field.

The Fluid Analysis Display is resized automatically when the browser window size is changed. User can add/remove/rearrange entities and factors in any way they desire. Please note that there might be potential performance issue if user selects too many entities and/or factors.

# Common Elements for Comparison and Analysis Modes in Fluid Implementations

These are the common elements that are available in both modes:

| View                          | This drop-down allows user to switch between saved views.                                                                                                    |
|-------------------------------|----------------------------------------------------------------------------------------------------|
| Choose Factors                | Allows adding and removing of factors for comparison or analysis.                                                                                                    |
| Choose Metrics                | The selector Individual Factor/Factor Group switches between:                                                                                                    |
|                               | • Individual Factor(select/remove factorindividually.                                                                                                    |
|                               | • Factor Group (replace all factors with a set of factor or a factor list.                                                                                                    |
| Related Actions (In Entity)   | Lists all the actions defined in the Analysis configuration with Action level = Entity. It also lists:                                                                                 |
|                               | • Flag this Entity. This is listed only when Support Flagged Entity is flagged at Analysis Configuration and the entity is not flagged.                                                |
|                               | • Clear Flag. This is listed only when only when Support<br>Flagged Entity is flagged at Analysis Configuration, and the<br>entity is already flagged. It then clears the flag.        |
| Related Actions (in Analysis) | Lists all the actions defined in the Analysis configuration with<br>Action level = Analyis. It also lists:                                                                             |
|                               | • Save to <factor> List. This creates a new Factor List with all the metric currently displayed at the page. This factor list is accessible only to the user that created it.</factor> |
|                               | • Edit <factor> List. It allows to activate/inactivate, make public, delete or edit the user created Metric Lists</factor>                                                             |
|                               | • Save View.                                                                                                    |
|                               | • Edit View List. Allows to make public or delete the created Views.                                                                                                    |
|                               | • Global Date Filter. allows users to change the Global Date                                                                                                    |

range and refresh all factors.

• Send View by eMail. Allows users to send an eMail to other users including the link to the current view display.

# Fluid Analysis Display Page (Comparison Mode)

Use the Analysis Display Page (CAFNUI\_DISPLAY\_FL) in Fluid implementations to compare different entities.

#### Image: Fluid Analysis Display Page (Comparison Mode)

Fluid Analysis Display Page (Comparison Mode)

| < Comparison Mode    | Actions ×                                    | Suppliers Comparison              |                                   |                |
|----------------------|----------------------------------------------|-----------------------------------|-----------------------------------|----------------|
| Comparison View Q    | Save to Metric List                          |                                   | View   Add Supplier               | Choose Metrics |
|                      | Edit Metric Lists                            | Books4U and Me 😡 🍶 🛪              | Eastern Bay Office Supplies 📀 🦼 🖂 |                |
| ×                    | Save View                                    |                                   |                                   |                |
| oucher Status        | Edit View List                               | 350K                              | 350K                              |                |
|                      | Send View by eMail                           | (\$) 300K<br>250K                 | 250К                              |                |
|                      | Global Date Filter                           | 200K<br>150K                      | 200K 150K                         |                |
|                      | Refresh All                                  | тр 100К<br>50К                    | 3 100K                            |                |
|                      | My Personalization                           | § 50К                             | 50K                               |                |
|                      | Incomplete Posted Recycle Unposted<br>Status | Posted Recycle Unposted<br>Status | Posted Unposted<br>Status         |                |
| ecent Invoices       | View Details                                 | View Details                      | View Details                      |                |
|                      | \$0.00                                       | \$362,098.60                      | \$1,000.00                        |                |
|                      | Total Invoice Amount (USD)                   | Total Invoice Amount (USD)        | Total Invoice Amount (USD)        |                |
|                      | 0                                            | 25                                | 2                                 |                |
|                      | Invoices                                     | Invoices                          | Invoices                          |                |
| supplier Information | SetID SHARE                                  | SettD SHARE                       | SettD SHARE                       |                |
|                      | Supplier ID USA0000001                       | Supplier ID BOOKS4U               | Supplier ID USA0000011            |                |
|                      | Short Name WBAFLEC.001                       | Short Name BOOK4LL001             | Short Name FASTRAY.001            |                |

The items specific to Comparison mode are:

| Comparison Title         | Name of the comparison.                                                                                                    |
|--------------------------|----------------------------------------------------------------------------------------------------|
| Add Entity               | Allows adding and removing entities to the comparison.                                                                                                    |
| Analysis Mode            | Transfer to the Analysis mode, and the entity will be analyzed in Analysis mode.                                                                                                    |
| Remove Factor            | Allows removing the entire row of a factor or the entire column.                                                                                                    |
| Flagged Entity Indicator | If the entity has been flagged, this flag is placed before this<br>entity. If the user clicks at Analysis Mode icon for this Entity,<br>this entity will show up as flagged in Analysis Mode. If the<br>user unflags this entity in Analysis Mode, and navigates to<br>Comparison Mode, it will show up unflagged in Comparison<br>Mode. |

# Fluid Analysis Display Page (Analysis Mode)

Use the Analysis Display Page (CAFNUI\_360\_FL) in Fluid implementations to Analyze an entity.

#### Image: Fluid Analysis Display Page (Analysis Mode)

Fluid Analysis Display Page (Analysis Mode)

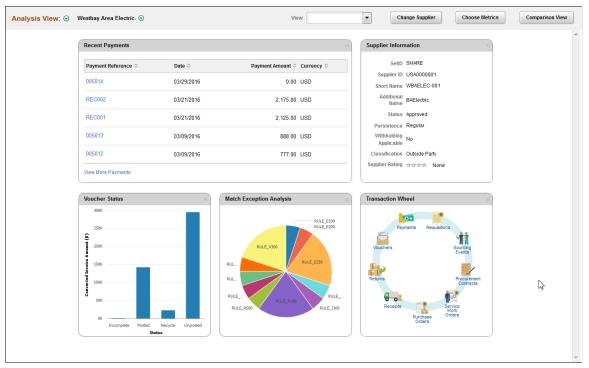

The Analysis Mode allows user to concentrate on one entity by displaying factors for only one selected entity. It is displayed in the Entity Header area. The Factor Data area displays factor data for the entity. The factors can be added, removed or moved, by the user

The items specific to Analysis mode are:

| Analysis Title           | Name of the analysis.                                                                                                    |
|--------------------------|----------------------------------------------------------------------------------------------------|
| Change Entity            | Allows changing the entity spotted in Analysis Mode.                                                                                                    |
| Remove factor            | Allows removing a factor from the Analysis Mode page.                                                                                                    |
| Comparison View          | Transfer to the Comparison mode. The Entity currently displayed in Analysis Mode is not automatically added to Comparison mode.                                                                                                    |
| Flagged Entity Indicator | If the entity has been flagged, this flag is placed before this<br>entity. If the user clicks on Comparison View and this entity<br>was already placed at Comparison Mode, this will show up as<br>flagged in Comparison Mode. If the user unflags this entity in<br>Comparison Mode and navigates back to Analysis Mode, it will<br>show up unflagged in Analysis Mode. |
| Remove Entity            | Allows removing an entity from the Analysis mode page.                                                                                                    |

# Chapter 16

# **Fluid Discussion Service**

# **Understanding Fluid Discussion Service**

Fluid Discussion Service is a simple and easy to use discussion tool that enables you to link Context Specific Discussions to PeopleSoft pages.

Discussion Service enables you to:

- Initiate discussion from a page with the context of current transaction
- Send/Receive messages and attachments
- · Easily identify when and who posted what to discussion
- Search within discussions
- Edit Subject, Add/Remove participants
- Close/Reopen Discussions

## **Security Access**

To access discussion components, users need to be assigned with the below roles:

- EOFD\_USER: Discussions User, this role is required for accessing Discussions that the user is a participant of.
- EOFD\_ADMIN: Discussion Service Administrator, user with this role will have access to configure new Discussion Types and Discussion Groups.
- EOFD\_SUPER\_ADMIN: Discussion Service Super Administrator, user with this role will have full access to all the Discussions in the system.

**Note:** In a cluster environment it is important that you assign the EOFD\_USER role to the users in all the nodes.

# Fluid Discussion Service Implementation Options

The fluid discussion service implementation options are listed in the below table.

| SI.<br>No: | Implementation<br>Option                                                                                               | Description                                                                                                    | Steps                                                                                                    | Result                                                                                                    |
|------------|----------------------------------------------------------------------------------------------------|----------------------------------------------------------------------------------------------------|----------------------------------------------------------------------------------------------------|----------------------------------------------------------------------------------------------------|
| 1          | Assign Default<br>Discussion Service at<br>component level                                                             | The simplest way<br>to implement Fluid<br>Discussions is to assign the<br>Default Discussion Service<br>as a Related Content Tile or<br>a Related Action | Assign the Default<br>Discussion Service: EOFD<br>_DEFAULT_DSCN to the<br>component using Related<br>Content framework.<br>For details, see <u>Assigning</u><br><u>Default Discussion as a</u><br><u>Related Content Tile</u> .                                                                                                    | Users with access to<br>component can:<br>Add a new topic, add<br>participants and start<br>discussion.<br>View all discussions that<br>they have been added to as<br>participants.<br>The discussion list will only<br>show discussions created for<br>the current component                                                        |
| 2          | Assign Default<br>Discussion Service with<br>context                                                                   | Discussions can be made<br>context specific by adding<br>the context parameters to the<br>service                                                        | Clone Default Service:<br>EOFD_DEFAULT_DSCN<br>and add context fields to the<br>Service.<br>Assign the cloned Service to<br>the component as a Related<br>Action or Related Content<br>tile and map the page fields<br>to the context fields so that<br>values are passed at run time.<br>For details, see <u>Assigning</u><br><u>Default Discussion as a</u><br><u>Related Action with Context</u> .                                                                                       | Users with access to<br>component can:<br>Add a new topic, add<br>participants and start<br>discussion.<br>View all discussions that<br>they have been added to as<br>participants.<br>The discussion list will only<br>show discussions created<br>for the current context.<br>(example: current Class,<br>Current Employee, etc.). |
| 3          | Implement Discussion<br>Service with additional<br>rules to auto-add<br>dynamic participants and<br>assign privileges. |                                                                                                    | Create Discussion Type and<br>Discussion User Groups.<br>Clone Default Service:<br>EOFD_DEFAULT_DSCN<br>and add context fields and<br>discussion type field.<br>Assign the cloned Service<br>to the relevant Components<br>and map the page fields to<br>the context fields so that<br>values are sent at run time.<br>Specify the new Discussion<br>type value for the Discussion<br>type parameter.<br>For details, see Implementing<br>Discussion Service with a<br>New Discussion Type. | Dynamic users are<br>automatically added to<br>relevant discussions with<br>appropriate access based<br>on the Discussion Type<br>and Discussion User Group<br>configurations.                                                                                                    |

# **Understanding Default Discussion Type**

Oracle delivers a default Discussion Service definition that has predefined rules configured in the DEFAULT discussion type. In most cases, you will be able to use this Default service for enabling Discussions on a component. Next few sections describe detailed steps for implementing the default discussion.

Note: DO NOT update the Default Discussion Configuration and Service.

# Assigning Default Discussion as a Related Content Tile

To assign default discussion as a RC tile, perform the following:

- 1. Navigate to PeopleTools, Portal, Related Content, Manage Related Content.
- 2. Select the Cref to which you need to assign the discussion service.
- 3. Assign the Service ID: EOFD\_DEFAULT\_DSCN under Component Level Related Content.
- 4. Update the Service label.
- Click on Configure button to configure the service. For parameters EOFD\_COMPONENT & EOFD\_MARKET, choose mapping type as System Variable and mapping data as %Component and %Market respectively.
- 6. Select Security options as Related Content Provider Security.
- 7. Click Ok. Save the configuration details.

#### Image: Class Page

This example illustrates the fields and controls on the Class page.

| Current Enrollments                                       |                 | Class                                                       |          | <b>ନ</b> ସ୍         | ≡ ∅   |
|-----------------------------------------------------------|-----------------|-------------------------------------------------------------|----------|---------------------|-------|
| Building Customer Loyalty 📀                               | Delivery Method | External Vendor Scheduled                                   |          | Related Information | ٥     |
|                                                           | Code            | EX CUST LOYALTY ILT 01<br>Enrolled<br>View More             |          | Class Discussion    | Ð     |
| Session - Building Customer L<br>Not Attempted   Required | oyalty          |                                                             |          |                     |       |
| Add to Calendar                                           |                 |                                                             |          |                     |       |
| 01/09/2003<br>9:00AM -3:30PM CST                          |                 | 875 North Michigan Avenue<br>Chicago, IL, 60611-1779<br>USA | <b>9</b> | 20 Unread Discus    | sions |
|                                                           |                 |                                                             |          |                     |       |
|                                                           |                 |                                                             |          |                     |       |
|                                                           |                 |                                                             |          |                     |       |

# Assigning Default Discussion as a Related Action with Context

To assign default discussion as a related action with context, perform the following:

- 1. Navigate to PeopleTools, Portal, Related Content, Maintain Related Content.
- 2. Clone the Service: EOFD\_DEFAULT\_DSCN.
- 3. Add the context fields to the new service. Add below additional parameters to the service definition:
  - EOFD\_<Context Key Field 1>
  - EOFD\_<Context Key Field 2>

You can add as many key fields as per your requirement. These parameters will be used to determine the context. If you want to use the same discussion type on multiple components then you can remove the Component parameter from the list. Save your changes.

- 4. Navigate to PeopleTools, Portal, Related Content, Manage Related Content.
- 5. Select the Cref to which you need to assign the default service.
- 6. Under Page-level Related Content, select the page in which Discussion Service link should be opened.
- 7. Select the new cloned service ID created in step 2.
- 8. Update the Service label.

#### **Image: Assign Related Actions Page**

Assign Related Actions Page

| < Co                              | nfigure Related                                                                                      | Actions                                                             | ;                |                   |                                                       |                                               | Assig                                            | jn Relate | d Actio                                    | ns                                      |                                  |                          |      |
|-----------------------------------|----------------------------------------------------------------------------------------------------|---------------------------------------------------------------------|------------------|-------------------|-------------------------------------------------------|-----------------------------------------------|--------------------------------------------------|-----------|--------------------------------------------|-----------------------------------------|----------------------------------|--------------------------|------|
| onfigur                           | e Related <u>C</u> ontent                                                                            | Configur                                                            | e Related Acti   | ons               | Configure Layout                                      |                                               |                                                  |           |                                            |                                         |                                  |                          |      |
| ssig                              | n Related Act                                                                                        | tions                                                               |                  |                   |                                                       |                                               |                                                  |           |                                            |                                         |                                  |                          |      |
| nere th                           | e service will be disp<br>s and options for the<br>Portal                                            | layed. Use t<br>service.<br>Name EMI                                | the Configure li | nk to de          | te target to determine<br>fine the parameter          |                                               |                                                  |           |                                            |                                         |                                  |                          |      |
| omno                              | onent Level Relate                                                                                   |                                                                     |                  | 3                 |                                                       |                                               |                                                  |           |                                            |                                         |                                  |                          |      |
|                                   |                                                                                                    |                                                                     |                  | to the [          | Drop-down menu and                                    |                                               |                                                  |           |                                            |                                         |                                  |                          |      |
|                                   | Actions menu.                                                                                        |                                                                     |                  |                   |                                                       |                                               |                                                  |           | @                                          |                                         |                                  |                          |      |
| Gene                              | ral Instance Info                                                                                    | mation I                                                            |                  |                   |                                                       |                                               | Personalize   Find                               | View All  | First 🕲                                    | ) 1 of 1 🕑 L                            | ast                              |                          |      |
|                                   | Service Type                                                                                         |                                                                     | ect Service ID   |                   | Service Label                                         | *Service Targe                                | t Bulk Ac                                        | tion      | Configur                                   | e                                       |                                  |                          |      |
|                                   |                                                                                                    |                                                                     |                  |                   |                                                       | Transl Oratio                                 |                                                  |           | -                                          |                                         |                                  |                          |      |
| ✓                                 | Service                                                                                              | ✓ 0                                                                 | 2                |                   |                                                       | Target Conte                                  | nt 🗸                                             |           | Configur                                   | e 🔸                                     | _                                |                          |      |
| age L                             | Service<br>evel Related Acti<br>Page Level Related                                                   | ons                                                                 | •                | eld leve          | el contextual menu.                                   | l'arget Conte                                 | nt V                                             |           | Configur                                   | e 1                                     |                                  |                          |      |
| age L                             | evel Related Acti                                                                                    | ons<br>I Actions to                                                 | be added to a f  | eld leve          | el contextual menu.                                   | Target Conte                                  | nt V                                             | Persona   |                                            | e 💼 🗈                                   |                                  | ) 1-4 of 4 🕑             | Last |
| age L<br>Assign<br>Gene           | evel Related Acti<br>Page Level Related                                                              | ons<br>I Actions to<br>prmation                                     | be added to a f  |                   |                                                       |                                               |                                                  |           | lize   Find                                | View All                                | First d                          |                          | Last |
| age L<br>Assigr<br>Gene<br>Enable | evel Related Acti<br>Page Level Related<br>aral Instance Info<br>Page                                | ons<br>Actions to<br>prmation                                       | be added to a f  | elect S           | ervice ID                                             | Service Label                                 | Service Target                                   | Bulk A    | lize   Find                                | View All   🔄<br>ge Field Menu           | First Config                     | jure                     |      |
| age L<br>Assign<br>Gene<br>Enable | evel Related Acti<br>Page Level Related<br>eral Instance Info<br>Page<br>EX_EXP_LIST_FL              | ons<br>Actions to<br>prmation<br>Service Typ<br>Service             | be added to a f  | elect S           | ervice ID<br>OFD_EXPENSE_REPORTS                      | Service Label<br>Discuss                      | Service Target<br>Replace Window                 | Bulk A    | Ilize   Find<br>ction Pa<br>Ac             | View All   🔊<br>ge Field Menu<br>tion   | First Config                     | gure                     |      |
| Assign<br>Gene<br>Enable          | evel Related Acti<br>Page Level Related<br>Instance Info<br>Page<br>EX_EXP_LIST_FL<br>EX_EXP_LIST_FL | ons<br>I Actions to l<br>prmation Service Typ<br>Service<br>Service | be added to a f  | elect S<br>E<br>E | ervice ID<br>OFD_EXPENSE_REPORTS<br>X_EMAIL_NOTIFY_FL | Service Label<br>Discuss<br>Send Notification | Service Target<br>Replace Window<br>User Defined | Bulk A    | llize   Find<br>ction Pa<br>Ac<br>Ac       | View All   [2]<br>ge Field Menu<br>tion | First Config<br>Config<br>Config | jure<br>ure +            |      |
| Assign<br>Gene<br>Enable          | evel Related Acti<br>Page Level Related<br>eral Instance Info<br>Page<br>EX_EXP_LIST_FL              | Actions to Commation Service Type<br>Service Service Service        | be added to a f  | elect S<br>E<br>E | ervice ID<br>OFD_EXPENSE_REPORTS                      | Service Label<br>Discuss                      | Service Target<br>Replace Window                 | Bulk A    | llize   Find<br>ction Pa<br>Ac<br>Ac<br>Ac | View All   🔊<br>ge Field Menu<br>tion   | First Config                     | gure +<br>ure +<br>ure + |      |

9. Click on Configure button to configure the service to pick the System variables.

- a. For parameters EOFD\_COMPONENT & EOFD\_MARKET, choose Mapping Type as System Variable and Mapping data as %Component and %Market respectively.
- b. Assign fields from the page as values for the context field parameters.
- 10. Suppose the page in selected component reference is designed to have a Push button/Hyperlink for opening Discussion Service. Under Menu Options, select that field as Page Field Menu.

#### **Image: Configure Service Modal Window**

Configure Service Modal Window

| 1         |                                              | <b>U</b> 3           | JIVIII           | NCIALCU ACUU           | iliə 🛛  |                  |                    |                             |
|-----------|----------------------------------------------|----------------------|------------------|------------------------|---------|------------------|--------------------|-----------------------------|
|           | Configure Service                            |                      |                  |                        |         |                  |                    | ×                           |
| t         | Configure Service                            |                      |                  |                        |         |                  |                    |                             |
|           | Page Name EX_EXP_LIS                         | T_FL                 |                  |                        |         |                  |                    |                             |
|           | Service ID EOFD_EXPE                         | _                    | RTS              |                        |         |                  |                    |                             |
| nii<br>er | Service Label Expense Rep                    | orts                 |                  |                        | _       |                  |                    |                             |
| 1         | Map Parameters (?)                           |                      | Pers             | sonalize   Find   View | Ali   🖾 | First 🕙 1-4 of 4 |                    |                             |
|           | Parameter Name                               | Parameter<br>Label   | Required<br>Flag | Mapping Type           | Select  | Mapping Data     | Mapping<br>Details | Display<br>in field<br>menu |
| H         | 1 EOFD_COMPONENT                             | Component            |                  | System Variable 🗸      | Q       | %Component       |                    |                             |
| ar        | 2 EOFD_MARKET                                | Market               |                  | System Variable 🗸      | Q       | %Market          |                    |                             |
|           | 3 EOFD_DSCN_TYPE                             | Discussion<br>Type   |                  | Fixed Value V          |         | EXPENSE_REPORT   |                    |                             |
| el        | 4 EOFD_EXPENSE_REPORT_ID                     | Expense<br>Report ID |                  | Page Field 🗸           | Q       | Report ID        |                    |                             |
|           | Menu Options (?)                             |                      |                  |                        |         |                  |                    |                             |
|           | Page Field Menu Action                       |                      |                  |                        |         |                  |                    |                             |
| Н         | S                                            | elect                |                  |                        |         |                  |                    |                             |
| u.        | Service Filter (?)                           |                      |                  |                        |         |                  |                    |                             |
| 1         | Package                                      | Path                 |                  | Class ID               |         | Q                |                    |                             |
|           | Select Security Options                      |                      |                  |                        |         |                  |                    |                             |
| N         | Public Access     Related Content Provider S | ecurity              |                  |                        |         |                  |                    |                             |
| SI        | OK Cancel                                    | ,                    |                  |                        |         |                  |                    |                             |
| SI        |                                              |                      |                  |                        |         |                  |                    |                             |
| E         |                                              |                      |                  |                        |         |                  |                    |                             |
|           |                                              |                      |                  |                        |         |                  |                    |                             |
|           |                                              |                      |                  |                        |         |                  |                    |                             |
|           |                                              |                      |                  |                        |         |                  |                    |                             |
|           |                                              |                      |                  |                        |         |                  |                    |                             |
|           |                                              |                      |                  |                        |         |                  |                    | .:                          |

- 11. Select Security Options and Click Ok.
- 12. Save the details configured in Assign Related Actions page. After performing all the above mentioned steps, the default discussion services appear as a related action in the Discussion list.

#### Image: My Expense Reports Page

My Expense Reports Page

| < Expenses        |   |          | Actions ×          | My Expense Reports |                      |                         | <u>ନ</u>          |        |
|-------------------|---|----------|--------------------|--------------------|----------------------|-------------------------|-------------------|--------|
| Returned          | 0 | Not Subm | Copy To New Report |                    |                      |                         |                   |        |
| Not Submitted     | 3 | T Cre    | Delete Report      |                    |                      |                         |                   | 3 rows |
| Awaiting Approval | 4 | Actions  | Send Notification  | Business Purpose ♦ | Report ID $\Diamond$ | Updated Date $\Diamond$ | Amount $\diamond$ |        |
| Pending Payment   | 1 | Q        | Discuss            | Customer Visit     | 000000068            | 04/10/2012              | 0.000             | >      |
| View All          | 8 | $\odot$  | Meeting costs      | Off-site Meeting   | 000000063            | 04/10/2012              | 0.000             | >      |
|                   |   | $\odot$  | Training           | Customer Visit     | 000000050            | 04/10/2012              | 0.000             | >      |

Clicking Discuss opens the Discussion list page.

# Implementing Discussion Service with a New Discussion Type

Creating new Discussion type and Discussion User group enables you to implement additional rules to auto-add dynamic participants and assign privileges to specific roles.

# **Configuring Discussion Service**

This topic provides an overview of discussion service configuration and describes how to:

- Define Discussion User Group •
- Define Discussion Type

# Pages Used to Configure Discussion Service

| Page Name                  | Definition Name | Usage                                                                  |
|----------------------------|-----------------|------------------------------------------------------------------------|
| Discussion User Group Page | EOFD_DSCN_GROUP | To create a new discussion user group.                                 |
| Discussion Type Page       | EOFD_DSCN_TYPE  | To create a new discussion type that can<br>be assigned to components. |

# **Discussion User Group Page**

Use the Discussion User Group page (EOFD\_DSCN\_GROUP) to define discussion groups which enable you to create dynamic list of participants for a discussion based on the context. For example all participants and the instructor of a course class can be added to a discussion attached to the Course class page with a context of the course class id.

#### Navigation

Enterprise Components > Discussion Service > Discussion User Group

#### Image: Discussion User Group page

#### Discussion User Group page

| Discussion User Group |              |   |                    |
|-----------------------|--------------|---|--------------------|
| Discussion Group ID   | Training     |   |                    |
| *Description          |              |   |                    |
| *Group Source         | $\checkmark$ |   |                    |
| Save Notify           |              | ( | Add Update/Display |

### **Defining Discussion User Group**

To create a new discussion user group:

- 1. Login as an administrator.
- 2. Enter the required discussion group ID.
- 3. Click Add.
- 4. Type a meaningful description in the Description field.
- 5. Select an appropriate value from the Group Source field. On selecting a value, corresponding field is displayed as shown:

#### Image: Discussion User Group Query Page

This example illustrates the fields and controls on the Discussion User Group Query Page

| Discussion User Group |                    |
|-----------------------|--------------------|
| Discussion Group ID   | Training           |
| *Description          | Training Group     |
| *Group Source         | Query              |
| Query                 | Q                  |
|                       |                    |
| Save Notify           | Add Update/Display |

# **Discussion Type Page**

Use the Discussion Type page (EOFD\_DSCN\_TYPE) to define new discussion types. You can post attachments to the discussion, add default list of participant, define permissions for adding/removing participants, updating subject, and close or reopen discussion.

Enterprise Components >Discussion Service >Discussion Type

#### **Image: Discussion Type Page**

This example illustrates the fields and controls on the Discussion Type page.

| *Discussion Type CLASS<br>*Description Class / Course Discussions                             |
|-----------------------------------------------------------------------------------------------|
|                                                                                               |
| *Description Class / Course Discussions                                                       |
|                                                                                               |
| Allow Attachments                                                                             |
|                                                                                               |
| 🔚 Save 🛛 🔯 Return to Search 📲 Previous in List 斗 Next in List 🔄 Notify 📑 Add 🖉 Update/Display |
| Discussion Type   Roles   Participants                                                        |

## **Defining Discussion Type**

To create a new discussion type:

- 1. Login as an administrator.
- 2. Enter the discussion type and a meaningful description as per requirement.
- 3. To allow attachments, select the Allow Attachments check-box.

To configure the permissions for each type of user:

1. Select the Roles tab. The Discussion Type – Roles page appears as shown:

#### Image: Discussion Type — Roles page

This example illustrates the fields and controls on the Discussion Type — Roles page.

|            | Description Approvals |                           |              |                                 |                    |      |  |
|------------|-----------------------|---------------------------|--------------|---------------------------------|--------------------|------|--|
| Privileges |                       |                           | Dereepel     | ize   Find   View All   🖉   🛄 F | First 🐠 1-3 of 3 🛞 | Loot |  |
| -          | Role Description      | Close / Reopen Discussion | Edit Subject | Add / Remove Participants       | Assign Role        | Last |  |
| 1 C        | Creator               |                           |              |                                 |                    |      |  |
| 2 A        | Administrator         |                           |              |                                 |                    |      |  |
| 3 P        | Participant           |                           |              |                                 |                    |      |  |
| Adu        | d Custom Roles        |                           |              |                                 |                    |      |  |
| Au         | d Custom Roles        |                           |              |                                 |                    |      |  |

2. Select the Allow Create check-box, so that the user can create new discussions.

**Note:** When 'Allow Create' is turned off, Creator role is removed and the users will not be allowed to add new discussions. Add Discussion(+) Button on the Discussion List page will be hidden for users.

#### Add Custom Roles Click this button to add new roles.

To automatically add users while creating discussions:

1. Click the Participants tab. The Participants tab is displayed only when you saved the Roles page details.

#### Image: Discussion Type – Participants Page

This example illustrates the fields and controls on the Discussion Type – Participants Page:

| Discussion Type Roles Participants             |                                  |                                       |                       |                        |
|------------------------------------------------|----------------------------------|---------------------------------------|-----------------------|------------------------|
| Discussion Type CLASS                          |                                  |                                       |                       |                        |
| Description Class / C                          | Course Discussions               |                                       |                       |                        |
|                                                | Hardha adda daga ay san Diasaa   |                                       |                       |                        |
| Participants added to this grid will be automa | tically added to any new Discuss |                                       |                       |                        |
| Default Participants                           |                                  | Personalize   Find   View All   🖉   🔢 | First 🕚 1 of 1 🕑 Last |                        |
| Participant Type                               | User / Group ID                  | User/Group *Rol                       | le                    |                        |
| 1                                              | Q                                |                                       | (Invalid Value) 🔽 🛨 🖃 |                        |
| Rave Notify                                    |                                  |                                       |                       | 📑 Add 💋 Update/Display |
| Discussion Type   Roles   Participants         |                                  |                                       |                       |                        |

2. Include User/Group in Participants tab to automatically add users when discussion is created. Assign Participant/Administrators role to user/group using this tab as shown.

#### **Image: Default Participants page**

Default Participants page

| Description Class / Course Discussions       Participants added to this grid will be automatically added to any new Discussion of this type.       Default Participants     Personalize     Find   View All   20   10 Colspan="2">First I -3 of 3 I -3 of 3 I - 2 Colspan="2">Last       Participants     Personalize     Find   View All   20   10 Colspan="2">Role       Participants       Participant Type     User / Group ID |  |
|----------------------------------------------------------------------------------------------------|--|
| Default Participants         Personalize         Find   View All   [2]   [3]         First (1-3 of 3 (2) Last           Participant Type         User / Group ID         User/Group         *Role                                                                                                    |  |
| Default Participants         Personalize         Find   View All   [2]   [3]         First (1-3 of 3 (2) Last           Participant Type         User / Group ID         User/Group         *Role                                                                                                    |  |
| Participant Type User / Group ID User/Group *Role                                                                                                    |  |
|                                                                                                    |  |
|                                                                                                    |  |
| 1 User VPS QPS Administrator V 🕈 📼                                                                                                    |  |
| 2 User VP1 Q Kenneth Schumacher Participant V I                                                                                                    |  |
| 3 Group 		 MANAGER 		 Q MAnager 		 Administrator                                                                                                    |  |

# Assigning New Discussion Type as a Related Action with Context

To assign a new discussion type as a related action with context, perform the following:

- 1. Navigate to PeopleTools, Portal, Related Content, Maintain Related Content.
- 2. Clone the Service: EOFD\_DEFAULT\_DSCN.
- 3. Add the context fields to the new service. Add below additional parameters to the service definition:

- a. EOFD DSCN TYPE ID
- b. EOFD <Context Key Field 1>
- c. EOFD\_<Context Key Field 2>

You can add as many key fields as per your requirement. These parameters will be used to determine the context. If you want to use the same discussion type on multiple components then you can remove the Component parameter from the list. Save your changes.

- 4. Navigate to PeopleTools, Portal, Related Content, Manage Related Content.
- 5. Select the Cref to which you need to assign the default service.
- 6. Under Page-level Related Content, select the page in which Discussion Service link should be opened.
- 7. Select the new cloned service ID created in step 2.
- 8. Update the Service label.

#### **Image: Assign Related Actions Page**

Assign Related Actions Page

| Configure Related                                 | Assign Related Actions |                     |                         |                    |               |                |                 |                      |               |      |      |
|---------------------------------------------------|------------------------|---------------------|-------------------------|--------------------|---------------|----------------|-----------------|----------------------|---------------|------|------|
| onfigure Related <u>C</u> ontent                  | Configure Rel          | ated Actions        | Configure Layout        |                    |               |                |                 |                      |               |      |      |
| ssign Related Act                                 | ions                   |                     |                         |                    |               |                |                 |                      |               |      |      |
| ssign services to be used as                      | Related Actions        | . Select the servi  | ice target to determine |                    |               |                |                 |                      |               |      |      |
| ere the service will be displ                     |                        | onfigure link to de | efine the parameter     |                    |               |                |                 |                      |               |      |      |
| appings and options for the                       |                        |                     |                         |                    |               |                |                 |                      |               |      |      |
|                                                   | ame EMPLOY             |                     |                         |                    |               |                |                 |                      |               |      |      |
| omponent Level Relate                             |                        | se Reports          |                         |                    |               |                |                 |                      |               |      |      |
|                                                   |                        | he added to the     | Drep down menu and      |                    |               |                |                 |                      |               |      |      |
| Assign Component Level Re<br>Search Actions menu. | elated Actions to      | be added to the l   | Drop-down menu and      |                    |               |                |                 |                      |               |      |      |
|                                                   |                        |                     |                         |                    | Personalize   | Find   View Al | I 🖉 🛛 Firs      | t 🕚 1 of 1 🕑 L       | ast           |      |      |
| General Instance Infor                            |                        |                     |                         |                    |               |                |                 |                      |               |      |      |
| Enable Service Type                               |                        | Service ID          | Service Label           | * Service Targe    |               |                | _               |                      |               |      |      |
| Service                                           | ✓ 🤍                    |                     |                         | Target Conte       | nt 🗸          |                | Cor             | nfigure +            | -             |      |      |
| age Level Related Actio                           | ons                    |                     |                         |                    |               |                |                 |                      |               |      |      |
| Assign Page Level Related                         |                        | ded to a field low  | al contractual monu     |                    |               |                |                 |                      |               |      |      |
| Assign Page Level Related                         | Actions to be au       | Jed to a field levi | ei contextual menu.     |                    |               |                | Demonstra Lu    | Find   View All   🔄  | First 🕙 1-4 o |      | 1    |
| General Instance Info                             | rmation                |                     |                         |                    |               |                | Personalize   1 | Find   View All   a= | Filst @ 1-4 0 | 14 🔍 | Last |
|                                                   | Service Type           | Select 5            | Service ID              | Service Label      | Service Targe | et             | Bulk Action     | Page Field Menu      | Configure     |      |      |
| EX_EXP_LIST_FL                                    | Service                | E                   | EOFD_EXPENSE_REPORTS    | Discuss            | Replace Wi    | ndow 🗸         |                 | Action               | Configure     | •    | -    |
| EX_EXP_LIST_FL                                    | Service                | E                   | EX_EMAIL_NOTIFY_FL      | Send Notification  | User Defined  | 1              |                 | Action               | Configure     | +    | -    |
| EX_EXP_LIST_FL                                    | Service                | E                   | EX_EXP_LIST_COPY        | Copy To New Report | User Defined  | 1              |                 | Action               | Configure     | +    | -    |
|                                                   | Service                | F                   | EX_EXP_LIST_DEL         | Delete Report      | User Defined  | i .            |                 | Action               | Configure     | +    | -    |
| EX_EXP_LIST_FL                                    | 0011100                |                     |                         |                    |               |                |                 |                      |               |      |      |

- 9. Click on Configure button to configure the service to pick the System variables.
  - a. For parameters EOFD\_COMPONENT & EOFD\_MARKET, choose Mapping Type as System Variable and Mapping data as %Component and %Market respectively.
  - b. Assign fields from the page as values for the context fields.
  - c. Specify the new Discussion Type ID as fixed value for the parameter: EOFD\_DSCN\_TYPE\_ID.

10. Suppose the page in selected component reference is designed to have a Push button/Hyperlink for opening Discussion Service. Under Menu Options, select that field as Page Field Menu.

#### **Image: Configure Service Modal Window**

Configure Service Modal Window

| -                                 |                     | ~                           | SSIGII           | INCIALEU ACUU          | 'II3    |                  |                    |                             |  |
|-----------------------------------|---------------------|-----------------------------|------------------|------------------------|---------|------------------|--------------------|-----------------------------|--|
|                                   | Configure Service   |                             |                  |                        |         |                  |                    | 3                           |  |
| Configure Service                 |                     |                             |                  |                        |         |                  |                    |                             |  |
| Page Name EX_EXP_LIST_FL          |                     |                             |                  |                        |         |                  |                    |                             |  |
| Service ID EOFD_EXPENSE_REPORTS   |                     |                             |                  |                        |         |                  |                    |                             |  |
|                                   | Service Label Exper | nse Reports                 |                  |                        | _       |                  |                    |                             |  |
|                                   | Map Parameters 🕐    |                             | Per              | sonalize   Find   View | Ali   🖾 | First 🕙 1-4 of 4 | 🕑 Last             | Distant                     |  |
|                                   | Parameter Name      | Parameter<br>Label          | Required<br>Flag | Mapping Type           | Select  | Mapping Data     | Mapping<br>Details | Display<br>in field<br>menu |  |
| 1                                 | EOFD_COMPONENT      | Componer                    | nt 📃             | System Variable 🗸      | Q       | %Component       |                    |                             |  |
| 2                                 | 2 EOFD_MARKET       | Market                      |                  | System Variable 🗸      | Q       | %Market          |                    |                             |  |
| 0.0                               | BEOFD_DSCN_TYPE     | Discussion<br>Type          |                  | Fixed Value 🗸          |         | EXPENSE_REPORT   | ]                  |                             |  |
| 4                                 | EOFD_EXPENSE_REP    | ORT_ID Expense<br>Report ID |                  | Page Field V           | Q       | Report ID        |                    |                             |  |
| Menu Options ②                    |                     |                             |                  |                        |         |                  |                    |                             |  |
| Page Field Menu Action            |                     |                             |                  |                        |         |                  |                    |                             |  |
| Select                            |                     |                             |                  |                        |         |                  |                    |                             |  |
| Service Filter (2)                |                     |                             |                  |                        |         |                  |                    |                             |  |
| Package Q Path Q Class ID Q       |                     |                             |                  |                        |         |                  |                    |                             |  |
| Select Security Options           |                     |                             |                  |                        |         |                  |                    |                             |  |
|                                   |                     |                             |                  |                        |         |                  |                    |                             |  |
| Related Content Provider Security |                     |                             |                  |                        |         |                  |                    |                             |  |
| OK Cancel                         |                     |                             |                  |                        |         |                  |                    |                             |  |
|                                   |                     |                             |                  |                        |         |                  |                    |                             |  |
|                                   |                     |                             |                  |                        |         |                  |                    |                             |  |
|                                   |                     |                             |                  |                        |         |                  |                    |                             |  |
|                                   |                     |                             |                  |                        |         |                  |                    |                             |  |
|                                   |                     |                             |                  |                        |         |                  |                    |                             |  |
|                                   |                     |                             |                  |                        |         |                  |                    |                             |  |
| _                                 |                     |                             |                  |                        |         |                  |                    |                             |  |

- 11. Select Security Options and Click Ok.
- 12. Save the details configured in Assign Related Actions page.

# **Scheduling Notifications**

Certain actions in Fluid Discussion Service send users both an email message and a notification that appears on the RC tile or Discussion List page. On the RC tile, you can view unread messages and active discussions.

Notifications are triggered when the user initiate the following actions:

- User is added to a new/existing conversation.
- New message is posted in a conversation.
- When the subject is changed
- When discussion is closed/reopened

# **Pages Used to Schedule Notifications**

|   | Page Name                    | Definition Name | Usage                            |
|---|------------------------------|-----------------|----------------------------------|
| 1 | Discussion Notification Page | EOFD_EML_RUN    | To run discussion notifications. |

# **Discussion Notification Page**

Use the Discussion Notification page (EOFD\_EML\_RUN) to schedule notifications.

#### Navigation

Enterprise Components > Discussion Service > Run Discussion Notifications

#### **Image: Discussion Notification Page**

This example illustrates the fields and controls on the Discussion Notification Page.

| Notifications      |                |                 |                 |
|--------------------|----------------|-----------------|-----------------|
| Run Control ID: 12 | Report Manager | Process Monitor | Run             |
| *Notification type | Y              |                 |                 |
|                    |                |                 |                 |
|                    |                |                 |                 |
| Save Notify        |                | Add             | Dipdate/Display |

To schedule discussion notifications, perform the following:

- 1. Login as an administrator.
- 2. Access Discussion Notification page.
- 3. Enter the Run Control ID.
- 4. Click Add. This displays the Discussion Notifications page.
- 5. Select an appropriate value from the Notification Type field.
- 6. Click Run to process the notification request. This displays the Process Scheduler Request modal window as shown.

#### Image: Process Scheduler Request modal window

Process Scheduler Request modal window

| Process Scheduler Request |                                    |              |                    |       |               | ×            |  |
|---------------------------|------------------------------------|--------------|--------------------|-------|---------------|--------------|--|
|                           | User ID VP1                        |              | Run Control ID     | 1     |               |              |  |
| ę                         | Server Name Recurrence Time Zone Q |              | ne 1:32:58AM       | Reset | to Current Da | te/Time      |  |
|                           | ss List                            |              |                    |       |               |              |  |
| Select                    | Description                        | Process Name | Process Type       | *Type | *Format       | Distribution |  |
| OK                        | Discussion Notifications           | EOFD_EML     | Application Engine | Web 🔽 | TXT V         | Distribution |  |

**Note:** It is recommended to set different frequencies for email and push notifications. For instance, push notifications could be as frequent as every hour or every 5 minutes. Email notifications would be less frequent, say once a day or week.

# **Viewing All Discussions**

This section details the pages used to view discussions.

# **Pages Used to View Discussions**

| Page Name        | Definition Name       | Usage                                                                     |
|------------------|-----------------------|---------------------------------------------------------------------------|
| Discussions Tile | EOFD_DSCN_LIST_FL_GBL | To view all discussions.                                                  |
| Discussions Page | EOFD_DSCN_LIST_FL     | To access a list of discussion types which are having active discussions. |

## **Discussions Tile**

Use the Discussion tile (EOFD\_DSCN\_LIST\_FL\_GBL) to view all the discussions.

#### Navigation

Select Fluid Home under the main menu. On the page that appears, select Employee Self Service. The Discussions tile is available on the Employee Self Service landing page.

**Note:** Discussion Tile is not available on the homepage by default. It can be added using Personalize Homepage option.

#### **Image: Discussions Tile**

**Discussions** Tile

| Discussions         |
|---------------------|
|                     |
| 1 Unread Discussion |

The tile displays the cumulative count of Unread and Active discussions from all the nodes.

Click the tile to access the aggregated discussion list.

# **Discussions Page**

Use the Discussion page (EOFD\_MAIN\_LIST\_FL) to access a list of discussion types which are having active discussions.

#### Navigation

Click the Discussion tile on the Employee Self Service homepage.

#### **Image: Discussions page**

This example illustrates the fields and controls on the Discussions page.

| C Employee Self Service |   | Discussions                                                               | Â | Q | ۲ | ≡ | ٢ |
|-------------------------|---|---------------------------------------------------------------------------|---|---|---|---|---|
| All                     | 1 | Discussions                                                               |   |   |   |   |   |
| My Open Jobs            |   | Software Developer.                                                       |   |   |   |   |   |
| Course Class            | 1 | Last Updated: 05/17/2017 2:12:37AM by Cynthia Adams                       |   |   |   |   | > |
|                         |   | Day 1 Assignments<br>Last Updated: 05/22/2017 3:53:25AM by Betty Locherty |   |   |   | 1 | > |
|                         |   |                                                                           |   |   |   |   |   |
|                         |   |                                                                           |   |   |   |   |   |
|                         |   |                                                                           |   |   |   |   |   |
|                         |   |                                                                           |   |   |   |   |   |

Only top fifty discussions are displayed on selection of any discussion type. To view all the discussions, click the View More link.

**Note:** By Default, 'All' is selected and the list of all discussions, of all discussion types, from all the nodes is displayed. Discussion Type description is followed by Unread Messages count.

Click on a discussion to open up the conversation window corresponding to the selected discussion.

#### **Image: Discussion Conversation page**

#### Discussion Conversation page

| < Discussions                                                                                                    | Discussion                                                    | Â | Q | ۲ |     | ۲  |
|----------------------------------------------------------------------------------------------------|---------------------------------------------------------------|---|---|---|-----|----|
| Day 1 Assignments 🕑                                                                                                    |                                                               |   |   |   |     |    |
| Betty Locherty May 22, 2017, 03:29:44 AM<br>What is the meaning of ethics in business?<br>What is a business education?<br>What is the ownership of a business?<br>What are the business operations? |                                                               |   |   |   |     |    |
| Comments (2)                                                                                                    | May 22, 2017, 3:52:20 AM                                      |   | _ |   |     |    |
|                                                                                                    | Betty Locherty has added user Cynthia Adams to the discussion |   |   |   |     |    |
| Betty Locherty May 22, 2017, 3:53:25 AM                                                                                                    |                                                               |   |   |   |     |    |
| AssignmentNotes.docx                                                                                                    |                                                               |   |   |   |     |    |
| Cynthia Adams May 22, 2017, 4:05:38 AM                                                                                                    |                                                               |   |   |   |     |    |
| Assignment_Schedule.xlsx                                                                                                    |                                                               |   |   |   |     |    |
|                                                                                                    |                                                               |   |   |   |     |    |
| <i>I</i> ype your comment here                                                                                                    |                                                               |   |   |   | Sei | nd |

You can enter your comments and attach supporting documents in this page.

Click Send to add your comments.

## **Actions on Discussions Page**

In Discussions page, you can perform three actions on any discussions.

- Details
- View Attachements
- Notification Preferences

Click on the Related Action item. You can view the actions on Discussions page as shown.

#### **Image: Discussions – Actions Page**

## Discussions – Actions Page

| C Discussions                                     | Actions ×                            | Discussion                                                    | Â | Q | ۲ | =  | ٥  |
|---------------------------------------------------|--------------------------------------|---------------------------------------------------------------|---|---|---|----|----|
| Day 1 Assignments 🕑                               | Details                              |                                                               |   |   |   |    |    |
| Betty Locherty May 22,                            | View Attachments                     |                                                               |   |   |   |    |    |
| What is the meaning of<br>What is a business educ | Notification Preferences             |                                                               |   |   |   |    |    |
| What is the ownership of                          | f a business?                        |                                                               |   |   |   |    |    |
| What are the business of                          | operations?                          |                                                               |   |   |   |    |    |
| Comments (2)                                      |                                      |                                                               |   |   |   |    |    |
|                                                   |                                      | May 22, 2017, 3:52:20 AM                                      |   | _ |   |    |    |
|                                                   |                                      | Betty Locherty has added user Cynthia Adams to the discussion |   |   |   |    |    |
| Betty Loch                                        | <b>erty</b> May 22, 2017, 3:53:25 AM |                                                               |   |   |   |    |    |
| Ass                                               | ignmentNotes.docx                    |                                                               |   |   |   |    |    |
| Cynthia Ad                                        | lams May 22, 2017, 4:05:38 AM        |                                                               |   |   |   |    |    |
| X Ass                                             | ignment_Schedule.xlsx                |                                                               |   |   |   |    |    |
|                                                   |                                      |                                                               |   |   |   |    |    |
| <i>Type your co</i>                               | omment here                          |                                                               |   |   |   | Se | nd |

## **Details Option**

Use this option to access Discussion Details page which is used to update the discussion details and add or remove participants. Default Discussion grants full access to the creator of the discussion.

#### **Image: Discussion Details Page**

#### **Discussion Details Page**

| Cancel    |            |                    | <b>Discussion Details</b>                                                                                                    |                                 | Done   |
|-----------|------------|--------------------|----------------------------------------------------------------------------------------------------|---------------------------------|--------|
|           |            | *Subject           | Day 1 Assignments                                                                                                    |                                 |        |
|           |            | Description        | What is the meaning of ethics in business?<br>What is a business education?<br>What is the ownership of a business?<br>What are the business operations? |                                 |        |
|           |            | Status             | Open •                                                                                                    |                                 |        |
| ▼ Partici | pants      |                    |                                                                                                    |                                 |        |
|           |            |                    |                                                                                                    |                                 | 2 rows |
| + s       | Select All |                    |                                                                                                    |                                 |        |
| Se        | lect ≎     | Participant Type 🗘 | User/Group 🛇                                                                                                    | Role Description $\diamondsuit$ |        |
|           |            | User               | Cynthia Adams                                                                                                    | Participant                     |        |
|           |            | User               | Betty Locherty                                                                                                    | Creator                         |        |
|           |            |                    |                                                                                                    |                                 |        |
|           |            |                    |                                                                                                    |                                 |        |
|           |            |                    |                                                                                                    |                                 |        |
|           |            |                    |                                                                                                    |                                 |        |

## **View Attachments Option**

Use this action to access Discussion Attachments page which can be used to view all the attachments posted in the Discussion Conversation.

#### **Image: Discussion Attachments Page**

Discussion Attachments Page

| Cancel |                             | Discussion Attachr            | nents                    | Done |
|--------|-----------------------------|-------------------------------|--------------------------|------|
| Atta   | chments 2 rows              |                               |                          |      |
|        | User Description $\Diamond$ | Uploaded Date-Time $\Diamond$ | Attachments 🗘            |      |
| 1      | Cynthia Adams               | 05/22/2017 4:05:38AM          | Assignment_Schedule.xlsx |      |
| 2      | Betty Locherty              | 05/22/2017 3:53:25AM          | AssignmentNotes.docx     |      |
|        |                             |                               |                          |      |
|        |                             |                               |                          |      |
|        |                             |                               |                          |      |

## **Notification Preferences Page**

Use this action to access User Notification Preferences page which can be used to enable or disable notifications for the current discussion.

## **Image: User Notification Preferences Page**

User Notification Preferences Page

| Cancel             | User Notification Preferences | Done |
|--------------------|-------------------------------|------|
| Enable En          | ail Yes                       |      |
| Enable Notificatio | ns Yes                        |      |
|                    |                               |      |

Fluid Discussion Service

# **Run Control Date Update Framework**

# **Understanding the Run Control Date Update Framework**

The Run Control Date Update Framework enables users to update the parameters for multiple run controls in a single step instead of having to manually update the parameters by visiting the relevant pages for each of the run controls. The framework enables the efficiency of organizations that have a big list of run controls that they need to update as and when the business need arises. The framework provides a registry page that administrators can use to enable the processes that can have their run controls edited. Once this is set, regular users can group a set of run controls having common parameters, under a single task. Updating the parameters of the task updates the parameters of all the run controls that are part of that task.

#### Image: Run Control Date Update Framework — Process Flow

The diagram depicts the functional diagram of the Run Control Date Update Framework

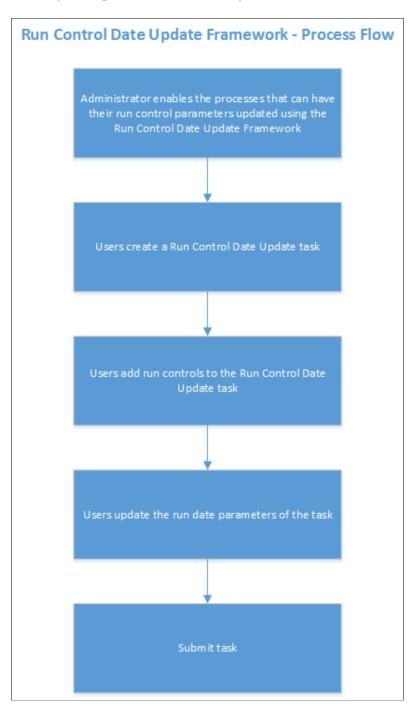

# **Updating Dates on Run Controls**

# Pages Used to Register the Run Controls for Date Update

| Page Name                        | Definition Name | Usage                                                      |
|----------------------------------|-----------------|------------------------------------------------------------|
| Run Control Update Registry Page | EORC_RCCMPS     | Register the Run Controls and fields for Date Update task. |

# **Run Control Update Registry Page**

Use the Run Control Update Registry page (EORC\_RCCMPS) for administrators to register the Run Controls that can be updated by the users.

#### Navigation

Enterprise Components >Run Control Registry > Run Control Update Registry

#### Image: Run Control Update Registry Page

Run Control Update Registry Page

| Employe    | ee Self Servi | ce                                                                                                    | Run Control U | odate Registry    | â 🏲 i                          |
|------------|---------------|----------------------------------------------------------------------------------------------------|---------------|-------------------|--------------------------------|
| un Cont    | trol Updat    | e Registry                                                                                                    |               |                   | New Window   Help   Personalia |
| earch Filt | Iters         |                                                                                                    |               |                   |                                |
|            | *Owner        | Application Engine         Q           FGL         Q           FS_CFCONFIG         Q           Run Full Configuration |               |                   |                                |
| ect Proce  | elect All     | Deselect All                                                                                                    |               |                   | I I J of J Y I View All        |
| ₽Q<br>S    | Select        | Process Type                                                                                                    | Process Name  | Component Name    | Registered                     |
| 1 0        |               | Application Engine                                                                                                    | FS_CFCONFIG   | FS_CF_TEMPLATE    | Unregistered                   |
|            |               | Application Engine                                                                                                    | FS_CFCONFIG   | RUN_CF_CONFIG     | Unregistered                   |
| 2 💌        | •             |                                                                                                    |               |                   |                                |
| 2          |               | Application Engine                                                                                                    | FS_CFCONFIG   | STANDARD_CF_TMPLT | Unregistered                   |
| 3          |               |                                                                                                    | FS_CFCONFIG   | STANDARD_CF_TMPLT | Unregistered                   |

#### **Search Filters**

Use the search filters to find the required run controls that you want to register for the Run Control Date Update task.

| Process Type | Choose the relevant Process Type . |
|--------------|------------------------------------|
| Owner        | Choose the Object Owner.           |
| Process name | Choose the Process name.           |

Click Search to list the relevant run controls based on the user's search filters.

#### **Select Processes and Run Controls**

| Select All     | Select all the search results.                                                               |  |  |  |
|----------------|----------------------------------------------------------------------------------------------|--|--|--|
| Deselect All   | Deselect all the search results.                                                             |  |  |  |
| E,             | The Grid Action Menu provides three options that the user can perform on the search results: |  |  |  |
|                | • Personalize the column and sort order of the search result grid.                           |  |  |  |
|                | • Zoom or display in a popup page the selected processes and run controls.                   |  |  |  |
|                | • Download the selected processes and run controls table to and Excel sheet.                 |  |  |  |
| Search         | Search a particular text in the search result.                                               |  |  |  |
| Select         | Select the required Run Controls from the search result.                                     |  |  |  |
| Process Type   | Displays the Process Type of the Run Controls.                                               |  |  |  |
| Process Name   | Displays the Process Name of the Run Controls.                                               |  |  |  |
| Component name | Displays the Component Name of the Run Controls.                                             |  |  |  |
| Registered     | Indicates whether the Run Control has been registered for the date update task.              |  |  |  |

## Edit Run Control Registry pagelet

Use the Edit Run Control Registry pagelet to include or specify the fields in the Run Control that is registered for Run Control Date Update.

#### Navigation

On the Run Control Update Registry page, click the Edit Run Control Registry button.

#### Image: Edit Run Control Registry pagelet

Edit Run Control Registry pagelet.

| < Employee Self Serv                | Run Control Update Registry                                                                                                    | New Window   Help   Personalize Page |
|-------------------------------------|----------------------------------------------------------------------------------------------------|--------------------------------------|
| Run Control Upda                    | te Registry                                                                                                    |                                      |
| Search Filters                      |                                                                                                    |                                      |
| *Process Type                       | Applica                                                                                                    | ×                                    |
| *Owner                              | FGL                                                                                                    | Help                                 |
| *Process Name                       | FS_CF Process Type Application Engine Process Name FS_CFCONFIG<br>*All fields are required.                                                                                                    | 3                                    |
| Search                              | Registered Run Control Fields Q I I                                                                                                    | I of 1 ▼ ▶ ▶ I View All              |
| Select All<br>elect Processes and F | Component Name         RUN_CF_CONFIG         Q         Record (Table) Name         RUN_CNTL_CF           Run Con         Field Name         CF_PROJECT         Q         Field Used As         Process Freque |                                      |
| Select                              | Proce                                                                                                    |                                      |
| 1                                   | Applica OK Cancel                                                                                                    |                                      |
| 2 🗷                                 | Applica                                                                                                    |                                      |
| 3                                   | Application Engine FS_CFCONFIG STANDARD_CF_TMPL                                                                                                    | .::<br>Unregistered                  |
| Edit Run Co                         | ontrol Registry                                                                                                    |                                      |
| Save Notify                         |                                                                                                    |                                      |

#### **Registered Run Control Fields**

| Component Name      | Choose the Run Control Component Name from the parent page.  |
|---------------------|--------------------------------------------------------------|
| Record (Table) Name | Choose the table name with the fields to be updated .        |
| Field Name          | Choose the field Name in the table that needs to be updated. |
| Field Used As       | The list of page fields that the field can be used as.       |

Use the + or - buttons to add or remove fields to be registered for the run control date update task.

Note: System data of registered run control fields cannot be edited.

Once done, Click Save on the Run Control Update Registry Page to register the Run Control.

Click the Notify Button to notify selected users about the registration.

# Pages Used to Create a Run Control Date Update task

| Page Name                    | Definition Name   | Usage                                                                 |
|------------------------------|-------------------|-----------------------------------------------------------------------|
| Run Control Date Update Page | EORC_TASKMAIN_FL  | View existing Run Control Date Update tasks and take actions on them. |
| Create A Task Page           | EORC_UPD_STEP1_FL | Define Run Control Date Update task.                                  |
| Select Run Controls Page     | EORC_UPD_STEP2_FL | Add Run Controls to the Date Update task.                             |

| Page Name              | Definition Name   | Usage                                                |
|------------------------|-------------------|------------------------------------------------------|
| Define New Values Page | EORC_UPD_STEP3_FL | Update dates on the Run Control Date<br>Update task. |

# **Run Control Date Update Page**

Use the Run Control Date update page (EORC\_TASKMAIN\_FL) to view the existing list of Run Control Date Update tasks or to create, edit and manage an existing task.

#### Navigation

The Run Control Date Update page is delivered as a tile on your home page or dashboard. To access the tile, browse to:

Personalize Homepage > Add Tile> Run Control management> Run Control Date Update.

Once the tile is available on the home page, click the tile to access the Run Control Date Update page.

#### Image: Run Control Date Update Page

Run Control Date Update Page.

| < Run Control D | ate Update Task                            | Run Control                   | Date Updat       | e                   |                      |                      | â    | ۳ ا    | : 0     |
|-----------------|--------------------------------------------|-------------------------------|------------------|---------------------|----------------------|----------------------|------|--------|---------|
|                 |                                            |                               |                  |                     |                      |                      |      | Re     | efresh  |
| + 7             |                                            |                               |                  |                     |                      |                      |      | R, Q   | 21 rows |
| Task ID 🛇       | Description $\Diamond$                     | Run Control List $\Diamond$   | Task Status<br>⇔ | Date Time Updated   | Process Details<br>♦ | Update Target Values | Сору | Submit | •       |
| GLRUNTASK01     | GL Run at the end of the month.            | TESUN                         | Processed        | 2018-11-17 22:59:04 | Process Details      | Update Target Values | Сору | Submit | ) > [   |
| FROMTODATES     | FROM TO DATES                              | RC                            | Processed        | 2018-11-11 21:32:58 | Process Details      | Update Target Values | Сору | Submit | >       |
| T0001           | Task to update date for Run Control RC0004 | TESUN                         | Processed        | 2018-11-02 00:01:10 | Process Details      | Update Target Values | Сору | Submit | >       |
| TRANSER         |                                            | TEST                          | Processed        | 2018-11-01 00:10:30 | Process Details      | Update Target Values | Сору | Submit | >       |
| COPY6           |                                            | AM_BTF_DEPR,BD,EIP,TEST,TESUN | Processed        | 2018-10-31 20:30:12 | Process Details      | Update Target Values | Сору | Submit | >       |
| ADD1            |                                            | TESUN                         | Processed        | 2018-10-31 19:53:37 | Process Details      | Update Target Values | Сору | Submit | >       |
| COPY11          |                                            | TESUN                         | Processed        | 2018-10-31 19:52:49 | Process Details      | Update Target Values | Сору | Submit | >       |
| COPY10          |                                            | TESUN                         | Created          | 2018-10-31 19:48:00 | Process Details      | Update Target Values | Сору |        | >       |
| COPY9           |                                            | TESUN                         | Created          | 2018-10-31 19:43:24 | Process Details      | Update Target Values | Сору |        | >       |
| C7              |                                            | TESUN                         | Created          | 2018-10-31 19:41:47 | Process Details      | Update Target Values | Сору |        | >       |
| V9              |                                            | TESUN                         | Created          | 2018-10-31 19:32:46 | Process Details      | Update Target Values | Сору |        | >       |
| COPY8           |                                            | TESUN                         | Created          | 2018-10-31 19:31:13 | Process Details      | Update Target Values | Сору |        | >       |

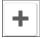

Click the Add button to add a new Run Control Date Update task.

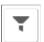

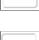

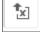

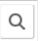

Click the filter button to filter the existing task list.

Click spreadsheet button to download the task list to a spreadsheet.

Click search to search for a particular text in the task list.

| $\fbox$                    | Click the sort button to sort the list based on any of the existing columns.                 |
|----------------------------|----------------------------------------------------------------------------------------------|
| Task ID                    | List of Task IDs that are available.                                                         |
| Description                | Task Description                                                                             |
| Run Control List           | Run Controls that are associated with the Task ID.                                           |
| Task Status                | Status of the task.                                                                          |
| Date Time updated          | Last updated date and time of the task.                                                      |
| Process Details            | The processing details of the task.                                                          |
| Update Target Field Values | This link delivers a pop-up page where the run control dates for<br>the task can be updated. |

#### **Image: Update Target Field Values**

Update Target Field Values

| < Process | sing Details |                     | Update Target Field Values ×                  |                   |        |         |         |              |         |
|-----------|--------------|---------------------|-----------------------------------------------|-------------------|--------|---------|---------|--------------|---------|
|           |              | Task ID             | T0001                                         |                   | Save   | Submit  |         | Refres       | h       |
| + 7       | <b>-</b>     | Description         | Task to update date for Run<br>Control RC0004 | 1                 |        |         |         |              |         |
| Task ID 0 | Description  |                     |                                               |                   |        |         | 0       | Update Targ  | jet     |
|           | _            | Fiscal Year         | ۹                                             |                   |        |         | Detano  | opuate rarg  | ot vara |
| COPY5     |              | From Year           | ٩                                             | ]                 |        |         | Details | Update Targ  | et Valu |
| COPY6     | why is that. | To Year             | ٩                                             | ]                 |        |         | Details | Update Targ  | et Valu |
| COPY7     | why is that. | From Period         | ٩                                             | ]                 |        |         | Details | Update Targ  | et Valu |
| COPY8     | _            | To Period           | ۹                                             | ]                 |        |         | Details | Update Targ  | et Valu |
| COPY9     | _            | As Of Date          | Absolute Value V                              | 10/31/2018        |        |         | Detaile | Lindoto Tora | ot Volu |
| COPYS     |              | From Date           | Days After 🔹                                  | 1                 |        |         | Details | Update Targ  | et valu |
| T0001     | Task to upd  | To Date             | Days After 🔹                                  | 1                 |        |         | Details | Update Targ  | et Valu |
| TASK      |              | Tree Effective Date | Absolute Value V                              | 11/01/2018        |        |         | Details | Update Targ  | et Valu |
| TEST1     | why is that. | Process Frequency   | Always Process V                              |                   |        |         | Details | Update Targ  | et Valu |
| TRANSER   | R            | Request Date Option | •                                             |                   |        |         | Details | Update Targe | et Valu |
| V9        |              |                     |                                               |                   |        |         | Details | Update Targ  | et Valu |
|           | _            |                     |                                               |                   |        |         |         |              | Þ       |
| onv       |              |                     | Convonex                                      | isting Task ID to | oronte | a a now | took    |              |         |

Сору

Copy an existing Task ID to create a new task.

Submit

Submit the task for processing.

# **Create A Task Page**

Use the Create A task page (EORC\_UPD\_STEP1\_FL) to create a new Run Control Date Update task.

#### Navigation

Click the Add (+) button on the Run Control Date Update Task page. This starts a three-step activity guide to create the task.

## Image: Create A task page

Create A task page

| × Exit                             | Run Control Date Update Task                                                                                                    |                         |  |  |  |  |
|------------------------------------|----------------------------------------------------------------------------------------------------|-------------------------|--|--|--|--|
| Create A Task                      | 2 3<br>Select Run Controls Define New Values                                                                                                    | Next >                  |  |  |  |  |
| D                                  | Task ID GLRUNTASK01  GL Run at the end of the month.                                                                                                    |                         |  |  |  |  |
| Select Run Control IDs             | R.                                                                                                    | 1 row<br>Q ↑↓           |  |  |  |  |
| *Run Control ID $\diamond$ TESUN Q | +                                                                                                    |                         |  |  |  |  |
|                                    | Save For Later                                                                                                    |                         |  |  |  |  |
| Task ID                            | Enter a unique name for your task. Task ID should r spaces.                                                                                                    | ot conta                |  |  |  |  |
| Description                        | Enter a short user-friendly description for the task.                                                                                                    |                         |  |  |  |  |
| Select Run Control IDs             | Select all the Run Control IDs that needsto be group<br>this task. Use the + and – buttons to add more Run C<br>or to remove any Run Control IDs. Only those run c<br>were registered through the Run Control Update reg<br>will be available here. | Control I<br>controls t |  |  |  |  |
| Save For Later                     | Save the task as draft. The user can revisit the Run O<br>Update Task page to access this task later and contin<br>creation of the task                                                                                                    |                         |  |  |  |  |

Click the Next button to proceed to the next page in the activity guide.

# Select Run Controls Page

Use the Select Run Controls page (EORC\_UPD\_STEP2\_FL) to update the Run Control components.

#### Image: Select Run Controls page

#### Select Run Controls page

| × Exit            | Run Control Date Update Task |                                                             |                          |                        |                   |                        |  |
|-------------------|------------------------------|-------------------------------------------------------------|--------------------------|------------------------|-------------------|------------------------|--|
|                   | 1                            | (                                                           | 2                        | 3                      |                   |                        |  |
| Crea              | ate A Task                   | Select Ru                                                   | n Controls               | Define New Va          | alues             |                        |  |
|                   |                              |                                                             |                          |                        |                   | Previous Next >        |  |
|                   |                              | Task ID GLRUN                                               | TASK01                   |                        |                   |                        |  |
|                   |                              | Description GL Run                                          | at the end of the month. |                        |                   |                        |  |
| Select All D      | Deselect All                 |                                                             |                          |                        |                   |                        |  |
| Select Run Cont   |                              |                                                             |                          |                        |                   | 3 rows                 |  |
|                   |                              |                                                             |                          |                        |                   | R, Q N                 |  |
| Select $\Diamond$ | Run Control ID 🗘             | Process Type 🛇                                              | Process Name 🗘           | Description $\Diamond$ | Component Name 🛇  | Description $\Diamond$ |  |
| Yes               | TESUN                        | SQR Report                                                  | GLS7011                  | Journal Error Report   | RUN_GLS7011       | Journal Edit Errors    |  |
| Yes               | TESUN                        | Application Engine                                          | GL_JP                    | GL Journal Posting     | JOURNAL_POST_REQ  | Journal Post Request   |  |
| Yes               | TESUN                        | Application Engine                                          | GL_JEDIT                 | PS/GL Journal Edit     | JOURNAL_EDIT_REQ  | Journal Edit Request.  |  |
|                   |                              |                                                             | Save Fo                  | r Later                |                   |                        |  |
| Select All        |                              |                                                             | Select al                | the compone            | nts for the updat | e task.                |  |
| Deselect A        | 11                           | Deselect all the components for the update task.            |                          |                        |                   |                        |  |
| elect             |                              | Select the required components from the list for the update |                          |                        |                   |                        |  |
| Save For I        | Later                        |                                                             | Save the                 | task as draft.         |                   |                        |  |

Click the Next button to proceed to the next page in the activity guide. Click Previous to go to the previous step in the activity guide.

# **Define New Values Page**

Use the Define New values page (EORC\_UPD\_STEP3\_FL) to define the new run control dates for the task.

## Image: Define New values page

Define New values page

| × Exit              |                                                                                                    | Run C                                | ontrol Date Upda                         | ite Task                                                                    |                                         |                                 |                                | :                               |
|---------------------|----------------------------------------------------------------------------------------------------|--------------------------------------|------------------------------------------|-----------------------------------------------------------------------------|-----------------------------------------|---------------------------------|--------------------------------|---------------------------------|
| 1                   |                                                                                                    | 2                                    |                                          | 3                                                                           |                                         |                                 |                                |                                 |
| Create A Task       | Sele                                                                                                    | ct Run Controls                      |                                          | Define New Values                                                           |                                         |                                 | / Braviour                     | Submit                          |
|                     | Fiscal Year<br>From Year<br>To Year<br>From Period<br>To Period<br>As Of Date<br>Trom Date<br>Tree Effective Date | RUNTASK01<br>Run at the end of the r | month.<br>Q<br>Q<br>Q<br>Q<br>01/31/2019 |                                                                             |                                         |                                 | Previous                       | Submit                          |
|                     | Request Date Option Process Frequency All                                                                         | v<br>ways Process ▼                  |                                          |                                                                             |                                         |                                 |                                |                                 |
| P*1 N/              |                                                                                                    |                                      | Save For Later                           | -11 []: 1.37                                                                | 1                                       |                                 | L                              |                                 |
| Fiscal Year         |                                                                                                    |                                      |                                          | all Fiscal Y                                                                |                                         |                                 |                                | -                               |
| From Year           |                                                                                                    | Ch                                   | oose all Fi                              | iscal Year va                                                               | lues availa                             | ble in t                        | he syste                       | em.                             |
| <b>Fo Year</b>      |                                                                                                    | Ch                                   | oose from                                | all Fiscal Y                                                                | ear values a                            | availab                         | le in the                      | e system                        |
| From Period         |                                                                                                    | Ch                                   | oose from                                | all periods                                                                 | n the curre                             | nt fisca                        | ıl year.                       |                                 |
| To Period           |                                                                                                    | Ch                                   | oose from                                | all periods                                                                 | n the curre                             | nt fisca                        | ıl year.                       |                                 |
| As Of Date          |                                                                                                    | the<br>Ab<br>day<br>set              | task shou<br>solute Val<br>ys from wl    | ate on whicl<br>ld run. As C<br>ue. Select A<br>nich the run<br>ose Absolut | f Date has<br>dd Days to<br>control nee | the val<br>specify<br>eds to ru | ues Ade<br>y the nu<br>in from | d Days a<br>umber of<br>the cur |
| From Date           |                                                                                                    | Ch                                   | oose the F                               | rom date for                                                                | the run co                              | ntrol p                         | eriod.                         |                                 |
| To Date             |                                                                                                    | Ch                                   | oose the T                               | o date for th                                                               | e run contr                             | ol perio                        | od.                            |                                 |
| Tree Effective Date |                                                                                                    | Ch                                   | oose the ti                              | ee Effective                                                                | Date.                                   |                                 |                                |                                 |
| Process Frequency   |                                                                                                    | Ch                                   | oose the p                               | rocess frequ                                                                | ency.                                   |                                 |                                |                                 |
| Save for Later      |                                                                                                    | Sar                                  | ve the cha                               | a a a a a a a a a a a a a a a a a a a                                       |                                         |                                 |                                |                                 |

Use the Submit button to submit the task for processing.

# **Questionnaire Framework**

# **Understanding Questionnaire Framework**

PeopleSoft Questionnaire Framework enables users in an organization to design and create questionnaires based on a set of questions and plug it into activity guides. The framework allows users to categorize the questionnaire and control the security and permissions regarding who can create or deploy the questionnaires.

The following is the brief process flow of the questionnaire framework:

#### **Image: Questionnaire Framework Process Flow**

Questionnaire Framework Process Flow

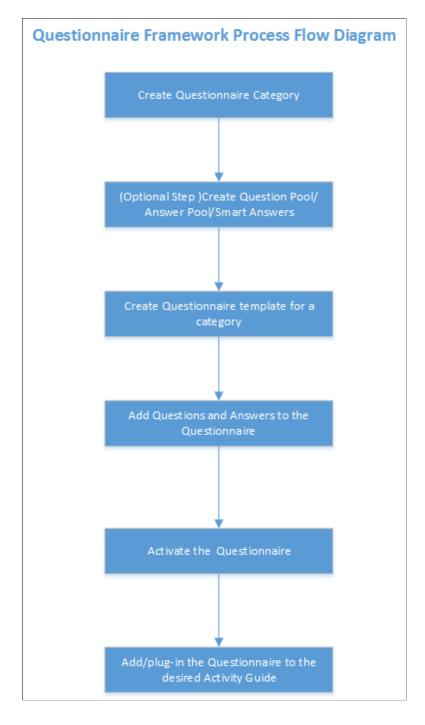

# **Understanding Security in Questionnaire Framework**

### Roles

The Questionnaire Framework delivers the following Roles:

- 1. Questionnaire Administrator. A Questionnaire Administrator role is a super user and has full access to the data in the Questionnaire Framework. The Questionnaire Administrator:
  - Has read and write access to setup pages like Questionnaire Category, Question Pool, Answer Pool, Smart Answers, Questionnaire Templates
  - Can access the Manage Questionnaires page and the COMMON category which is system delivered.
  - Can create New Question and Answer, Use Existing Question and Answer, add Question and Answer to the Pool.
  - Can edit the Access field in the Define Questionnaire page.
  - The Questionnaire Administrator role needs to be assigned to the user designated to manage and administer the Questionnaire Framework.
- 2. Questionnaire Composer. A Questionnaire Composer role can only access the Manage Questionnaires page and the COMMON category which is system delivered.

User roles that need specific access rights to manage the questionnaires can be assigned in the <u>Questionnaire Category Page</u>

## Permission list

The permission list EOQF3000 is system delivered to the Employee and Manager roles to view and answer questionnaires. If there are any custom roles created for employees and managers in an organization, this permission list should be added to those roles as well to enable them to view and answer questionnaires.

# Configuring and Creating Questionnaires Using the Questionnaire Framework

# Pages Used to Configure Questionnaire Framework>

| Page Name                   | Definition Name  | Usage                                                                                                    |
|-----------------------------|------------------|----------------------------------------------------------------------------------------------------|
| Questionnaire Category Page | EOQF_CATEGORY_FL | Create Questionnaire Category and set<br>permissions to provide access to the<br>users to be able to create questionnaires<br>using existing question/answer or able to<br>create new question and answers and be<br>able to add them to the pool. |
| Question Pool Page          | EOQF_QUESTION_FL | Create or Update questions. While<br>creating a questionnaire, you can add<br>existing questions that were created as<br>part of the question pool.                                                                                                |

| Page Name                                               | Definition Name    | Usage                                                                                                    |  |  |
|---------------------------------------------------------|--------------------|----------------------------------------------------------------------------------------------------|--|--|
| Answer Pool Page                                        | EOQF_ANSWER_FL     | Create or Update answers. While<br>creating a questionnaire, you can add<br>existing answers that were created as part<br>of the answer pool.                                              |  |  |
| Smart Answers Page                                      | EOQF_SANS_FL       | Group of pre-defined answers form<br>Smart Answer. While creating a<br>questionnaire, use Smart Answer to pre-<br>fill the answers in the questionnaire.                                   |  |  |
| Manage Questionnaires Page                              | EOQF_TMPL_SRCH_FL  | Manage the list of existing<br>questionnaires like update, delete, clone<br>preview or create new questionnaires.                                                                          |  |  |
| Define Questionnaire Page                               | EOQF_QSTNR_DEFN_FL | Define a new questionnaire and provide access level to it.                                                                                                    |  |  |
| User Instructions Page                                  | EOQF_INSTRUCTN_FL  | Set instructions for the audience of the questionnaire.                                                                                                    |  |  |
| Add Question Page                                       | EOQF_ADD_QSTN_FL   | Ability to add a question and link an answer based on permissions set at the questionnaire category level.                                                                                 |  |  |
| Format Questionnaire - Organize<br>Question Page        | EOQF_QSTNGRPDEF_FL | Organize and group the questions.                                                                                                    |  |  |
| Format Questionnaire - Organize<br>Question Groups Page | EOQF_QSTNGRPSEQ_FL | Organize the question groups.                                                                                                    |  |  |
| Preview Questionnaire Page                              | EOQF_QSTNR_PRVW_FL | Preview the Questionnaire.                                                                                                    |  |  |
| Questionnaire Options Page                              | EOQF_QSTNR_OPTN_FL | Set the questionnaire options.                                                                                                    |  |  |
| Update Question Answer Pool Page                        | EOQF_QSTNR_POOL_FL | Based on permission set at the<br>questionnaire category level, user will<br>be able to add any new question and<br>answers to the pool that was created as<br>part of this questionnaire. |  |  |
| Activate Questionnaire Page                             | EOQF_QSTNR_STS_FL  | Activate the Questionnaire.                                                                                                    |  |  |

# **Questionnaire Category Page**

Use the Questionnaire Category page (EOQF\_CATEGORY\_FL) to create questionnaire categories.

## Navigation

Enterprise Components > Questionnaire Framework > Questionnaire Category

## Image: Questionnaire Category

Questionnaire Category

| Cuestionnaire Category QU | estionnaire Category          | Q        | <b>745</b> | :     | ۲     |
|---------------------------|-------------------------------|----------|------------|-------|-------|
| Category                  |                               |          |            |       |       |
| A                         | dd Clear                      |          |            |       |       |
| Category                  | Enter a meaningful name as th | ne categ | ory name   | e and | click |

Note: Once a category is created, it cannot be deleted.

## **Image: Create Questionnaire Category**

Create Questionnaire Category

| <ul> <li>Search Results</li> </ul> |                                | Questionnaire Category           |                        |                      |                                    |                | × 🐏           | :    |
|------------------------------------|--------------------------------|----------------------------------|------------------------|----------------------|------------------------------------|----------------|---------------|------|
| Update Question                    | naire Category                 |                                  |                        |                      |                                    |                | Save          |      |
|                                    | Category                       | ONBOARDING                       |                        |                      |                                    |                |               |      |
|                                    | Description                    | OnBoarding                       |                        |                      |                                    |                |               |      |
|                                    | *Status                        | Active                           | •                      |                      |                                    |                |               |      |
|                                    | *Assign Questionnaire Template | QST0000                          | Q. Create              | Questionnaire        |                                    |                |               |      |
|                                    |                                | System Data                      |                        |                      |                                    |                |               |      |
|                                    | Question and Answer Securi     | the c                            |                        |                      |                                    |                |               |      |
|                                    | Question and Answer Securi     | ny                               |                        |                      |                                    | X, Q           |               |      |
|                                    | *Rolename                      | Use Existing Question and Answer | Create New<br>Question | Create New<br>Answer | Add Question and<br>Answer to Pool |                |               |      |
|                                    | OnBoarding Administrator Q     | ×.                               |                        |                      | ×                                  | + -            |               |      |
| Description                        |                                | Prov                             | vide a d               | escriptio            | on for the ca                      | ategory.       |               |      |
| Status                             |                                | *                                | cify wh<br>system.     | ether the            | e category s                       | hould remai    | n active or   | inac |
| Assign Questi                      | onnaire Template               | e Spec                           | cify the               | questio              | nnaire temp                        | olate assigned | d to the cat  | ego  |
| System Data                        |                                |                                  | s indicativered.       | tes that             | the question                       | nnaire catego  | ory is syster | n    |

| Rolename                         | Select a rolename to provide access to the users to be able to create questionnaires using existing question/answer or able to create new question and answers and be able to add them to the pool. |
|----------------------------------|----------------------------------------------------------------------------------------------------|
| Use Existing Question and Answer | Enable this check box if you want to give Role Users access to<br>existing questions and answers from the question and answer<br>pool while creating a questionnaire.                               |
| Create New Question              | Enable this check box if you want Role users to be able to create<br>new questions while creating a questionnaire.                                                                                  |
| Create New Answer                | Enable this check box if you want Role users to be able to create<br>new answers while creating a questionnaire.                                                                                    |
| Add Question and Answer to Pool  | Enable the check box if you want to the Role user to add<br>newly created question/answer to the pool while creating the<br>questionnaire.                                                          |

# **Question Pool Page**

Use the Question Pool page (EOQF\_QUESTION\_FL) to add questions to a pool which can later be used when creating a questionnaire.

#### Navigation

Enterprise Components > Questionnaire Framework > Question Pool

#### **Image: Question Pool page**

Question Pool page

| Manager Self Service                                                            |       |                                        | Question Pool                                                                                                    | ٨        | Q 🕬               | : ( |
|---------------------------------------------------------------------------------|-------|----------------------------------------|----------------------------------------------------------------------------------------------------|----------|-------------------|-----|
| <ul> <li>✓ New Search</li> <li>Question</li> <li>%</li> <li>Category</li> </ul> |       | View Questions 14 results found. + Add |                                                                                                    |          |                   |     |
| Status                                                                          | Q     | Category $\Diamond$                    | Question 0                                                                                                    | Status ◇ | Question<br>Usage |     |
| Active                                                                          | •     | COMMON                                 | Are you 21 years of age or older?                                                                                         | Active   |                   | >   |
| Search                                                                          | Clear | COMMON                                 | Have you ever been convicted of a felony?                                                                                 | Active   |                   | >   |
|                                                                                 |       | COMMON                                 | Do you possess a valid Driver's license?                                                                                  | Active   |                   | >   |
|                                                                                 | "     | ONBOARDING                             | Rate the below in the order of your liking about the company                                                              | Active   | ()                | >   |
|                                                                                 |       | ONBOARDING                             | What would you have liked us to share with you before your first day? Select as many as<br>apply:                         | Active   | 0                 | >   |
|                                                                                 |       | ONBOARDING                             | How would you rate the duration of your orientation process?                                                              | Active   | 0                 | >   |
|                                                                                 |       | ONBOARDING                             | Training during my first [week/month] was helpful.                                                                        | Active   |                   | >   |
|                                                                                 |       | ONBOARDING                             | Were you given all necessary resources to perform your job duties? (including hardware, software, stationery, guidelines) | Active   | 0                 | >   |
|                                                                                 |       | ONBOARDING                             | How would you rate your understanding of the expectations of your job?                                                    | Active   |                   | >   |
|                                                                                 |       | ONBOARDING                             | Do you feel welcomed by the team?                                                                                         | Active   |                   | >   |

The Question Pool page lists the questions that have been created and added to the pool.

Users can use the filter options on the left pane to search for questions.

Use the left search filter panel of the page to enter search or filter criteria to find a question. To enter partial searches, use the % wildcard character.

Click the Hide Filters or Show Filters tab to close or open the filter panel. After you have entered filter criteria, click Search. The right panel will display the results of the search and the left search filter panel will display additional criteria that you can use to continue filtering your search by facets

| Category       | Category of the particular question                                                                        |
|----------------|----------------------------------------------------------------------------------------------------|
| Question       | Question                                                                                                   |
| Status         | Displays whether the question is active or inactive.                                                       |
| Question Usage | Click the Question Usage icon to see the list of questionnaires<br>where the question is currently in use. |
| >              | Click the more button to open the question in Update Question page and make changes to it if necessary.    |

To add a new question to the question pool, click the Add (+) button. This launches the page to add new question.

#### Image: Add Question Page

Add Question page

| < Question Pool | Question                                         | 🕥 : <sup>(10)</sup> ,                                             |
|-----------------|--------------------------------------------------|-------------------------------------------------------------------|
| Create Question |                                                  | Save and Add New Save                                             |
| *Categ          | COMMON Q                                         |                                                                   |
| "Ques           | How did you come to know about this job opening? |                                                                   |
| *Sta            | Active •                                         |                                                                   |
| Category        | Category of the particular qu                    | iestion                                                           |
| Question        | Question                                         |                                                                   |
| Status          | *                                                | question Active or Inactive. T<br>r use in a questionnaire only i |

Select Save and Add New to save a question and add a new question belonging to the same category.

Click Save to save the question.

## **Answer Pool Page**

Use the Answer Pool page (EOQF\_ANSWER\_FL) to add answers which can be later added to the questionnaire.

#### Navigation

Enterprise Components > Questionnaire Framework > Answer Pool

#### **Image: Answer Pool page**

#### Answer Pool page

| Question Pool |     |                  |                   | Answer Pool |          | <b>ନ</b> ସ୍ | : 107    |
|---------------|-----|------------------|-------------------|-------------|----------|-------------|----------|
| lew Search    | Vi  | iew Answers      |                   |             |          |             |          |
| iswer         | 18  | 9 results found. |                   |             |          |             |          |
|               |     | + Add            |                   |             |          |             |          |
| tegory        |     |                  |                   |             |          |             |          |
| Q             |     |                  |                   |             |          |             | 189 rows |
| atus          |     |                  |                   |             |          |             | ↑↓       |
| ctive •       | (   | Category 🗘       | Answer 🛇          |             | Status 🗘 | Answer Usag | •        |
|               | (   | COMMON           | Dissatisfied      |             | Active   |             | >        |
| Search Clear  | r ( | COMMON           | Satisfied         |             | Active   |             | >        |
|               | 11  | COMMON           | Very dissatisfied |             | Active   |             | >        |
|               |     | COMMON           | Yes               |             | Active   | 0           | >        |
|               | (   | COMMON           | No                |             | Active   | 0           | >        |
|               | 0   | COMMON           | Always            |             | Active   |             | >        |
|               | 0   | COMMON           | Usually           |             | Active   |             | >        |
|               | (   | COMMON           | Sometimes         |             | Active   |             | >        |
|               | (   | COMMON           | Rarely            |             | Active   |             | >        |
|               |     |                  |                   |             |          |             |          |

The Answer Pool page lists the answers that have been created and added to the pool.

Users can use the filter options on the left pane to search for answers.

Use the left search filter panel of the page to enter search or filter criteria to find an answer. To enter partial searches, use the % wildcard character.

Click the Hide Filters or Show Filters tab to close or open the filter panel. After you have entered filter criteria, click Search. The right panel will display the results of the search and the left search filter panel will display additional criteria that you can use to continue filtering your search by facets.

| Category     | Category of the particular Answer                                                                   |
|--------------|----------------------------------------------------------------------------------------------------|
| Answer       | Answer                                                                                              |
| Status       | Displays whether the answer is active or inactive.                                                  |
| Answer Usage | Click the Answer Usage icon to see the list of questionnaires where the answer is currently in use. |
| >            | Click the more button to open the answer in Update Answer page and make changes to it if necessary. |

To add a new answer to the answer pool, click the add (+) button. This launches the page to add new answer.

#### Image: Create Answer page

Create Answer page

| < Answer Pool | Answer                     | 🎓 🤉 🏲 : 🙆                                                                  |
|---------------|----------------------------|----------------------------------------------------------------------------|
| Create Answer |                            | Save and Add New Save                                                      |
| *Categor      | y COMMON Q                 |                                                                            |
| *Answe        | r                          |                                                                            |
| ^Statu        | S Active                   | B                                                                          |
| Category      | Category of the particular | Answer.                                                                    |
| Question      | Enter your answer.         |                                                                            |
| Status        | -                          | ne answer Active or Inactive. The<br>or use in a questionnaire only if the |
| System Data   | Indicates whether the answ | ver is system delivered data.                                              |

# **Smart Answers Page**

Use the Smart Answers page (EOQF\_SANS\_FL) to create a group of answers that may be used repeatedly in the questionnaire.

#### Navigation

Enterprise Components > Questionnaire Framework > Smart Answers

#### Image: Smart Answers page

Smart Answers page

| Questionnaires |                            | Smart Answers                            |          | r 😭 🔍              | •       |
|----------------|----------------------------|------------------------------------------|----------|--------------------|---------|
| New Search     | View Smart Ansv            | vers                                     |          |                    |         |
| nart Answer    | 34 results found.<br>+ Add |                                          |          |                    |         |
| Q              |                            |                                          |          |                    | 34 rows |
| atus<br>Active |                            |                                          |          |                    | τĻ      |
| · ·            | Category $\Diamond$        | Smart Answer 🗇                           | Status 🛇 | Smart Answer Usage |         |
| Search         | COMMON                     | Weekdays                                 | Active   |                    | >       |
|                | COMMON                     | Months                                   | Active   |                    | >       |
|                | COMMON                     | Clear-Not clear                          | Active   |                    | >       |
| 1              | COMMON                     | True-False                               | Active   |                    | >       |
|                | COMMON                     | Always-Never                             | Active   |                    | >       |
|                | COMMON                     | Yes-No                                   | Active   | 0                  | >       |
|                | COMMON                     | Satisfied-Dissatisfied                   | Active   |                    | >       |
|                | COMMON                     | Agree-Disagree                           | Active   |                    | >       |
|                | COMMON                     | Early-Late                               | Active   |                    | >       |
|                | COMMON                     | Attentive-Not attentive                  | Active   |                    | >       |
|                | COMMON                     | Exceeded expectations-Below expectations | Active   |                    | >       |

Users can use the filter options on the left pane to search for smart answers.

Use the left search filter panel of the page to enter search or filter criteria to find a smart answer. To enter partial searches, use the % wildcard character.

Click the Hide Filters or Show Filters tab to close or open the filter panel. After you have entered filter criteria, click Search. The right panel will display the results of the search and the left search filter panel will display additional criteria that you can use to continue filtering your search by facets.

| Category           | Category of the particular smart answer                                                                            |
|--------------------|----------------------------------------------------------------------------------------------------|
| Smart Answer       | smart answer                                                                                                    |
| Status             | Displays whether the smart answer is active or inactive.                                                           |
| Smart Answer Usage | Click the Smart Answer Usage icon to see the list of questionnaires where the smart answer is currently in use.    |
| >                  | Click the more button to open the smart answer in Update Smart<br>Answer page and make changes to it if necessary. |

To add a new smart answer, click the add (+) button. This launches the page to add new smart answer.

#### Image: Create Smart Answer page

#### Create Smart Answer page

| Smart Answers            |                         | Smart Answers                                                                                  |             | A Q              | : ••7     | ۲     |
|--------------------------|-------------------------|------------------------------------------------------------------------------------------------|-------------|------------------|-----------|-------|
| Create Smart Answer      |                         |                                                                                                |             | Save and Add New | Save      |       |
|                          | *Category ONBO          | DARDING Q                                                                                      |             |                  |           |       |
| *Smart Answer            |                         | lo Smart Answer                                                                                |             |                  |           |       |
| Sinart Answer            | Jeschption              |                                                                                                |             |                  | 1.        |       |
|                          | *Status Active          |                                                                                                |             |                  |           |       |
|                          |                         | stem Data                                                                                      |             |                  |           |       |
|                          | dd Answers<br>'Answer ≎ |                                                                                                |             |                  |           |       |
|                          | Yes                     | ٩                                                                                              | + -         |                  |           |       |
|                          | No                      | Q                                                                                              | + -         |                  |           |       |
| Category                 |                         | Choose the Category for                                                                        | or the sma  | rt answer.       |           |       |
| Smart Answer Description |                         | Choose a description for will appear in the Smar page.                                         |             |                  |           |       |
| Status                   |                         | Choose whether to keep                                                                         | p the smar  | t answer Act     | ive or Iı | nacti |
| System Data              |                         | Indicates whether the s                                                                        | mart answ   | er is system o   | delivere  | d.    |
| Add Answers              |                         | You will be able to add<br>belongs to the same cat<br>category. Use the + but<br>remove a row. | tegory as s | mart answer      | or the c  | omn   |

Select Save and Add New to save a smart answer and add a new smart answer belonging to the same category.

Click Save to save the smart answer.

# Manage Questionnaires Page

Use the Manage Questionnaires page (EOQF\_TMPL\_SRCH\_FL) to search and manage existing questionnaires and to create new questionnaires.

#### Navigation

Enterprise Components > Questionnaire Framework > Questionnaires

#### **Image: Manage Questionnaires page**

#### Manage Questionnaires page

| lanager Self Se    | ervice                     |                                  | Questionnai                                                                                                   | res      |                         |                         |                        | Â                   | 2, 789 | :          |
|--------------------|----------------------------|----------------------------------|----------------------------------------------------------------------------------------------------|----------|-------------------------|-------------------------|------------------------|---------------------|--------|------------|
| anage Questi       | ionnaires<br>Questionnaire |                                  |                                                                                                    |          |                         |                         |                        |                     |        | 1 ro<br>↑↓ |
| ategory $\diamond$ | Questionnaire Code ◇       | Questionnaire<br>Name ≎          | Description $\Diamond$                                                                                        | Active ◇ | Update<br>Questionnaire | Delete<br>Questionnaire | Questionnaire<br>Usage | Clone<br>Questionna |        | view       |
| NBOARDING          | EMPONBOARDINGSURVEY        | Employee<br>Onboarding<br>Survey | Survey to get feedback from your employees<br>and learn how you can improve the way you<br>onboard new hires. | Yes      | <i>•</i> *              | Ŵ                       | 0                      | 6                   | ſ      |            |
|                    |                            |                                  |                                                                                                    |          |                         |                         |                        |                     |        |            |
|                    |                            |                                  |                                                                                                    |          |                         |                         |                        |                     |        |            |
|                    |                            |                                  |                                                                                                    |          |                         |                         |                        |                     |        |            |
|                    |                            |                                  |                                                                                                    |          |                         |                         |                        |                     |        |            |
|                    |                            |                                  |                                                                                                    |          |                         |                         |                        |                     |        |            |
|                    |                            |                                  |                                                                                                    |          |                         |                         |                        |                     |        |            |
|                    |                            |                                  |                                                                                                    |          |                         |                         |                        |                     |        |            |
|                    |                            |                                  |                                                                                                    |          |                         |                         |                        |                     |        |            |
|                    |                            |                                  |                                                                                                    |          |                         |                         |                        |                     |        |            |

The manage Questionnaires page lists all the questionnaires created by users based on your security. You can use the filter option on this page to filter your search for a specific questionnaire.

| Category              | Associate the category to the questionnaire.                                                                                                    |
|-----------------------|----------------------------------------------------------------------------------------------------|
| Questionnaire Code    | Questionnaire code.                                                                                                    |
| Questionnaire Name    | Name of the Questionnaire.                                                                                                    |
| Description           | Description of the Questionnaire.                                                                                                    |
| Active                | If the questionnaire is active in the system it will be available for including in activity guides that uses Activity Guide Composer.                                                                                                    |
| Update Questionnaire  | Edit the questionnaire. If the questionnaire is in use in any<br>activity guide, a warning message is displayed about the impact<br>of editing the questionnaire. Updates to the questionnaire will<br>immediately reflect in all questionnaires in progress. |
| Delete Questionnaire  | Delete the Questionnaire. If the Questionnaire is in use in an Activity Guide, a warning message is displayed about the impact of deleting the questionnaire.                                                                                                 |
| Questionnaire Usage   | Shows the Activity Guides where the Questionnaire is currently in use.                                                                                                    |
| Clone Questionnaire   | Copy the questionnaire to create a new one.                                                                                                    |
| Preview Questionnaire | Preview the questionnaire.                                                                                                    |

Click the Create Questionnaire button to create a new questionnaire.

#### **Image: Create Questionnaire**

Create Questionnaire

| Cancel              | Create Questionnaire                         | Done                 |
|---------------------|----------------------------------------------|----------------------|
| *Questionnaire Name |                                              |                      |
| *Questionnaire Code |                                              |                      |
| *Category           | •                                            |                      |
|                     |                                              |                      |
|                     |                                              |                      |
|                     |                                              |                      |
| Questionnaire Name  | Enter the name of the questionnaire in page. | the Create Questionn |
| Questionnaire Code  | Enter the value for this questionnaire.      |                      |
| Category            | Choose the category for the questionne       | aire.                |

Click the Done button to create the questionnaire and to start the activity guide for adding rest of the details for the questionnaire.

# **Define Questionnaire Page**

Use the Define Questionnaire page (EOQF\_QSTNR\_DEFN\_FL) in the Questionnaire Framework guided process (Activity Guide) to add a description to questionnaire.

#### Navigation

Enterprise Components > Questionnaire Framework > Questionnaires ( Then, click the Update Questionnaire option for the relevant Questionnaire Name or click Create Questionnaire button)

#### Image: Define Questionnaire page

#### Define Questionnaire page

| ×   | Exit                                                    | Update                                                                                      | e Questionnaire                                                                                            | :      |
|-----|---------------------------------------------------------|---------------------------------------------------------------------------------------------|----------------------------------------------------------------------------------------------------|--------|
| Que | Category ONBOARDING<br>stionnaire Name Employee Onboard | ling Survey                                                                                 |                                                                                                    | Next > |
| 1   | Define Questionnaire<br>Visited                         | Step 1 of 8: Define Questionnaire<br>Define your questionnaire and add an optional descript | ion for your reference. Users will only see the questionnaire name.                                        |        |
| 2   | User Instructions<br>Not Started                        | Define your Questionnaire                                                                   | Employee Onboarding Survey                                                                                 |        |
| 3   | Add Questions<br>Not Started                            |                                                                                             | EMPONBOARDINGSURVEY                                                                                        |        |
| 4   | Format Questionnaire v                                  | *Category                                                                                   | ONBOARDING •                                                                                               |        |
| 5   | Preview Questionnaire<br>Not Started                    | Description                                                                                 | Survey to get feedback from your employees and learn how you can improve the<br>way you onboard new hires. |        |
| 6   | Questionnaire Options<br>Not Started                    | *Access                                                                                     | Public •                                                                                                   |        |
| 7   | Update Question/Answer Pool<br>Not Started              | Created By                                                                                  |                                                                                                    |        |
| 8   | Activate Questionnaire<br>Not Started                   | Last optited by                                                                             |                                                                                                    |        |

Description

Access

Enter a description for the Questionnaire.

Set the access restrictions for the Questionnaire. The available access types are:

- Private: Indicates that the Questionnaire is accessible only by the owner.
- Public: Indicates that apart from owner, other users who have access to the category can also access this Questionnaire in Update/Delete/Clone/Preview Mode.
- Read Only: Indicates that apart from owner, other users who have access to the category can also access this Questionnaire in Read Only Mode. Preview is available.
- Restricted: Indicates that apart from owner, other users who have access to the category can also access this Questionnaire in Read Only Mode. Clone/Preview is available.

**Note:** Only the owner of the questionnaire and the Questionnaire Administrator can edit the access restrictions. Questionnaire Administrator has access to all questionnaires regardless of access.

Click the Next button to proceed to the next step in the create questionnaire guided process.

**Note:** You can click any of the steps in the left-hand pane to access that particular step in the guided process if you had already visited that step.

# **User Instructions Page**

The User Instructions page (EOQF\_INSTRUCTN\_FL) provides specify instructions to the persons answering the questionnaire.

#### **Image: User Instructions page**

User Instructions page

| ×E                     | xit                                                   |                                                   | Update Questionnaire                                                                                                    | :                 |
|------------------------|-------------------------------------------------------|---------------------------------------------------|----------------------------------------------------------------------------------------------------|-------------------|
| Quest                  | Category ONBOARDING<br>ionnaire Name Employee Onboard | ling Clone                                        |                                                                                                    | < Previous Next > |
| 1                      | Define Questionnaire<br>Visited                       | Step 2 of 8: User Ins<br>Questionnaire User Instr |                                                                                                    |                   |
| 2                      | User Instructions<br>Visited                          | Start Instructions<br>(optional)                  | We would appreciate you taking about 8-10 minutes to answer the following questions a carefully as possible.                  | as                |
| 3                      | Add Questions<br>Visited                              |                                                   |                                                                                                    |                   |
| 4                      | Format Questionnaire Visited                          | Completed Instructions<br>(optional)              | You have successfully completed the questionnaire.                                                                            |                   |
| 5                      | Preview Questionnaire<br>Not Started                  |                                                   |                                                                                                    | _#                |
| 6                      | Questionnaire Options<br>Not Started                  |                                                   |                                                                                                    |                   |
| 7                      | Update Question/Answer Pool<br>Not Started            |                                                   |                                                                                                    |                   |
| 8                      | Activate Questionnaire<br>Not Started                 |                                                   |                                                                                                    |                   |
| Stai                   | rt Instructions                                       | I                                                 | The instructions or message entered here<br>the users at the start of the questionnaire                                       |                   |
| Completed Instructions |                                                       | ons                                               | The instructions or message displayed he<br>the end of the questionnaire as a pop up<br>finishes answering the questionnaire. |                   |

# **Add Question Page**

Use the Add Questions page (EOQF\_ADD\_QSTN\_FL) to add questions to a questionnaire and associate answers with it.

#### **Image: Add Questions page**

#### Add Questions page

| × Exit                                                   | Update Questionnaire                                                                                                    |                   |
|----------------------------------------------------------|----------------------------------------------------------------------------------------------------|-------------------|
| Category ONBOARDING<br>uestionnaire Name Employee Onboar | ding Survey                                                                                                    | < Previous Next > |
| 1 Define Questionnaire<br>Visited                        | Step 3 of 8: Add Questions                                                                                                    |                   |
| 2 User Instructions<br>Visited                           | Use Existing Questi<br>Employee Onboarding Survey                                                                                                    | Add New Question  |
| Add Questions<br>Visited                                 | <ol> <li>What would you have liked us to share with you before your first day? Select as many as apply:</li> <li>Company Policies</li> </ol>                    | ▶ 🗊               |
| Format Questionnaire Vot Started                         | Your team members names and roles Dress code                                                                                                    |                   |
| 5 Preview Questionnaire<br>Not Started                   | Organizational chart                                                                                                    |                   |
| Questionnaire Options<br>Not Started                     | Were you given all necessary resources to perform your job duties? (including hardware, software, stationery, guidelines)     I was barely given any resources. | *                 |
| Update Question/Answer Pool<br>Not Started               | <ul> <li>I was given some resources, but had to ask for the rest.</li> <li>Yes, I was given everything I needed in advance.</li> </ul>                          |                   |
| Activate Questionnaire     Not Started                   | <ul> <li>I was given most of the necessary resources.</li> <li>Mention the missing resources.</li> </ul>                                                        |                   |
|                                                          |                                                                                                    |                   |
|                                                          |                                                                                                    |                   |

Click the Use Existing Question button to add questions that exist in the question pool.

In the Use Existing Questions page, enter search keywords in the Search Questions field, choose the relevant category and click Search. From the list of search results, choose the appropriate question to add it to the questionnaire.

## Image: Use Existing Question

#### Use Existing Question

| Done |
|------|
|      |
|      |
|      |
|      |
| Q    |
|      |
|      |
|      |
|      |
|      |
|      |
|      |
|      |
|      |
|      |
|      |
|      |
|      |

Click the Create New Question button to add a new question to the questionnaire. This opens up the Add New Question page.

#### Image: Add New Question page

#### Add new Question page

| Cancel                                                                |                                    | Add New Ques            | tion                |                      | Save |  |  |  |  |
|-----------------------------------------------------------------------|------------------------------------|-------------------------|---------------------|----------------------|------|--|--|--|--|
| Enter your new question then select a question type to add an answer. |                                    |                         |                     |                      |      |  |  |  |  |
| Create New Question                                                   | Create New Question                |                         |                     |                      |      |  |  |  |  |
| Add your question in the box below.                                   |                                    |                         |                     |                      |      |  |  |  |  |
| *Questio                                                              | a                                  |                         |                     |                      |      |  |  |  |  |
| *Question Typ                                                         | Multiple Choice  Required Question |                         |                     |                      |      |  |  |  |  |
| Add Answer                                                            |                                    |                         |                     |                      |      |  |  |  |  |
| You can prefill your answers by using                                 | Smart Answers, or select an        | existing answer, or man | nually add answers. |                      |      |  |  |  |  |
| Smart Answer                                                          | 5                                  | •                       | ]                   |                      |      |  |  |  |  |
| Use Existing Answer                                                   |                                    |                         |                     |                      |      |  |  |  |  |
| Answer<br>Order Answer                                                | Correct<br>Answer                  |                         | Comment Label       | Comments<br>Required |      |  |  |  |  |
|                                                                       |                                    |                         |                     | - +                  | -    |  |  |  |  |
|                                                                       |                                    |                         |                     | - +                  | -    |  |  |  |  |
|                                                                       |                                    |                         |                     | - +                  | -    |  |  |  |  |
|                                                                       |                                    |                         |                     |                      |      |  |  |  |  |

Question

Enter the question that you want to add.

Question Type

Select the question type. Available options are:

- Multiple choice
- Single choice
- Drop Down
- Number
- Date
- Open Ended
- Ranking

Required QuestionChoose this option if you want to make this question<br/>compulsory and do not want the user to skip this question. Note:<br/>for Single choice option where the question is not marked as<br/>required, if the user selects an answer, it cannot be deselected.<br/>However user can switch between the answers.

Once done, users can define the answers associated with that question.

Use the Smart Answers option to add an already defined group of answer to the question. If you want to create a new smart answer, see <u>Smart Answers Page</u>

Use the Use Existing Answer button to add an answer from the Answer pool.

### Image: Use Existing Answer

Use Existing Answer

| Cancel         | Use Existing Answer                                                     | Done |
|----------------|-------------------------------------------------------------------------|------|
| Search         | Answer Search Keywords                                                  |      |
| c              | Category ONBOARDING •                                                   |      |
|                | Search Reset Search                                                     |      |
| Search Results |                                                                         |      |
| Category       | Answer                                                                  |      |
| ONBOARDING     | Other                                                                   |      |
| ONBOARDING     | Company Policies                                                        |      |
| ONBOARDING     | Work Culture                                                            |      |
| ONBOARDING     | Management                                                              |      |
| ONBOARDING     | I was barely given any resources.                                       |      |
| ONBOARDING     | I was given some resources, but had to ask for the rest.                |      |
| ONBOARDING     | I was given most of the necessary resources.                            |      |
| ONBOARDING     | Yes, I was given everything I needed in advance.                        |      |
| ONBOARDING     | There was no orientation. I did not have any formal orientation process |      |
|                |                                                                         |      |

Use the Edit icon to edit a particular question in the Add Questions page.

Use the Delete icon to remove a question from the Add Questions page. The question will be removed from that questionnaire.

### Image: Edit and Delete options for each Question

Edit and Delete options for each Question

| 8    | Exit                                                   | Update Questionnaire                                                                                                    | :                                                                                                    |
|------|--------------------------------------------------------|----------------------------------------------------------------------------------------------------|----------------------------------------------------------------------------------------------------|
| Ques | Category ONBOARDING<br>tionnaire Name Employee Onboard | ing Survey                                                                                                    | <pre></pre>                                                                                                    |
| 1    | Define Questionnaire<br>Visited                        | Step 3 of 8: Add Questions                                                                                                    |                                                                                                    |
| 2    | User Instructions<br>Visited                           | Use Existing Question                                                                                                    | Add New Question                                                                                                    |
| 3    | Add Questions<br>Visited                               | <ol> <li>What would you have liked us to share with you before your first day? Select as many as apply:</li> <li>Company Policies</li> </ol>                    | <ul> <li>Image: The second second</li></ul> |
| 4    | Format Questionnaire<br>Not Started                    | <ul> <li>Your team members names and roles</li> <li>Dress code</li> </ul>                                                                                       | I                                                                                                    |
| 5    | Preview Questionnaire<br>Not Started                   | Organizational chart                                                                                                    |                                                                                                    |
| 6    | Questionnaire Options<br>Not Started                   | Were you given all necessary resources to perform your job duties? (including hardware, software, stationery, guidelines)     I was barely given any resources. | 1                                                                                                    |
| 7    | Update Question/Answer Pool<br>Not Started             | <ul> <li>I was given some resources, but had to ask for the rest.</li> <li>Yes, I was given everything I needed in advance.</li> </ul>                          |                                                                                                    |
| 8    | Activate Questionnaire<br>Not Started                  | <ul> <li>I was given most of the necessary resources.</li> <li>Mention the missing resources.</li> </ul>                                                        |                                                                                                    |
|      |                                                        | lo                                                                                                    |                                                                                                    |
|      |                                                        |                                                                                                    | *                                                                                                    |

## Format Questionnaire - Organize Question Page

Use the Format Questionnaire – Organize Questions page (EOQF\_QSTNGRPDEF\_FL) to set the order of the questions for your questionnaire and create question groups.

### **Image: Organize Questions page**

### Organize Questions page

| × Exit                                                     | Update Questionnaire                                                                                                    |
|------------------------------------------------------------|----------------------------------------------------------------------------------------------------|
| Category ONBOARDING<br>Questionnaire Name Employee Onboard | ding Survey                                                                                                    |
| 1 Define Questionnaire<br>Visited                          | Step 4 of 8: Format Questionnaire - Organize Questions<br>Here you can sequence the order of your questions, or create new groups of questions.                                                    |
| 2 User Instructions<br>Visited                             | Recruitment Process                                                                                                    |
| 3 Add Questions<br>Visited                                 | Order Question                                                                                                    |
| Format Questionnaire     Visited                           | 1         Were you asked relevant questions during your interview process?         Move           2         Is there something we could have done to improve the recruitment process?         Move |
| Organize Questions<br>Visited                              | Onboarding<br>Bases server the following excelore about your Conferences                                                                                                    |
| Organize Question Groups<br>Not Started                    | Please answer the following questions about your OnBoarding process                                                                                                    |
| 5 Preview Questionnaire<br>Not Started                     | Order         Question           1         What would you have liked us to share with you before your first day? Select as many apply.                                                             |
| 6 Questionnaire Options<br>Not Started                     | 2 Were you given all necessary resources to perform your job duties? (including hardware, software, stationery, guidelines) Move                                                                   |
| 7 Update Question/Answer Pool<br>Not Started               | 3 How would you rate the duration of your orientation process? Move                                                                                                    |
| 8 Activate Questionnaire<br>Not Started                    | What could we change or add to improve our onboarding process?     Move     S What was your joining date?                                                                                          |
|                                                            | What was your joining date / Move     Rate the below in the order of your liking about the company     Move                                                                                        |
|                                                            | Ungrouped Questions                                                                                                    |
|                                                            | C Group Your Questions<br>Order Question                                                                                                    |
|                                                            | 1         Were any topics not covered in Orientation that you think should be included?         Move                                                                                               |

Use the Order column to specify the order in which you want the questions to appear within the question group. Once done, use the Refresh icon to arrange the questions in the order specified.

To create section or group of questions, use the Group Your Questions button. This is optional.

Use the Edit button to edit the questions in a question group.

### **Image: Edit Question Group**

### Edit Question Group

| ancel   |                      |                                | Edit Question Group                                                                                                    |  |  |
|---------|----------------------|--------------------------------|----------------------------------------------------------------------------------------------------|--|--|
|         |                      | *Group Name<br>Instructions    | Recruiter Specific Question<br>Please respond with either a Yes or a No regarding the<br>feedback specific to your recruiter. |  |  |
| Availab | ole Questio<br>Order | ns<br>Question                 |                                                                                                    |  |  |
|         |                      |                                | Was the recruiter helpful throughout the whole process?                                                                       |  |  |
| •       | 1                    | Was the recru                  | iter helpful throughout the whole process?                                                                                    |  |  |
| •       | 1                    | Was the recru<br>Recruiter was |                                                                                                    |  |  |

If some of the questions are left ungrouped, then the ungrouped questions are displayed at the start of the questionnaire followed by the grouped questions.

Use the Move button to move a question from one group to another group or to ungroup the question

### Image: Move Question

### Move Question

| × Exit                                                     | Update Questionnaire                                                                                                    |      | :                 |
|------------------------------------------------------------|----------------------------------------------------------------------------------------------------|------|-------------------|
| Category ONBOARDING<br>Questionnaire Name Employee Onboard | Jing Survey                                                                                                    |      | < Previous Next > |
| 1 Define Questionnaire<br>Visited                          | Step 4 of 8: Format Questionnaire - Organize Questions<br>Here you can sequence the order of your questions, or create new groups of questions. |      | Save              |
| 2 User Instructions<br>Visited                             | Recruitment Process                                                                                                    |      |                   |
| 3 Add Questions<br>Visited                                 | Order Question                                                                                                    |      |                   |
| 4 Format Questionnaire                                     | Were you asked relevant questions during your interview process?     Cancel Move Question                                                       | Move |                   |
| Organize Questions<br>Visited                              | Question Were you asked relevant questions during your interview process Onboard Move this question to the Question Group:                      | ?    |                   |
| Organize Question Groups<br>Not Started                    | Please an Orboarding                                                                                                    |      |                   |
| 5 Preview Questionnaire<br>Not Started                     | Order                                                                                                    |      |                   |
| 6 Questionnaire Options<br>Not Started                     | 2                                                                                                    |      |                   |
| 7 Update Question/Answer Pool<br>Not Started               | 3 How would you rate the duration of your orientation process?                                                                                  | Move |                   |
| 8 Activate Questionnaire<br>Not Started                    | 4 What could we change or add to improve our onboarding process?                                                                                | Move |                   |
|                                                            | 5 What was your joining date?<br>6 Rate the below in the order of your liking about the company                                                 | Move |                   |
|                                                            | Ungrouped Questions                                                                                                    | Move |                   |
|                                                            | C Group Your Questions                                                                                                    |      |                   |
|                                                            | Order Question           1         Were any topics not covered in Orientation that you think should be included?                                | Move | ×                 |

# Format Questionnaire - Organize Question Groups Page

Use the Format Questionnaire – Organize Question Groups page (EOQF\_QSTNGRPSEQ\_FL) to set the order of the question groups

### **Image: Organize Question Groups page**

Organize Question Groups page

| ×   | Exit                                                    | Update Questionnaire                                                         | :               |
|-----|---------------------------------------------------------|------------------------------------------------------------------------------|-----------------|
| Que | Category ONBOARDING<br>stionnaire Name Employee Onboard | ling Clone                                                                   | Previous Next > |
| 1   | Define Questionnaire<br>Visited                         | Step 4 of 8: Format Questionnaire - Organize<br>Question Groups              |                 |
| 2   | User Instructions<br>Visited                            | Here you can sequence the order of the Question Groups. Your Question Groups |                 |
| 3   | Add Questions<br>Visited                                | Order Question Groups           1         Recruitment Process                |                 |
| 4   | Format Questionnaire                                    | 2 Onboarding                                                                 |                 |
|     | Organize Questions<br>Visited                           |                                                                              |                 |
|     | Organize Question Groups<br>Visited                     |                                                                              |                 |
| 5   | Preview Questionnaire<br>Not Started                    |                                                                              |                 |
| 6   | Questionnaire Options<br>Not Started                    |                                                                              |                 |
| 7   | Update Question/Answer Pool<br>Not Started              |                                                                              |                 |

## **Preview Questionnaire Page**

Use the Preview Questionnaire page (EOQF\_QSTNR\_PRVW\_FL) to see how the questions appear to the users. Use the Previous button to go back to previous steps to make any changes to the questionnaire.

### **Image: Preview Questionnaire**

Preview Questionnaire page

| K Exit Update Questionnaire                                        |                                                                                                    |  |    |       |
|--------------------------------------------------------------------|----------------------------------------------------------------------------------------------------|--|----|-------|
| Category ONBOARDING<br>Castionaris Name Employee Orboarding Survey |                                                                                                    |  |    |       |
|                                                                    |                                                                                                    |  | Ne | ext > |
| Define Questionnaire     Visited     Visited                       | Step 5 of 8: Preview Questionnaire           Employee Onboarding Survey           We would appreciate you taking about 8-10 minutes to answer the following questions as carefully as possible.           Recruitment Process                                                                                                    |  |    | *     |
| 3 Add Questions<br>Visited                                         | 1. Were you asked relevant questions during your interview process?                                                                                                    |  |    |       |
| 4 Format Questionnaire                                             | 2. Is there something we could have done to improve the recruitment process?                                                                                                    |  |    |       |
| 5 Preview Questionnaire<br>Visited                                 |                                                                                                    |  |    |       |
| 6 Questionnaire Options<br>Visited                                 | Onboarding                                                                                                    |  |    |       |
| 7 Update Question/Answer Pool<br>Visited                           | Please answer the following questions about your OnBoarding process                                                                                                    |  |    |       |
| 8 Activate Questionnaire<br>Visited                                | 3. What would you have liked us to share with you before your first day? Select as many as apply:<br>Company Policies                                                                                                    |  |    |       |
|                                                                    | Vour team members names and roles                                                                                                    |  |    |       |
|                                                                    | Organizational chart                                                                                                    |  |    |       |
|                                                                    | Were you given all necessary resources to perform your job duties? (including hardware, software, stationery, guidelines)     I was barely given any resources.     Was given some resources, but had to ask for the rest.     The set of the state of the state of |  |    |       |

# **Questionnaire Options Page**

Use the Questionnaire Options page (EOQF\_QSTNR\_OPTN\_FL) to set additional options for the questionnaire.

### **Image: Questionnaire Options page**

Questionnaire Options page

| × Exit                                       | Update Questionnaire                                                                                                    |
|----------------------------------------------|----------------------------------------------------------------------------------------------------|
| Category ONBOARDING                          |                                                                                                    |
| Questionnaire Name Employee Onboard          | ng Clone                                                                                                    |
|                                              |                                                                                                    |
| 1 Define Questionnaire<br>Visited            | Step 6 of 8: Questionnaire Options<br>Select from options below to apply any special configuration for your end user questionnaire.                                            |
| 2 User Instructions<br>Visited               | Options 🗿                                                                                                    |
| 3 Add Questions<br>Visited                   | Randomize Question No                                                                                                    |
| 4 Format Questionnaire Visited               | Randomize Answer No                                                                                                    |
| 5 Preview Questionnaire<br>Visited           | Anonymous Questionnaire No                                                                                                    |
| 6 Questionnaire Options<br>Visited           |                                                                                                    |
| 7 Update Question/Answer Pool<br>Not Started |                                                                                                    |
| 8 Activate Questionnaire<br>Not Started      |                                                                                                    |
|                                              |                                                                                                    |
| Randomize Question                           | Randomize the order of the questions within any question<br>group in the questionnaire. If there is no question group, th<br>randomize the questions within the questionnaire. |
| Randomize Answer                             | Randomize the order of answers within a question.                                                                                                    |
| Anonymous Question                           | Allows users to answer the questionnaire anonymously. If within an activity guide, the activity guide instance should deleted for the questionnaire to be truly anonymous.     |

Allow User Updates After Save Users can change their response even after saving the answers of the questions.

# **Update Question Answer Pool Page**

Use the Update Question/Answer Pool page (EOQF\_QSTNR\_POOL\_FL) to add new questions and answers to the question and answer pool.

### Image: Update Question/Answer Pool

### Update Question/Answer Pool

| × Exit                                                              | Update Questionnaire                                                                                                    | :                                                                |
|---------------------------------------------------------------------|----------------------------------------------------------------------------------------------------|------------------------------------------------------------------|
| Category ONBOARDING<br>Questionnaire Name Employee Onboard          | ting Clone                                                                                                    | < Previous Next >                                                |
| 1 Define Questionnaire<br>Visited<br>2 User Instructions<br>Visited | Step 7 of 8: Update Question/Answer Pool<br>Select any of the new questions and answers you added to this questionnaire and s | ave to add them to the question and answer pool for reuse later. |
|                                                                     | Question                                                                                                    | Add to Question Pool                                             |
| 3 Add Questions<br>Visited                                          | Do you have any additional feedback?                                                                                          |                                                                  |
| 4 Format Questionnaire Visited                                      | New Answers                                                                                                    |                                                                  |
| 5 Preview Questionnaire<br>Visited                                  | No new answers were created as part of this questionnaire.                                                                    |                                                                  |
| 6 Questionnaire Options<br>Visited                                  |                                                                                                    |                                                                  |
| 7 Update Question/Answer Pool<br>Visited                            |                                                                                                    |                                                                  |
| 8 Activate Questionnaire<br>Not Started                             |                                                                                                    |                                                                  |
|                                                                     |                                                                                                    |                                                                  |

All new questions and answers created as part of the questionnaire are listed in this page. Users can choose questions and answers from this list by selecting the Add to Question Pool option. When the page is saved, the selected questions and answers are added to the question and answer pool and is available for future use.

**Note:** This page is visible based on the permission levels provided in the Category. If the user has access to add question and answer to the pool, only then this page is accessible. Else the user will not see the data in this page

<Page Element Name>

## Activate Questionnaire Page

Use the Activate Questionnaire page (EOQF\_QSTNR\_STS\_FL) to activate the questionnaire.

### Image: Activate Questionnaire page

### Activate Questionnaire pag

| × Exit                                                     | Update Questionnaire                                                                                                    | :        |
|------------------------------------------------------------|----------------------------------------------------------------------------------------------------|----------|
| Category ONBOARDING<br>Questionnaire Name Employee Onboard | ling Survey                                                                                                    | Previous |
|                                                            | Ing Survey Step 8 of 8: Activate Questionnaire To add a questionnaire to a business process, it should be in active status Review your questionnaire before activating it. To make changes, return to the specific step and update it before activating it. Select the Activate Questionnaire button to make it available for use. Activate Questionnaire | Previous |
|                                                            |                                                                                                    |          |
|                                                            |                                                                                                    |          |

Choose the Activate Questionnaire button to activate the questionnaire. The questionnaire then becomes available for users to add to activity guides.

# Adding Questionnaire as a Step in an Activity Guide

The questionnaire can be used as a step in a activity guide. This section discuss the pages used to configure the questionnaire as a step in an activity guide.

# Pages Used to Add the Questionnaire as a Step in an Activity Guide

| Page Name                                             | Definition Name   | Usage                                                                                        |
|-------------------------------------------------------|-------------------|----------------------------------------------------------------------------------------------|
| Categories - Steps Page                               | AGC_CAT_TBL5      | Modify an existing category to include the Questionnaire step.                               |
| Activity Guide Templates Page                         | AGC_TMPL_SRCH_FL  | Update a template to include the Questionnaire step.                                         |
| Activity Guide Composer - General<br>Information Page | AGC_TMPL_GNRL_FL  | Enter the activity guide template<br>category into which the Questionnaire<br>step is added. |
| Activity Guide Composer - Select Steps<br>Page        | AGC_TMPL_STEP1_FL | Select the Questionnaire step to be included in an activity guide.                           |

| Page Name                                                      | Definition Name | Usage                                                           |
|----------------------------------------------------------------|-----------------|-----------------------------------------------------------------|
| Activity Guide Composer - Organize and<br>Configure Steps Page |                 | Position the Questionnaire step in the activity guide template. |

# **Categories - Steps Page**

Use the Categories - Steps page (AGC\_CAT\_TBL5) modify an existing category to include the Questionnaire step.

### Navigation

Set Up HCM >Common Definitions >Activity Guide Composer >Categories >Steps

### **Image: Categories Steps page**

Categories Steps page

| My Homepage                                                                      |              | Categories                         |                      | A 🔍 🍽 :                      |
|----------------------------------------------------------------------------------|--------------|------------------------------------|----------------------|------------------------------|
| Category Context Actions Images                                                  | Steps        |                                    |                      | New Window   Personalize Pag |
| Activity Guide Category ONBOAR                                                   | DING         |                                    |                      |                              |
| Category                                                                         |              | Q   H 4 1 of 2 •                   | I View All           |                              |
| Effective Date 10/01/2018<br>Description OnBoarding                              |              |                                    | + -                  |                              |
| Steps ③                                                                          |              | Q   I4 4 20 of 33 • • •            | I View All           |                              |
| *Step ONBOARDIN<br>*Description OnBoarding S<br>*Long Description Onboarding S   | urvey        |                                    | + -                  |                              |
| *Service Type PS Compone *Service Id EOOF_OSTN Ø Fluid                           |              |                                    |                      |                              |
| ▼ Post Processing PeopleCode ⑦                                                   |              |                                    |                      |                              |
| Root Package Id EOQF_AGP                                                         | OSTPROCESS Q | Q                                  |                      |                              |
| Application Class ID AGPostProce<br>Post Process Method ItemPostProc             |              |                                    |                      |                              |
| ▶ AWE Integration ⑦                                                              |              |                                    |                      |                              |
| ▶ Related Data ⑦                                                                 |              |                                    |                      |                              |
| Additional Step Context ③                                                        |              |                                    |                      |                              |
| ▶ Step Actions ⑦                                                                 |              |                                    |                      |                              |
| Gave Return to Search Previous in List gory   Context   Actions   Images   Steps | Next in List | Add Update/Display Include History | Correct History      |                              |
| ervice Type                                                                      |              | Select PS Component                | to associate with th | e Questionnair               |

 Service ID
 EOQF\_QSTNR\_FL

 Fluid
 Select the Fluid check box, to load the fluid page in the activity

### Post Processing PeopleCode

| Root Package Id | Select EOQF AGPOSTPROCESS             |
|-----------------|---------------------------------------|
|                 | · · · · · · · · · · · · · · · · · · · |

guide.

| Path                 | Select :               |
|----------------------|------------------------|
| Application Class ID | Select AGPostProcess   |
| Post Process Method  | Enter ItemPostProcess. |

### **Image: Additional Steps**

Additional Steps

| ¤ Q             |                         |                |                                     | H    | <ul> <li>I-2 of 2</li> </ul> |      | View All   |           |
|-----------------|-------------------------|----------------|-------------------------------------|------|------------------------------|------|------------|-----------|
| Parameter Name  | *Service Parameter Name | Parameter Type | Parameter Value                     |      | Parameter System Value       |      |            |           |
| EOQF_CATEGORY   | EOQF_CATEGORY Q         | Fixed Value    | ONBOARDING                          |      |                              | +    | -          |           |
| EOQF_QSTNR_CODE |                         | Fixed Value    | EMPOBDSURVEY                        |      |                              | +    | -          |           |
| rvice Paran     | neter Name              |                | _CATEGORY                           |      |                              |      |            |           |
| rvice Paran     | neter Name              | EOQF           | CATEGORY                            |      |                              |      |            |           |
| rameter Ty      | ре                      | Fixed          | Value                               |      |                              |      |            |           |
| arameter Va     | lue                     | Enter t        | he Questionnaire                    | e Ca | ategory creat                | ed f | for this ( | Questionr |
|                 |                         |                | You can add mul<br>y guide category |      |                              |      |            |           |

## **Activity Guide Templates Page**

Use the Activity Guide Templates page (AGC\_TMPL\_SRCH\_FL) to create a new activity guide template or update a template to include the step.

**Note:** You will only see templates you have administrator access to or where no security has been defined for the template.

### Navigation

Set Up HCM >Common Definitions >Activity Guide Composer >Templates >Activity Guide Templates

### Image: Activity Guide Templates Page

This example illustrates the fields and controls on the Activity Guide Templates Page.

| lanager Self | Service                       |                                | Activity Guide Templates                                                                            |                   |                 | Â              | ् 🍋 :           |
|--------------|-------------------------------|--------------------------------|----------------------------------------------------------------------------------------------------|-------------------|-----------------|----------------|-----------------|
| T Add A      | ctivity Guide Template        |                                |                                                                                                    |                   |                 |                | 9 ro            |
| remplate ः   | Category $\diamond$           | Description $\diamond$         | Long Description $\diamond$                                                                         | Active $\diamond$ | Update Template | Cione Template | Delete Template |
| EF_A1FF      | Life Event                    | Adoption Event                 | Adoption Event                                                                                      | Yes               | ø               | Cite           |                 |
| F_B2FF       | Life Event                    | Birth Event                    | Birth Event                                                                                         | Yes               | ø               | Cel            |                 |
| F_D3FF       | Life Event                    | Divorce Event                  | Divorce Event                                                                                       | Yes               | <i>i</i>        | (a             |                 |
| F_M4FF       | Life Event                    | Marriage Event                 | Marriage Event                                                                                      | Yes               | <i>i</i>        | (m)            |                 |
| UTER01       | Human Resources Administrator | Activity Guide for Termination | This Activity Guide will allow an HR Administrator to follow a step-by-step process for termination | Yes               | <i>i</i>        | (m)            | ũ               |
| DBDCAN1      | OnBoarding                    | OnBoarding for Canada          | OnBoarding for Canada                                                                               | Yes               | <i>i</i>        | (m)            |                 |
| BDGBL1       | OnBoarding Demo               | Day 1 OnBoarding               | Day 1 OnBoarding                                                                                    | Yes               | <i>i</i>        | (iii           | ŵ               |
| BDSTND       | OnBoarding                    | Standard OnBoarding            | Basic OnBoarding steps                                                                              | Yes               | <i>i</i>        | (a             |                 |
| BDUSA1       | OnBoarding                    | OnBoarding for USA             | OnBoarding for USA                                                                                  | Yes               | <i>i</i>        | (A             |                 |

The page displays all templates in template ID order to which you have administrator security access. Click the column headings to sort the template rows by that category.

| Add Activity Guide Template button | Click this button to access the Activity Guide Templates page to create a new activity guide template.      |
|------------------------------------|----------------------------------------------------------------------------------------------------|
| Update Template button             | Click the button for a template row to access the Update<br>Template page for the template you have chosen. |

# **Activity Guide Composer - General Information Page**

Use the Activity Guide Composer - General Information page (AGC\_TMPL\_GNRL\_FL) to enter the activity guide template category into which the Questionnaire step is added.

### Navigation

Set Up HCM >Common Definitions >Activity Guide Composer >Templates >Activity Guide Template

- Click the Add Activity Guide Template button from the Activity Guide Templates page, enter the template ID and effective date on the Add Activity Guide Template page, and click Continue.
- Click the Update Template button from the Update Template page.

From within the Activity Guide Composer, select the General Information tab from the left panel category list, or click the Next or Previous buttons to navigate to the page.

### Image: Activity Guide Composer - General Information page

This example illustrates the fields and controls on the Activity Guide Composer - General Information page.

| * Exit                                        |                                                                                                    | Activity Guide Composer                                                                     | Y Previous Next > |
|-----------------------------------------------|----------------------------------------------------------------------------------------------------|---------------------------------------------------------------------------------------------|-------------------|
| Template OBDGBL1<br>Effective Date 2018-01-01 |                                                                                                    |                                                                                             |                   |
| Introduction<br>O Visited                     | General Information                                                                                                    |                                                                                             | Save              |
| Activity Guide Type<br>O Not Started          | For this step, you need to provide some general information for the activity<br>The Description entered here is displayed to the user in the Fluid Activity G |                                                                                             |                   |
| General Information<br>O Visited              |                                                                                                    | the template. For example, the Category will control the steps you can add to the template. |                   |
| Security<br>O Not Started                     |                                                                                                    | Day 1 OnBoarding                                                                            |                   |
| Additional Actions<br>O Not Started           |                                                                                                    | Day 1 OnBoarding                                                                            | 0                 |
| Sub Banner<br>O Not Started                   | *Activity Guide Category                                                                                                    | OnBoarding Demo                                                                             |                   |
| Select Steps<br>O Not Started                 |                                                                                                    |                                                                                             |                   |
| Organize and Configure Steps<br>O Not Started |                                                                                                    |                                                                                             |                   |
| Display and Processing<br>O Not Started       |                                                                                                    |                                                                                             |                   |
| Review and Activate<br>O Not Started          |                                                                                                    |                                                                                             |                   |
|                                               |                                                                                                    |                                                                                             |                   |

**Note:** This example shows a template cloned from a delivered template with a new effective dated row inserted. The fields for the original effective dated row of a delivered template are not available for edit. You must insert a new row or clone a delivered template to make changes to the description, but you cannot change the Activity Guide Category value.

| Activity Guide Category | Select the category that contains the record structure, actions,<br>and step that apply to this template. Delivered options include<br><i>Life Events</i> and <i>OnBoarding</i> , however you can create new<br>categories using the Activity Guide Composer - Categories<br>component. |
|-------------------------|----------------------------------------------------------------------------------------------------|
|                         | <b>Note:</b> You cannot change the category for this template after you have saved this page. If you have cloned or inserted a new row for an existing template, you cannot change the category.                                                                                        |

### **Activity Guide Composer - Select Steps Page**

Use the Activity Guide Composer - Select Steps page (AGC\_TMPL\_STEP1\_FL) to select the Questionnaire step to be included in this activity guide.

#### Navigation

Set Up HCM >Common Definitions >Activity Guide Composer >Templates >Activity Guide Template

- Click the Add Activity Guide Template button from the Activity Guide Templates page, enter the template ID and effective date on the Add Activity Guide Template page, and click Continue.
- Click the Update Template button from the Update Template page.

From within the Activity Guide Composer, select the Select Steps tab from the left panel category list, or click the Next or Previous buttons to navigate to the page.

### Image: Select Steps page

Select Steps page

| × Exit                                        |                              |   | Activ                                                                      | ity Guide Composer                  |                                                  | √ <sup>0</sup> ✓ Previous | Next >  |
|-----------------------------------------------|------------------------------|---|----------------------------------------------------------------------------|-------------------------------------|--------------------------------------------------|---------------------------|---------|
| Template OBDUSA1<br>iffective Date 2018-10-08 |                              |   |                                                                            |                                     |                                                  |                           |         |
| Introduction<br>O Visited                     | Select Step                  | s |                                                                            |                                     |                                                  |                           | Save    |
| Activity Guide Type<br>O Visited              |                              |   | the steps you want to include in<br>activity Guide is <b>OnBoarding</b> ar |                                     | ncluded for this template are displayed.         |                           |         |
| General Information<br>O Visited              |                              |   | Total Steps for Template 4                                                 |                                     |                                                  |                           |         |
| Security<br>O Visited                         | Available Step<br>Add Step A |   | Step Definition Description ◇                                              | Long Description ◇                  |                                                  |                           | 33 rows |
| Additional Actions<br>O Visited               | Add Step                     | 1 | OnBoarding Survey                                                          | OnBoarding Survey                   |                                                  |                           | ^       |
| Sub Banner<br>O Visited                       | Add Step                     | 1 | Welcome Video                                                              | Welcome Video                       |                                                  |                           |         |
| Select Steps<br>O Visited                     | Add Step                     | 1 | Summary                                                                    | Summary page where you can re       | view OnBoarding step statuses, mark it Complete. |                           | _       |
| Organize and Configure Steps                  | Add Step                     | 1 | Before to start video                                                      | Before to start video               |                                                  |                           |         |
| Display and Processing                        | Add Step                     | 0 | Benefits Enrollment                                                        | Start benefits enrollment and enrol |                                                  |                           |         |
| Review and Activate                           | Add Step                     | 0 | Competencies<br>Emergency Contacts                                         | Add or update your emergency of     | nplishments in your current profile.             |                           |         |
| O Visited                                     | Add Step                     | 0 | Degrade                                                                    | Managa dagrada in unur numenta      | colio                                            |                           |         |

Note: You must first identify the security roles for this template before you can select steps.

The top of this page displays the category associated with this template. The activity guide category defines the valid steps that are available for the activity guide template. To manage steps for a category, use the Categories - Steps page.

| Add Step         | Click this button to add the Questionnaire step to this Activity Guide template.                                                                 |
|------------------|----------------------------------------------------------------------------------------------------|
| Added Step Count | The Added Step Count field identifies if you have already added<br>this step to your template and how many times it will be listed<br>as a step. |

# Activity Guide Composer - Organize and Configure Steps Page

Use the Activity Guide Composer - Organize and Configure Steps page (AGC\_TMPL\_STEP2\_FL) to position the Questionnaire step in the activity guide template.

### Navigation

Set Up HCM >Common Definitions >Activity Guide Composer >Templates >Activity Guide Template

- Click the Add Activity Guide Template button from the Activity Guide Templates page, enter the template ID and effective date on the Add Activity Guide Template page, and click Continue.
- Click the Update Template button from the Update Template page.

From within the Activity Guide Composer, select the Organize and Configure Steps tab from the left panel category list, or click the Next or Previous buttons to navigate to the page

### Image: Organize and Configure Steps page

Organize and Configure Steps page

| × Exit                                                                                           |                                                  |                          |             | Activity                             | Guide Composer                     |                |                        | 🖓 < Previo              | ous Nex         | at >                  |
|--------------------------------------------------------------------------------------------------|--------------------------------------------------|--------------------------|-------------|--------------------------------------|------------------------------------|----------------|------------------------|-------------------------|-----------------|-----------------------|
| Template OBDUSA1<br>fective Date 2018-10-08                                                      |                                                  |                          |             |                                      |                                    |                |                        |                         |                 |                       |
| Introduction<br>O Visited                                                                        | Organize                                         | and Conf                 | igure Ste   | eps                                  |                                    |                |                        |                         |                 | Save                  |
| Activity Guide Type<br>O Visited                                                                 |                                                  |                          |             | scription to each step and specify t |                                    |                |                        | er mere etens inte e ar | roup. A stop of | anima d to            |
| General Information<br>O Visited                                                                 | the group                                        | step is consi            | dered a sub |                                      |                                    |                |                        |                         |                 | -                     |
| Security<br>O Visited                                                                            | completed                                        |                          | delete ster | os. If you need to add steps, you ca | an always return to Select Steps a | ind add more   | steps                  |                         |                 |                       |
|                                                                                                  | r many, yo                                       |                          |             |                                      | an amayo rotann to coloct otopo c  |                |                        |                         |                 |                       |
| Additional Actions<br>Visited                                                                    | Selected St                                      |                          |             |                                      |                                    |                |                        |                         |                 | 4 n                   |
| Additional Actions<br>O Visited<br>Sub Banner<br>O Visited                                       |                                                  | eps                      |             |                                      |                                    |                |                        |                         |                 |                       |
| O Visited<br>Sub Banner<br>O Visited                                                             | Selected Str<br>Add Group                        | eps<br>Step              |             | Step Description                     | · · ·                              | ure Attributes | Configure Dependencies | Configure Page Text     | Step Details    |                       |
| O Visited Sub Banner                                                                             | Selected Str<br>Add Group                        | eps<br>Step              |             |                                      | · · ·                              | ure Attributes |                        | Configure Page Text     | Step Details    | 4 m<br>Delete<br>Step |
| D Visited<br>Sub Banner<br>D Visited<br>Select Steps                                             | Selected St<br>Add Group Step Type               | eps<br>Step              | love Down   | Step Description                     | · · ·                              |                | Configure Dependencies |                         |                 | Delete<br>Step        |
| Visited     Sub Banner     Visited     Select Steps     Visited     Organize and Configure Steps | Selected Str<br>Add Group S<br>Step Type<br>Step | eps<br>Step<br>Move Up M | love Down   | Step Description Before You Start    | · · ·                              | %              | Configure Dependencies | <u>Aa</u>               | 0               | Delete<br>Step        |

**Note:** You must first identify the security roles and select step for this template before you can configure steps.

You can determine the step order by moving the steps up and down in the list. Here, we position the questionnaire step right after the Welcome Video.

Questionnaire Framework